# brother

# 작동 설명서 자수기

Product code (제품코드): 882-D82

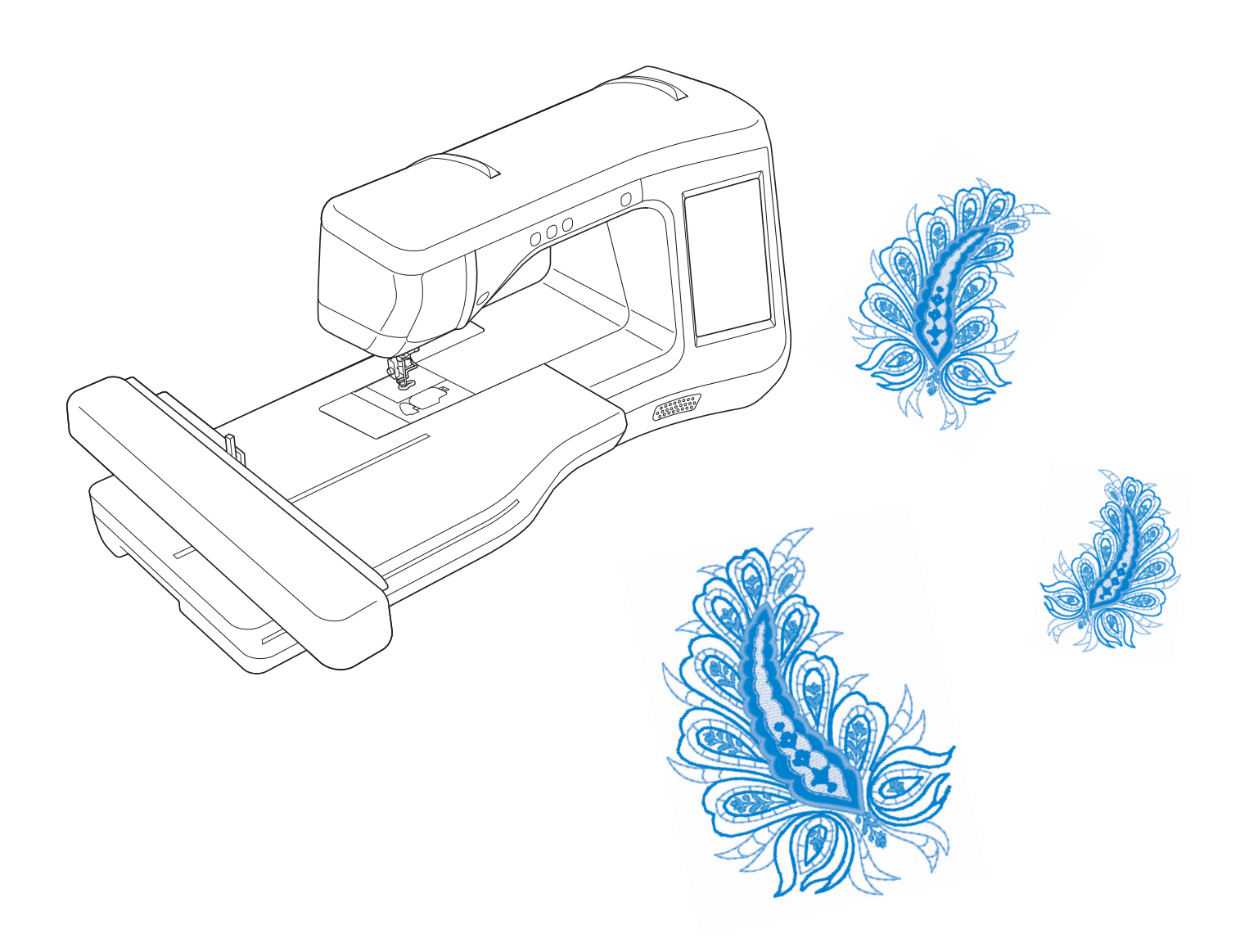

기기를 사용하기 전에 이 문서를 꼭 읽으세요. 이 문서는 나중에 참조할 수 있도록 제품 가까이 둘 것을 권장합니다.

상표

#### **IMPORTANT:**

**READ BEFORE DOWNLOADING, COPYING, INSTALLING OR USING.**

**By downloading, copying, installing or using the software you agree to this license. If you do not agree to this license, do not download, install, copy or use the software.**

#### **Intel License Agreement For Open Source Computer Vision Library**

Copyright © 2000, Intel Corporation, all rights reserved. Third party copyrights are property of their respective owners.

Redistribution and use in source and binary forms, with or without modification, are permitted provided that the following conditions are met:

- Redistribution's of source code must retain the above copyright notice, this list of conditions and the following disclaimer.
- Redistribution's in binary form must reproduce the above copyright notice, this list of conditions and the following disclaimer in the documentation and/or other materials provided with the distribution.
- The name of Intel Corporation may not be used to endorse or promote products derived from this software without specific prior written permission.

This software is provided by the copyright holders and contributors "as is" and any express or implied warranties, including, but not limited to, the implied warranties of merchantability and fitness for a particular purpose are disclaimed. In no event shall Intel or contributors be liable for any direct, indirect, incidental, special, exemplary, or consequential damages (including, but not limited to, procurement of substitute goods or services; loss of use, data, or profits; or business interruption) however caused and on any theory of liability, whether in contract, strict liability, or tort (including negligence or otherwise) arising in any way out of the use of this software, even if advised of the possibility of such damage.

All information provided related to future Intel products and plans is preliminary and subject to change at any time, without notice.

SD 는 SD-3C, LLC 의 등록 상표 또는 상표입니다 . CompactFlash 는 Sandisk Corporation 의 등록 상표 또는 상표입니다 . Memory Stick 은 Sony Corporation 의 등록 상표 또는 상표입니다 . SmartMedia 는 Toshiba Corporation 의 등록 상표 또는 상표입니다 . MultiMediaCard (MMC) 는 Infineon Technologies AG 의 등록 상표 또는 상표입니다 . xD-Picture Card 는 Fuji Photo Film Co. Ltd 의 등록 상표 또는 상표입니다 . IBM 은 International Business Machines Corporation 의 등록 상표 또는 상표입니다 . Microsoft, Windows 및 Windows Vista 는 Microsoft Corporation 의 등록 상표 또는 상표입니다 . 이 설명서에 언급된 소프트웨어 타이틀을 사용하려면 각 회사의 소프트웨어 사용권 계약에 동의해야 합니다 .

이 설명서에 언급된 기타 모든 브랜드와 제품 이름은 해당 회사의 등록 상표입니다. 그러나 텍스트 내에서는 ®과 ™ 같은 표시에 대한 설명을 명확히 하지 않았습니다.

## 소개

이 기기를 구매해 주셔서 감사합니다 . 이 기기를 사용하기 전에 "중요 안전 수칙"을 주의 깊게 읽은 다음 다양한 기능의 올바른 작동을 위해 이 설명서를 살펴보세요 .

또한 이 설명서를 다 읽은 후에는 나중에 참조할 수 있게 빨리 찾을 수 있는 곳에 보관하세요 .

### 중요 안전 수칙

기기를 사용하기 전에 이 안전 수칙을 읽으세요 **.**

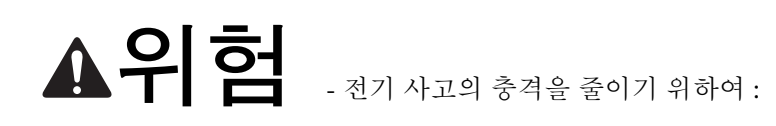

**1** 사용 직후 , 청소할 <sup>때</sup> , <sup>이</sup> 설명서에 나온 사용자 정비 조절을 <sup>할</sup> <sup>때</sup> , 기기에서 자리를 비울 때에는 항상 전기 콘센트에서 플러그를 뽑으세요 .

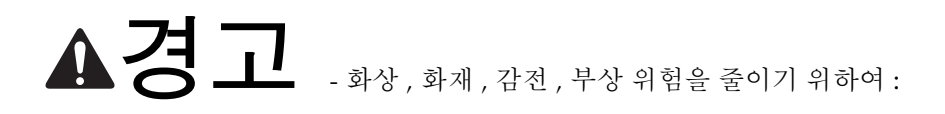

**2** 사용 설명서에 나온 조절을 <sup>할</sup> 때에는 항상 전기 콘센트에서 플러그를 뽑으세요 .

- 플러그를 뽑으려면 재봉기 스위치를 "O"위치로 하여 끈 다음에 플러그를 잡고 전기 콘센트에서 뽑으세요 . 코드를 당기지 마세요 .
- 기기를 전기 콘센트에 직접 연결하세요 . 연장 코드를 사용하지 마세요 .
- 정전이 되면 항상 플러그를 뽑으세요 .

**3** 저기 사고 위험 :

- 이 기기는 정격 라벨에 표시된 범위 내의 AC 전원에 연결해야 합니다 . DC 전원이나 인버터에 연결하지 마세요 . 전원 종류가 확실하지 않으면 자격이 있는 전기 기술자에게 문의하세요 .
- 이 기기는 구입한 국가에서만 시용하도록 승인되었습니다 .

**4** 코드나 플러그가 손상되었을 때 , 정상 작동하지 않을 때 , 떨어지거나 손상되었을 때 , 장치에 물을 엎질렀을 때에는 절대 이 기기를 작동하지 마세요 . 가장 가까운 공인 대리점에 맡겨 검사 , 수리 , 전기적·기계적 조절을 받으세요 .

- 기기를 보관하거나 사용할 때 냄새 , 열 , 변색 , 변형 등 이상을 발견하면 기기 사용을 즉시 멈추고 전원 코드를 뽑으세요 .
- 기기를 운반할 때에는 꼭 손잡이를 잡으세요 . 다른 부분을 잡고 기기를 들면 기기가 손상되거나 , 떨어뜨려 부 상 당할 수 있습니다 .
- 기기를 들 때에는 갑자기 또는 부주의하게 움직이지 마세요 . 허리나 무릎을 다칠 수 있습니다 .
- **5** 작업 장소를 항상 깨끗하게 유지하세요 :
- 절대 공기 구멍을 막은 채로 기기를 작동하지 마세요 . 기기의 환풍 구멍과 발판에 실밥 , 먼지 , 자투리 천이 쌓 이지 않게 하세요 .
- 연장 코드를 사용하지 마세요 . 기기를 전기 콘센트에 직접 연결하세요 .
- 절대 어떤 구멍에도 이물질을 떨어뜨리거나 삽입하지 마세요.
- 에어로졸 ( 스프레이 ) 제품이 사용되거나 산소가 투여되는 곳에서 작동하지 마세요 .
- 스토브나 다리미 같은 열원 근처에서 기기를 사용하지 마세요 . 그러지 않으면 기기나 전원 코드 , 재봉 중인 옷 에 불이 붙어 화재나 감전이 발생할 수 있습니다 .
- 이 기기를 흔들리거나 기울어진 탁자 등 불안정한 표면에 놓지 마세요 . 그러지 않으면 기기가 떨어져 부상 당 할 수 있습니다.

**6** 자수 놓을 때에 특별한 주의가 필요합니다 :

- 항상 바늘에 세심한 주의를 기울이세요 . 휘거나 손상된 바늘을 사용하지 마세요 .
- 손가락을 모든 가동 부품에서 멀리하세요 . 기기 바늘 주위에 특별한 주의가 필요합니다 .
- 바늘 부분에서 조절을 할 때에는 기기 스위치를 "O"위치로 하여 끄세요 .
- 손상되거나 잘못된 침판을 사용하지 마세요 . 바늘이 부러질 수 있습니다 .
- 자수 중에 천을 밀거나 당기지 마세요 .

**7** <sup>이</sup> 기기는 장난감이 아닙니다 :

- 어린이가 재봉기를 사용하거나 근처에 있을 때는 세심한 주의가 필요합니다 .
- 이 기기의 포장 비닐은 어린이 손이 닿지 않게 하거나 폐기해야 합니다 . 질식 위험이 있으므로 절대 어린이가 비닐을 가지고 놀게 하지 마세요 .
- 실외에서 사용하지 마세요 .

**8** 오랜기간동안 제품을 사용하려면 :

- 이 기기를 보관할 때에 직사광선과 다습한 곳을 피하세요 . 히터 , 다리미 , 할로겐 램프 , 기타 뜨거운 물체 근처 에서 사용하거나 보관하지 마세요 .
- 케이스를 청소할 때에는 중성 비누나 세제만 사용하세요 . 벤젠 , 시너 , 연마용 가루는 케이스와 기기를 손상시 킬 수 있으므로 절대 사용해서는 안 됩니다 .
- 조립체 , 노루발 , 바늘 , 기타 부품을 교체하거나 설치할 때에는 항상 작동 설명서를 참조하여 올바르게 설치하 세요 .

### **9** 수리 또는 조절 :

- 조명 장치가 손상되었으면 공인 대리점에서 교체해야 합니다 .
- 오작동하거나 조정이 필요한 경우 우선은 사용 설명서 뒤의 문제 해결 표에 따라 손수 기기를 검사하고 조절하 세요 . 문제가 계속되면 지역의 공인 부라더미싱 A/S 센터에 문의하세요 .

#### 이 기기는 설명서에 나온 용도로만 사용하세요 **.**

#### 이 설명서에 나온 제조업체 권장 부속물을 사용하세요 **.**

이 기기와 함께 제공된 인터페이스 케이블 **(USB** 케이블 **)** 만 사용하세요 **.**

이 기기에 포함된 센서 펜만 사용하세요 **.**

이 기기 전용 마우스만 사용하세요 **.**

이 설명서 내용과 이 제품 사양은 통보 없이 변경될 수 있습니다 **.**

추가 제품 정보 및 업데이트는 당사 웹사이트 **www.brother.com, www.brother.co.kr** 을 방문하세요 **.**

# 이 설명서를 보관하세요 이 기기는 가정용입니다 **.**

#### **CENELEC** 이외 국가 사용자

신체 , 감각 , 정신 능력이 불완전하거나 경험 , 지식이 부족한 사람 ( 어린이 포함 ) 은 안전을 책임 지는 사람의 사용 감독 , 지도가 없으면 이 기기를 사용할 수 없습 니다 . 어린이가 기기를 가지고 놀지 않도록 감독해야 합니다 .

### **CENELEC** 국가 사용자

8 세 이상 어린이와 신체 , 감각 , 정신 능력이 불완전하거나 경험 , 지식이 부족한 사람은 안전한 기기 사용법에 관한 감독 및 지도를 받고 관련된 위험을 이해해야 이 기기를 사용할 수 있습니다 . 어린이가 기기를 가지고 놀아서는 안 됩니다 . 어 린이가 감독 없이 청소와 사용자 유지 관리를 해서는 안 됩니다 .

# 영국 **,** 에이레 **,** 몰타 **,**  키프로스 사용자만 해당

# 중요

- 플러그 퓨즈를 교체하는 경우 플러그에 표시된 정격에 따라 《4》 마크가 부착된 ASTA 승인 BS 1362 규격 퓨즈 를 사용하세요 .
- 항상 퓨즈 커버를 다시 덮으세요 . 절대 퓨즈 커버를 덮지 않은 채로 플러그를 사용하지 마세요 .
- 기기와 함께 제공된 플러그가 전기 콘센트에 맞지 않으면 Brother 공인 대리점에 문의하여 맞는 플러그를 구해 야 합니다 .

# 이 기기로 할 수 있는 작업

# **B** 기본 작동

기기를 구입한 후에 반드시 이 섹션을 먼저 읽으세요 . 이 섹션에서는 초기 설정 절차 및 이 기기의 더 유 용한 기능을 자세히 설명합니다 .

*1* 장재봉 준비하기 주요 부품과 화면의 작동 페이지 *B-16*

*2* 장센서 기능 **(** 센서 기능이 있는 모델 **)** 제공된 센서 펜을 사용한 새 기능

# **E** 자수

이 섹션에서는 이 기기를 사용하여 디자인을 자수 놓는 방법을 설명합니다 . 1 장 "자수"에서는 기기에 저장된 자수 패턴 및 가져온 패턴을 재봉하는 방법을 자세히 설명합니다 . 2 장"자수 편집"에서는 자수 패턴을 편집하여 사용자 정의 자수를 만드는 방법을 자세히 설명합니다 .

페이지 *B-52*

### *1* 장**Embroidery(** 자수 **)**

최대 **30 cm** × **20 cm(** 약 **12** 인치 × **8** 인치 **)** 의 대형 자수 디자인 페이지 *E-2*

#### *2* 장**Embroidery Edit(** 자수 편집 **)** 디자인 조합 **,** 회전 또는 확대 페이지 *E-56*

# **A** 부록

이 섹션에서는 이 기기의 작동에 관한 중요 정보를 설명합니다 .

*1* 장보빈워크 만드는 방법 보빈워크 만들기 페이지 *A-2*

#### *2* 장유지 관리 및 문제 해결 문제 해결 정보와 조언 및 기기를 최상의 작동 조건으로 유지 하는 방법 페이지 *A-14*

# 목차

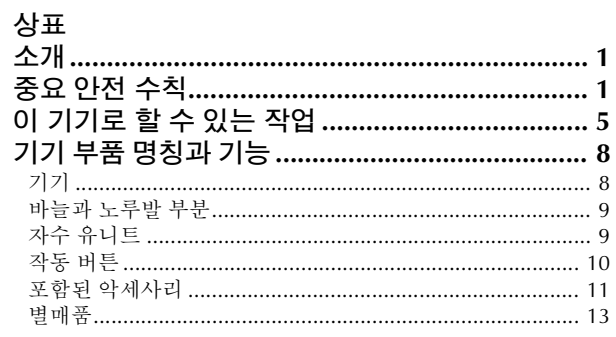

16

 $\overline{2}$ 

# B 기본 작동

#### 1 장 재봉 준비하기

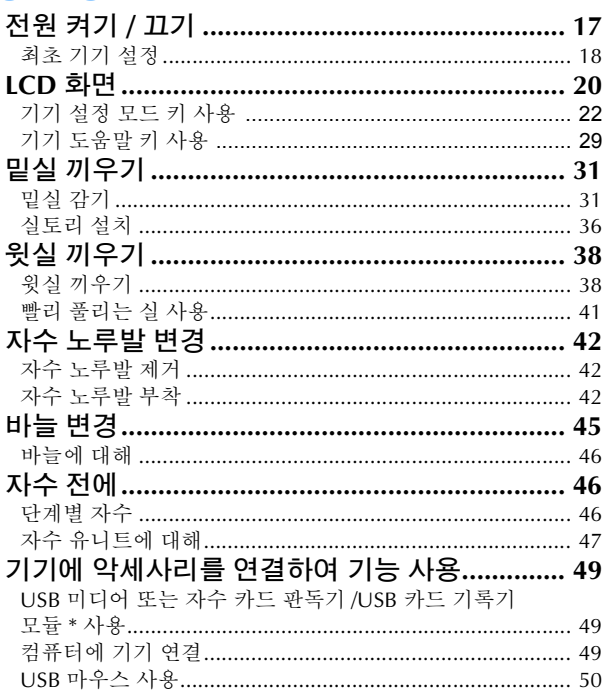

### 2 장 센서 기능 (센서 기능이 있는 모델) 52

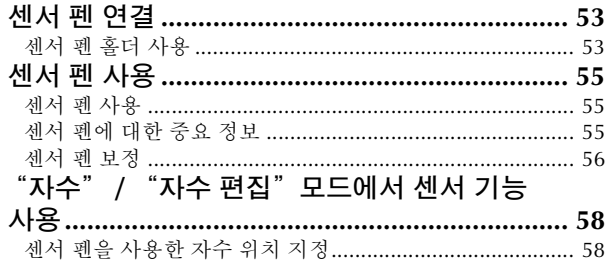

# E 자수

### 1 장 Embroidery( 자수 )

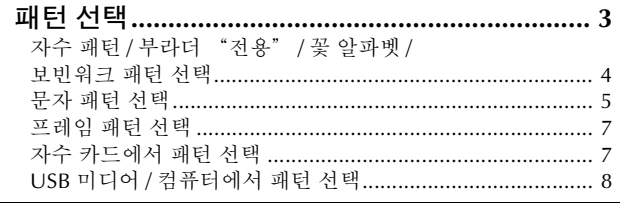

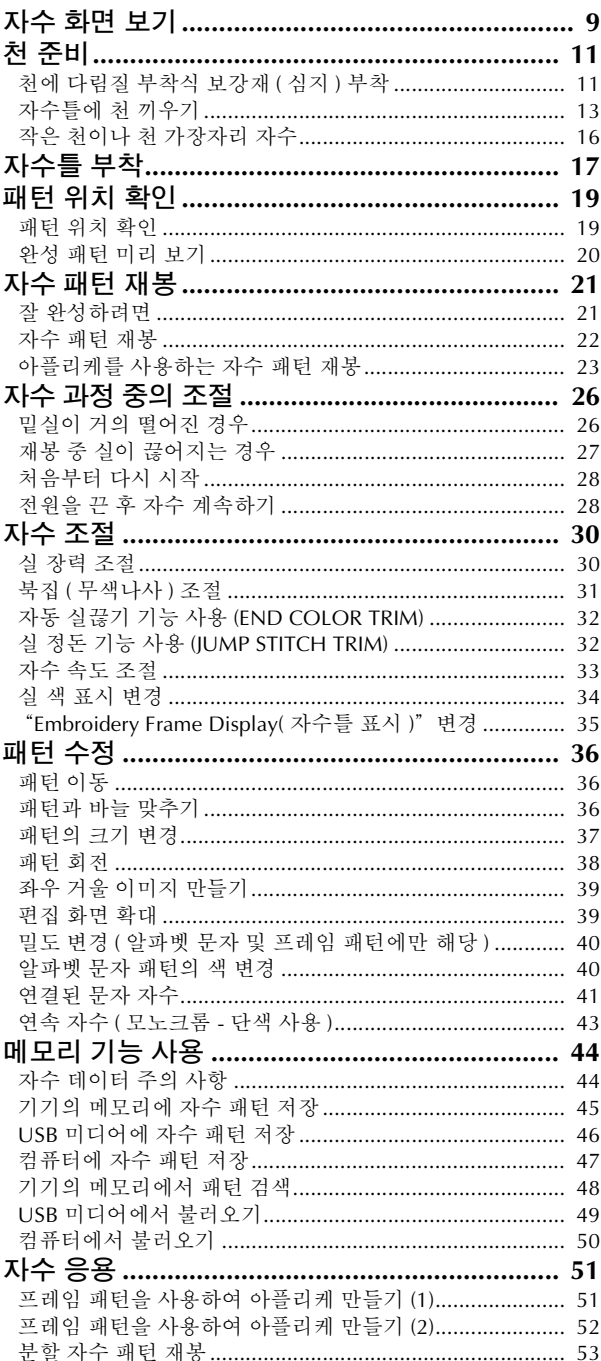

#### 2 장 Embroidery Edit( 자수 편집 ) 56

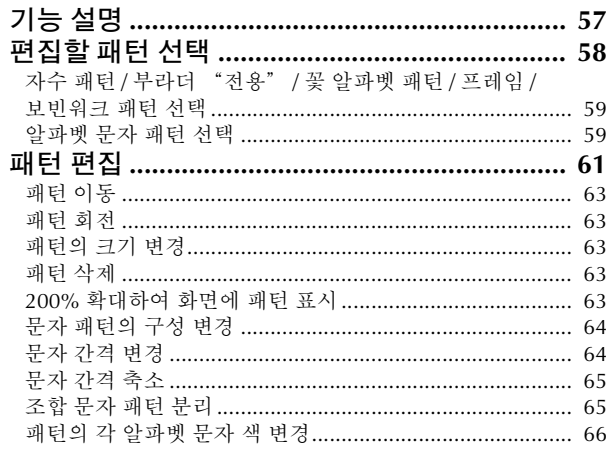

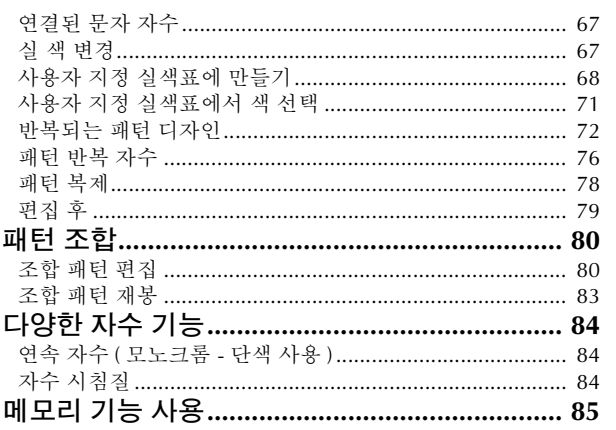

# **A** 부록

#### 1 장 보빈워크 만드는 방법  $\overline{2}$

#### 2 장 유지 관리 및 문제 해결

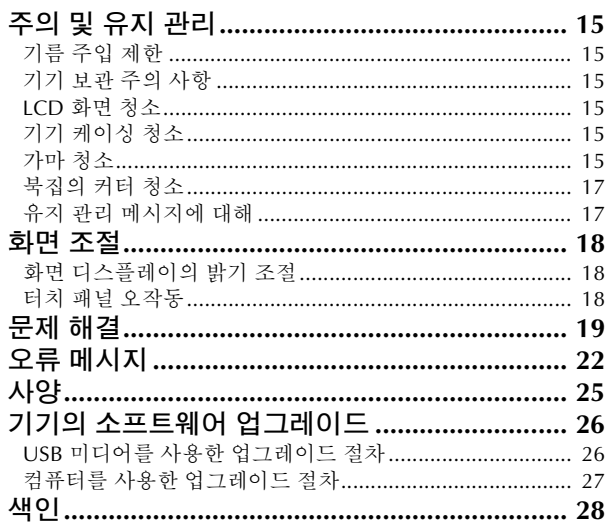

14

# 기기 부품 명칭과 기능

기기의 다양한 부품 이름과 기능을 아래에 설명합니다 . 기기를 사용하기 전에 설명을 주의 깊게 읽고 기 기 부품 이름을 익히세요 .

# 기기

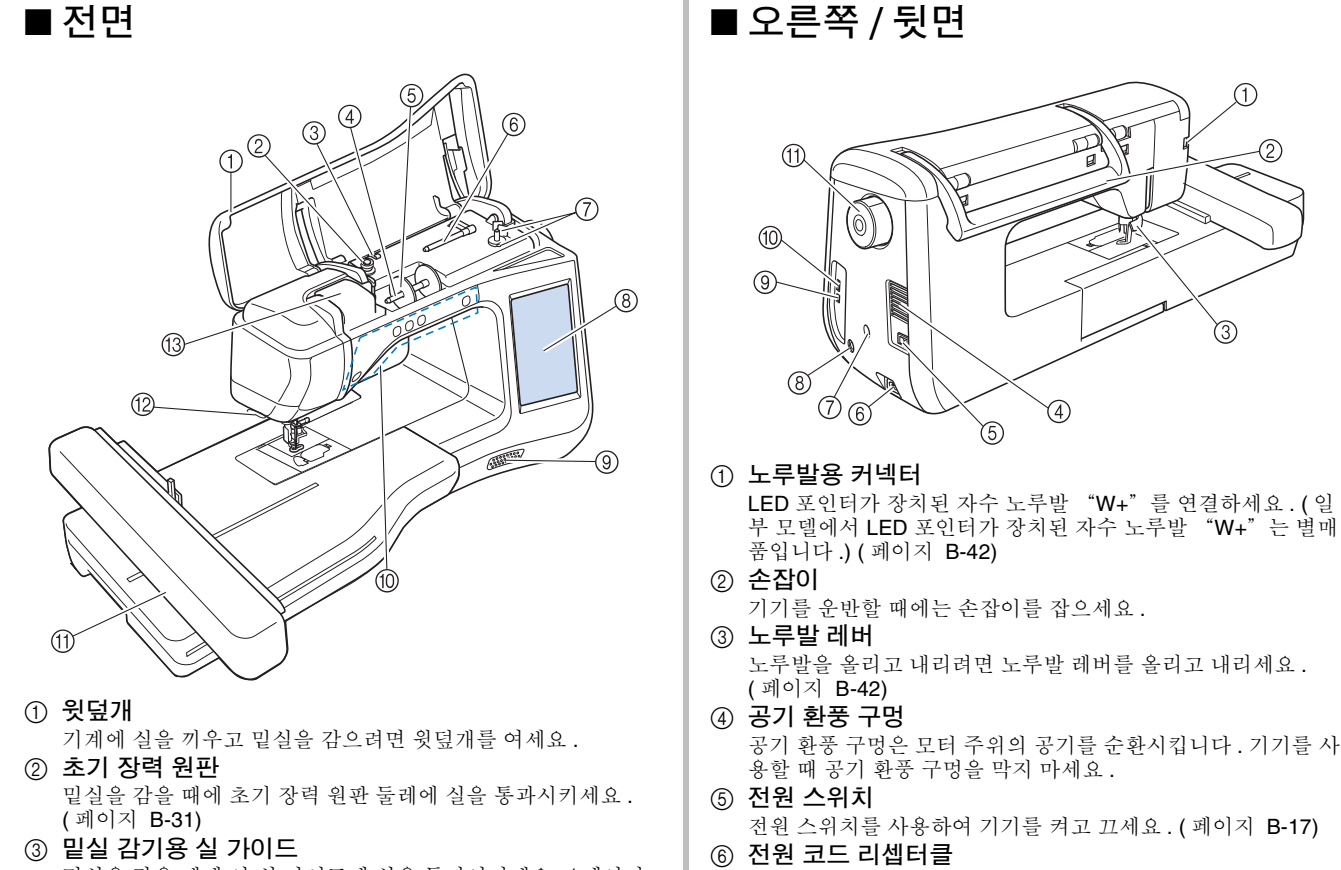

- 밑실을 감을 때에 이 실 가이드에 실을 통과시키세요 . ( 페이지
- d 실패꽂이 실패는 실패꽂이에 꽂으세요 . ( 페이지 B-38)
- e 실패막이

B-31)

실패막이를 사용하여 실패를 제자리에 고정하세요 . ( 페이지  $\overline{B}$ -38)

- f 보조 실패꽂이 이 실패꽂이를 사용하여 밑실을 감으세요. ( 페이지 B-31)
- g 밑실 감기 장치 밑실을 감을 때에 밑실 감기 장치를 사용하세요 . ( 페이지 B-31) h **LCD(** 액정 표시 장치 **)**

선택한 패턴에 대한 설정과 오류 메시지가 LCD 에 나타납니다 . ( 페이지 B-20)

- **(9) 스피커**
- j 작동 버튼 **(5** 버튼 **)**

이 버튼들을 사용하여 기기를 작동하세요 . ( 페이지 B-10) 11 자수 유니트

- 자수를 놓기 위해 자수 유니트를 부착하세요 . ( 페이지 B-47) 12 커터
- 실을 끊으려면 커터에 통과시키세요 . ( 페이지 B-40) m 윗실 가이드판

윗실을 끼울 때에 실 가이드판 둘레에 실을 통과시키세요 . ( 페이지 B-38)

기기 리셉터클에 전원 코드를 삽입하세요 . ( 페이지 B-17) g 센서 펜 홀더 커넥터 **(** 센서 기능이 있는 모델 **)**

 $\widehat{\mathcal{B}}$ 

- 포함된 센서 펜 홀더를 연결하세요 . ( 페이지 B-53) h 센서 펜 잭 **(** 센서 기능이 있는 모델 **)**
- 센서 펜을 연결하세요. (페이지 B-53) i 컴퓨터용 **USB** 포트
- 컴퓨터와 기기 간에 패턴을 가져오고 / 내보내려면 USB 포트에 USB 케이블을 꽂으세요 . ( 페이지 B-49, E-47)
- j 마우스 **/** 미디어용 **USB** 포트 **(USB 2.0)** USB 미디어에서 /USB 미디어로 패턴을 보내기 위해서는 USB 포트에 직접 USB 미디어를 꽂으세요 . ( 페이지 B-49, E-46) 마우스를 사용하여 작동하려면 USB 마우스를 연결하세요 . ( 페이지 B-50)

#### k 풀리 다이얼

바늘을 올렸다가 내리려면 풀리 다이얼을 사용자 쪽 ( 시계 반대 방향 ) 으로 회전시키세요 . 다이얼을 기기 앞쪽으로 돌려야 합니 다.

### 바늘과 노루발 부분

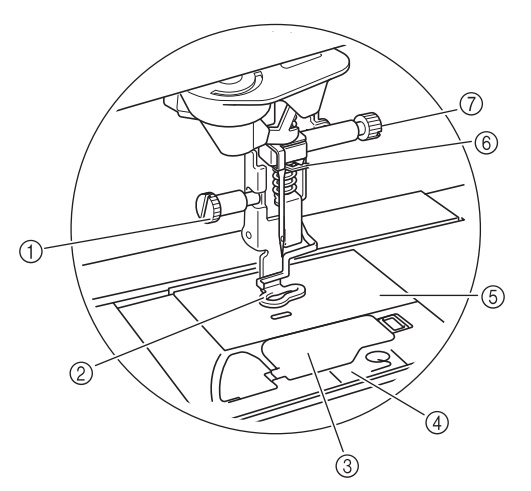

#### 1 자수 노루발 나사

자수 노루발 나사를 사용하여 자수 노루발을 제자리에 고정하세 요 . ( 페이지 B-42)

② 자수 노루발

자수 노루발은 일관되게 자수가 놓여지도록 천의 유연성 조절을 도와줍니다 . 대부분의 기계 자수에는 LED 포인터가 장치된 자 수 노루발 "W+"또는 자수 노루발 "W"를 사용하세요 . ( 페 이지 B-42)

- **3** 북집 커버
- 실토리를 설치하려면 북집 커버를 여세요 . ( 페이지 B-36) **4** 침판 커버
- 가마를 청소하려면 침판 커버를 제거하세요 . ( 페이지 E-22) (5) 침판
- f 바늘대 실걸이 가이드
- 윗실을 바늘대 실걸이 가이드에 통과시키세요 . ( 페이지 B-38)  $(7)$  바늘 고정 나사
	- 바늘 고정 나사를 사용하여 바늘을 제자리에 고정하세요 . ( 페이 지 B-45)

### 자수 유니트

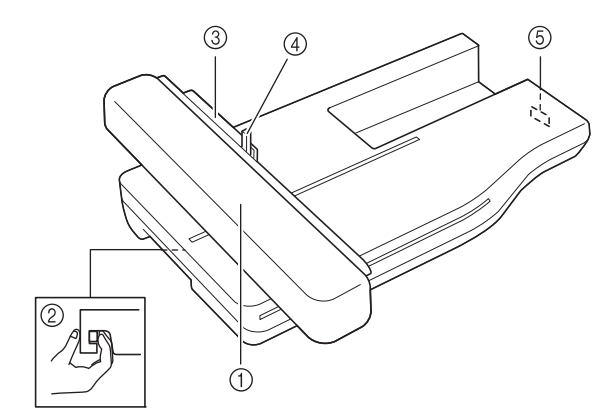

① 자수암

자수암은 자수 놓을 때 자수틀을 자동으로 이동시킵니다 . ( 페이  $\overline{Z}$  $\overline{B-47}$ 

- b 분리 버튼 **(** 자수 유니트 아래에 위치 **)** 자수 유니트를 제거하려면 분리 버튼을 누르세요 . ( 페이지 B-47)
- **③ 자수틀 홀더** 자수틀 홀더에 자수틀을 삽입하여 틀을 제자리에 고정하세요 .
- ( 페이지 E-17) d 틀 고정 레버 틀 고정 레버를 아래로 눌러 자수틀을 고정하세요 . ( 페이지
- $E-17$ ) 5 자수 유니트 연결 장치 자수 유니트를 부착할 때 연결 포트에 자수 유니트 연결 장치를 삽입하세요 . ( 페이지 B-47)

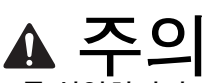

- **•** 자수 유니트를 삽입하거나 제거하기 전에는 전 원을 끄세요 **.**
- **•** 틀 홀더에 자수틀을 설치한 후에는 틀 고정 레 버를 올바르게 내리세요 **.**

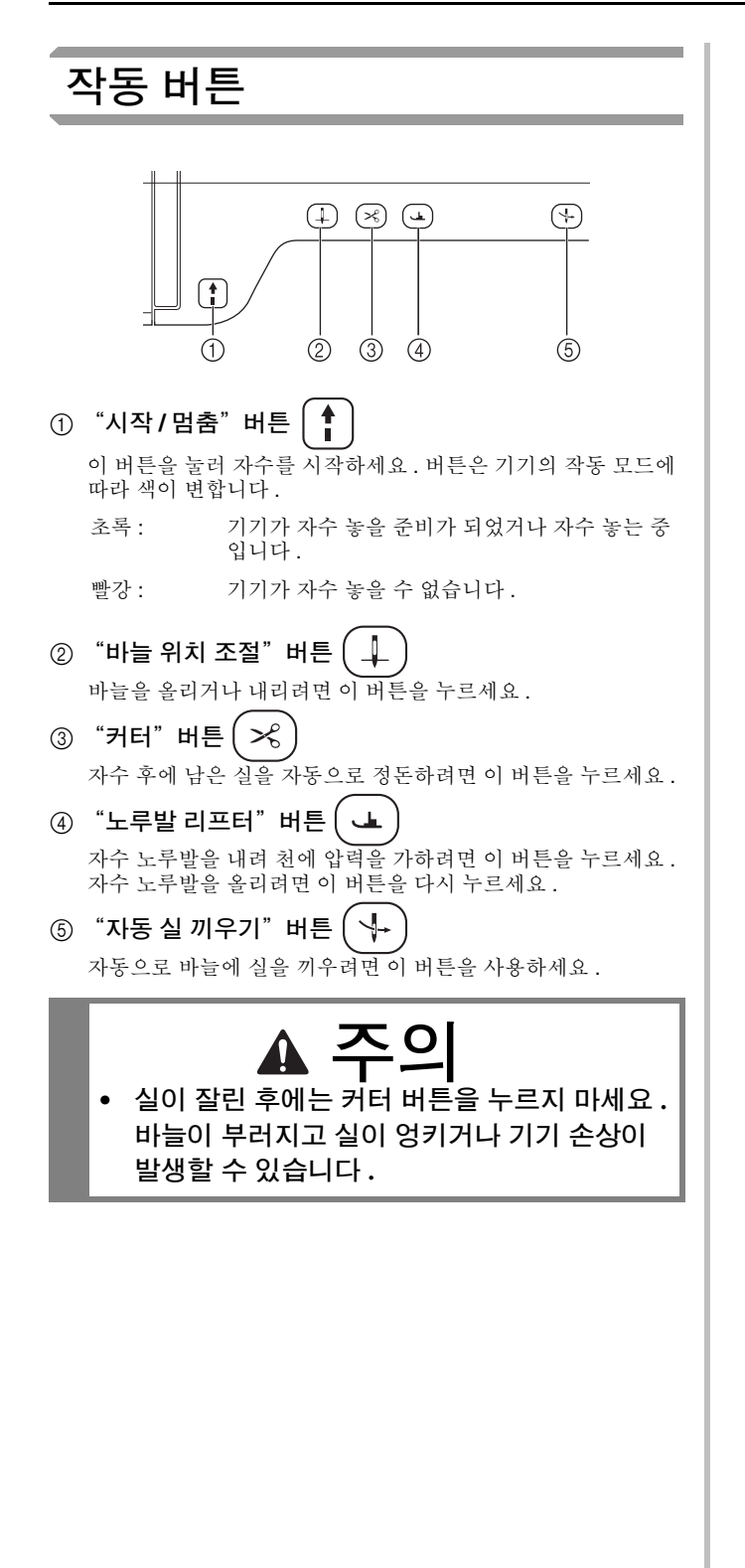

## 포함된 악세사리

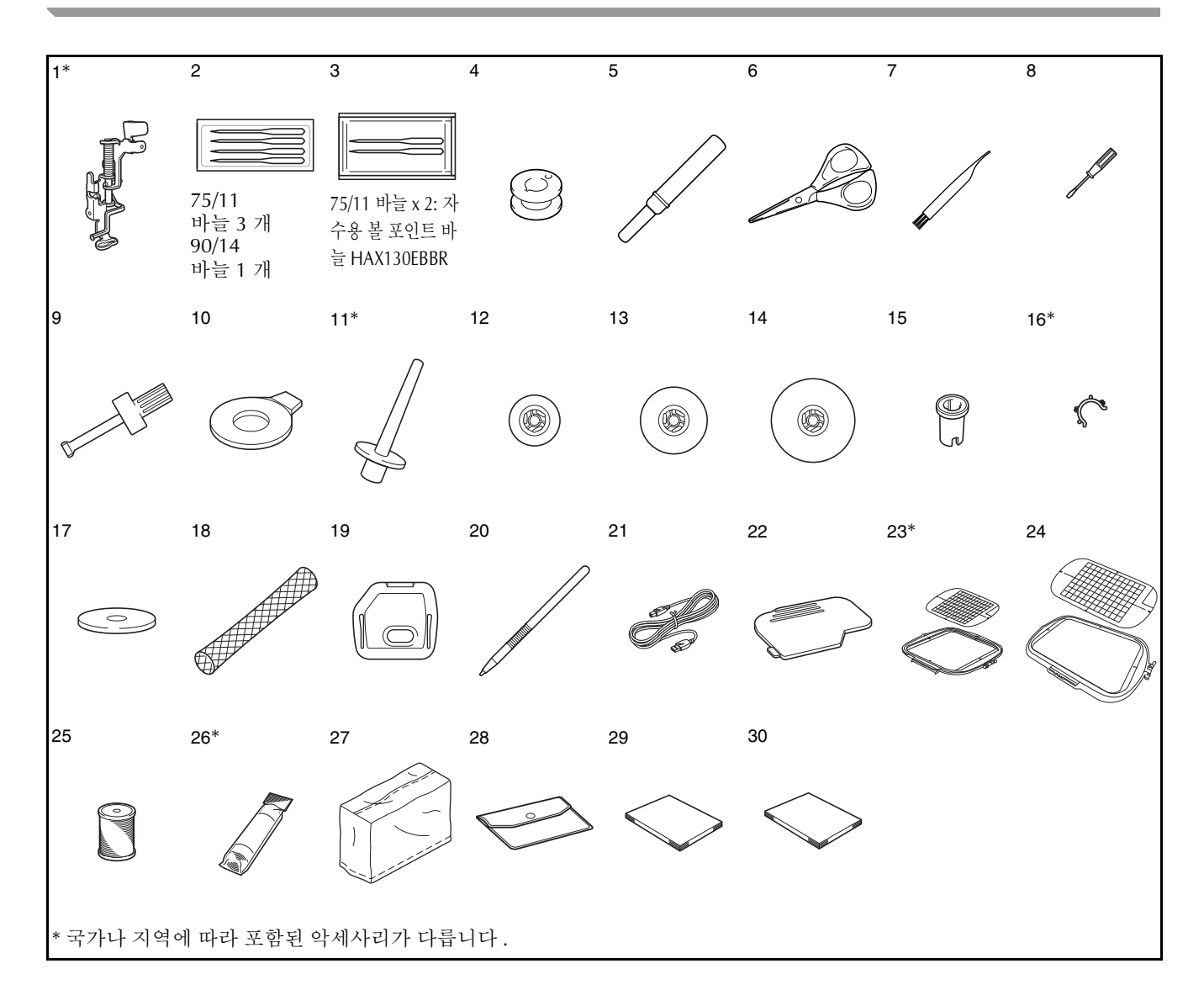

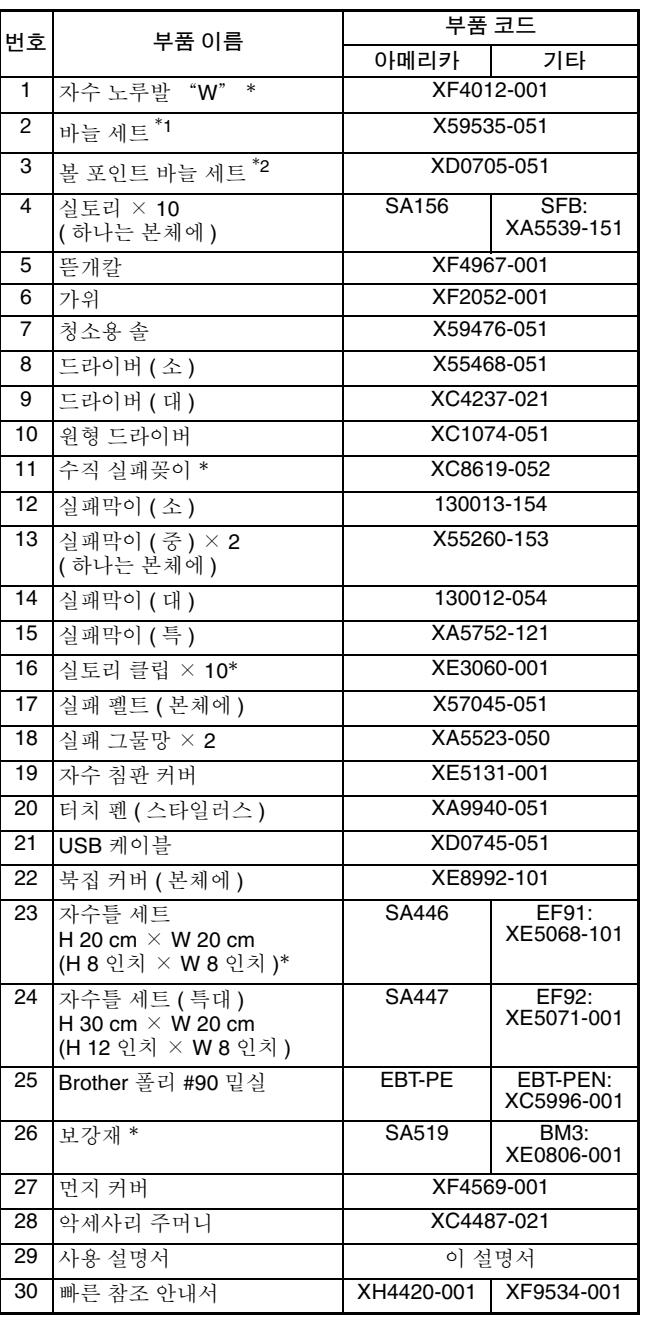

\*1 75/11 바늘 x 3

90/14 바늘 x 1

\*2 75/11 바늘 x 2 자수용 볼 포인트 바늘 HAX130EBBR

# 图

- 항상 이 기기에 권장되는 악세사리를 사용하 세요 .
- 실토리에 실토리 클립을 끼우면 실토리에서 실이 풀리지 않습니다 . 또한 실토리 클립들 끼리 연결하면 실토리를 편리하게 저장할 수 있고 실토리를 떨어뜨렸을 때 굴러가지 않습 니다 .

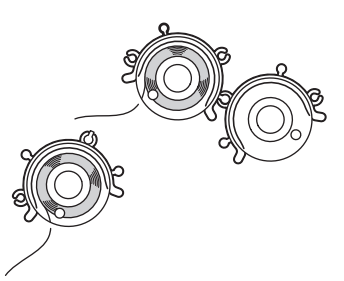

• 국가나 지역에 따라 포함된 악세사리가 다를 수 있습니다 .

### 별매품

다음은 공인 부라더 대리점에서 별도로 구매해야 하는 별매품 악세사리입니다 .

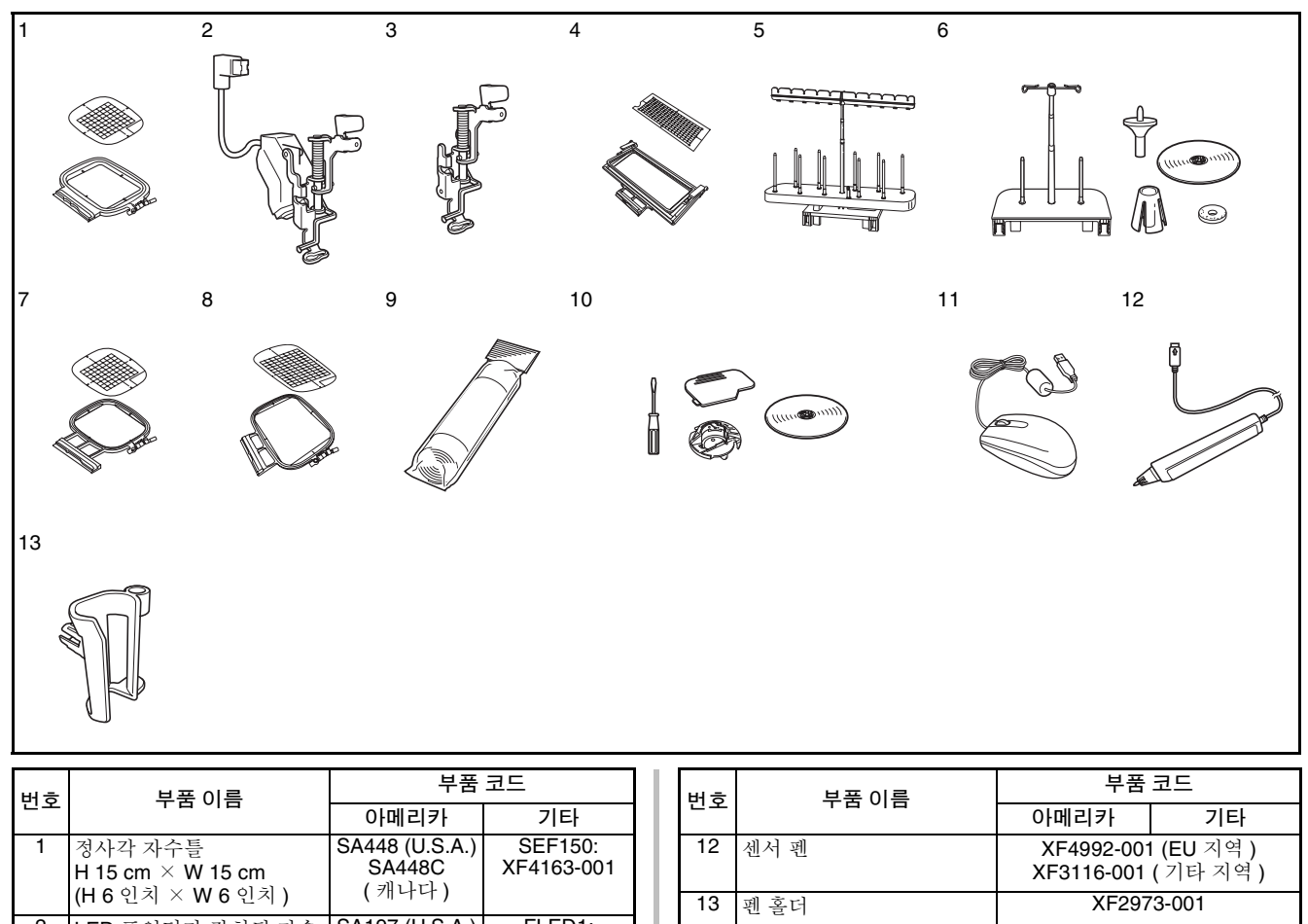

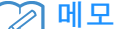

• 모든 사양은 설명서 인쇄 시점의 사양입니 다 . 일부 사양은 예고 없이 변경될 수 있습 니다 .

#### 참고

- 외국에서 구입한 자수 카드는 기기에서 작동 하지 않을 수 있습니다 .
- 기기에 사용할 수 있는 별매품 악세사리 및 자수 카드의 전체 목록을 구하려면 구입처나 가장 가까운 공인 부라더 대리점을 방문하세  $\stackrel{\textstyle\circ}{\textstyle{\textstyle\Delta}}$  .

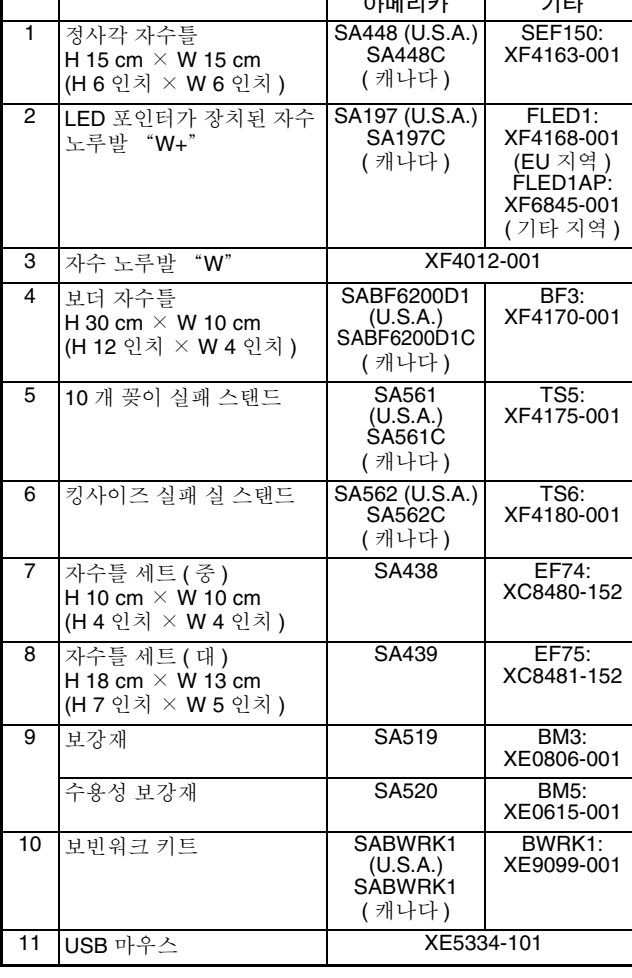

기본 작동

이 섹션에서는 초기 설정 절차 및 이 기기의 더 유용한 기능을 자세히 설명합니다 . 이 섹션의 페이지 번호는 "B"로 시작됩니다 .

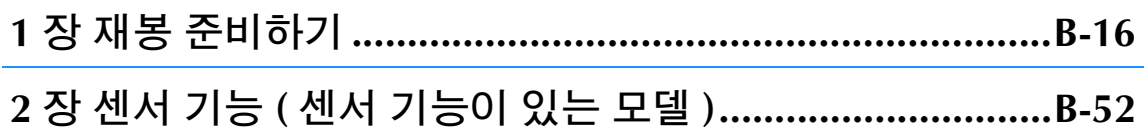

B 기본 작동

1 장 재봉 준비하기

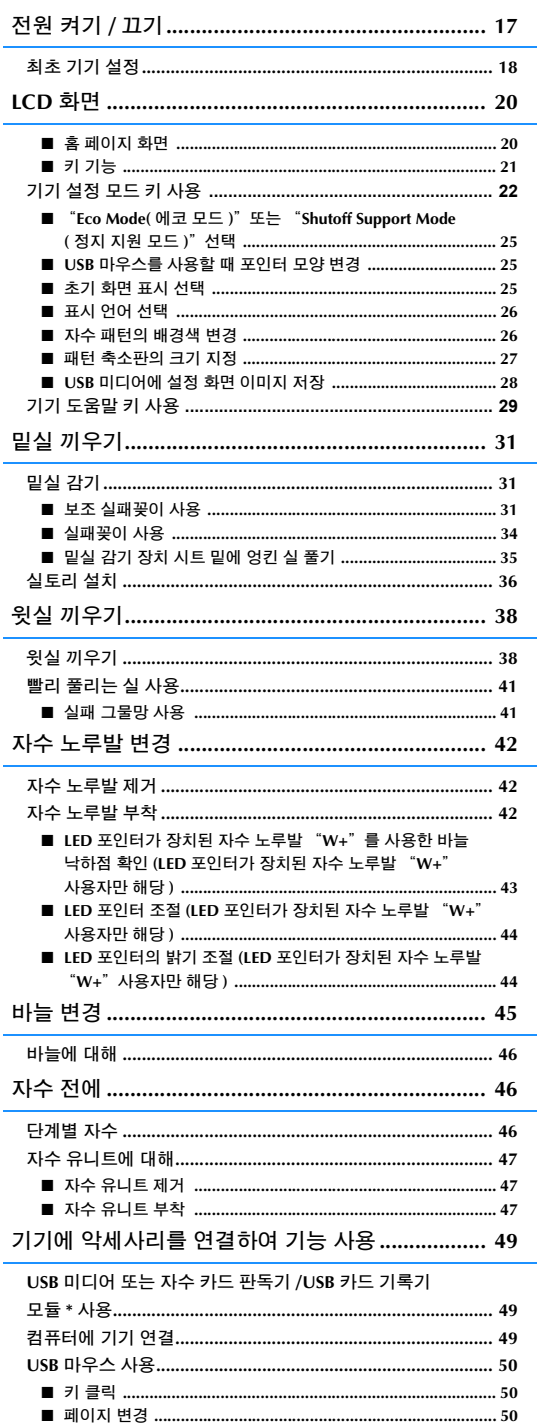

# 전원 켜기 **/** 끄기

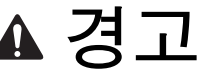

- **•** 정상적인 가정용 전기만 전원으로 사용하세요**.**  다른 전원을 사용하면 화재나 감전**,** 재봉기 손상이 발생할 수 있습니다 **.**
- **•** 전원 코드 플러그를 전기 콘센트와 기기의 전원 코드 리셉터클에 단단히 삽입하세요 **.** 그러 지 않으면 화재 나 감전이 발생할 수 있습니다 **.**
- **•** 전원 코드 플러그를 상태가 좋지 않은 전기 콘센트에 삽입하지 마세요 **.**
- **•** 다음 상황에서는 전원을 끄고 플러그를 뽑으세요 **:** 기기에서 자리를 비울 때 기기를 사용한 후 사용 중 정전이 될 때 접촉 불량으로 기기가 올바르게 작동하지 않을 때 번개칠 때

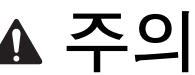

- **•** 이 재봉기와 함께 제공된 전원 코드만 사용하세요 **.**
- **•** 연장 코드 또는 멀티 플러그 어댑터에 다른 가전을 많이 꽂은 채 사용하지 마세요 **.** 화재나 감전이 발생할 수 있습니다 **.**
- **•** 젖은 손으로 플러그를 만지지 마세요 **.** 감전될 수 있습니다 **.**
- **•** 기기 플러그를 뽑을 때에는 항상 전원을 먼저 끄세요 **.** 항상 플러그를 잡고 콘센트에서 뽑으세요 **.** 코드를 당기면 코드가 손상되거나 화재 **,** 감전이 발생할 수 있습니다 **.**
- **•** 전원 코드를 절단 **,** 손상 **,** 개조하거나 강제로 구부리거나 당기거나 꼬거나 둘둘 말지 마세요 **.** 코드 위에 무 거운 물체를 놓지 마세요 **.** 코드가 열에 노출되지 않게 하세요 **.** 코드가 손상되거나 화재나 감전이 발생할 수 있습니다 **.** 코드나 플러그가 손상된 경우 재봉기를 공인 대리점에 가져가 수리 받은 후 사용하세요 **.**
- **•** 재봉기를 오랫동안 사용하지 않을 때에는 전원 코드를 뽑아 두세요 **.** 그러지 않으면 화재가 발생할 수 있습 니다 **.**
- **•** 기기에서 자리를 비울 때에는 기기의 전원 스위치를 끄거나 콘센트에서 플러그를 뽑아야 합니다 **.**
- **•** 기기를 정비하거나 커버를 제거할 때에는 기기 플러그를 뽑아야 합니다 **.**

**B**

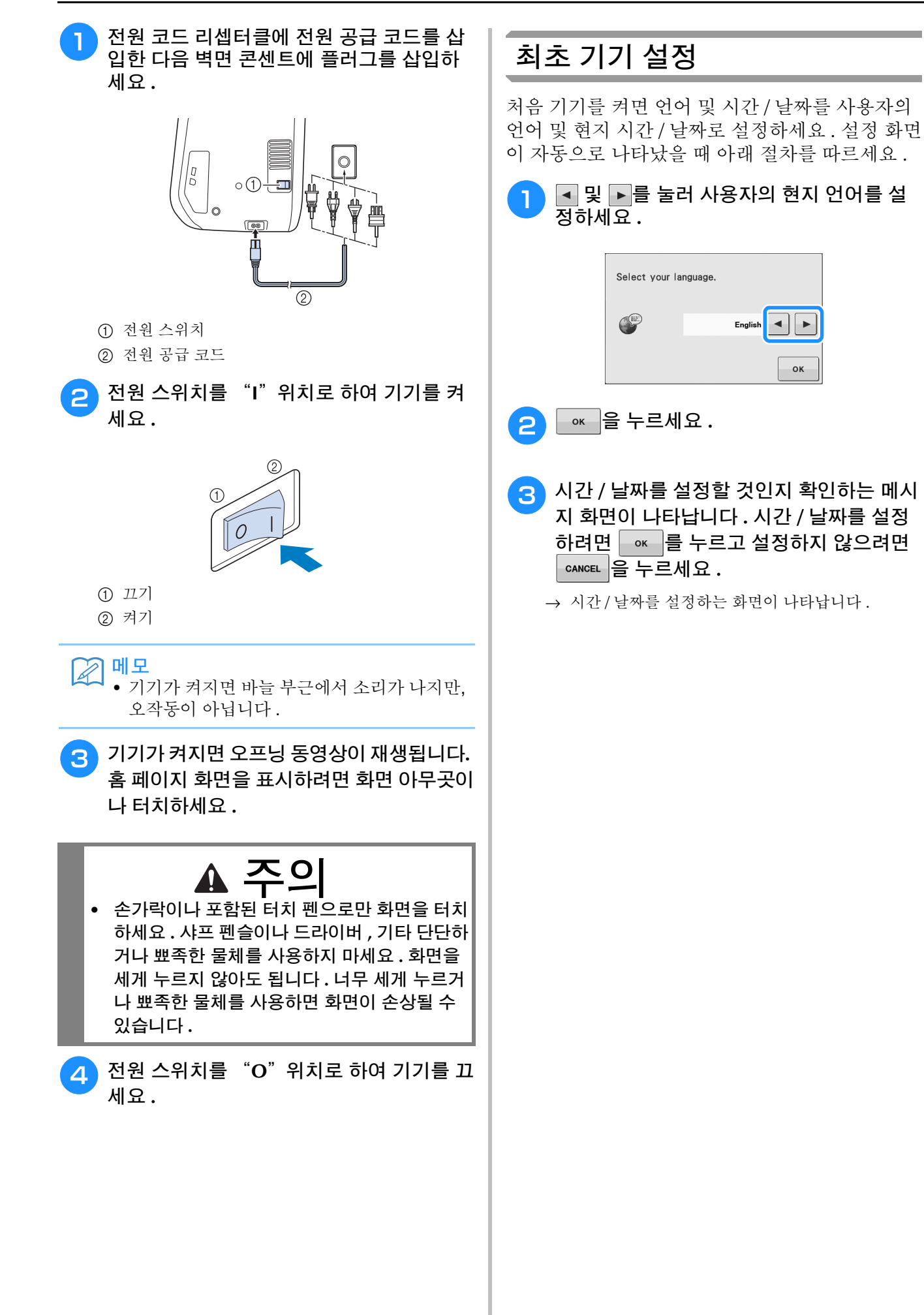

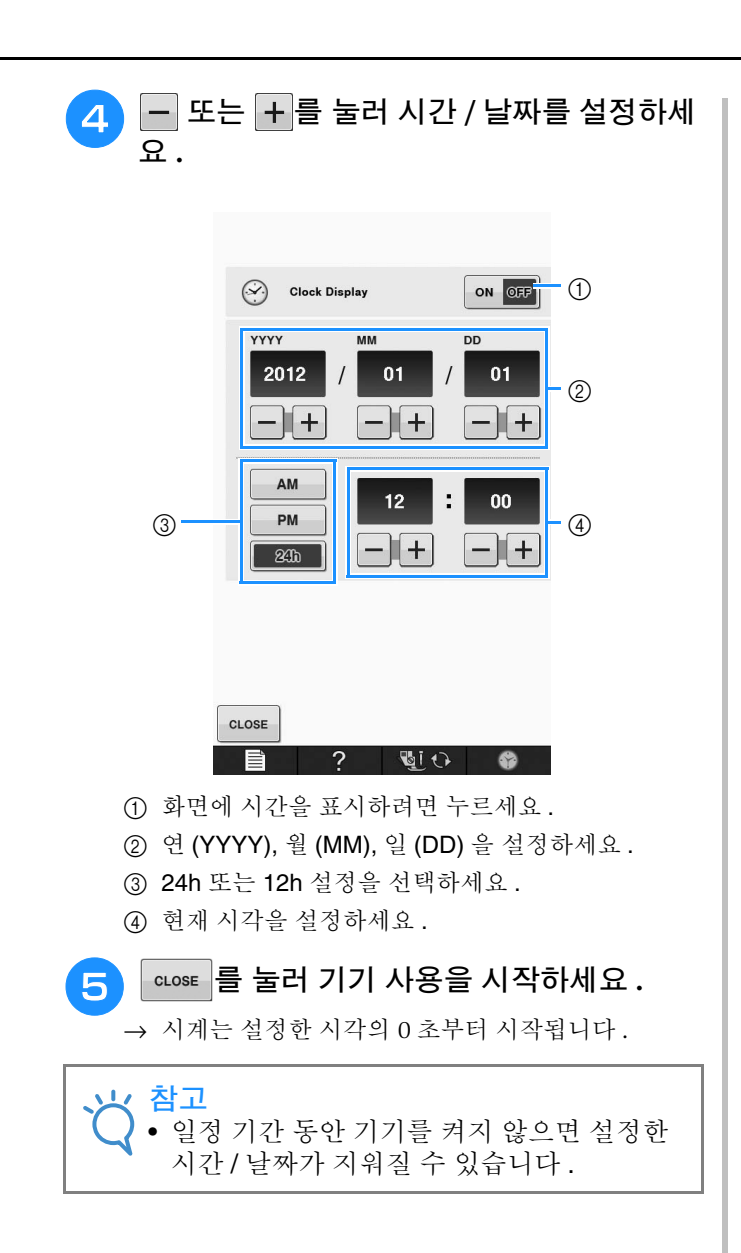

# **LCD** 화면

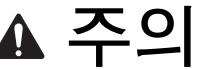

**•** 손가락이나 포함된 터치 펜으로만 화면을 터치하세요 **.** 샤프 펜슬이나 드라이버 **,** 기타 단단하거나 뾰족한 물체를 사용하지 마세요 **.** 화면을 세게 누르지 않아도 됩니다 **.** 너무 세게 누르거나 뾰족한 물체를 사용하 면 화면이 손상될 수 있습니다 **.**

■ 홈 페이지 화면

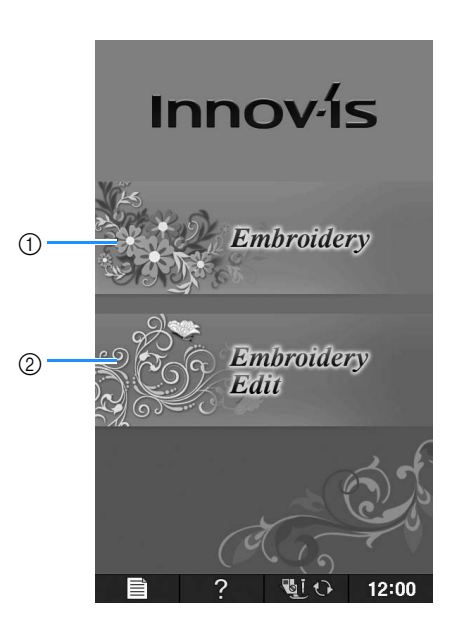

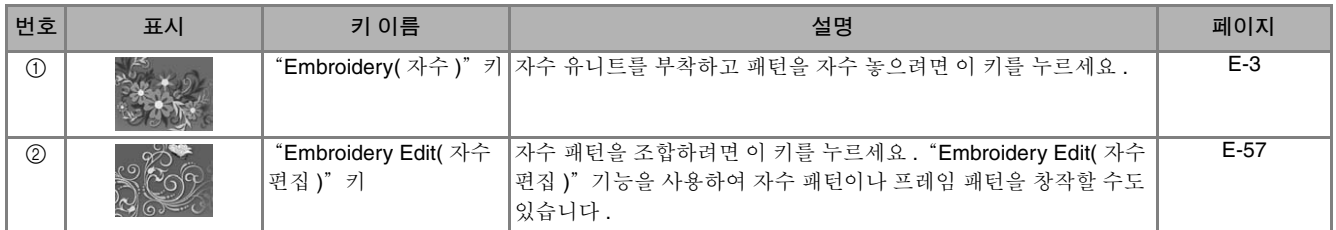

■키 기능

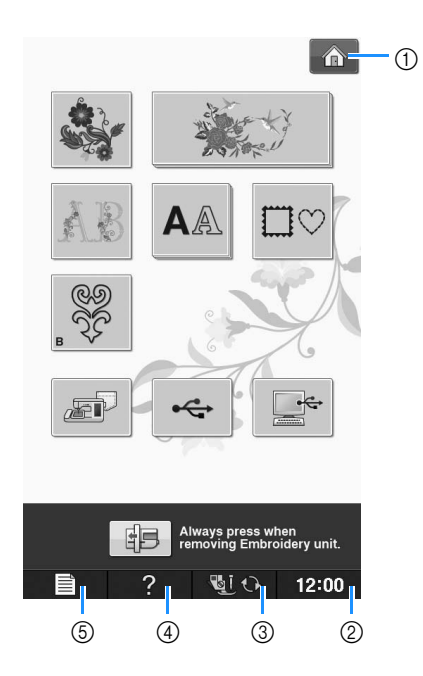

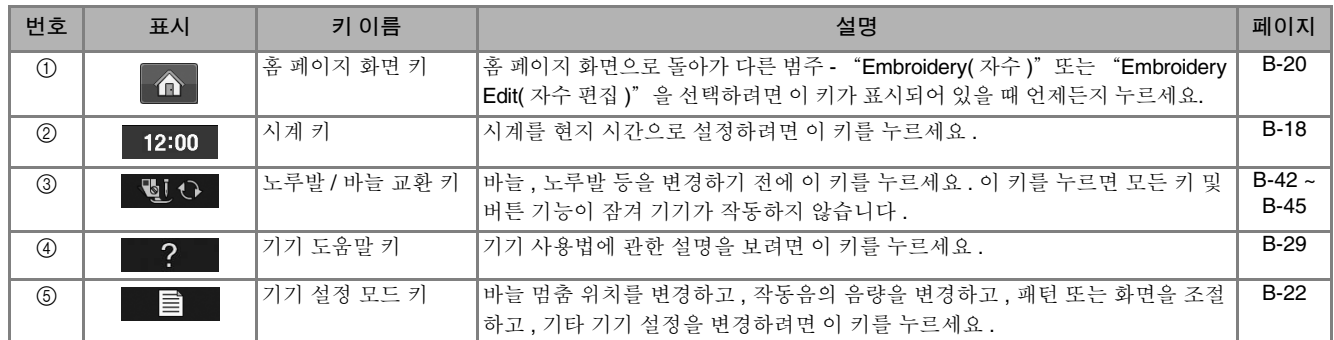

추가적인 작동 정보는 위에 적혀있는 페이지 참조 번호를 참조하세요 .

#### 기기 설정 모드 키 사용 目

기본 기기 설정 ( 바늘 멈춤 위치, 자수 속도, 오프닝 표시 등 ) 을 변경하려면 물론 를 누르세요.

### 메모

• 다른 설정 페이지를 표시하려면 페이지 번호 옆의 ■ 또는 ■ 를 누르세요 .

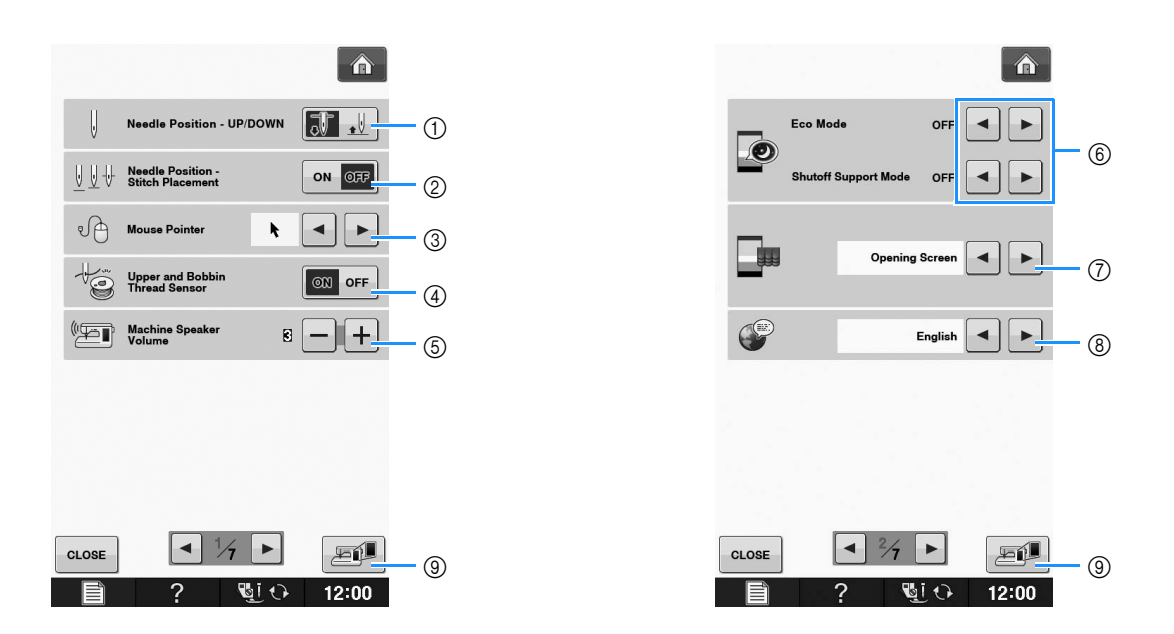

- a 바늘 멈춤 위치( 기기가 작동하지 않을 때 바늘 위치 )를 위 또는 아래로 선택하세요 . 피벗 키를 사용할 때에는 아래 위 치를 선택하세요 .
- b 다음과 같은 "Needle Position Stitch Placement( 바늘 위치 중간 조절 )"버튼의 작동을 선택하세요 . "Needle Position - Stitch Placement( 바늘 위치 – 중간 조절 )" 버튼을 누를 때마다 : "ON" – 바늘이 올라가고 , 거의 내려온 위치에서 멈춘 다음 , 내려옵니다 "OFF" – 바늘이 올라간 다음 , 내려옵니다
- @ USB 마우스를 사용할 때 포인터의 모양을 변경하세요 .(B-25 페이지를 참조하세요 )
- d "Upper and Bobbin Thread Sensor( 윗실 및 밑실 센서 )"를"ON"또는"OFF"로 하세요 ."OFF"로 하면 실 없 이 기기를 사용할 수 있습니다 . (E-26 페이지를 참조하세요 )

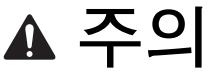

- **•** "**Upper and Bobbin Thread Sensor(** 윗실 및 밑실 센서 **)**"를 "**OFF**"로 설정하는 경우에는 윗실을 제거 하세요 **.** 윗실을 끼운 채로 기기를 사용하면 실이 엉켰을 때 기기가 감지할 수 없습니다 **.** 실이 엉킨 채로 기기를 계속 사용하면 기기가 손상될 수 있습니다 **.**
- e 스피커 음량을 변경하세요 . 숫자를 높이면 음량이 커지고 숫자를 낮추면 음량이 작아집니다 .
- f "Eco Mode( 에코 모드 )"또는 "Shutoff Support Mode( 정지 지원 모드 )"를 설정하여 절전하려면 선택하세요 (B-25 페이지를 참조하세요 ).
- g 기기가 켜졌을 때 표시되는 초기 화면을 선택하세요 .(B-25 페이지를 참조하세요 )
- h 표시 언어를 변경하세요 . (B-26 페이지를 참조하세요 )
- i USB 미디어에 현재 설정 화면 이미지를 저장하려면 누르세요 .(B-28 페이지를 참조하세요 )

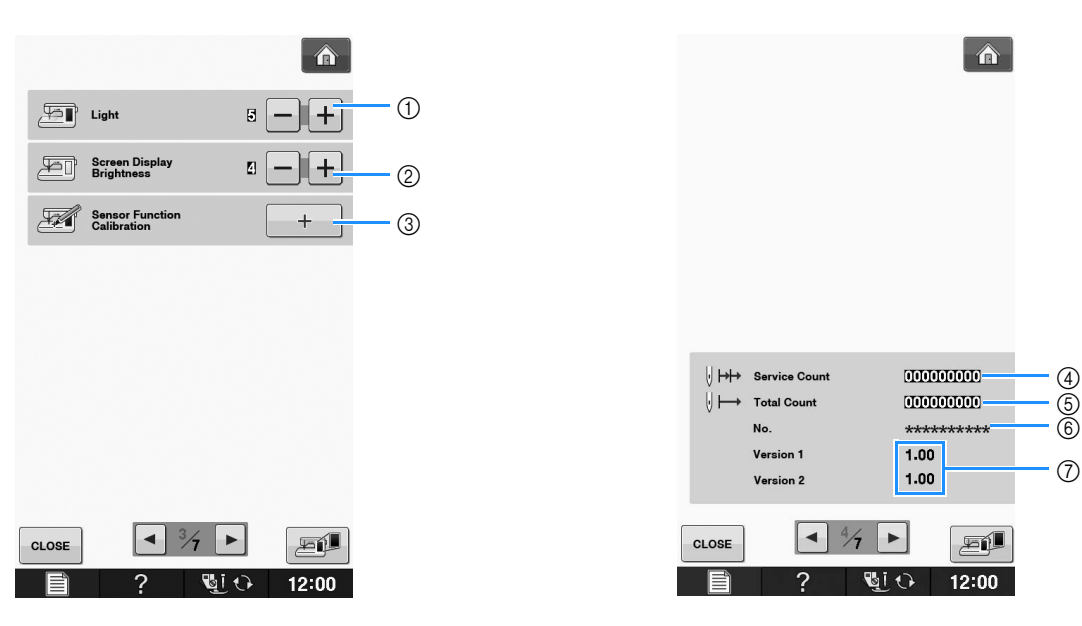

**B**

- a 바늘 영역 및 작업 영역 조명의 밝기를 변경하세요 .
- b 화면 표시 밝기를 변경하세요 (A-18 페이지를 참조하세요 ).
- ③ 센서 기능을 보정하세요 ( 센서 기능이 있는 모델 )(B-56 페이지를 참조하세요 ).
- d 기기의 정기 서비스 시점을 알려주는 서비스 카운트를 표시하세요 . ( 자세한 내용은 공인 대리점에 문의하세요 .)
- e 이 기기에서 재봉된 총 땀 수를 표시하세요 .
- f "No.( 번호 )"는 내부 기기 번호입니다 .
- g 프로그램 버전을 표시합니다 . "Version 1( 버전 1)"은 LCD 모니터의 프로그램 버전을 표시하고 "Version 2( 버전 2)"는 기기의 프로그램 버전을 표시합니다 .

図매모

• 기기에는 최신 버전의 소프트웨어가 설치되어 있습니다 . 사용 가능한 업데이트는 현지 공인 부라더 대 리점에, 또는 "http://support.brother.com/ "에서 확인하세요 .(A-26 페이지를 참조하세요 )

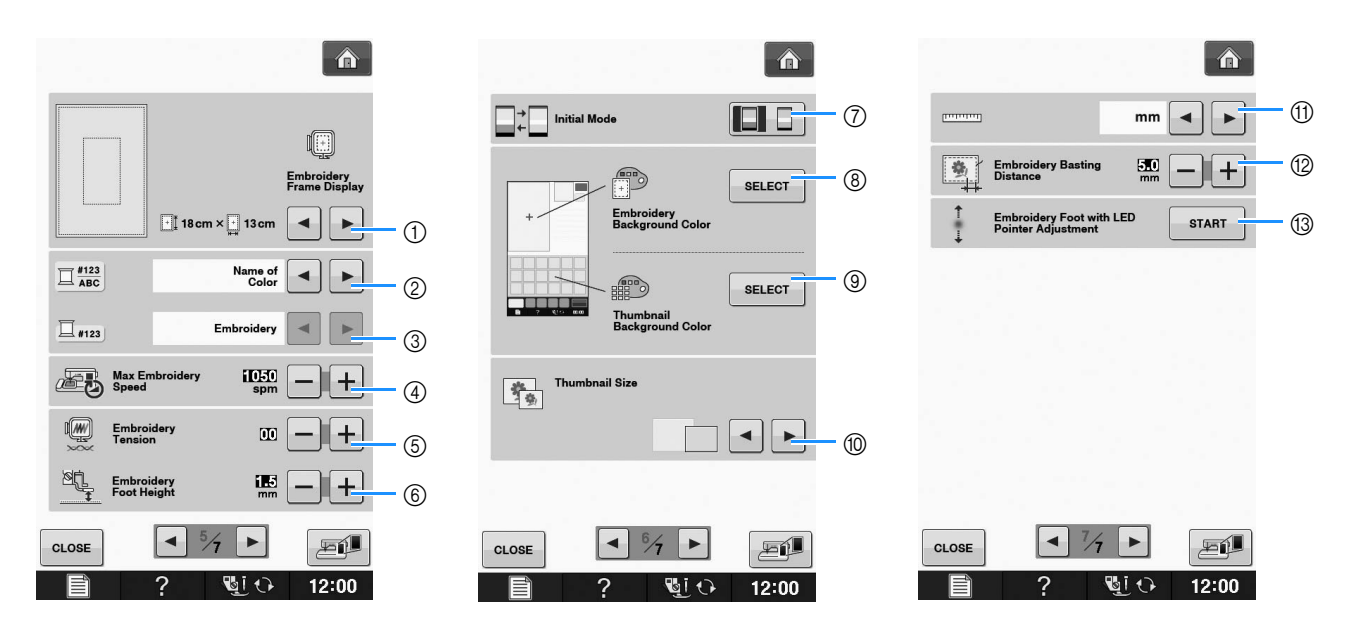

- a 16 가지 자수틀 표시 중에서 선택하세요 .(E-35 페이지를 참조하세요 )
- ② "Embroidery( 자수 )" 화면에서의 실 색 표시 실 번호, 색이름을 변경하세요 .(E-34 페이지를 참조하세요 )
- c 실 번호 "#123"을 선택한 경우에는 6 가지 실 종류 중에서 선택하세요 .(E-34 페이지를 참조하세요 )
- d 최대 자수 속도 설정을 조절하세요 .(E-33 페이지를 참조하세요 )
- e 자수 윗실 장력을 조절하세요 .(E-30 페이지를 참조하세요 )
- f 자수 놓는 중 자수 노루발의 높이를 선택하세요 .(E-11 페이지를 참조하세요 )
- g 초기 표시 모드 (Embroidery( 자수 )/Embroidery Edit( 자수 편집 )) 를 변경하세요 .(E-4 페이지를 참조하세요 )
- h 자수 표시 영역의 배경색을 변경하세요 .(B-26 페이지를 참조하세요 )
- i 축소판 영역의 배경색을 변경하세요 .(B-26 페이지를 참조하세요 )
- j 패턴 축소판의 크기를 지정하려면 누르세요 .( 페이지 B-27 참조 )
- k 표시 단위를 변경하세요 .(mm/ 인치 )
- l 패턴과 시침질 재봉 사이 거리를 조절하세요 .(E-84 페이지를 참조하세요 )
- m LED 포인터가 장치된 자수 노루발의 위치와 밝기 조절 .(B-44 페이지를 참조하세요 )

### ■ "Eco Mode( 에코 모드 )" 또는 "**Shutoff Support Mode(** 정지 지원 모드 **)**"선택

에코 모드 또는 정지 지원 모드를 설정하여 절전할 수 있습니다 .

지정된 시간 동안 기기를 사용하지 않고 자리를 비 우면 기기는 이 모드들 중 하나로 들어갑니다 .

#### "**Eco Mode(** 에코 모드 **)**" ;

기기는 휴면 모드로 들어갑니다 . 재봉을 계속하려 면 화면을 터치하거나 "시작 / 멈춤" 버튼을 누르 세요 .

#### "**Shutoff Support Mode(** 정지 지원 모드 **)**" ;

설정한 시간 후에 기기는 저전원 모드로 들어갑니 다 . 재봉을 다시 시작하려면 기기를 끈 다음 다시 켜세요 .

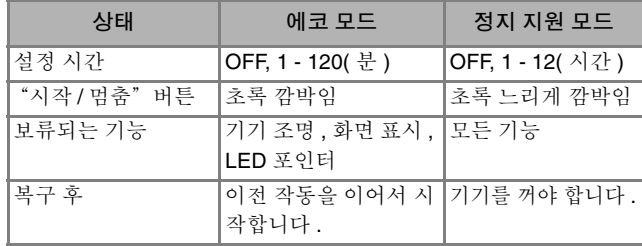

이 모드들에서 나오려면 "시작 / 멈춤" 버튼을 누 르거나 화면 표시를 터치하세요 .

### <sup>a</sup> <sup>을</sup> 누르세요 **.**

→ 설정 화면이 나타납니다.

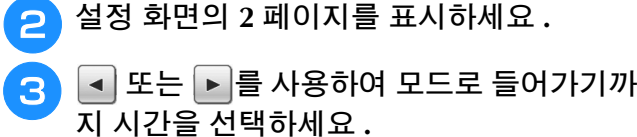

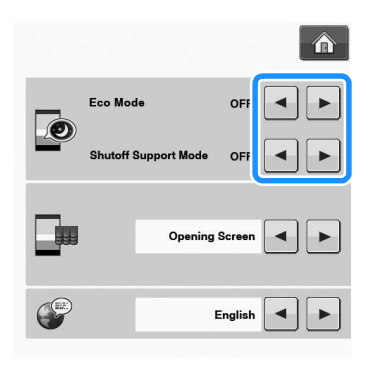

참고

• 기기가 "Eco Mode( 에코 모드 )"또는 "Shutoff Support Mode( 정지 지원 모드 )" 일 때 기기를 껐으면 , 기기를 다시 켜기 전에 약 5 초 동안 기다리세요 .

### ■ USB 마우스를 사용할 때 포인터 모 양 변경

설정 화면에서 , USB 마우스가 연결되어 있을 때 나 타나는 포인터 모양을 선택할 수 있습니다 . 배경색 에 따라 , 사용 가능한 세 가지 중에서 원하는 모양 을 선택하세요 .

### 2 메모

• 배경색 변경에 관한 자세한 내용은 자수 패 턴의 배경색 변경 B-26 페이지를 참조하세  $\Omega$ .

<sup>a</sup> <sup>을</sup> 누르세요 **.** → 설정 화면이 나타납니다.

<sup>b</sup> 설정 화면의 **1** 페이지를 표시하세요 **.**

3 4 또는 ▶ 를 사용하여 사용 가능한 세 가 지 설정 ( k , \ , \ , \ ) 에서 포인터 모양 을 선택하세요 **.**

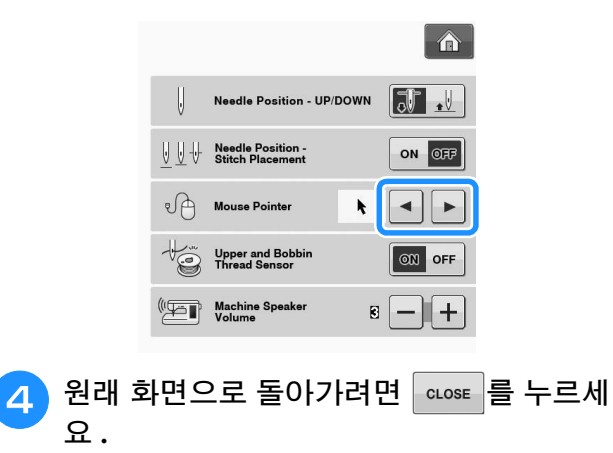

메모 • 기기가 꺼져도 설정은 유지됩니다 .

### ■ 초기 화면 표시 선택

기기에 나타나는 초기 화면을 변경할 수 있습니다 .

<sup>a</sup> <sup>을</sup> 누르세요 **.**

→ 설정 화면이 나타납니다.

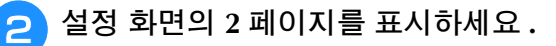

**B**

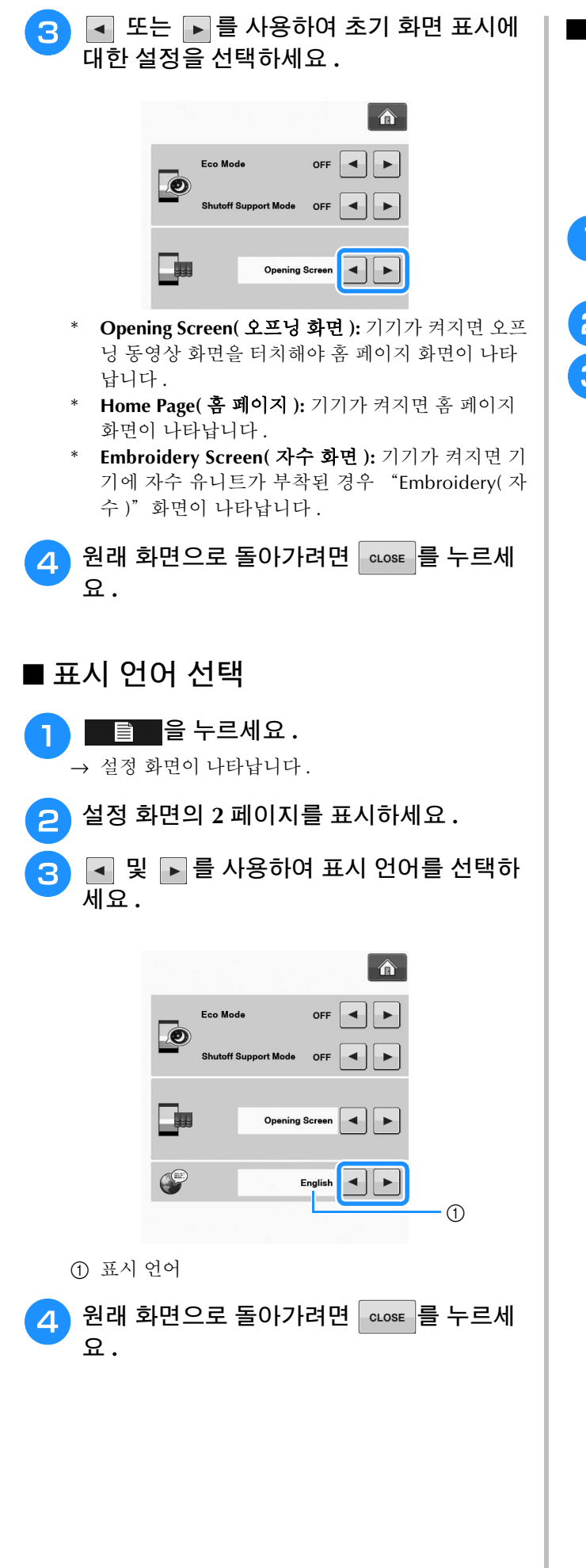

### ■ 자수 패턴의 배경색 변경

설정 화면에서 , 자수 패턴 및 패턴 축소판의 배경색 을 변경할 수 있습니다 . 패턴 색에 따라 , 사용 가능 한 66 가지 설정 중에서 원하는 배경색을 선택하세 요 . 자수 패턴과 패턴 축소판에 대해 다른 배경색을 선택할 수 있습니다.

**a**  $\begin{bmatrix} 1 & 1 \\ 0 & 1 \end{bmatrix}$ 

→ 설정 화면이 나타납니다.

<sup>b</sup> 설정 화면의 **6** 페이지를 표시하세요 **.**

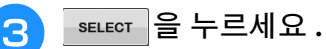

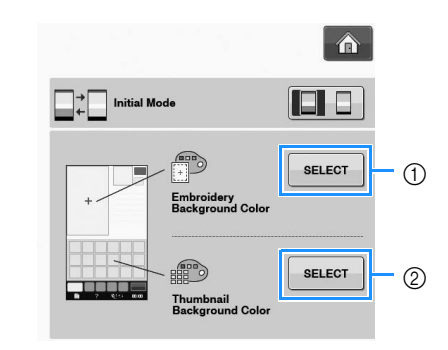

- a 자수 패턴 배경
- b 패턴 축소판 배경

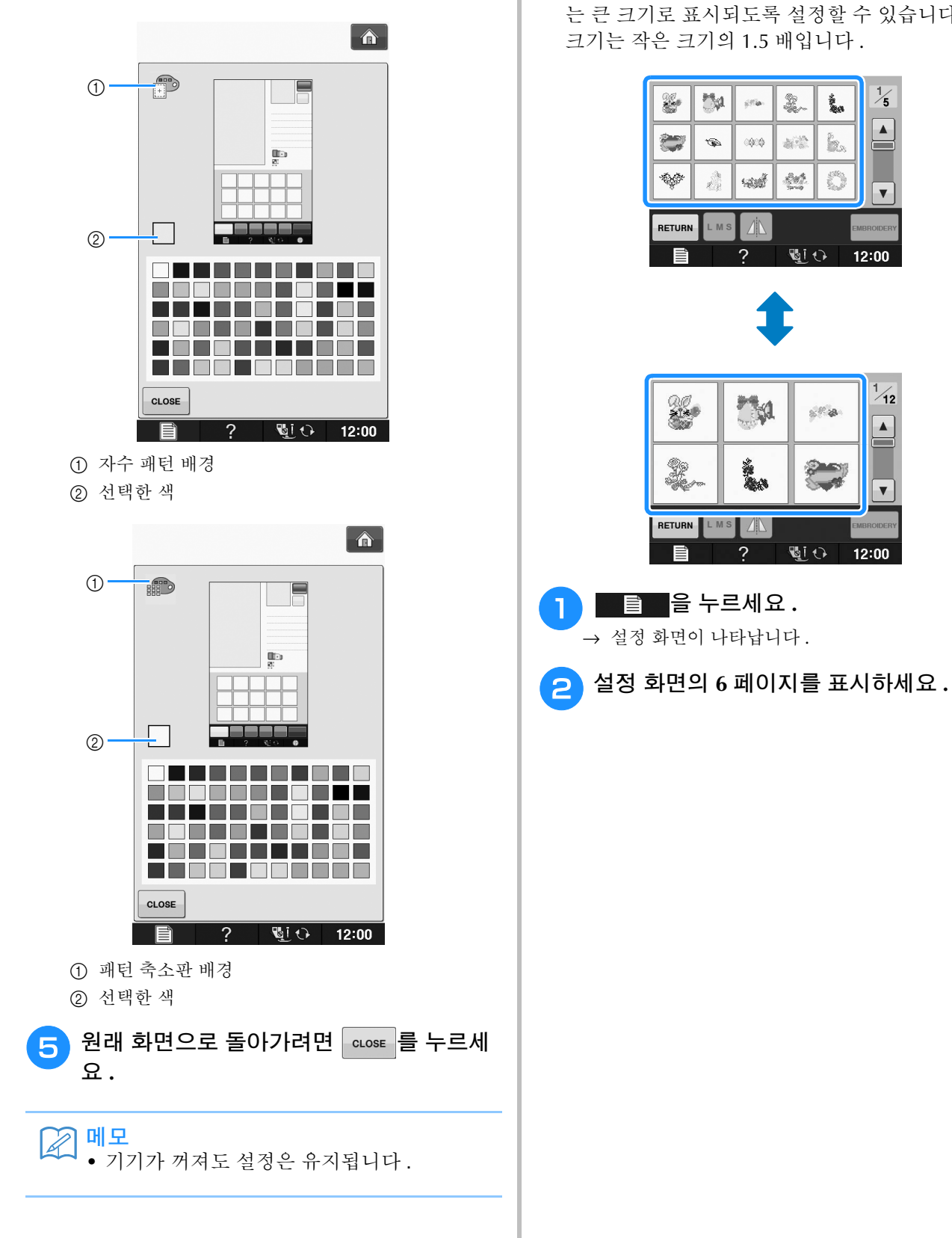

<sup>d</sup> **<sup>66</sup>** 가지 사용 가능한 설정 중에서 배경색을

선택하세요 **.**

### ■ 패턴 축소판의 크기 지정

자수 패턴을 선택하기 위한 축소판이 작은 크기 또 는 큰 크기로 표시되도록 설정할 수 있습니다 . 큰 크기는 작은 크기의 1.5 배입니다 .

 $\frac{1}{5}$ 

 $\blacktriangle$ 

 $\overline{\mathbf{v}}$ 

 $\overline{12}$ 

 $\blacktriangle$ 

 $\overline{\mathbf{v}}$ 

12:00

 $12:00$ 

ź.

È.

E

er a

**B**

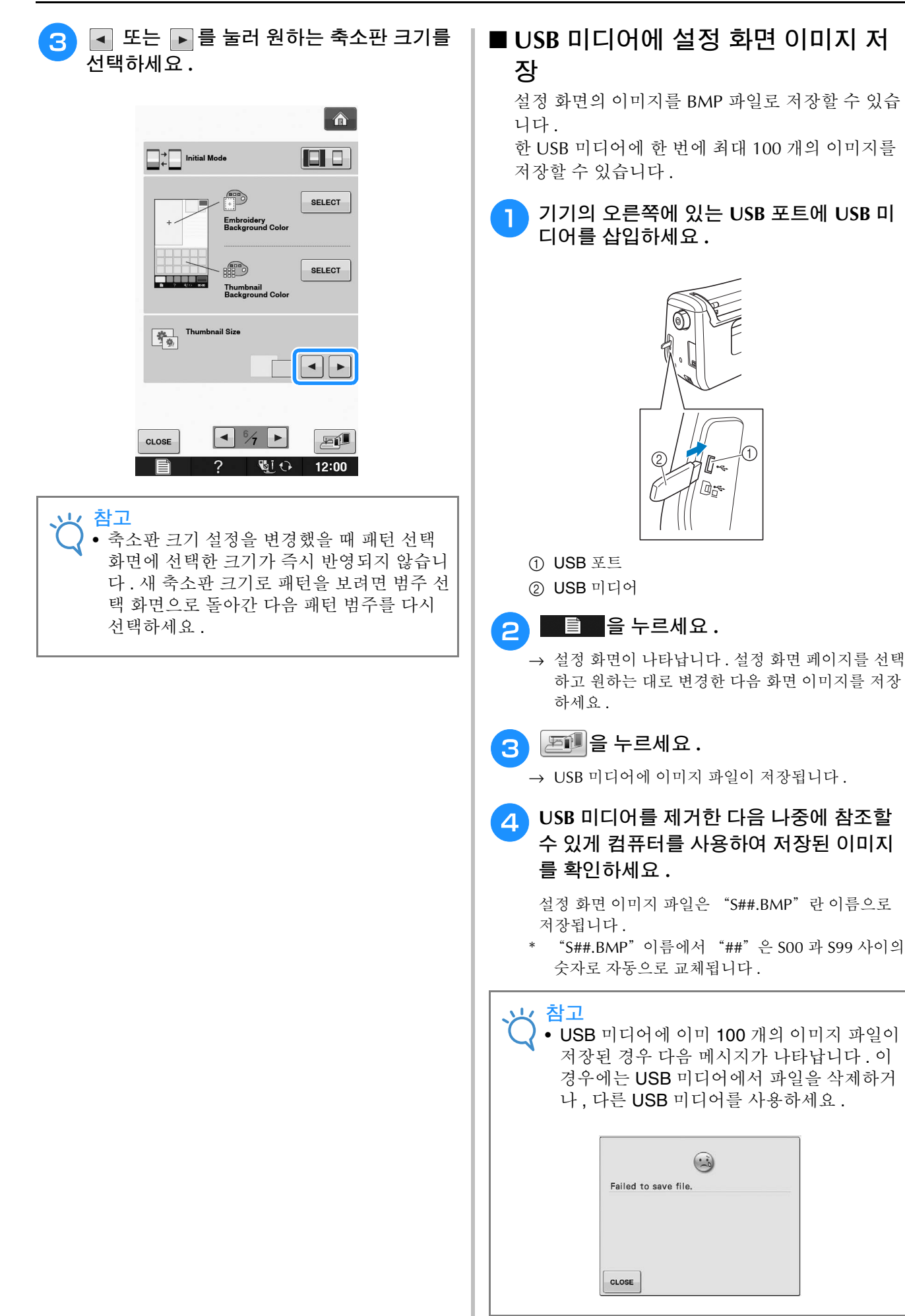

### 기기 도움말 키 사용 ■ ?■

2 를 눌러 기기 도움말 화면을 여세요 . 화면의 위쪽에 5 개 범주가 표시됩니다 . 키를 눌러 해당 범 주에 관한 자세한 내용을 보세요 .

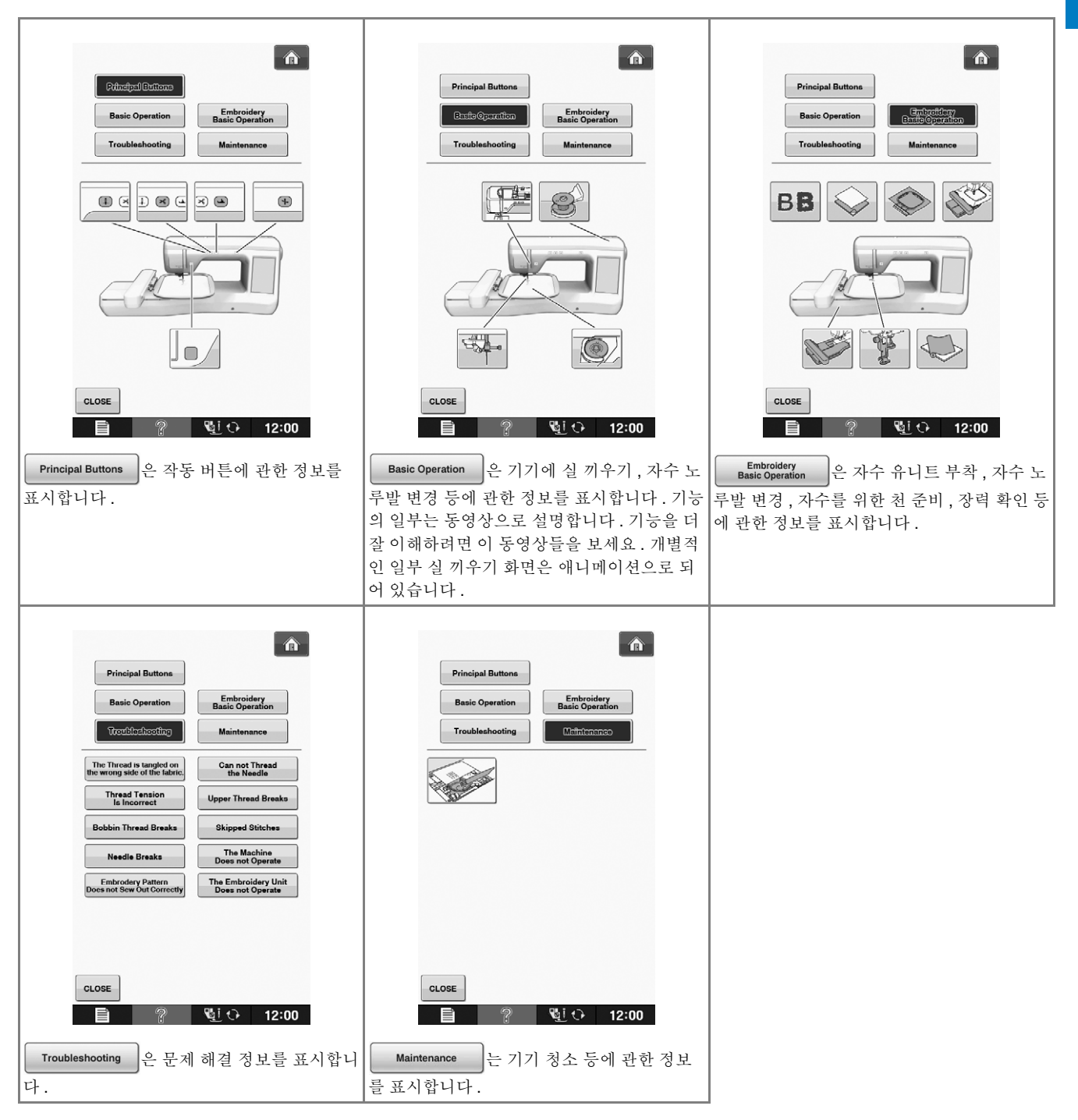

준비하기

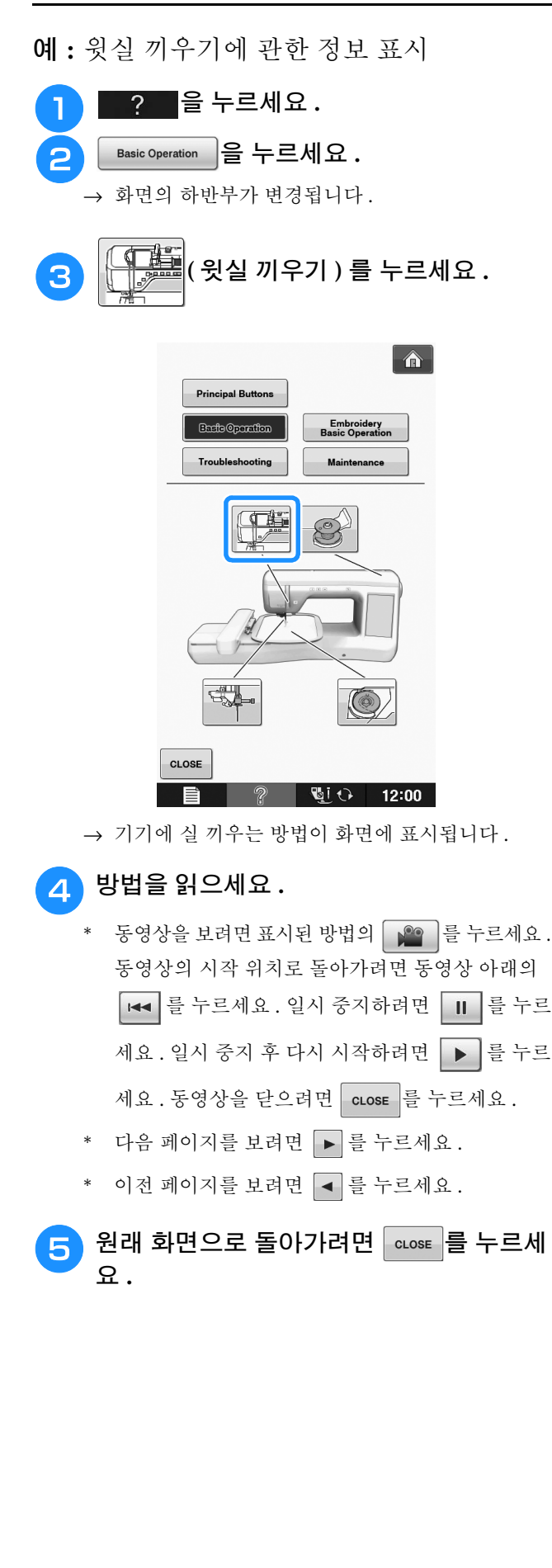

**B**

# 밑실 끼우기

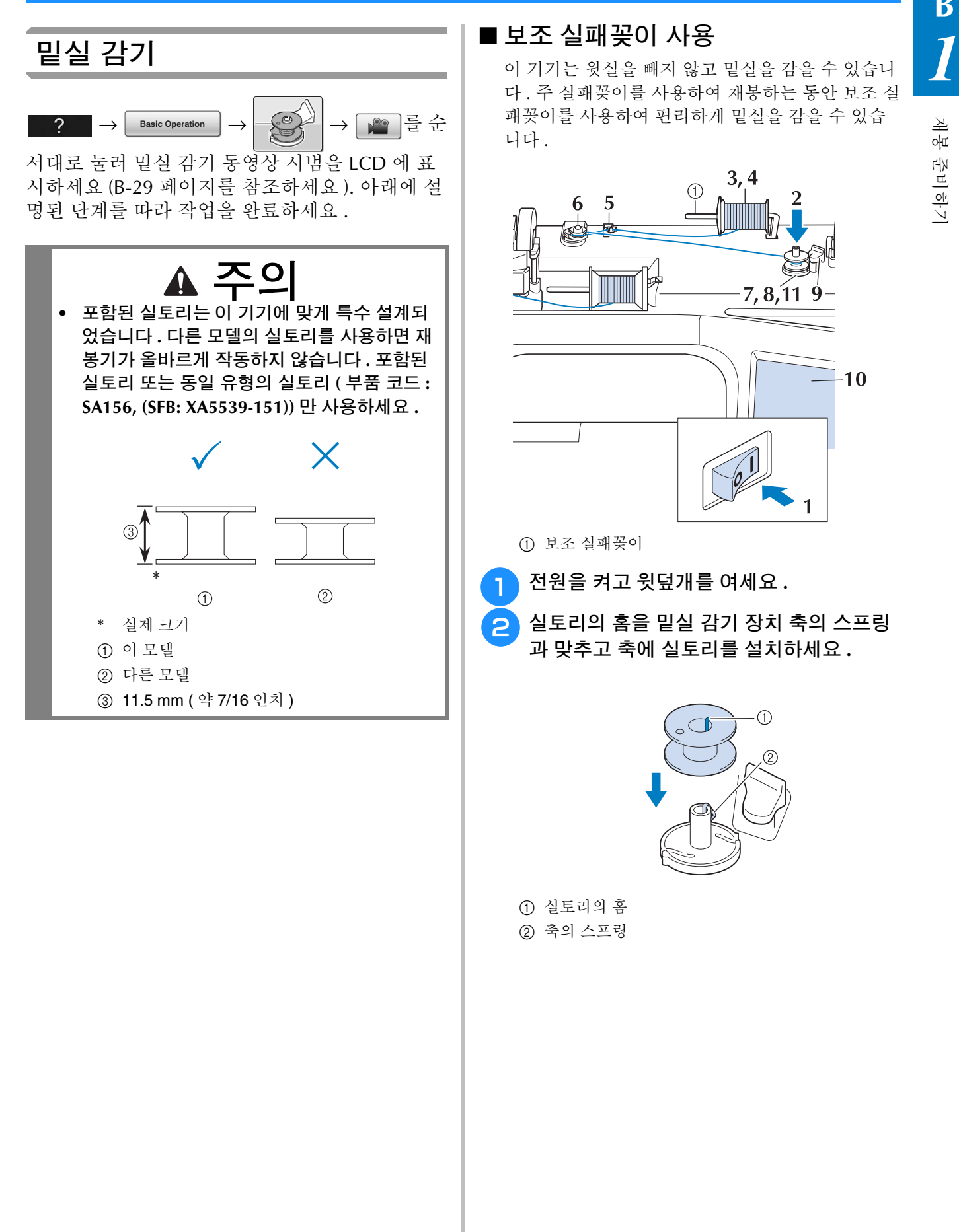

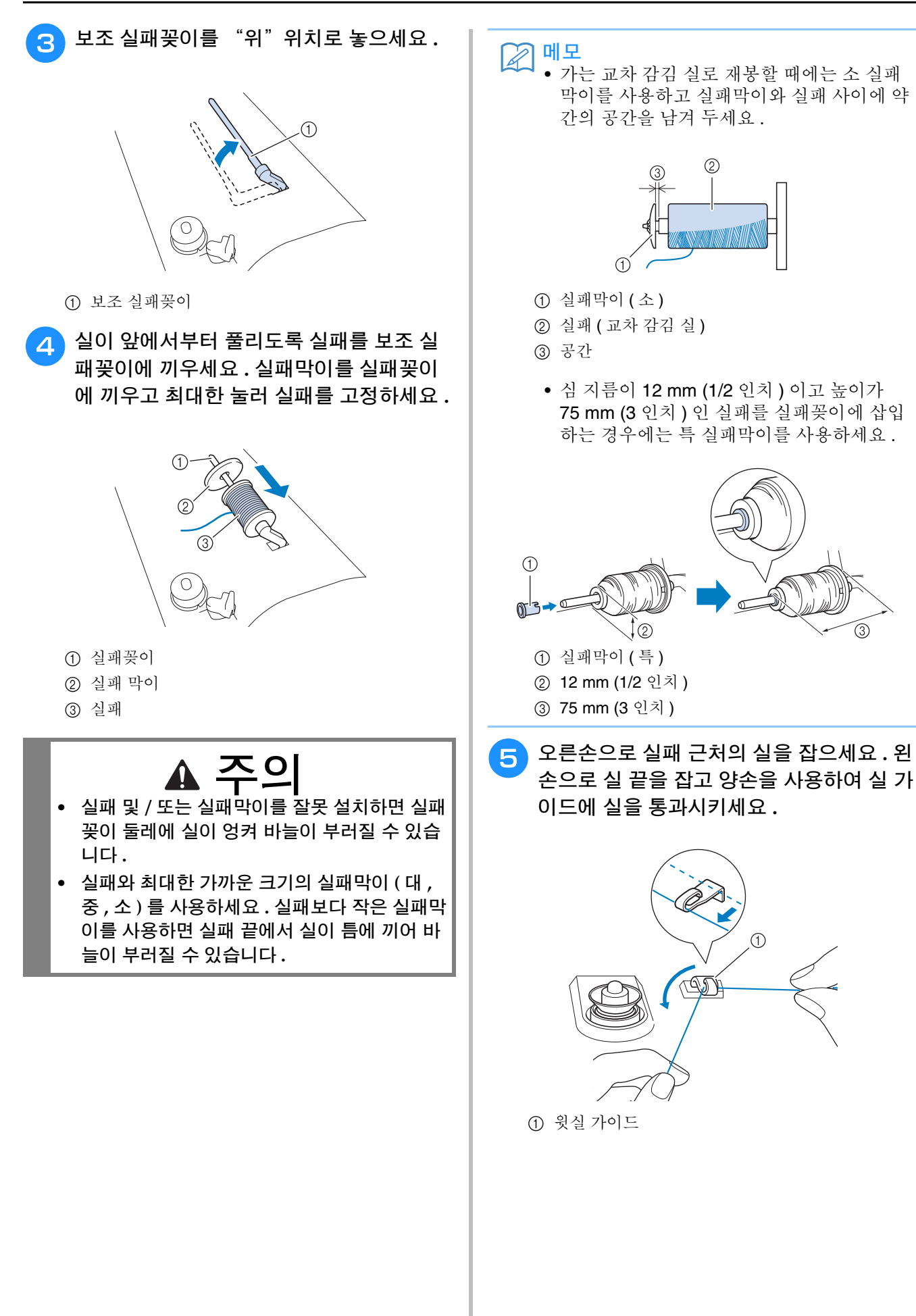

 $\widehat{(\mathcal{R})}$ 

 $\odot$ 

재봉

**B**

*1*

준비하기

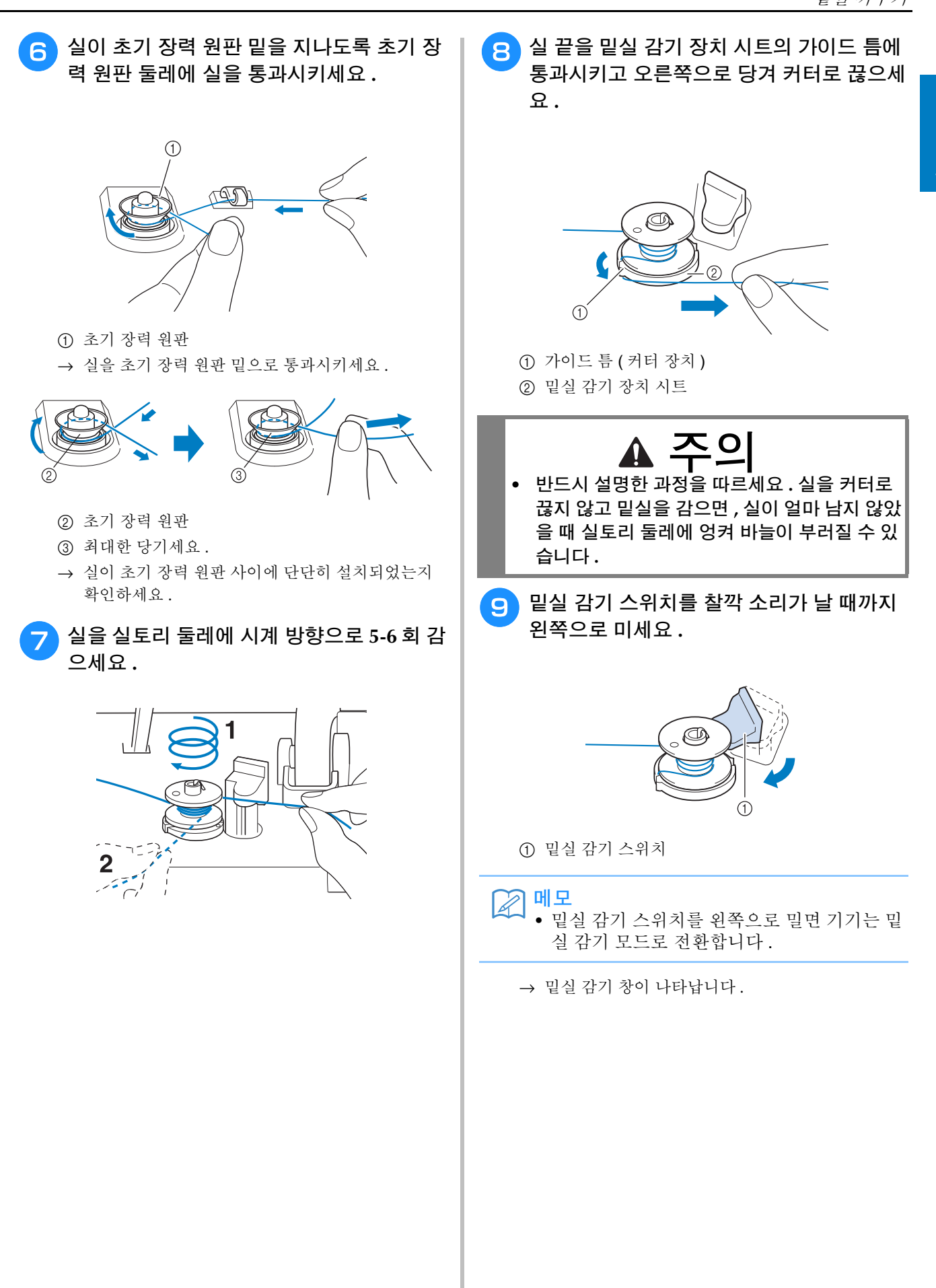

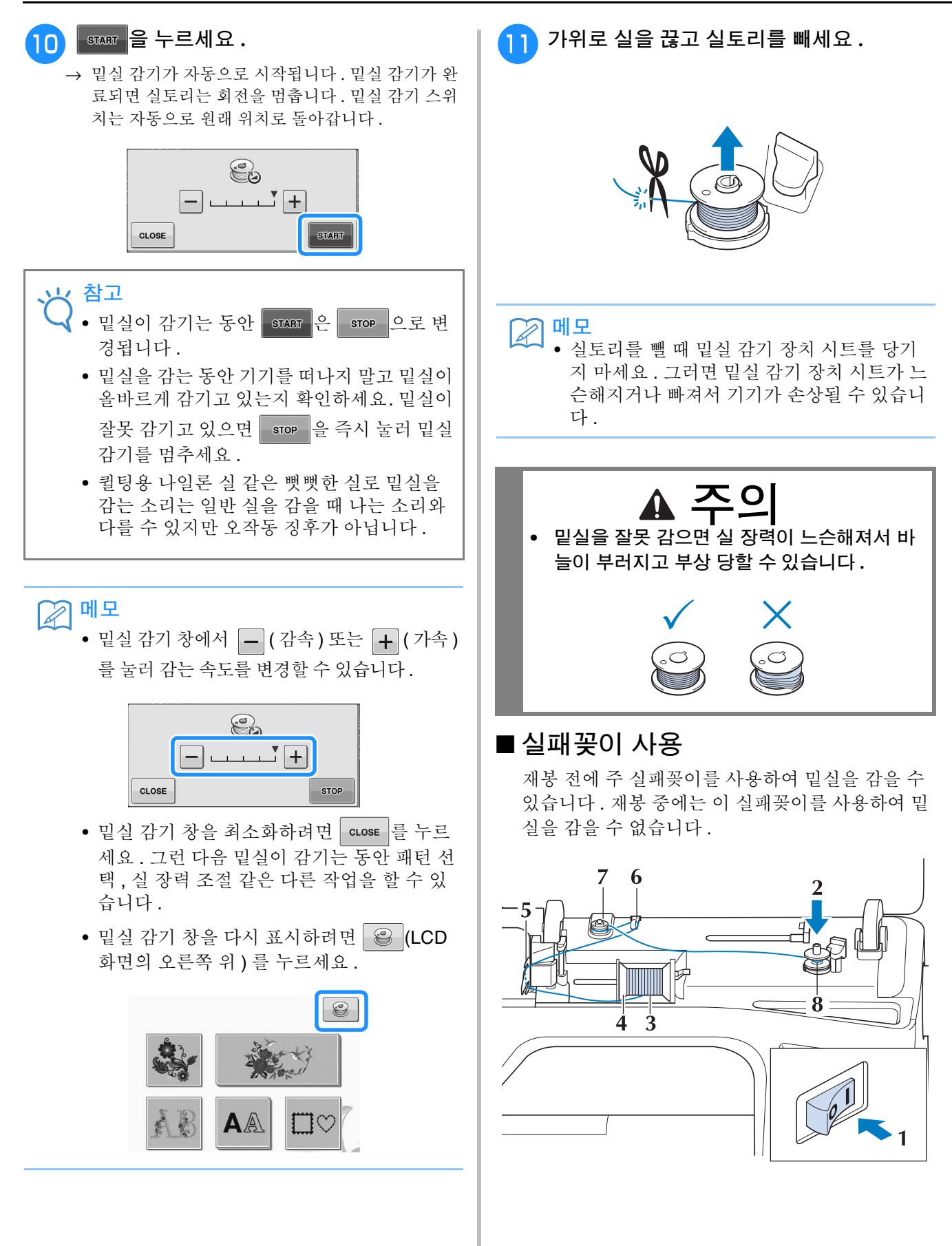
**B**

*1*

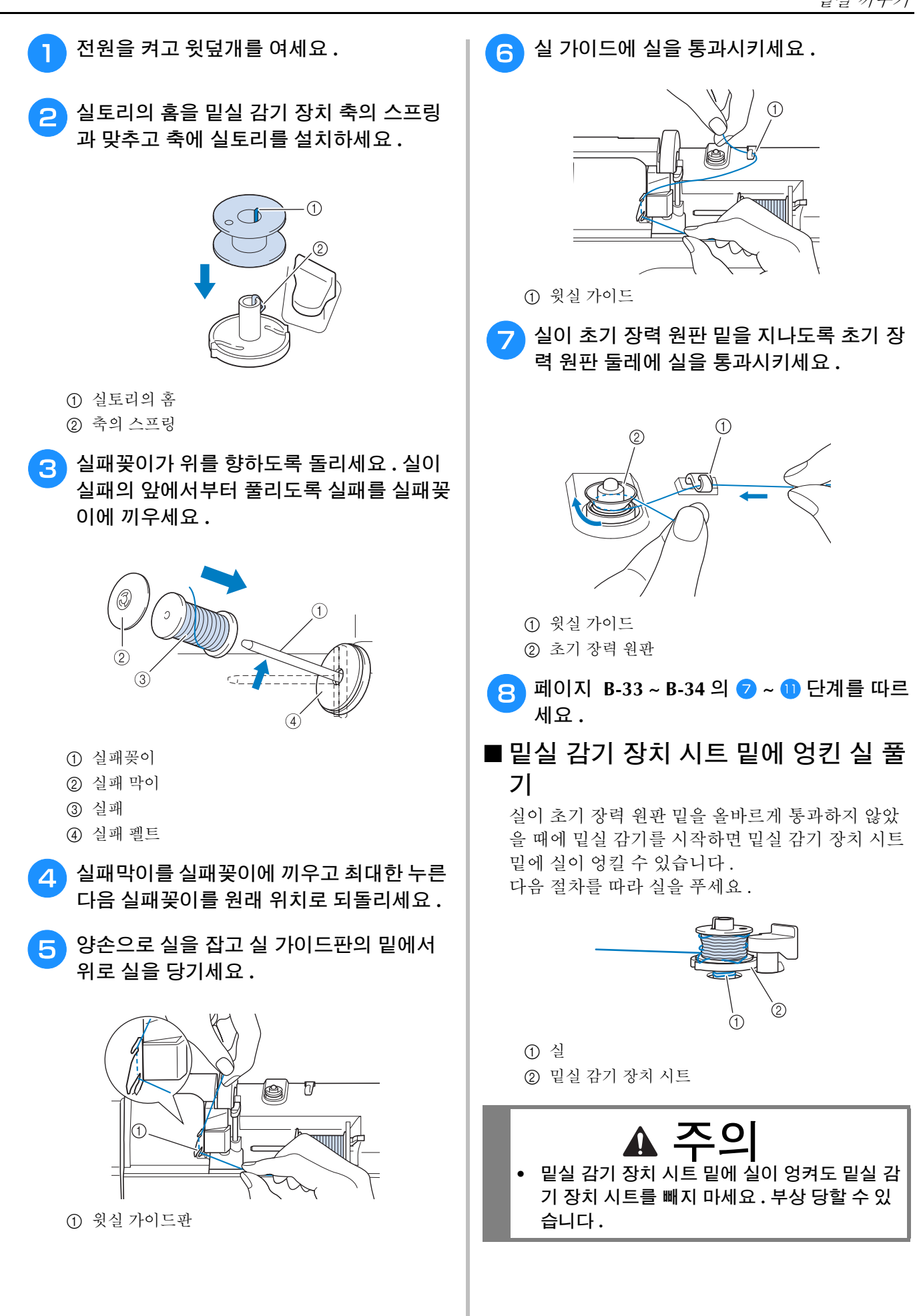

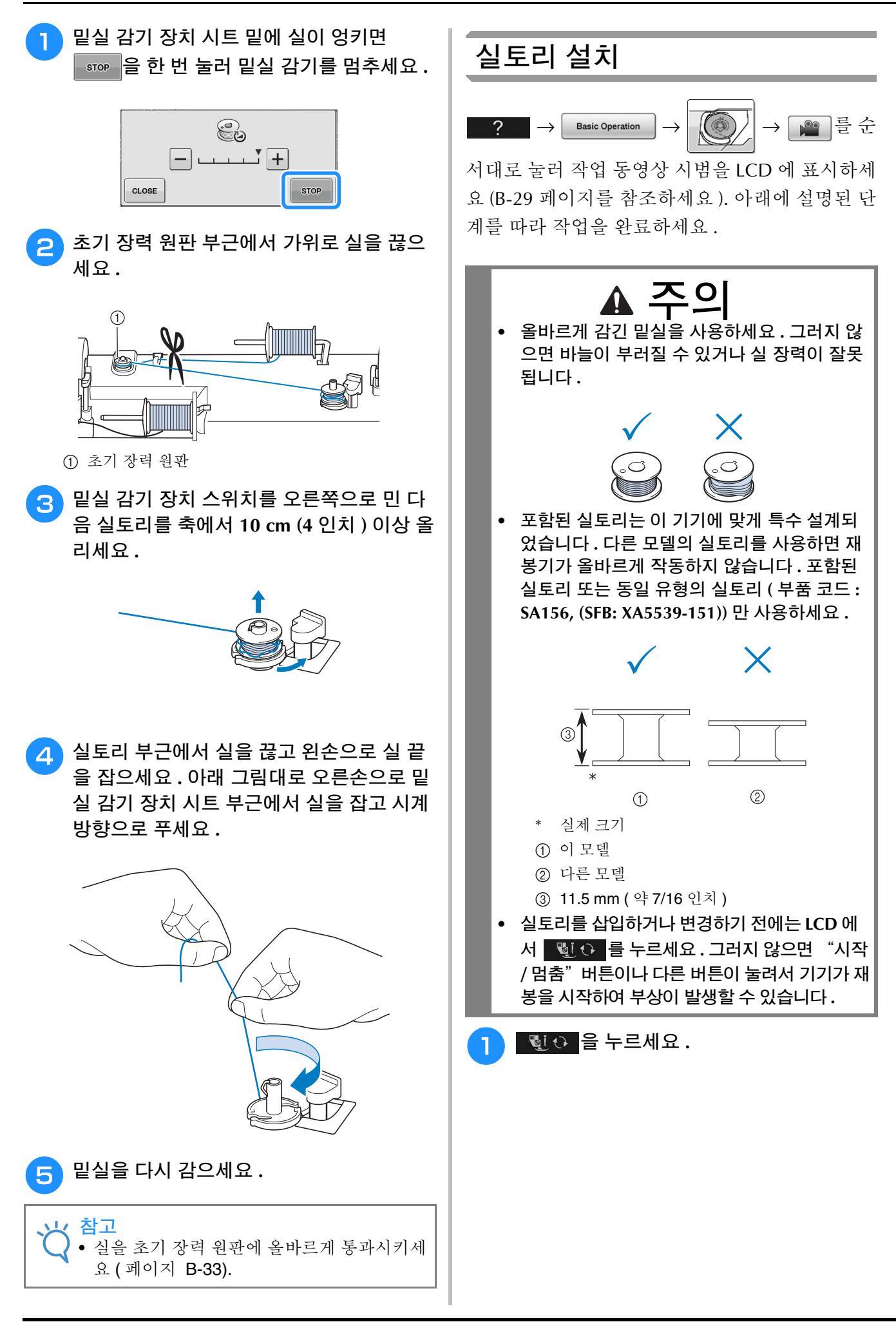

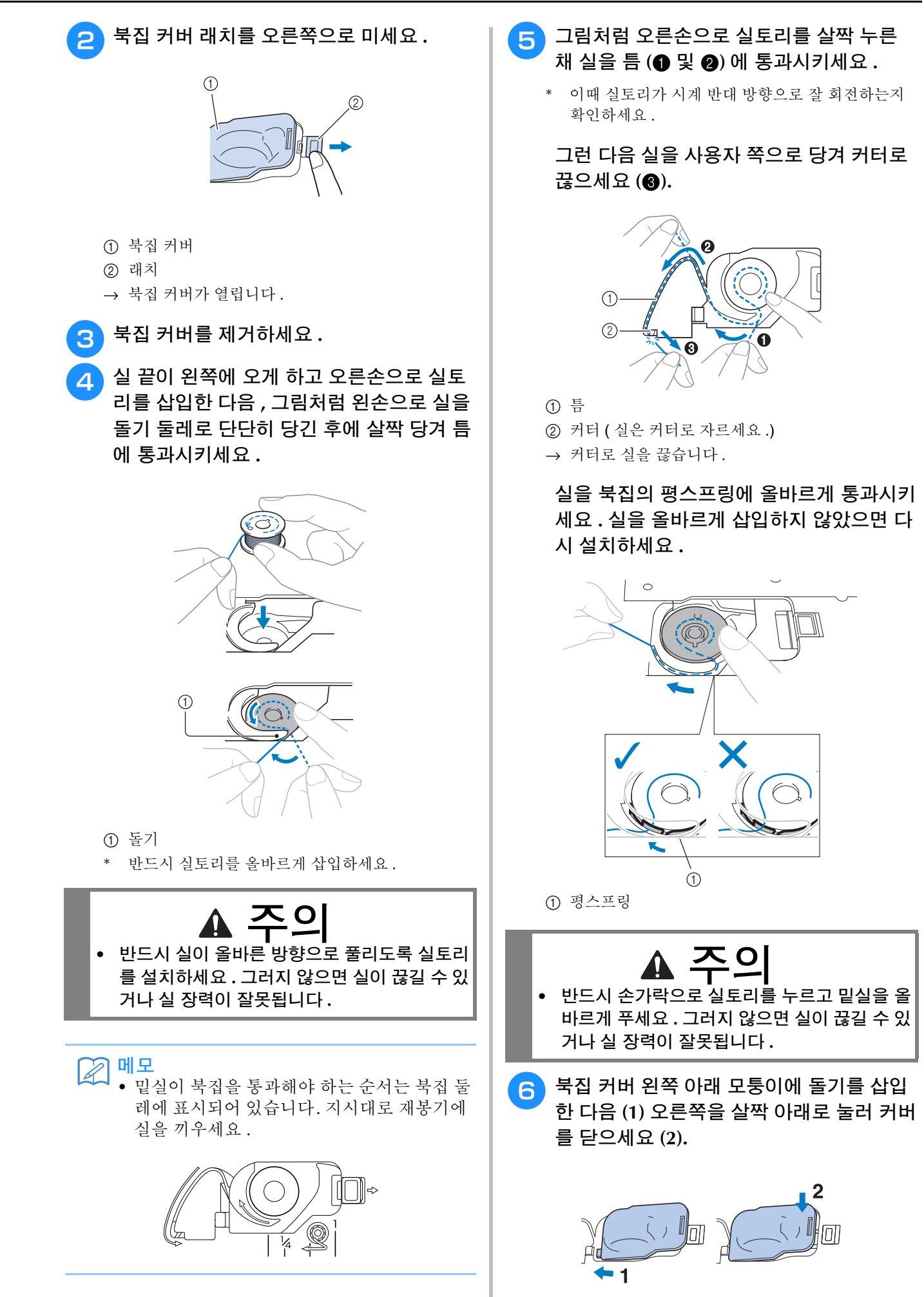

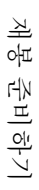

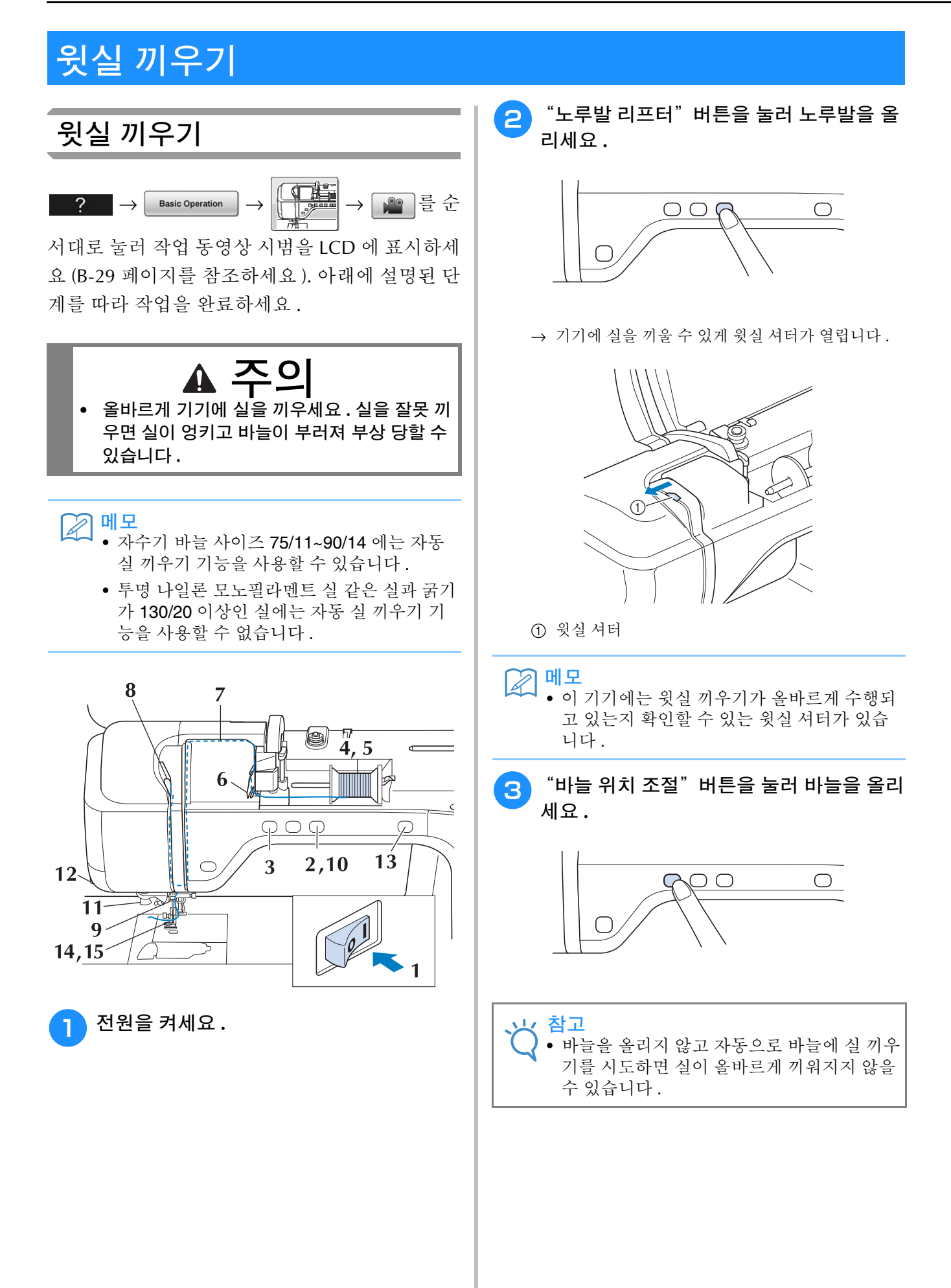

**B**

*1*

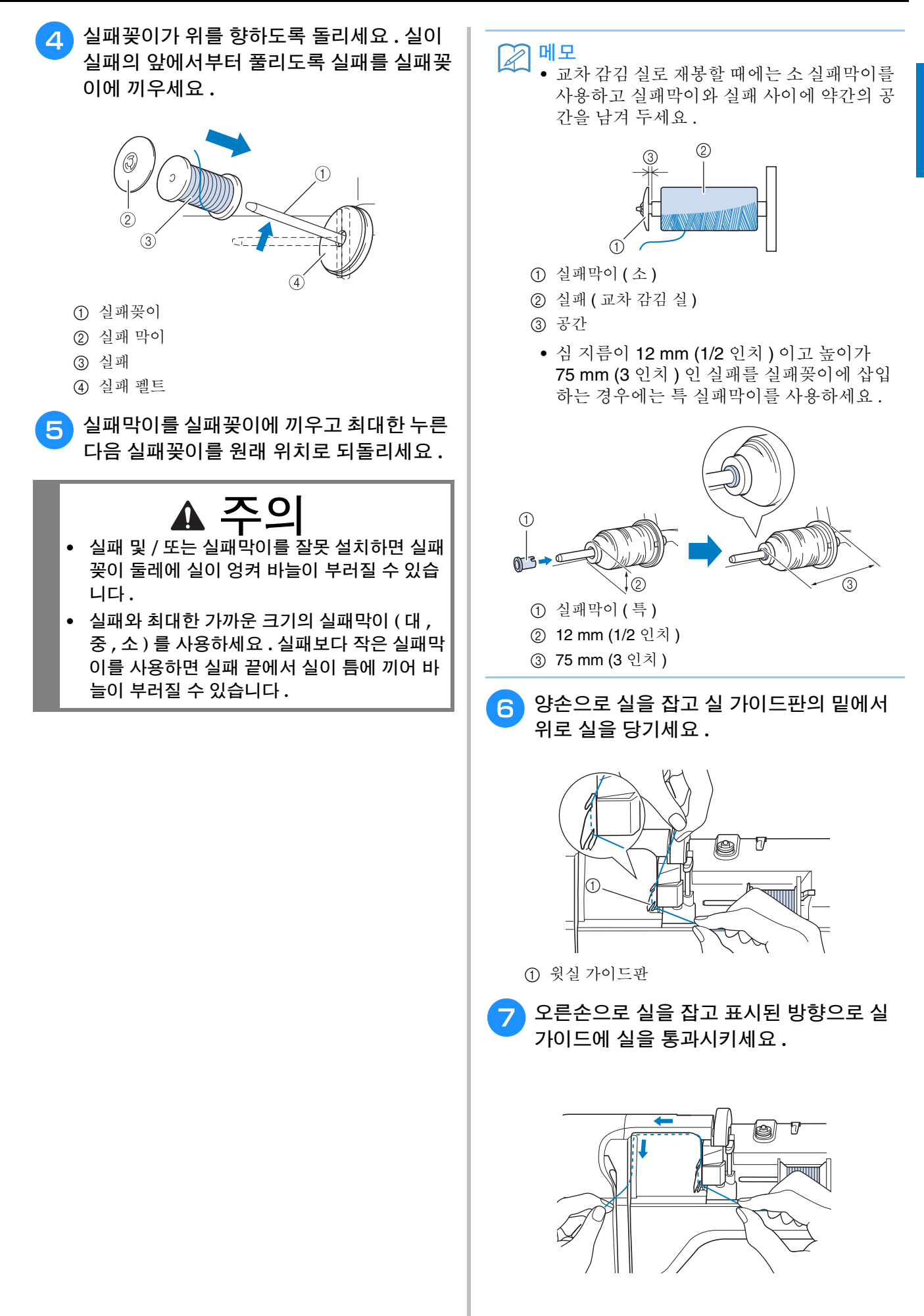

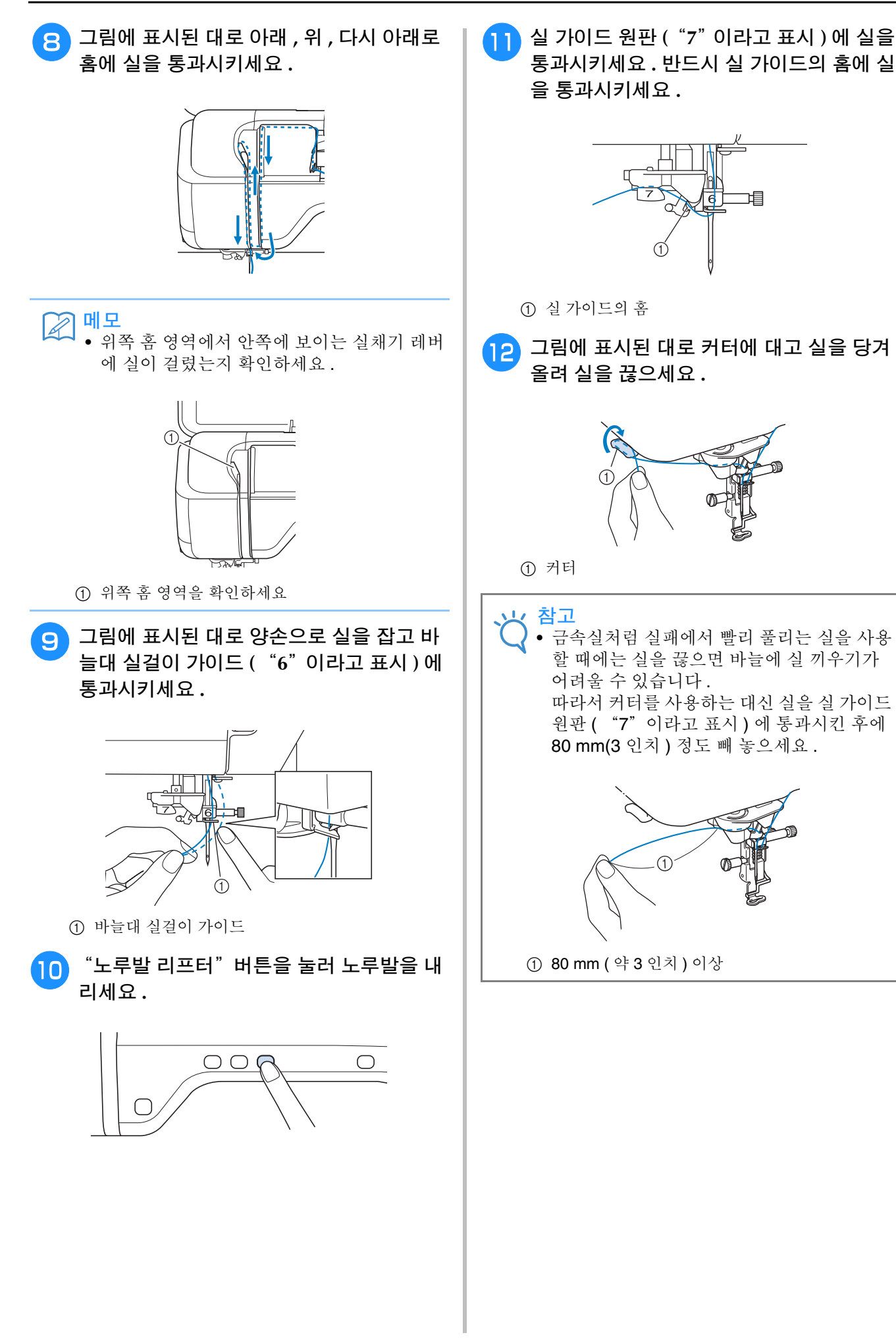

**B**

*1*

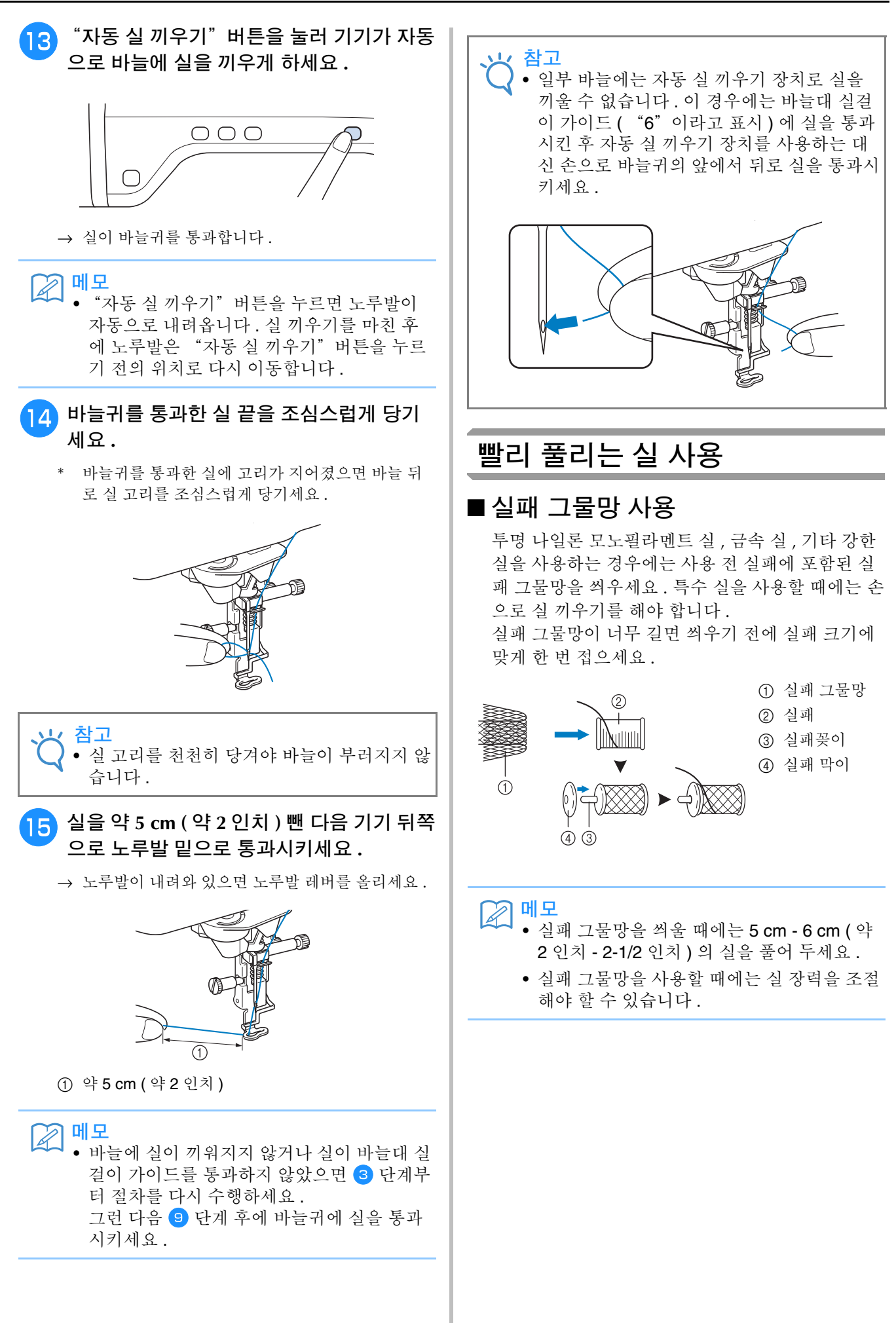

# 자수 노루발 변경

국가나 지역에 따라 LED 포인터가 장치된 자수 노루발 "W+"또는 "W"가 포함되어 있습니다 . 구입 시 LED 포인터가 장치된 자수 노루발"W+"의 커넥터가 기기에 연결되지 않은 상태로 자수 노루 발이 기기에 부착되어 있습니다 .

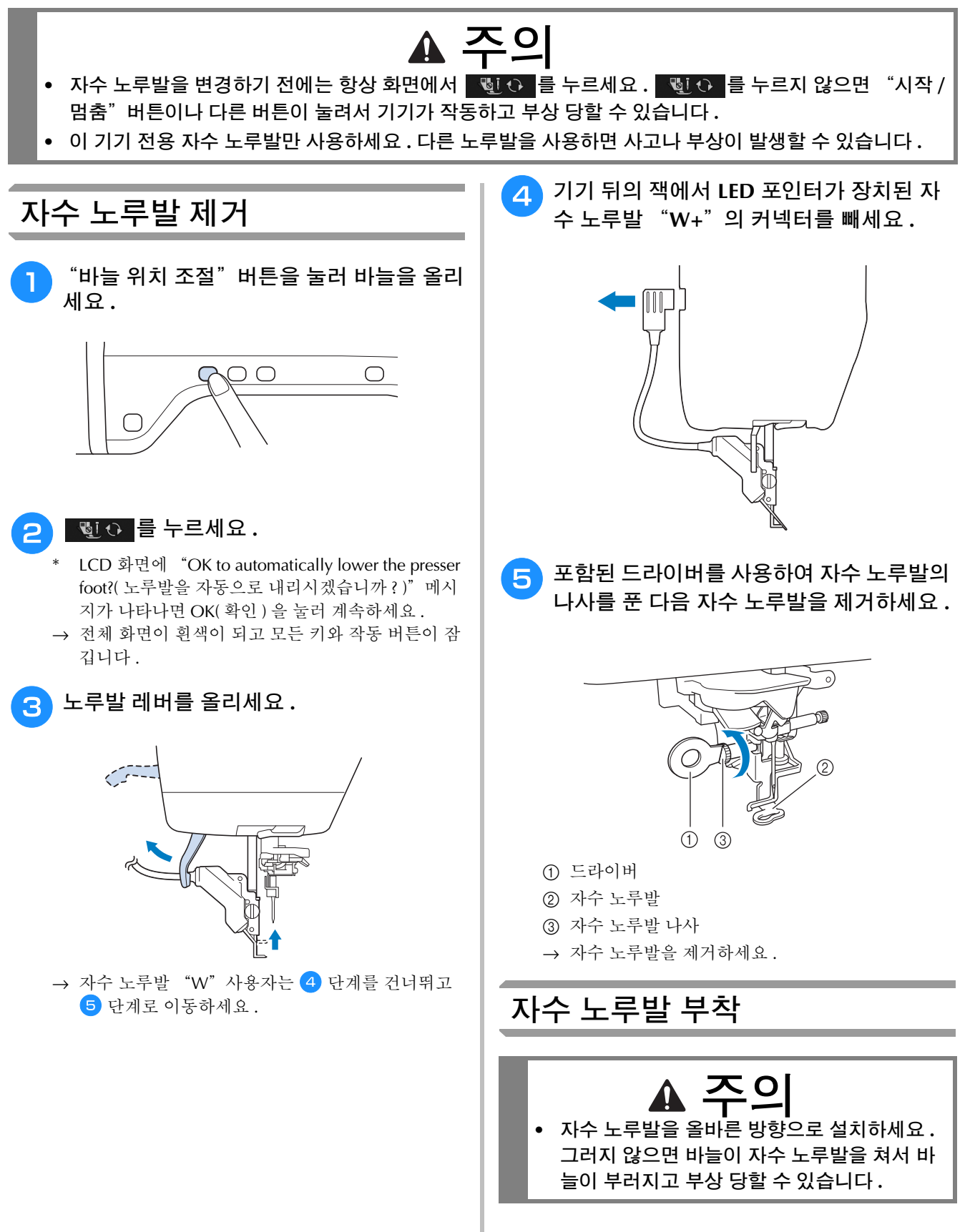

**B**

*1*

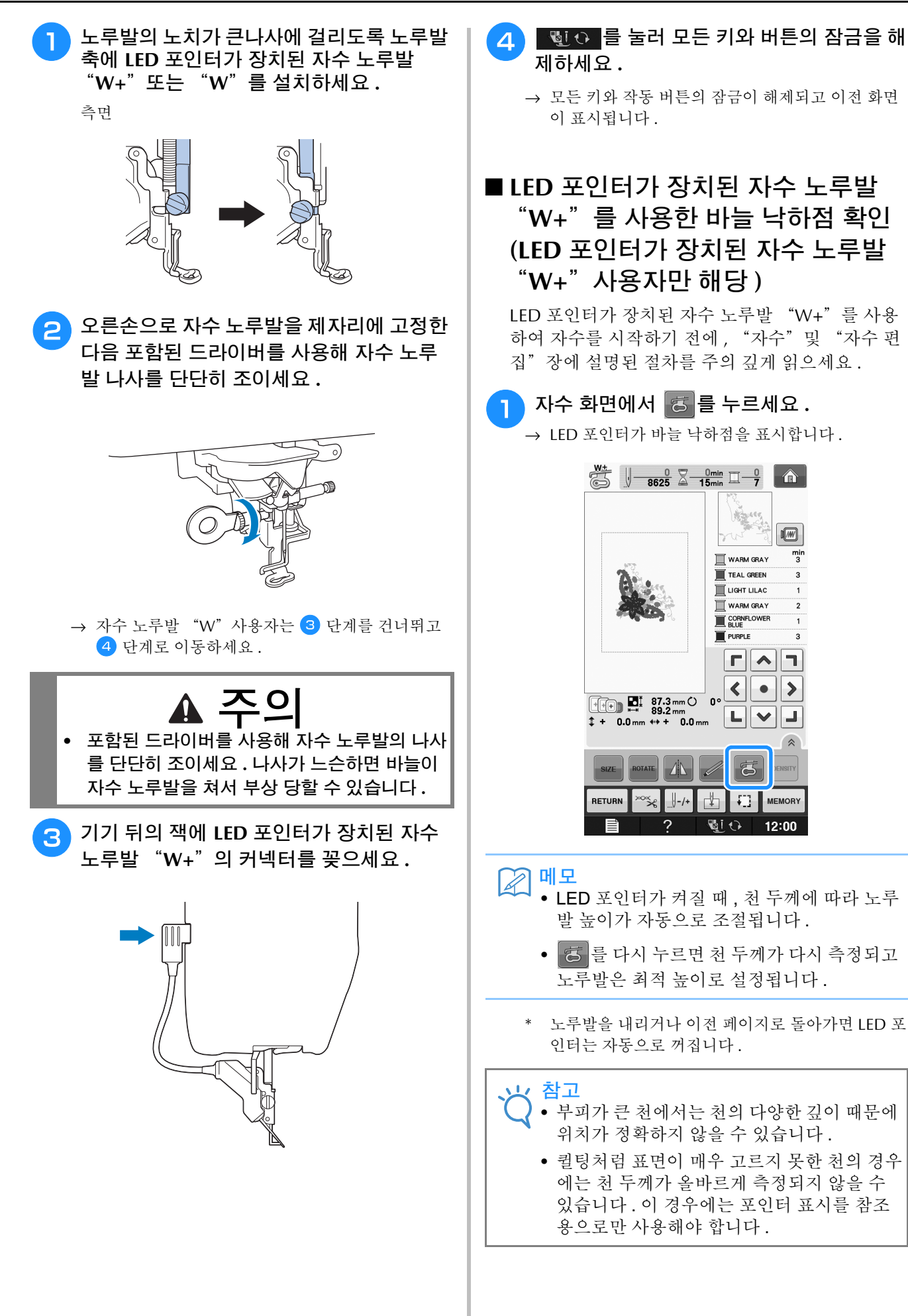

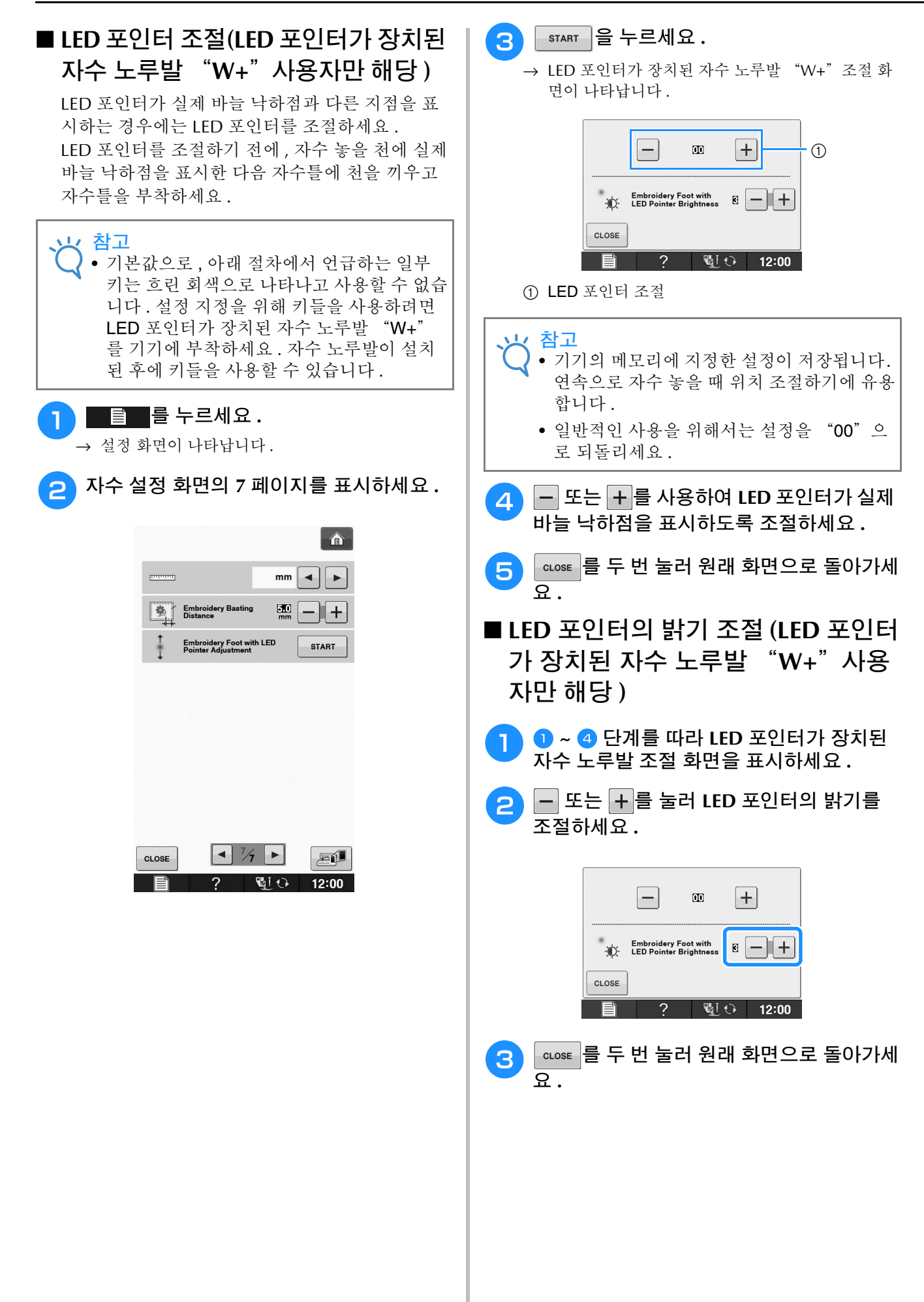

# 바늘 변경

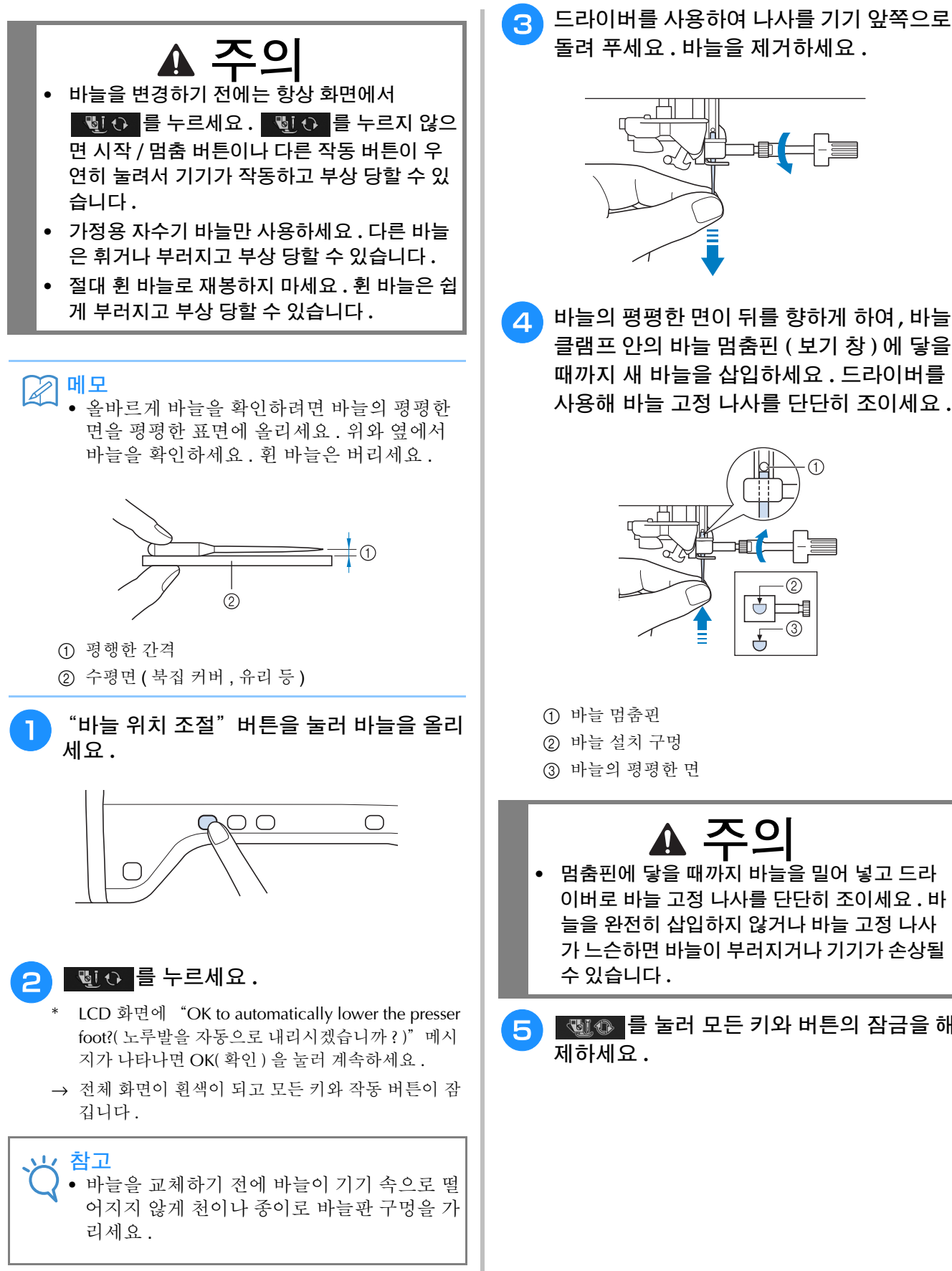

**B** *1*

<sup>d</sup> 바늘의 평평한 면이 뒤를 향하게 하여**,** 바늘 클램프 안의 바늘 멈춤핀 **(** 보기 창 **)** 에 닿을 때까지 새 바늘을 삽입하세요 **.** 드라이버를 사용해 바늘 고정 나사를 단단히 조이세요 **.**

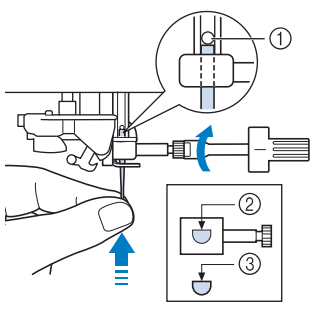

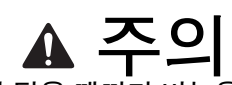

**•** 멈춤핀에 닿을 때까지 바늘을 밀어 넣고 드라 이버로 바늘 고정 나사를 단단히 조이세요 **.** 바 늘을 완전히 삽입하지 않거나 바늘 고정 나사 가 느슨하면 바늘이 부러지거나 기기가 손상될

<mark>등 }</mark> {행{} 를 눌러 모든 키와 버튼의 잠금을 해

### 바늘에 대해

바늘은 아마도 기기에서 가장 중요한 부품일 것입니다 . 자수 작업물에 알맞은 바늘을 선택하면 예쁘게 완성할 수 있고 문제도 적게 발생합니다 . 아래는 바늘에 대해 알아 두어야 할 몇 가지 사항입니다 .

- 자수에는 바늘 75/11 을 사용하세요 .
- 두꺼운 천이나 보강재 ( 예 : 데님 , 퍼피 폼 등 ) 에 자수 놓을 때에는 90/14 바늘 사용을 권장합니다 . 75/11 바늘은 휘거나 부러져 부상 당할 수 있습니다 .
- 바늘 번호가 작을수록 바늘은 가늘어집니다 . 숫자가 커지면 바늘은 굵어집니다 .
- 얇은 천에는 가는 (얇은) 바늘을 , 두꺼운 천에는 그보다 굵은 (큰) 바늘을 사용하세요 .

# 자수 전에

### 단계별 자수

아래 단계를 따라 자수 작업을 위해 기기를 준비하세요 .

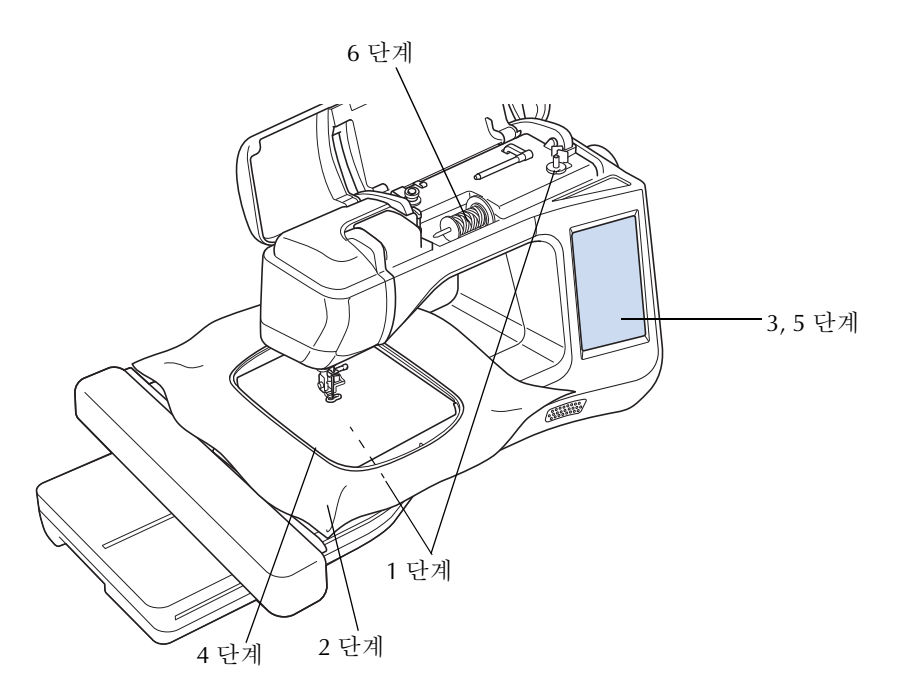

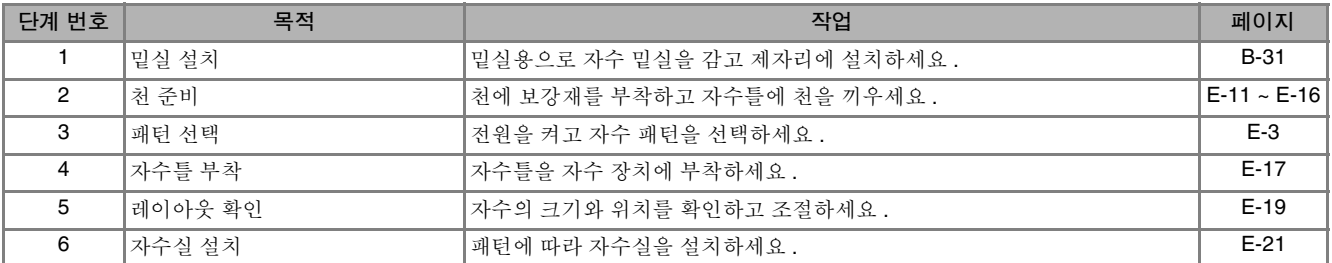

\* 두꺼운 천이나 보강재 ( 예 : 데님 , 퍼피 폼 등 ) 에 자수 놓을 때에는 90/14 바늘 사용을 권장합니다 .

**B**

*1*

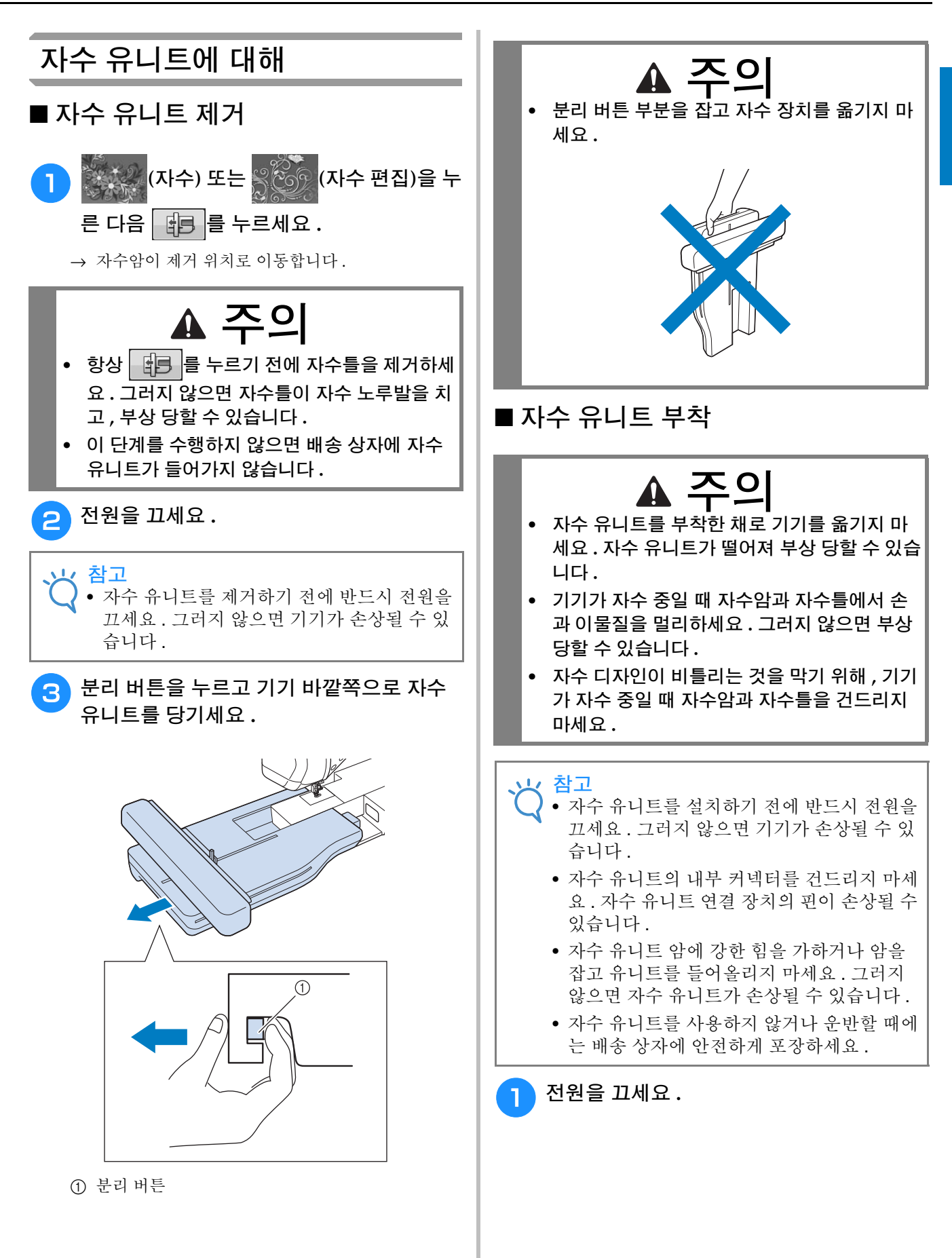

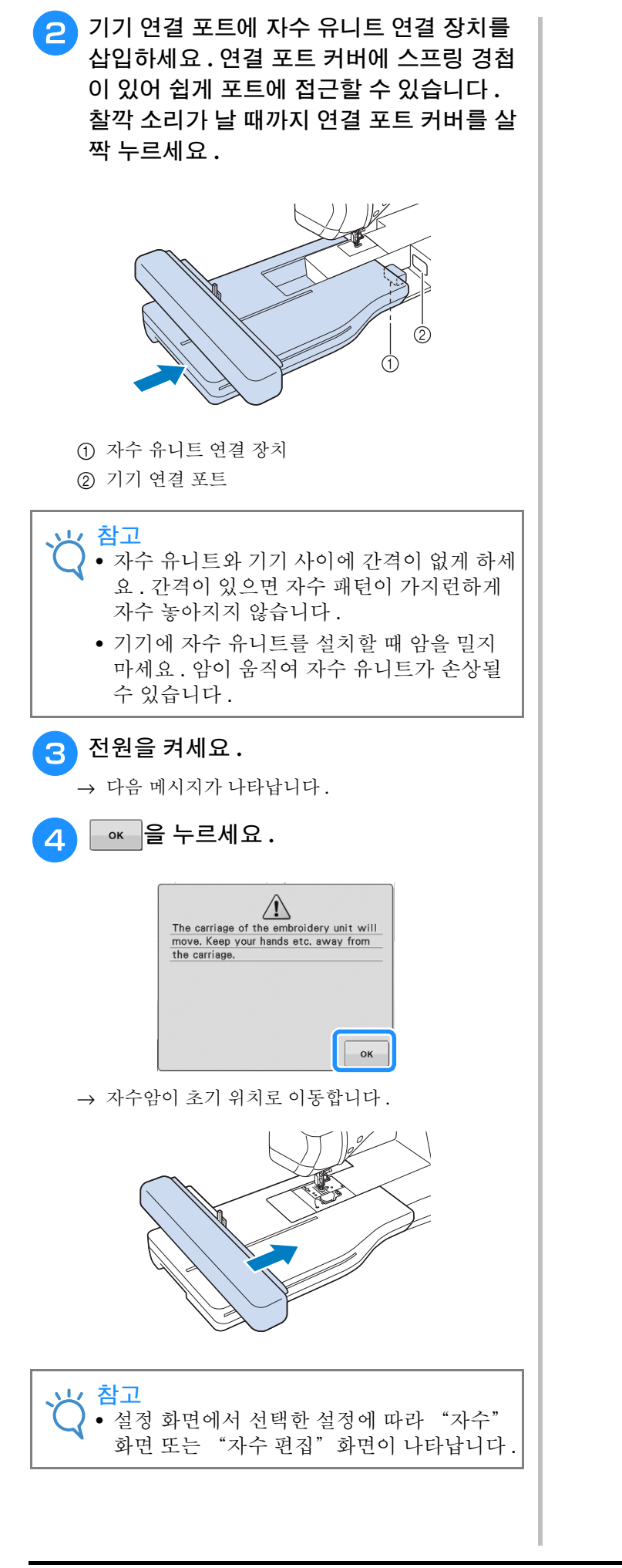

# 기기에 악세사리를 연결하여 기능 사용

### *1* **USB** 미디어 또는 자수 카드 판독 기 **/USB** 카드 기록기 모듈 **\*** 사용

\* PE-DESIGN Ver5 이상 , PE-DESIGN NEXT, PE-DESIGN Lite, PED-BASIC 또는 PE-DESIGN PLUS 를 구입한 경우 포함된 USB 카드 기록기 모듈을 기 기에 꽂으면 자수 카드 판독기 기능을 하여 패턴을 불러올 수 있습니다 .

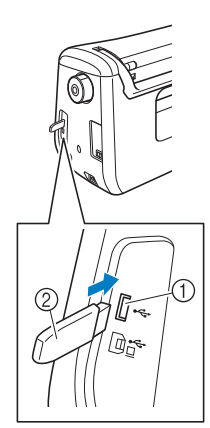

a 마우스 / 미디어용 USB 포트 (USB 2.0) b USB 미디어

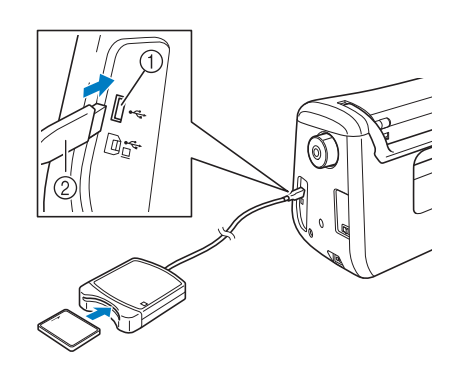

a 마우스 / 미디어용 USB 포트 b 자수 카드 판독기 /USB 카드 기록기 모듈 \*

### 참고

- 이 기기 전용 자수 카드 판독기만 사용하세요 . 비공인 자수 카드 판독기를 사용하면 기기가 올바르게 작동하지 않을 수 있습니다 .
- 기기에서, 연결된 USB 카드 기록기 모듈에 삽입한 자수 카드로 자수 패턴을 저장할 수 없습니다.

### 메모

- USB 미디어는 널리 사용되지만 이 기기에 사 용할 수 없는 USB 미디어도 있습니다 . 더 자 세한 내용은 당사 웹사이트를 방문하세요 .
	- 사용하는 USB 미디어의 유형에 따라 기기의 USB 포트에 USB 장치를 직접 꽂거나 , 기기 의 USB 포트에 USB 미디어 판독기 / 기록기 를 꽂으세요 .

# 컴퓨터에 기기 연결

포함된 USB 케이블을 사용하여 컴퓨터에 기기를 연 결할 수 있습니다.

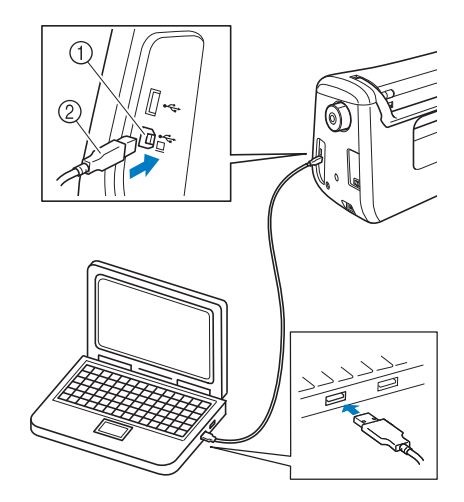

a 컴퓨터용 USB 포트 b USB 케이블 커넥터

### 참고

- USB 케이블의 커넥터는 한 방향으로만 포트 에 삽입할 수 있습니다 . 커넥터 삽입이 어려 우면 강제로 삽입하지 말고 커넥터 방향을 확 인하세요 .
	- 컴퓨터 ( 또는 USB 허브 ) 의 USB 포트 위치 에 관한 자세한 내용은 해당 장비의 사용 설 명서를 참조하세요 .

# **USB** 마우스 사용

기기에 USB 마우스를 연결하여 화면상의 다양한 작업을 수행할 수 있습니다 .

참고

• 별매품 USB 마우스 이외의 마우스를 사용하 면 이 사용 설명서대로 작동하지 않을 수 있 습니다 .

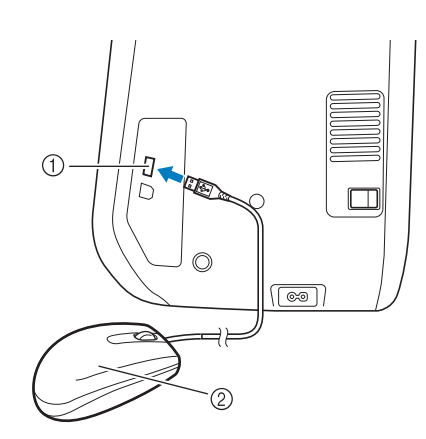

- a 마우스 / 미디어용 USB 포트
- b USB 마우스
- 참고 • 손가락이나 포함된 터치 펜으로 화면을 터치 하는 것과 동시에 마우스로 작업을 수행하지 마세요 .
	- USB 마우스는 언제든지 연결하거나 분리할 수 있습니다 .
	- 오프닝 화면에는 마우스 포인터가 나타나지 않습니다 .

### ■ 키 클릭

마우스가 연결되어 있으면 화면에 포인터가 나타납 니다 . 마우스를 움직여 원하는 키 위에 포인터를 놓 은 다음 마우스 왼쪽 버튼을 클릭하세요 .

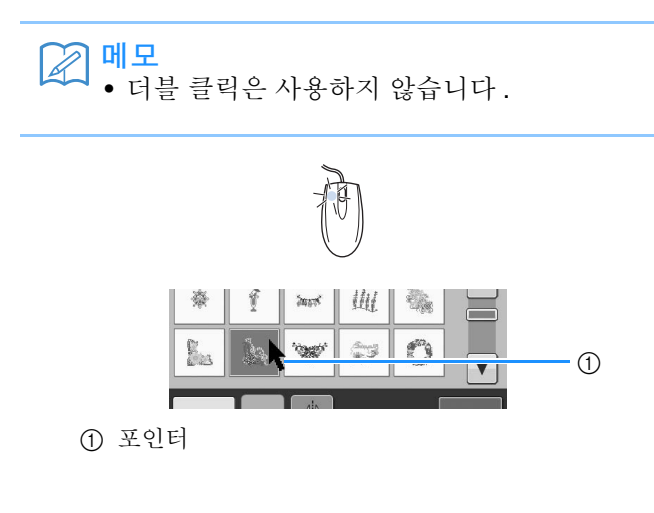

### ■ 페이지 변경

패턴 선택 화면의 탭들을 전환하려면 마우스 휠을 돌리세요 .

図

• 페이지 번호와 , 뒤에 추가 페이지가 있어 세 로 스크롤 막대가 표시되는 경우 이전 페이지 나 다음 페이지를 표시하려면 마우스 휠을 돌 리거나 포인터를 4 = 또는 4 + 에 놓고 마우스 왼쪽 버튼을 클릭하세요 .

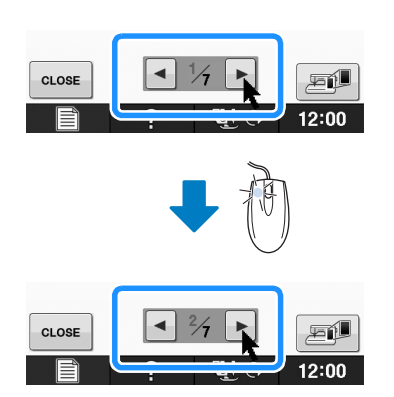

B 기본 작동

# $2<sub>3</sub>$ 센서 기능 (센서 기능이 있는 모 델)

기기에 센서 펜을 연결한 후에 이 기능을 활성화할 수 있습니다. 일부 국가나 지역에서는 기기에 센서 펜이 포함되어 있습니다.

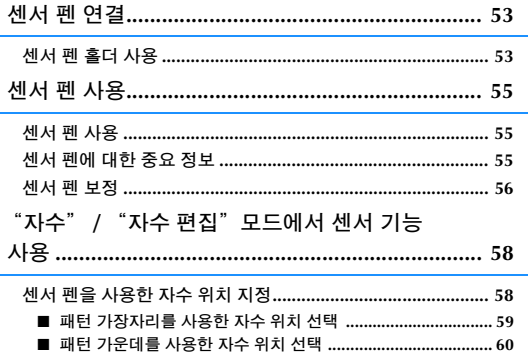

# 센서 펜 연결

*2* 기기에 센서 펜을 연결할 <sup>때</sup> , 센서 <sup>펜</sup> 커넥터의 화살표가 보이게 하여 기기의 화살표와 맞추고 잭에 <sup>커</sup> 넥터를 단단히 삽입하세요 .

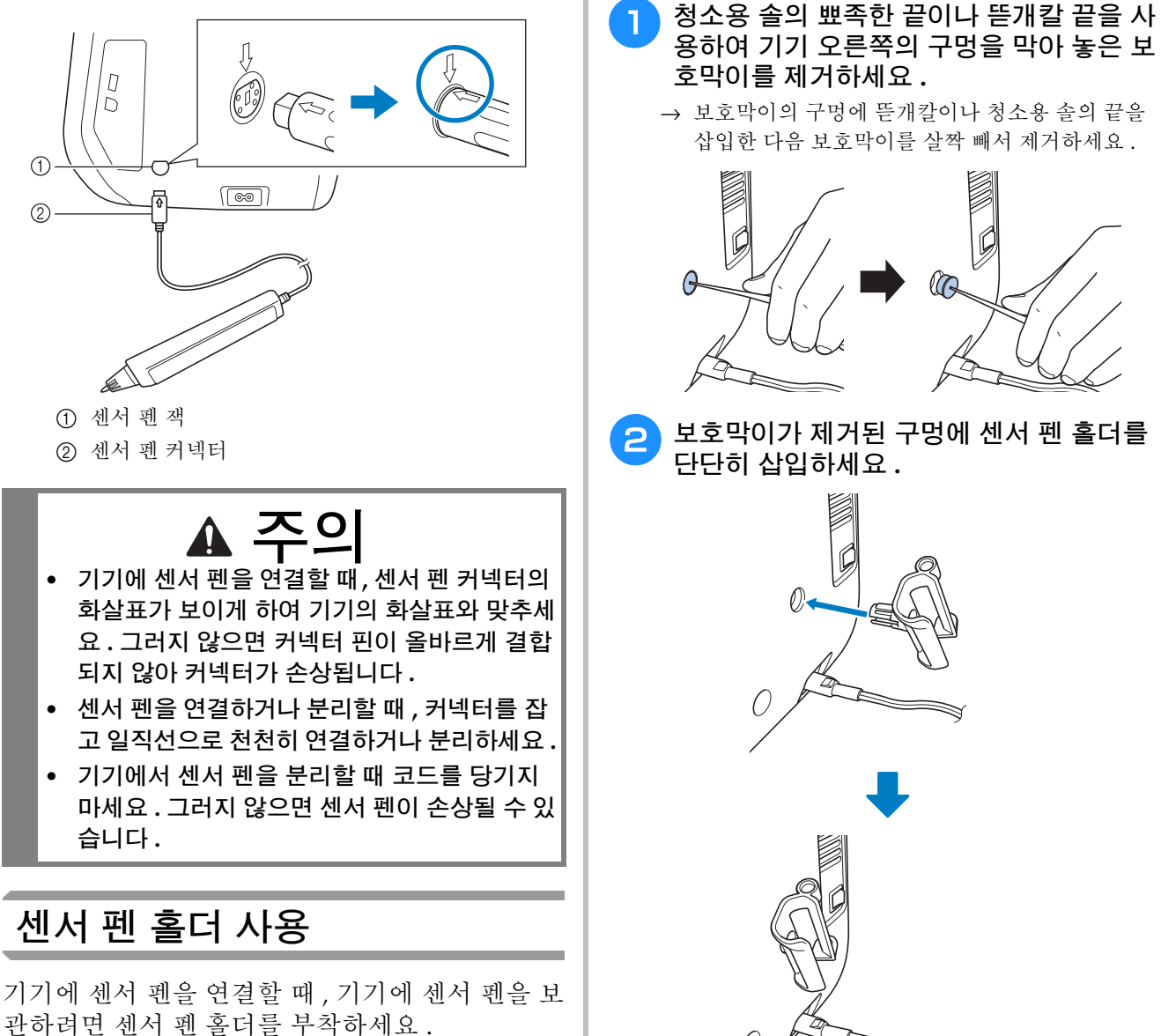

홀더의 오른쪽을 사용하여 터치 펜을 고정할 수 있습니다.

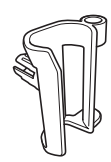

세서 펜 홀더

**B**

 $\overline{\phantom{0}}$ 

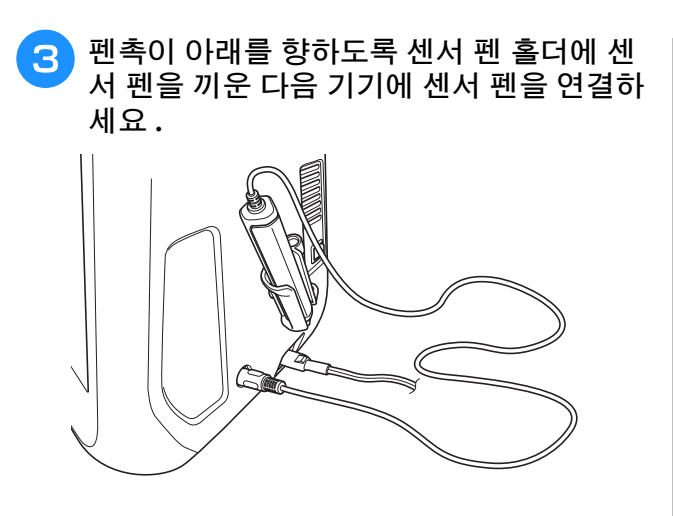

**B**

# 센서 펜 사용

센서 펜을 쥐고 지정할 포인트를 터치하세요. 센서 펜촉이 눌릴 때 기기에 위치 정보가 전송됩니다 .

센서 펜을 사용할 때에는 천천히 부드럽게 터치해 야 정확하게 작동합니다 .

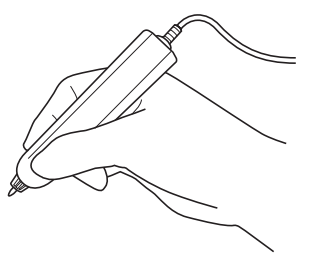

**1)** 터치 **:** 센서 펜으로 포인트를 터치한 다음 즉시 펜을 떼세요 .

**2)** 길게 터치 **:** 센서 펜으로 포인트를 1 초 이상 누 르고 있으면 선택한 기능이 활성화됩니다 .

- 참고 • 센서 펜으로 포인트를 터치하여 입력한 정보 가 화면에 적용되면 다음 작업을 수행하세요. 센서 펜으로 포인트를 반복해서 터치하면 정 보가 올바르게 읽히지 않을 수 있습니다 .
	- 기기에 대고 센서 펜촉을 끌지 마세요 . 그러 지 않으면 센서 펜촉이 떨어져 나갈 수 있습 니다.
	- 안내선 마커에 문제가 있으면 센서 기능이 올 바르게 작동하지 않을 수 있습니다 .

### 메모

• 센서 펜을 화면을 터치하는 터치 펜으로 사용 할 수 있습니다.

# <mark>센서 펜 사용 \_\_\_\_\_\_\_\_\_\_\_\_\_\_</mark> | 센서 펜에 대한 중요 정보 \_\_\_\_\_ <mark>2</mark>

센서 펜은 기기에 신호를 방출하고 센서 펜 수신 기는 위치를 지정하는 신호를 수신합니다 .

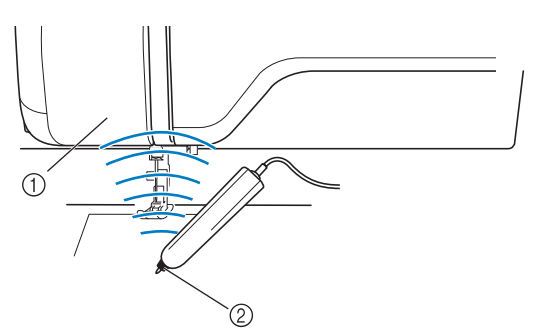

a 센서 펜 수신기 b 센서 펜에서 신호가 방출됩니다

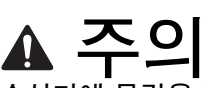

**•** 센서 펜과 수신기에 물건을 삽입하지 마세요 **.**  그러지 않으면 기기가 손상될 수 있습니다 **.**

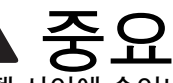

- **•** 기기와 센서 펜 사이에 손이나 천**,** 물건을 두지 마세요 **.** 그러지 않으면 센서 펜 수신기가 초음 파를 수신하지 못할 수 있습니다 **.**
- **•** 초음파나 진동음을 생성하는 다른 장치 가까이 에서 기기를 사용하지 마세요 **.** 그러지 않으면 간섭이 발생할 수 있습니다 **.**

### **센서 펜 보정**

센서 펜을 처음 사용하기 전에 설정 화면의 "Sensor Function Calibration ( 센서 기능 보정 )" 을 사용하여 해당 센서 펜을 사용자 지정해야 합 니다 . 그렇게 하면 사용자가 일반적으로 펜을 잡 는 위치를 기기가 학습할 수 있습니다 .

편안한 각도로 센서 펜을 쥔 다음 아래 절차에 따 라 기기를 보정하세요 .

첫 번째 및 두 번째 포인트를 보정할 때 같은 각도 로 펜을 유지하세요 .

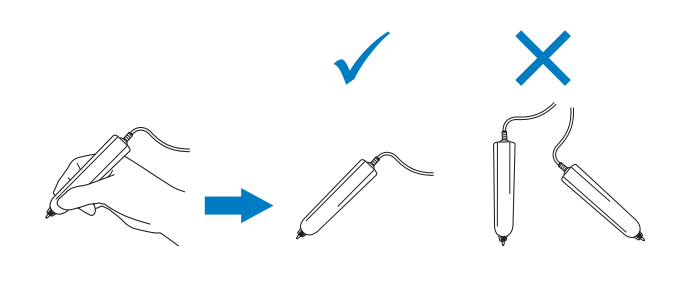

<sup>a</sup> **<sup>을</sup> 누르세요 .**

<sup>b</sup> **설정 화면의 3 페이지를 표시하세요 .**

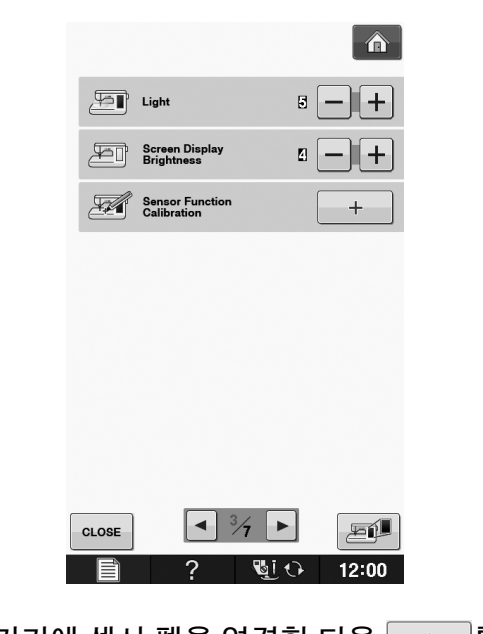

<sup>c</sup> **기기에 센서 펜을 연결한 다음 <sup>를</sup> <sup>누</sup> 르세요 .**

→ 센서 기능 보정 화면이 나타납니다.

<sup>d</sup> **먼저 침판 커버의 초록점 표시를 센서 펜을 사용하여 터치하세요 .**

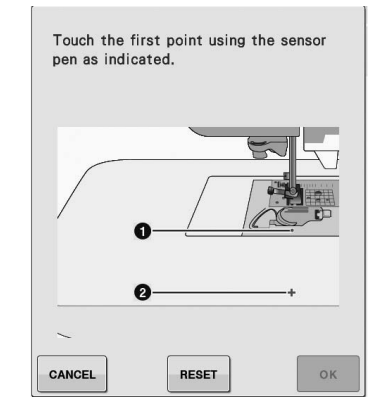

침판 커버 위를 터치하세요.

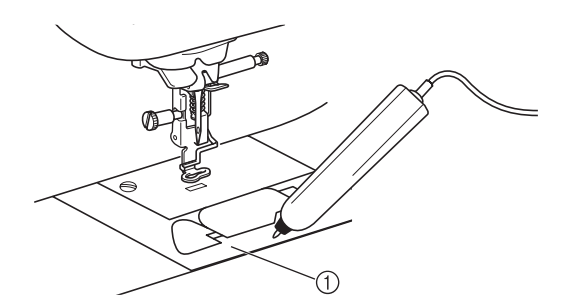

- a 침판 커버
- \* 신호음이 울리고 a 가 빨간색으로 바뀝니다 . ( 신 호음이 들리지 않으면 설정의 1/7 페이지에 있는 볼 륨 설정이 1 이상인지 확인합니다 .)
- cANCEL 단계부터 다시 시작하여 첫 번째 포인트를  $\overline{u}$  구 하행하려면  $\overline{4}$  를 누릅니다.
- <sup>e</sup> **십자선 가운데의 <sup>두</sup> 번째 포인트를 센서 <sup>펜</sup> 을 사용하여 터치하세요 .**

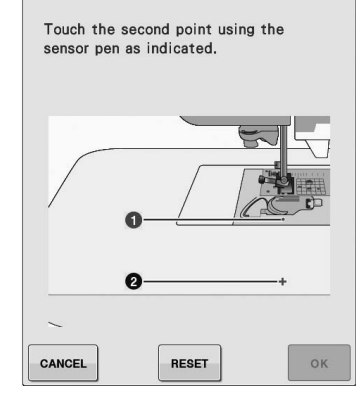

그림의 포인트를 터치하세요.

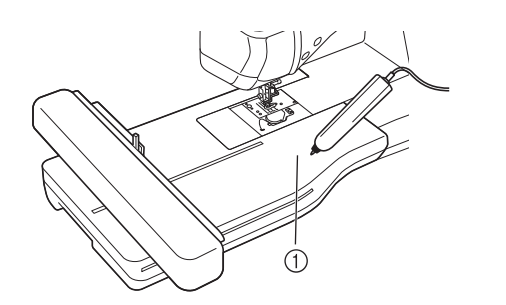

a 자수 유니트

<sup>f</sup> <sup>을</sup> 눌러 보정을 마치세요 **.** 보정을 반복 하려면 센서 펜을 사용하여 첫 번째 포인트 **를 다시 터치하고 5 단계부터 계속하세요.** 

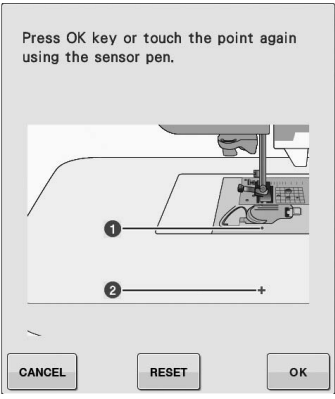

- \* 보정을 마치지 않고 원래 화면으로 돌아가려면 를 누르세요 .
- $*$  보정을 리셋하려면  $\overline{$  RESET 을 누르세요.

센서

**B**

*2*

기능 ( 센서

기능이

있는

# $'$ 자수 편집" 모드에서 센서 기능 사용

센서 기능을 사용하기 전에 "Embroidery( 자수 )"및 "Embroidery Edit( 자수 편집 )"의 절차를 주의 깊게 읽어 기기 작동에 친숙해지세요 .

### 센서 펜을 사용한 자수 위치 지정

센서 펜을 사용하여 원하는 대로 자수 위치를 조절 할 수 있습니다 . 이 기능은 "Embroidery( 자수 )" 또는 "Embroidery Edit( 자수 편집 )"모드에서 수 행할 수 있으나 , 아래에 설명하는 절차는 "Embroidery(자수)" 모드에서 수행합니다.

작업 중에 "The carriage of the embroidery unit will move. Keep your hands etc. away from the carriage.( 자수 유니트의 자수암이 이동합니다 . 자수암에서 손 등을 멀리하세요 . )" 메시지가 나 타나면 안전한지 확인한 다음 | ok |을 누르세요.

<sup>a</sup> 전원을 켜세요 **.**

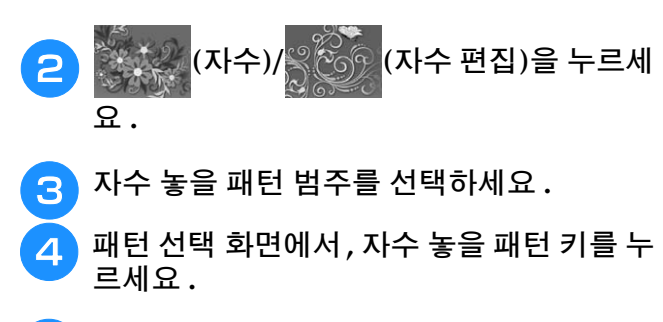

<sup>e</sup> <sup>을</sup> 누르세요 **.**

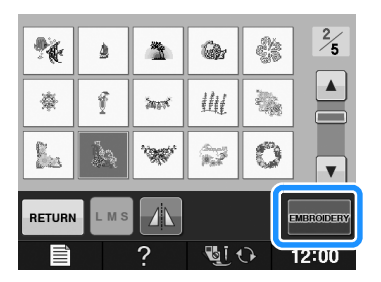

#### <sup>f</sup> 자수틀에 천을 끼우고 기기에 자수틀을 <sup>부</sup> 착하세요 **.**

→ 자수틀에 천 끼우기 E-13 페이지와 자수틀 부착 E-17 페이지를 참조하세요 .

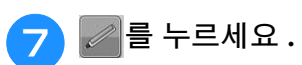

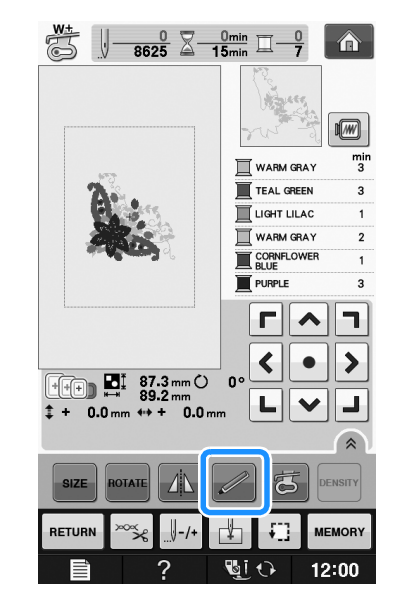

→ 다음 메시지가 나타났을 때 원하는 영역을 선택하 고 <mark>· ok</mark> |을 누르세요 ( 특대 자수틀을 사용하는 경 우에만 ).

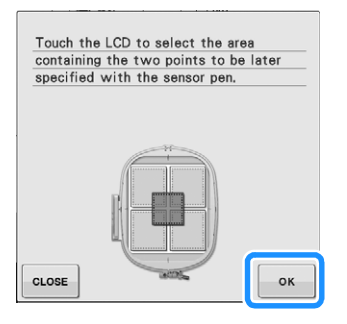

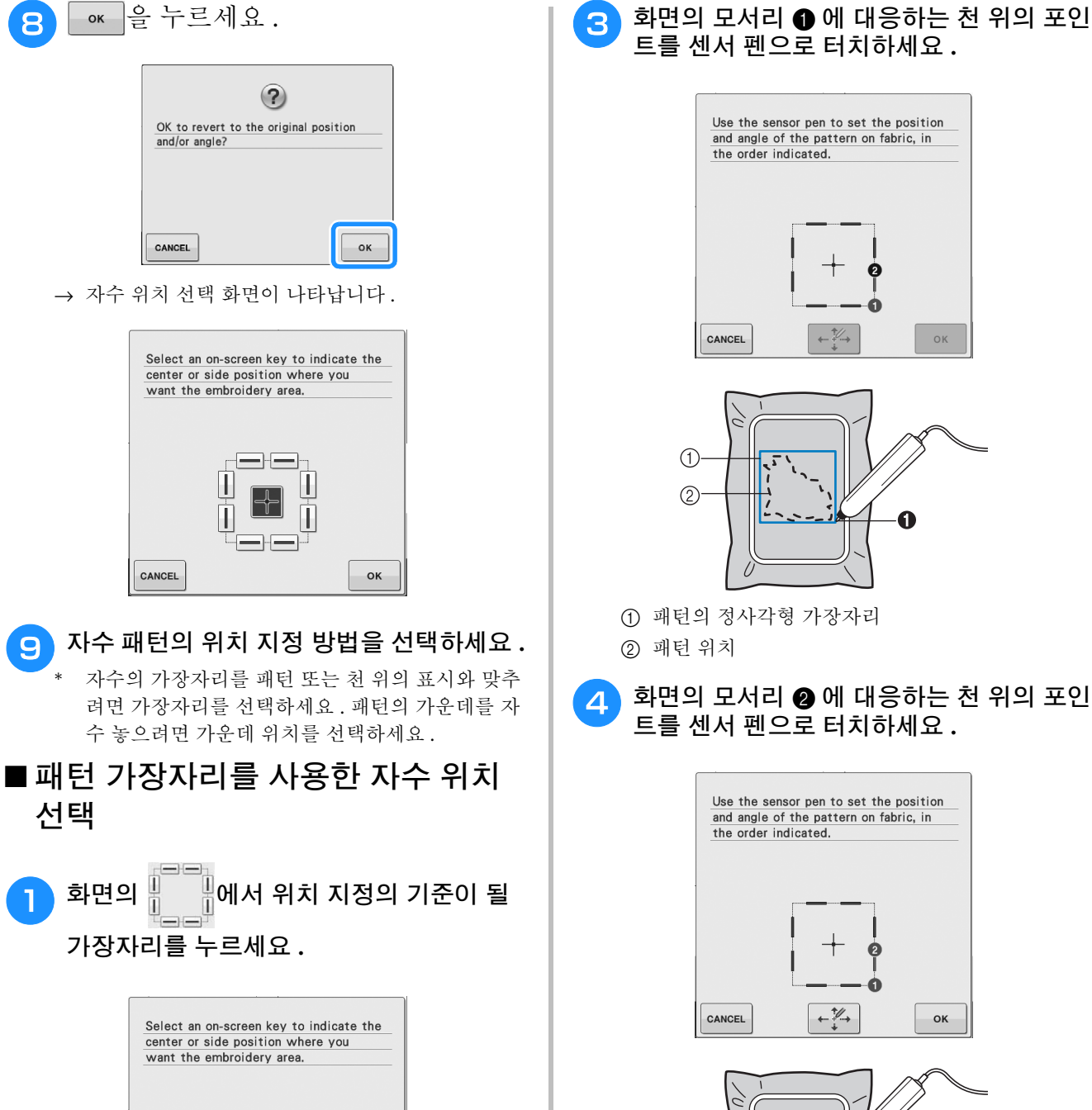

 $\Box$ 

оĸ

<u> α</u> - 슬 누르세요.

CANCEL

# 트를 센서 펜으로 터치하세요 **.**

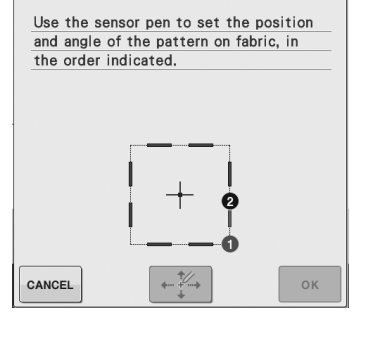

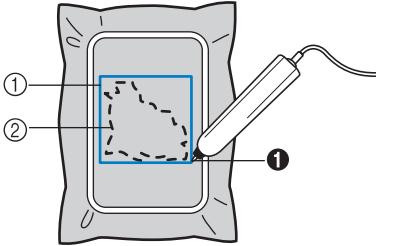

a 패턴의 정사각형 가장자리 b 패턴 위치

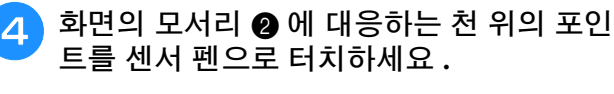

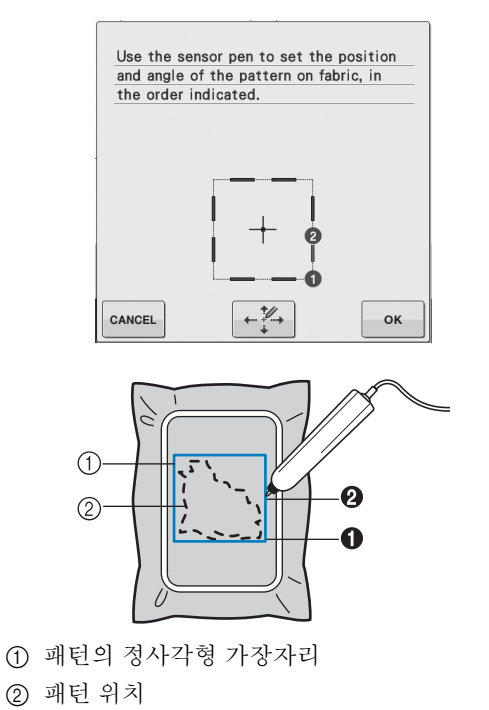

### <sup>e</sup> <sup>를</sup> 눌러 위치를 조절하세요 **.**

→ 위치를 조절할 필요가 없으면 9 단계까지 계속하 세요 .

**B**

 $\overline{\phantom{0}}$ 

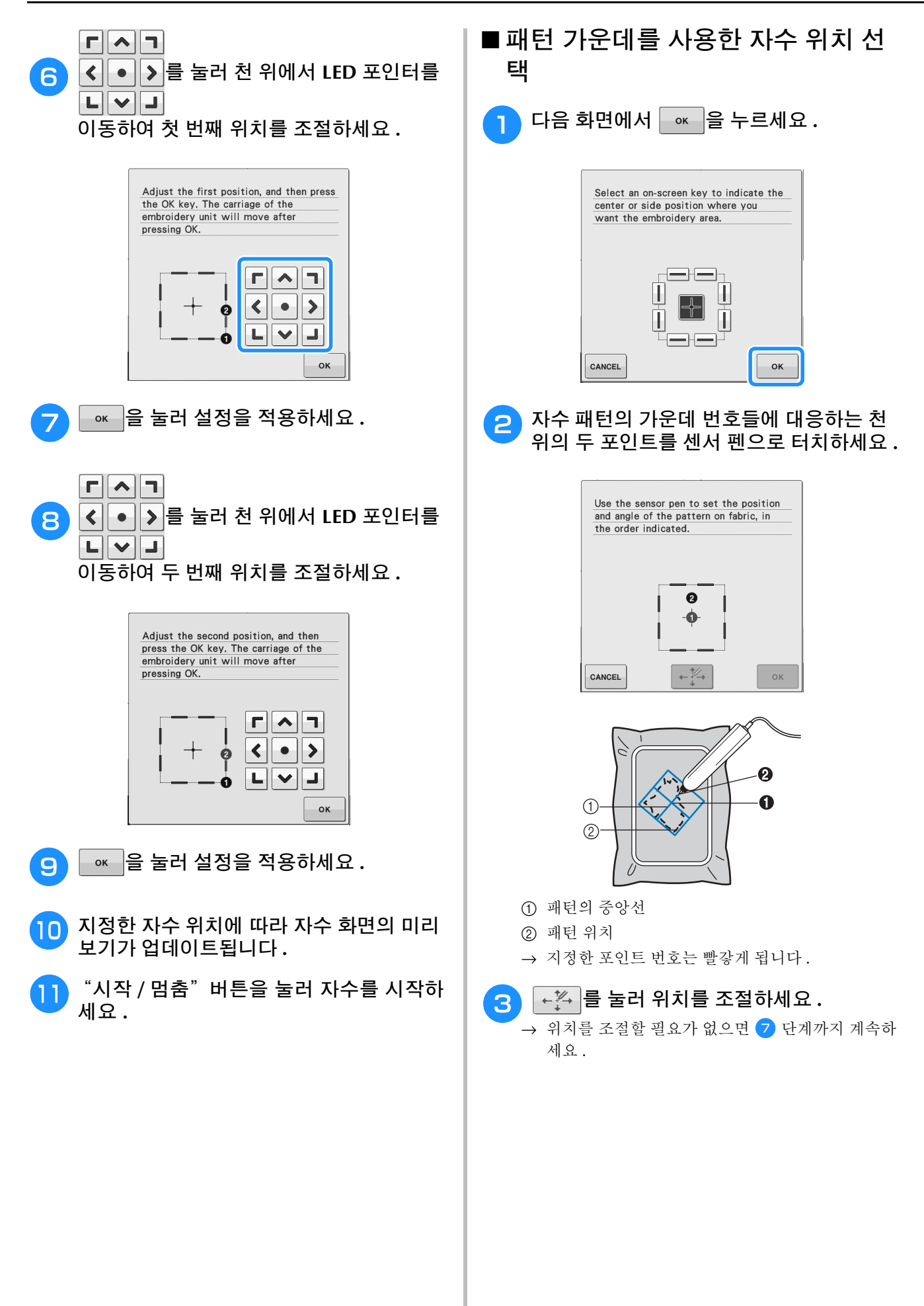

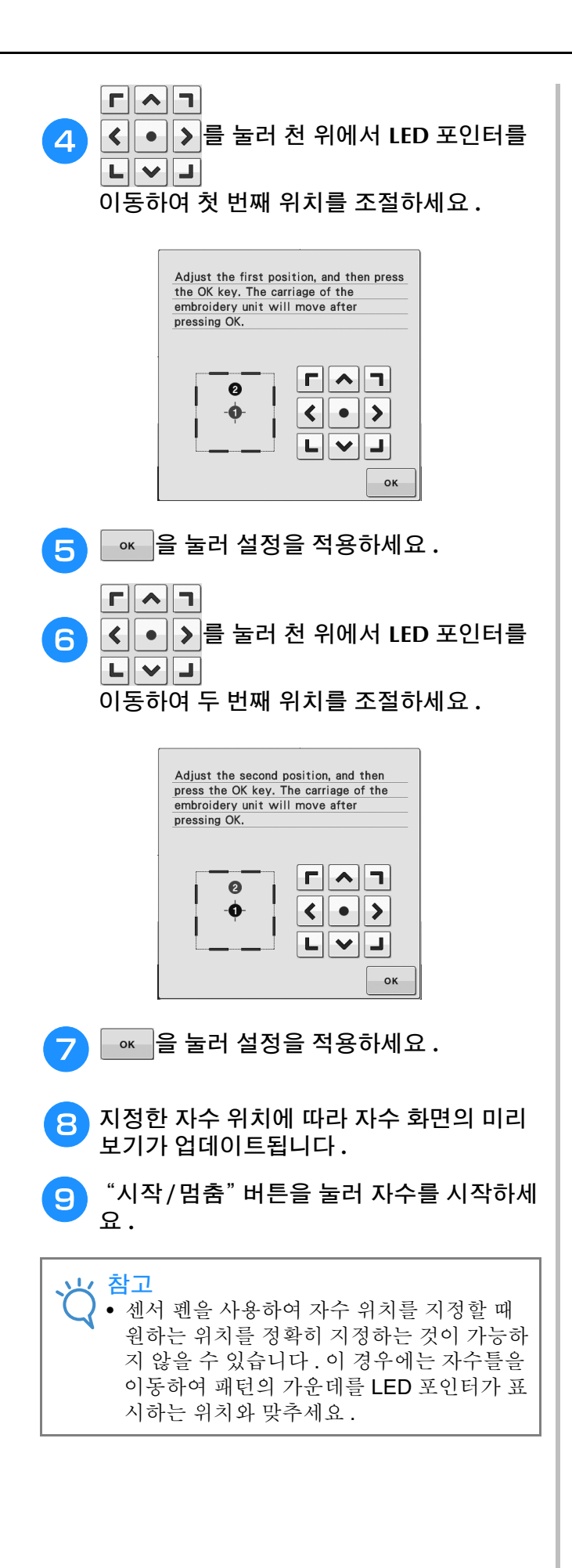

 $\overline{\phantom{0}}$ 

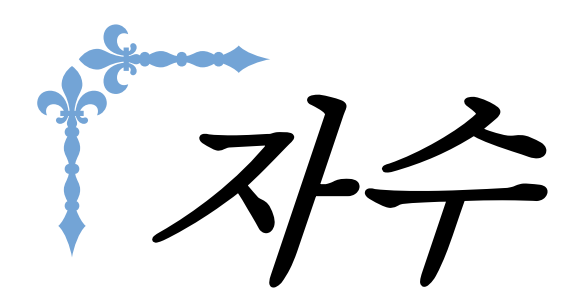

이 섹션에서는 이 기기를 사용하여 디자인을 자수 놓는 방법을 설명합니다 . 이 섹션의 페이지 번호는 "E"로 시작됩니다 .

국가나 지역에 따라 화면 표시 및 기기 그림은 약간씩 다를 수 있습니다 .

**1** 장 **Embroidery(** 자수 **).......................................................... E-2 2** 장 **Embroidery Edit(** 자수 편집 **)......................................... E-56**

E 자수

# 1 장 Embroidery( 자수 )

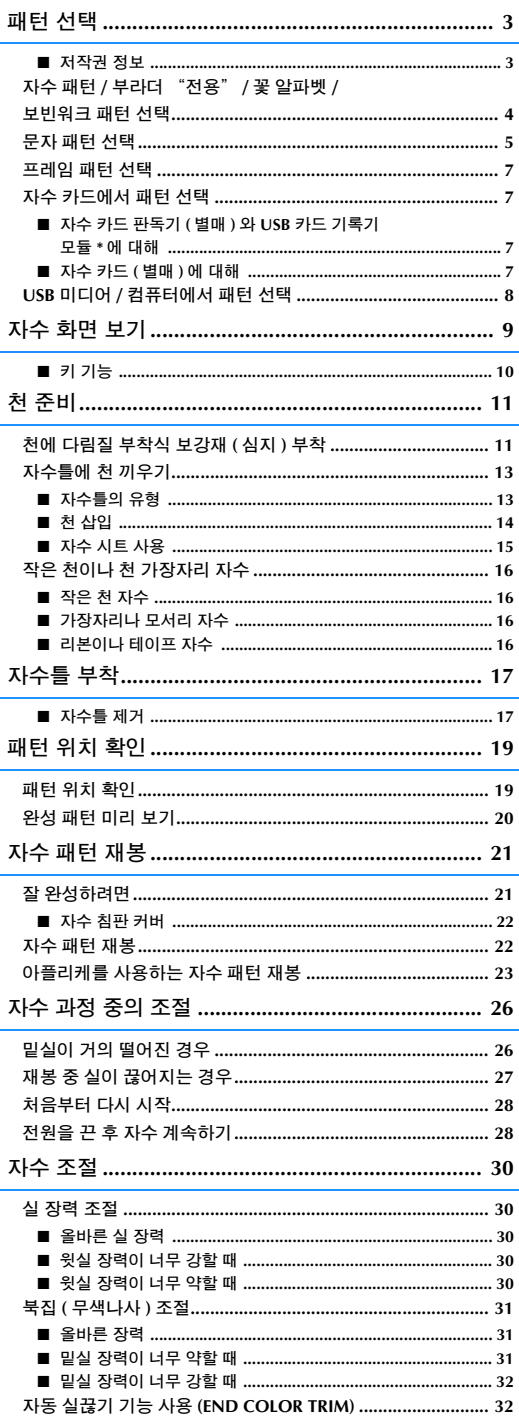

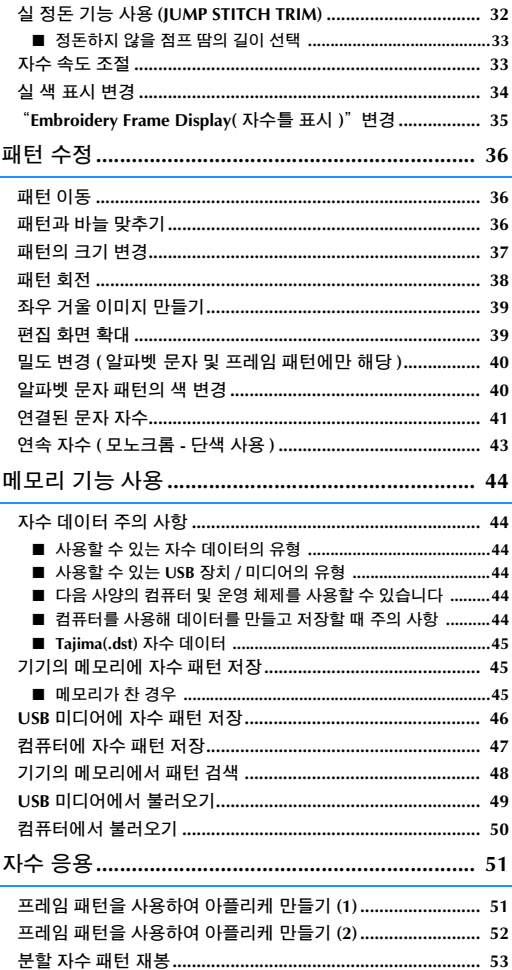

# 패턴 선택

■ **저 작권 정보**<br>- 기기와 자수 카드에 저장된 패턴은 개인적 용도로만 사용할 수 있습니다 . 저작권 보호 패턴을 공용 또는 상업<br>- 용으로 사용하는 것은 저작권법을 침해하는 행위로 엄격히 금지합니다 . 기기와 자수 카드에 저장된 패턴은 개인적 용도로만 사용할 수 있습니다 . 저작권 보호 패턴을 공용 또는 상업 용으로 사용하는 것은 저작권법을 침해하는 행위로 엄격히 금지합니다 .

기기의 메모리에는 많은 문자 및 장식 자수 패턴이 저장되어 있습니다 ( 기기의 메모리에 저장된 패턴의 전체 요약은 "빠른 참조 안내서"를 참조하세요 ). 또한 자수 카드 ( 별매 ) 에서 패턴을 사용할 수 있습니다 . 기기가 초기화를 마치고 자수암이 시작 위치로 이동하면 패턴 유형 선택 화면이 표시됩니다 .

다른 화면이 표시되는 경우에는 <>>>>>>>>>>>>>> 를 눌러 아래 화면을 표시하세요 .

이 기기에는 6 가지 범주의 패턴이 있습니다 .

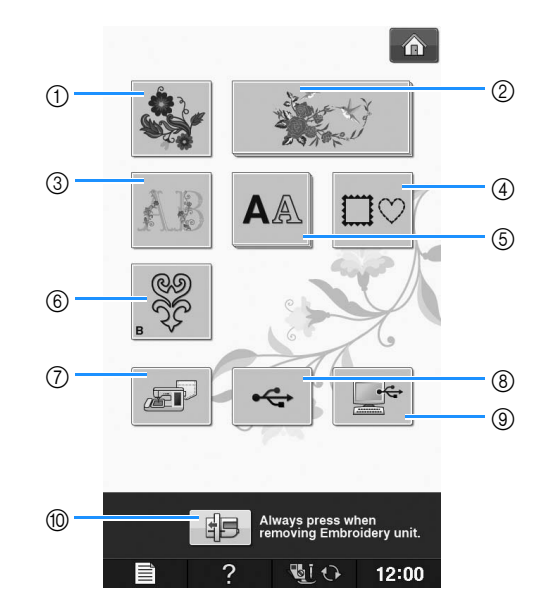

- a 자수 패턴
- b 부라더 "전용"
- c 꽃 알파벳 패턴
- d 테두리 패턴
- e 문자 패턴
- f 보빈워크 패턴 ( 부록 참조 )
- g 기기의 메모리에 저장된 패턴 (E-48 페이지를 참조 하세요 )
- h USB 미디어에 저장된 패턴 (E-49 페이지를 참조하 세요 )
- i 컴퓨터에 저장된 패턴 (E-50 페이지를 참조하세요 )
- j 자수 유니트를 저장 위치로 하려면 이 키를 누르세 요

메모

• 홍 광장 | 및 AA 처럼 겹친 모양의 키는 하위 범주가 있음을 나타내며 , 하위 범 주는 패턴 선택 화면이 나타나기 전에 선택해 야 합니다 .

자수 )

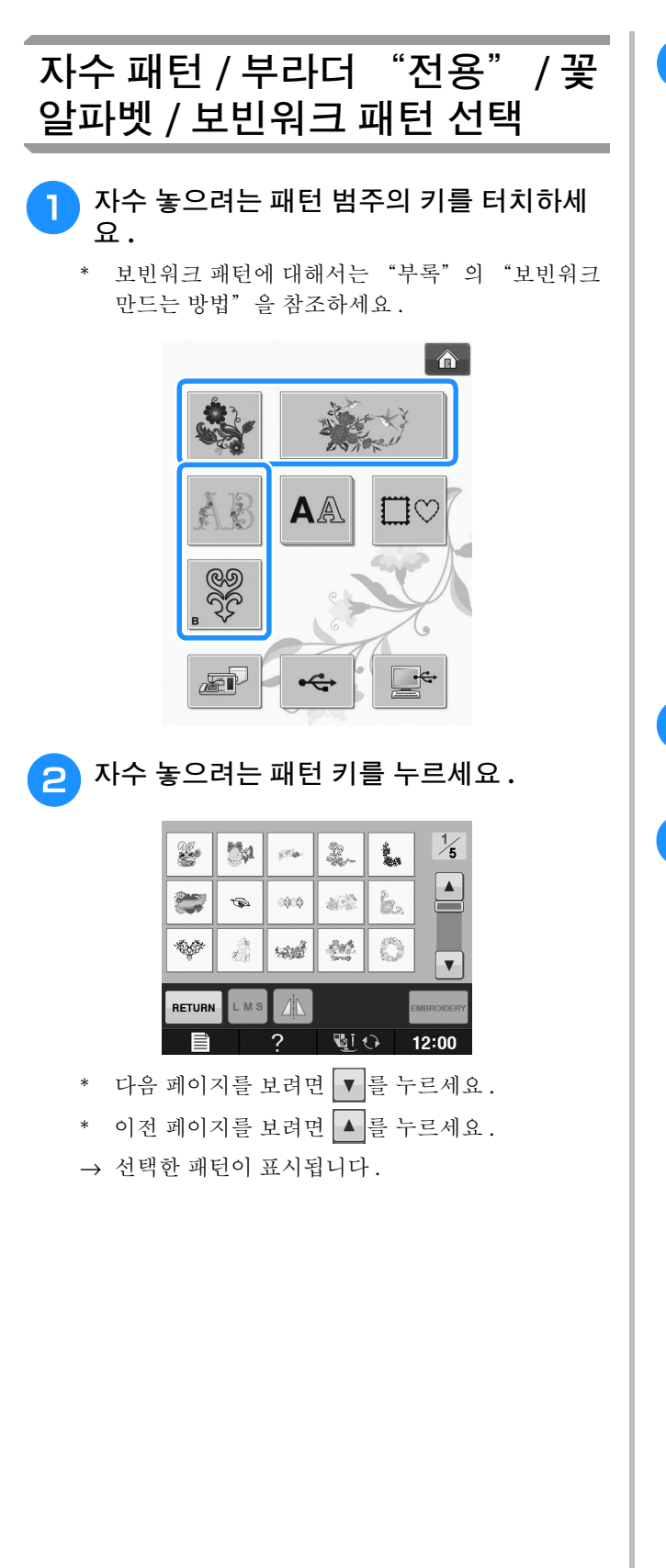

3 필요하면 A 를 눌러 패턴의 거울 이미지

#### 를 만드세요 **.**

패턴을 잘못 선택한 경우 원하는 패턴 키를 누르면 새로 선택한 패턴이 나타납니다 .

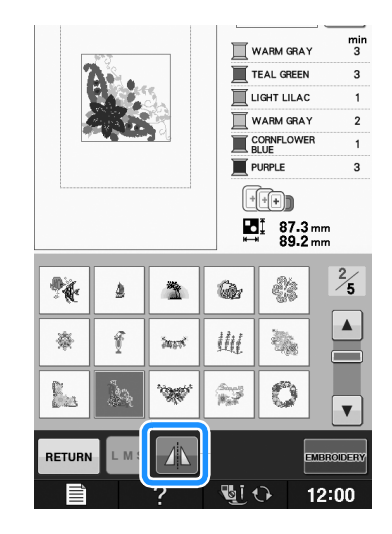

### <sup>d</sup> <sup>을</sup> 누르세요 **.**

- → 자수 화면이 표시됩니다.
- <sup>e</sup> 패턴을 자수 놓기 위해 자수 화면 보기 **E-9**  페이지까지 진행하세요 **.**
	- \* 이전 화면으로 돌아가 다른 패턴을 선택하려면 RETURN 를 누르세요.

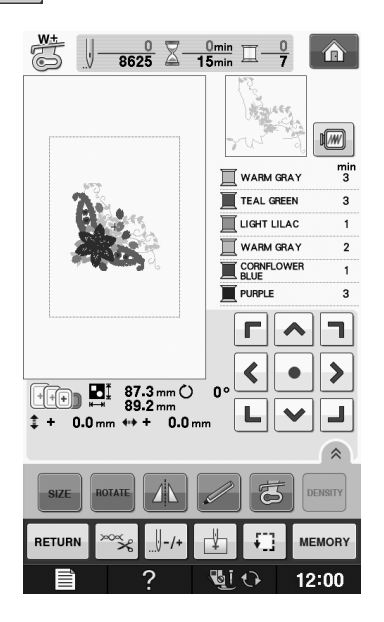

Embroidery(

**E**

*1*

자수 )

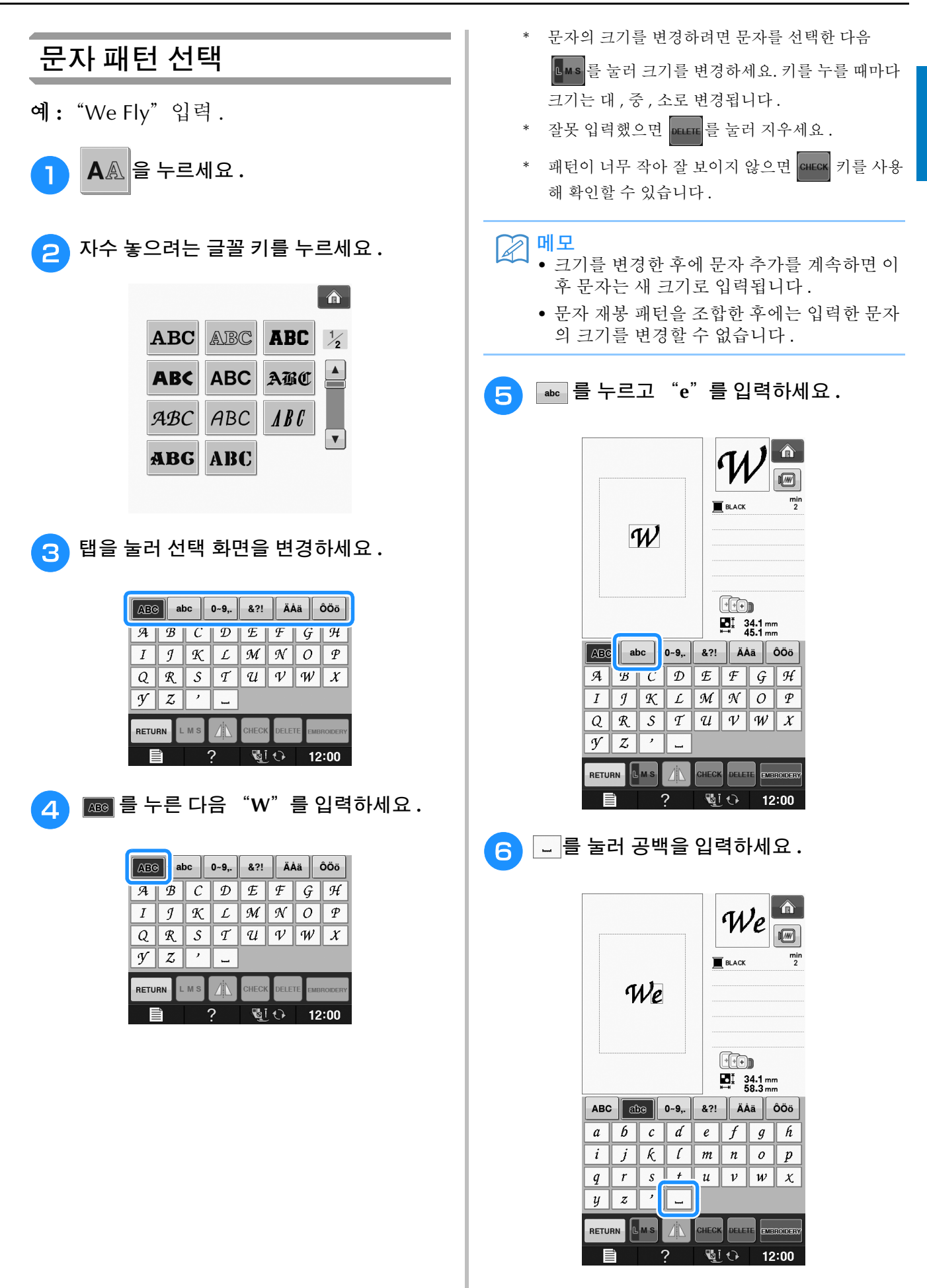

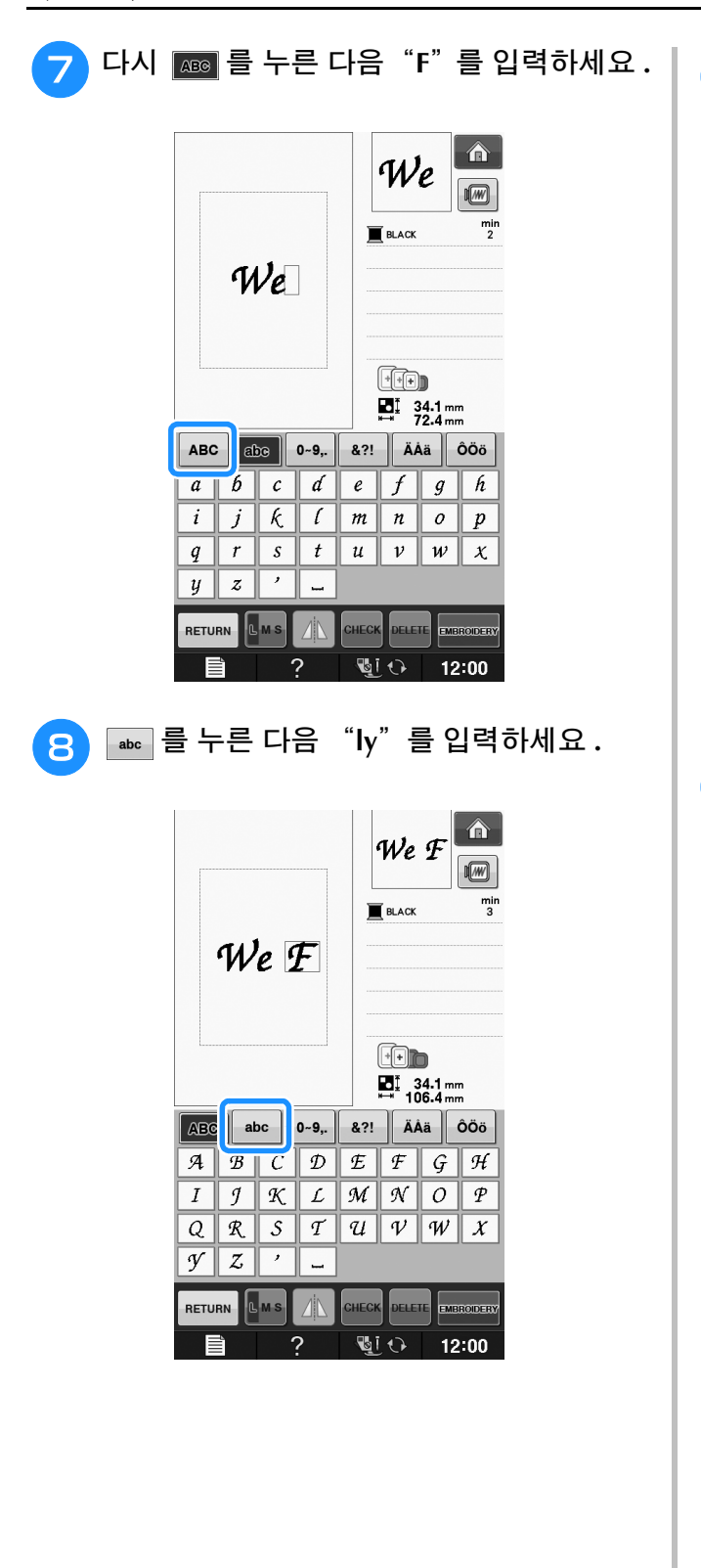

**i Alliances** 을 누르세요.

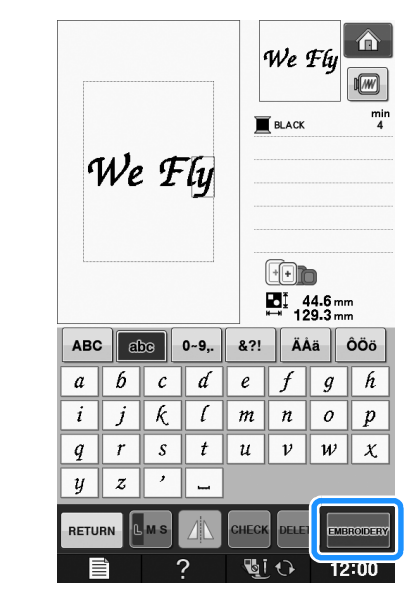

→ 자수 화면이 표시됩니다.

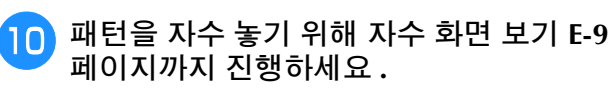

\* 이전 화면으로 돌아가 다른 패턴을 선택하려면 RETURN 를 누르세요.

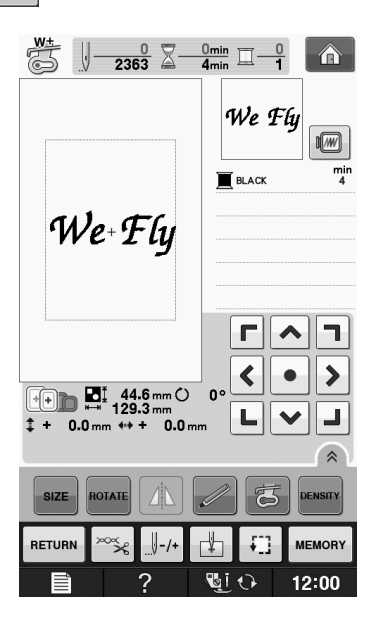

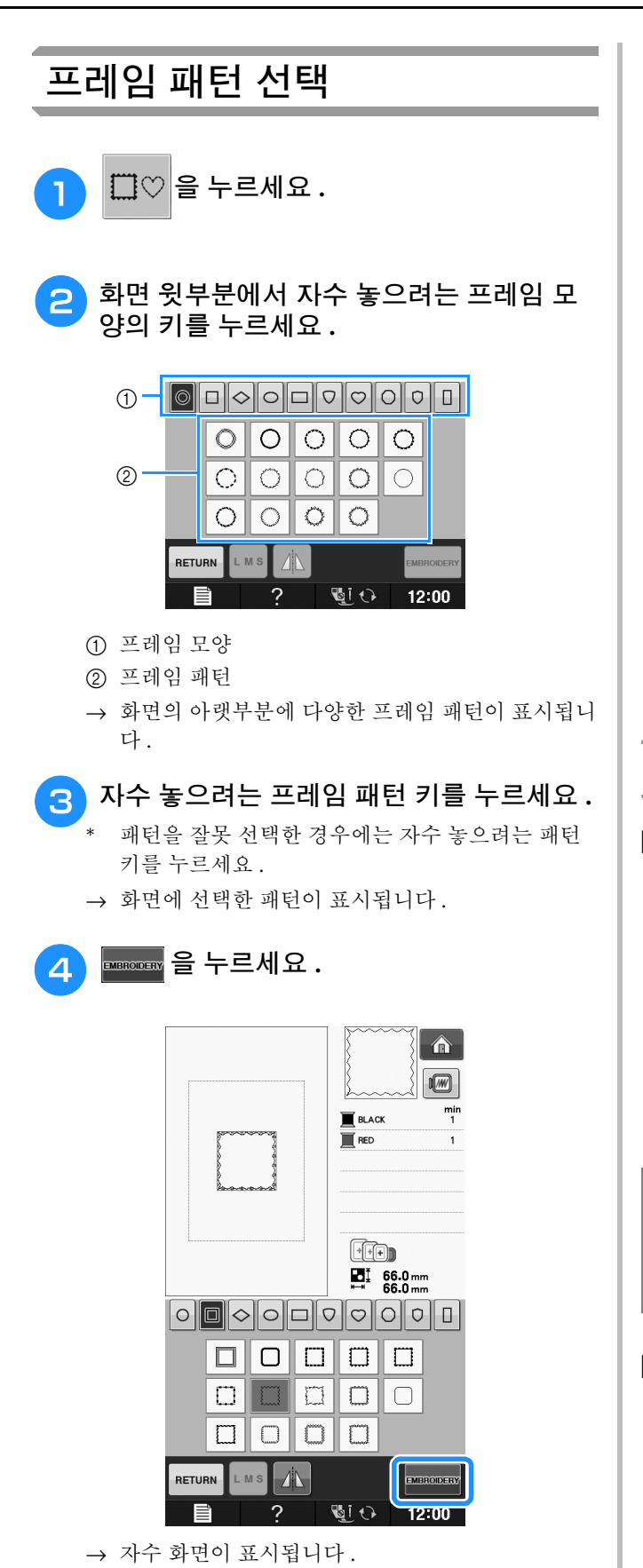

- $\overline{5}$  패턴을 자수 놓기 위해 자수 화면 보기 E-9 페이지까지 진행하세요 **.**
	- \* 이전 화면으로 돌아가 다른 패턴을 선택하려면 RETURN 를 누르세요.

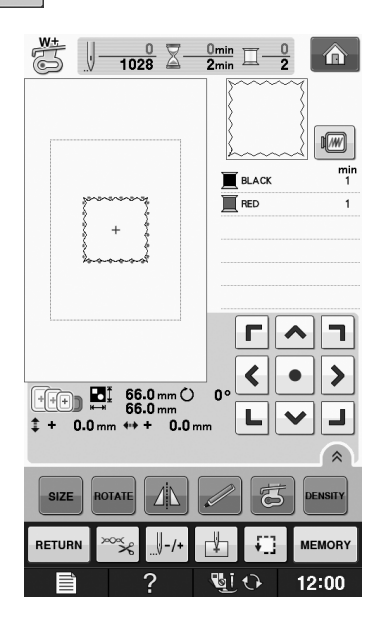

## 자수 카드에서 패턴 선택

### ■ 자수 카드 판독기**(**별매**)**와 **USB**  카드 기록기 모듈 **\*** 에 대해

- 이 기기 전용 자수 카드 판독기만 사용하세요 . 비공인 자수 카드 판독기를 사용하면 기기가 올 바르게 작동하지 않을 수 있습니다 .
	- \* PE-DESIGN Ver5 이상 , PE-DESIGN NEXT, PE-DESIGN Lite, PED-BASIC 또는 PE-DESIGN PLUS 를 구입한 경우 포함된 USB 카드 기록기 모듈을 기 기에 꽂으면 자수 카드 판독기 기능을 하여 패턴을 불러올 수 있습니다 .

#### 참고

• 기기에서 , 연결된 USB 카드 기록기 모듈에 삽입한 자수 카드로 자수 패턴을 저장할 수 없습니다 \*.

### ■ 자수 카드 **(** 별매 **)** 에 대해

- 이 기기용으로 제조된 자수 카드만 사용하세요 . 비공인 카드를 사용하면 기기가 올바르게 작동 하지 않을 수 있습니다 .
- 외국에서 판매된 자수 카드는 이 기기에서 사용 할 수 없습니다.
- 하드 케이스에 자수 카드를 저장하세요 .

**E**

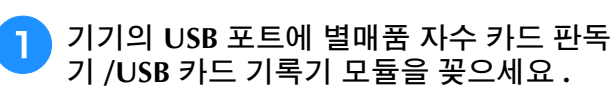

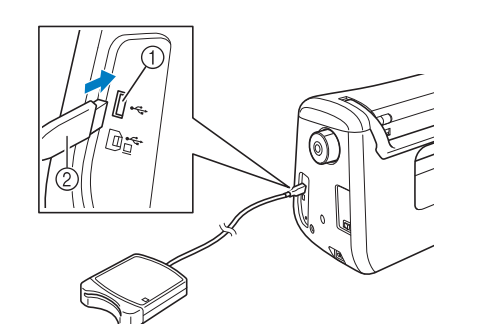

- a USB 포트
- b 자수 카드 판독기 /USB 카드 기록기 모듈
- <sup>b</sup> 카드 판독기 **/USB** 카드 기록기 모듈에 카드 를 완전히 삽입하세요 **.**
	- \* 인쇄된 화살표가 위를 향하도록 자수 카드를 삽입 하세요 .

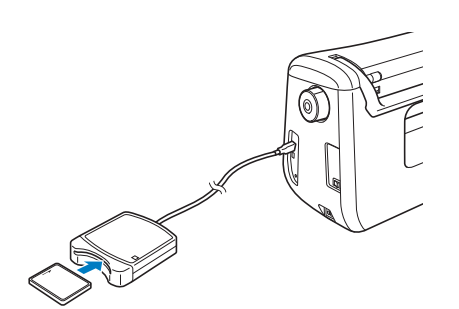

<sup>c</sup> **USB** 포트 키를 누르세요 **.**

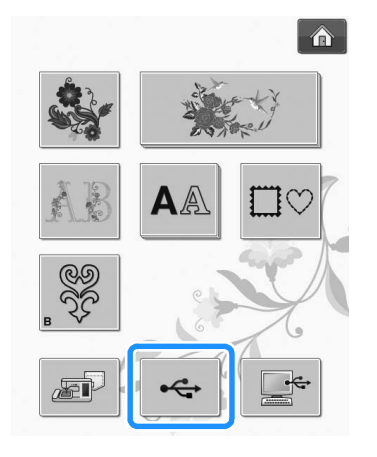

→ 선택 화면에 자수 카드의 패턴이 표시됩니다.

<sup>d</sup> 페이지 **E-4** <sup>의</sup> 단계를 따라 패턴을 선택하세 요 **.**

### **USB** 미디어 **/** 컴퓨터에서 패턴 선 택

컴퓨터나 USB 미디어에서 패턴을 불러오려면 페 이지 E-49 ~ E-50 를 참조하세요 .
# 자수 화면 보기

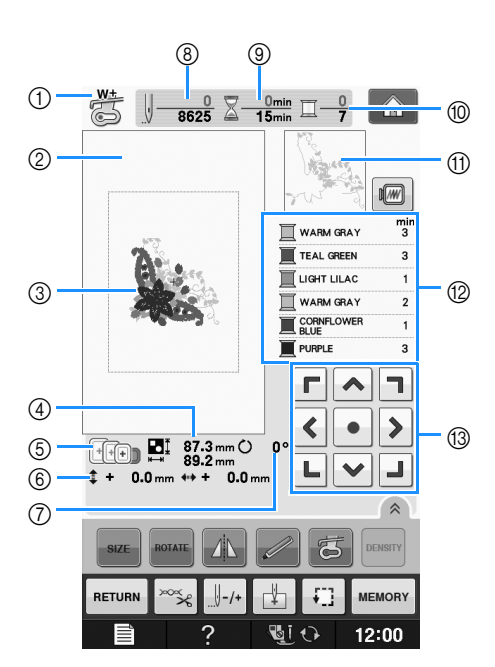

- a 노루발 코드를 표시합니다 . 모든 자수 작업에는 자수 노루발 "W+"또는 "W"를 부착하세요 . 화면에 노루발 기호가 표시되었을 때 재봉할 수 있습니다 .
- b 특대 자수틀 (30 cm × 20 cm ( 약 12 인치 × 8 인치 )) 을 사용할 때의 경계를 표시합니다 .
- c 선택한 패턴의 미리 보기를 표시합니다 .
- d 선택한 패턴의 크기를 표시합니다 .
- e 선택한 패턴에 사용할 수 있는 자수틀을 표시합니다 . 적합한 자수틀을 사용하세요 (E-13 페이지를 참조하세요 ).
- f ( 재봉 위치를 이동할 때 ) 가운데에서 재봉 위치까지 거리를 표시합니다 .
- g 패턴의 회전 각도를 표시합니다 .
- h 선택한 패턴의 땀 수와 지금까지 재봉된 땀 수를 표시합니다 .
- i 패턴을 재봉하는 데 필요한 시간과 패턴을 재봉하는 데 이미 소요된 시간을 표시합니다(실을 변경하고 자동으로 정돈 하는 시간 미포함 ).
- j 선택한 패턴의 색 수와 현재 재봉되고 있는 색의 번호를 표시합니다 .
- k 첫 번째 실 색으로 재봉될 자수 부분을 표시합니다 .
- l 실 색 변경 순서와 각 실 색의 자수 시간을 표시합니다 .
- 표시된 시간은 대략적으로 필요한 시간입니다 . 사용하는 자수틀에 따라 , 실제 자수 시간은 표시된 시간보다 길어질 수 있습니다 . 또한 실 색을 변경하는 데 필요한 시간은 포함되지 않았습니다 .
- (3) 화살표 키 ( 다음 페이지 참조 )

참고

• 다음 페이지에서는 추가 키 기능을 설명합니다 .

**E**

#### $\blacksquare$  키 기능

이 키들을 사용하여 패턴의 크기를 변경하고 패턴을 회전하는 등의 작업을 할 수 있습니다 .

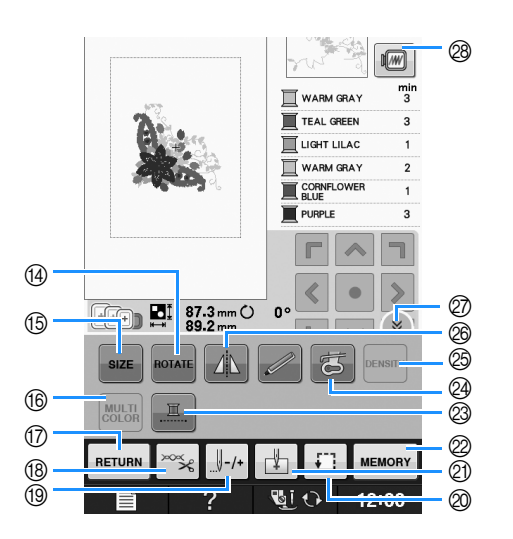

#### 참고

• 어떤 패턴에 대해서는 일부 작업이나 기능 을 사용할 수 없습니다 . 키 표시가 흐린 회 색이면 선택한 패턴에서 그 기능이나 작업 을 사용할 수 없습니다 .

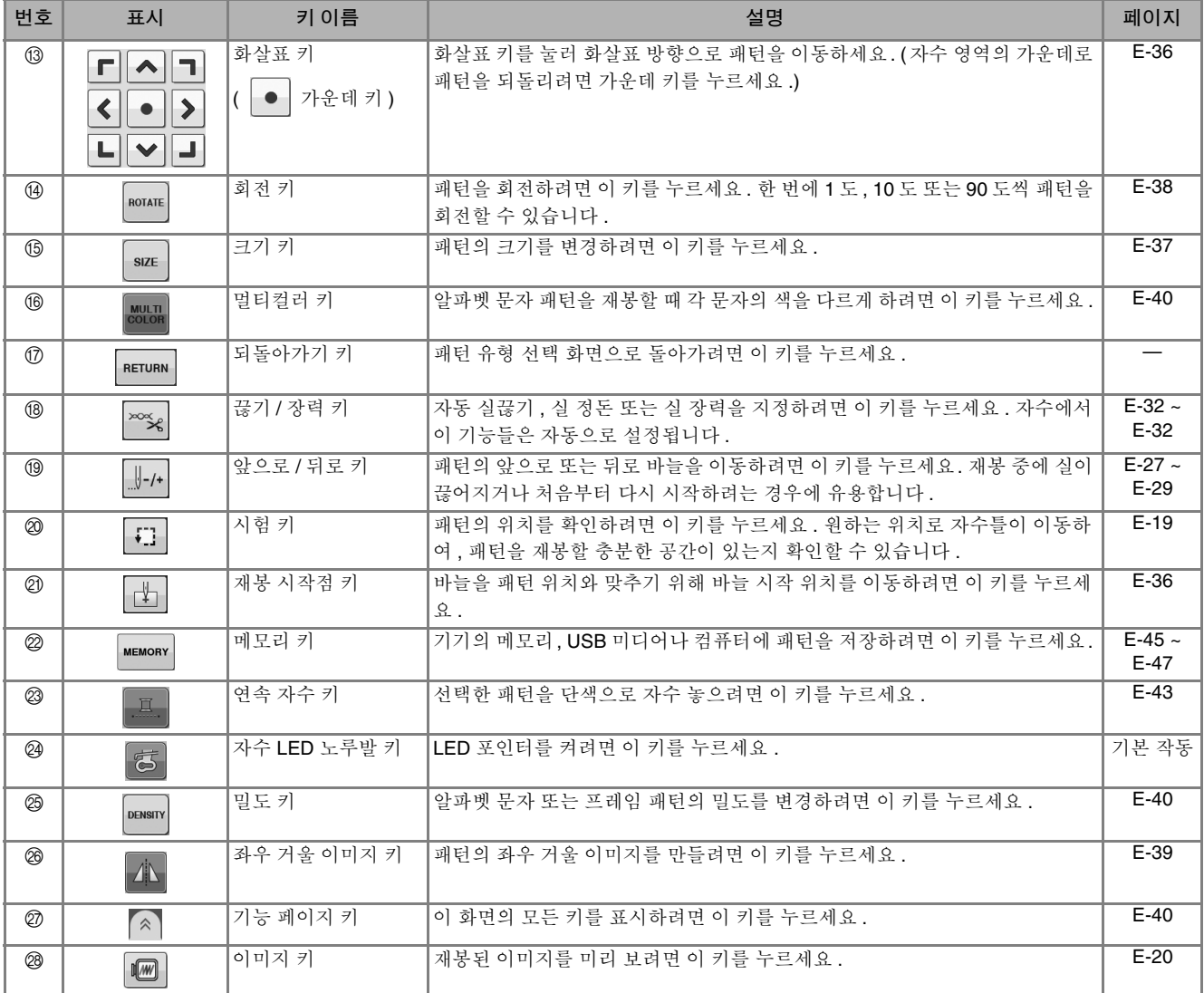

**E**

# 천 준비

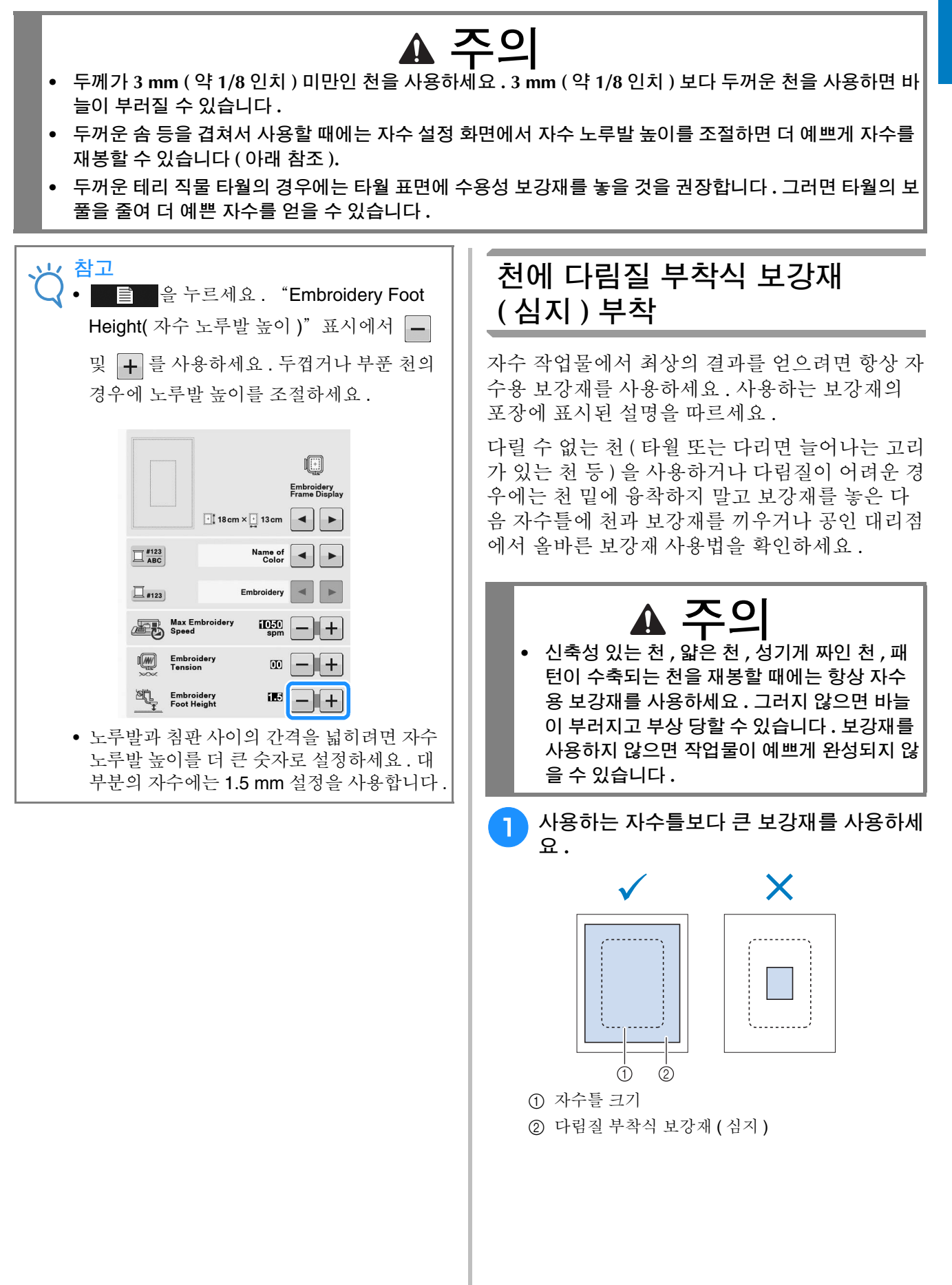

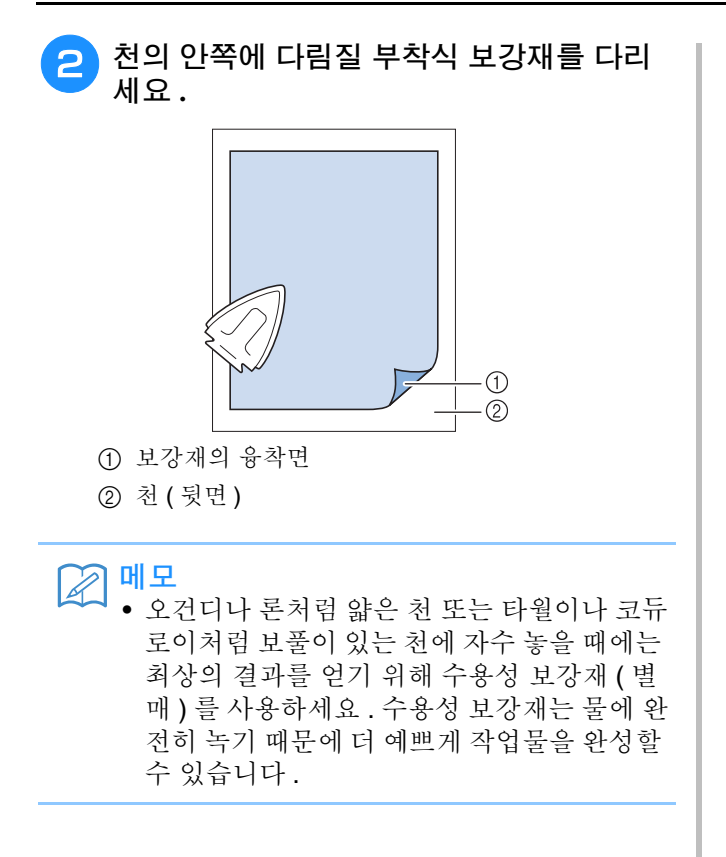

#### 자수틀에 천 끼우기

#### ■ 자수틀의 유형

국가와 지역에 따라 제공되는 자수틀의 유형과 개수가 다릅니다 .

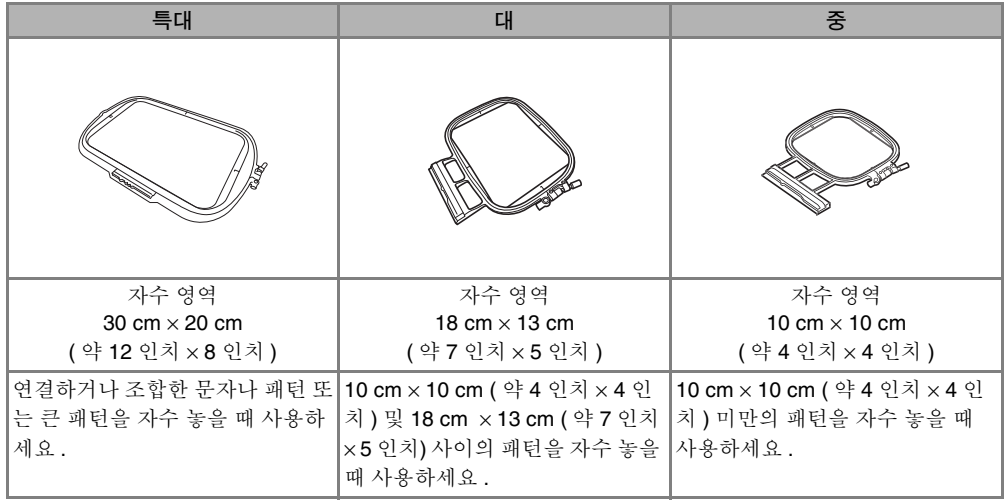

다른 별매품 자수틀을 사용할 수 있습니다. 화면에 나타나지 않은 자수틀을 선택할 때에는 별매품 자수틀 자수 영역의 디자인 크기를 확인하세요 . 공인 대리점에 자수틀 호환성을 확인하세요 . 패턴 크기에 맞는 자수틀을 선택하세요 . 포함된 자수틀 옵션은 LCD 에 표시됩니다 .

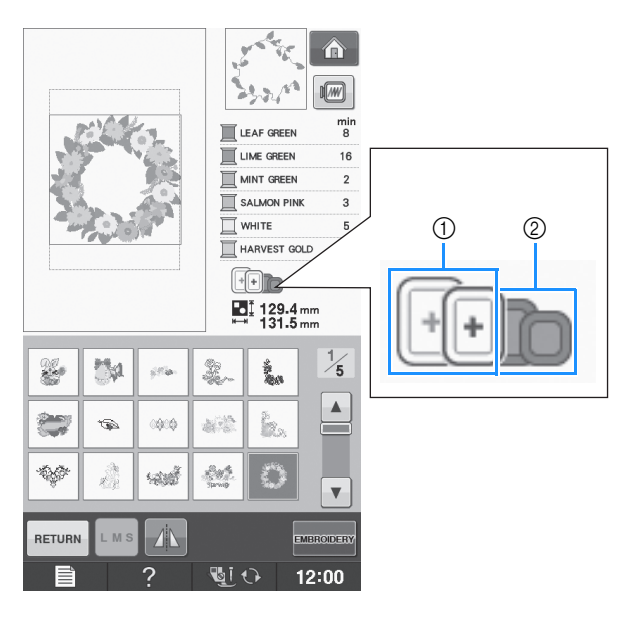

a 강조 표시 : 사용 가능

b 흐림 : 사용 불가

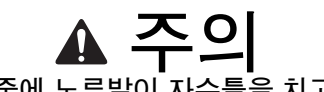

**•** 너무 작은 자수틀을 사용하면 재봉 중에 노루발이 자수틀을 치고 부상 당할 수 있습니다 **.** 

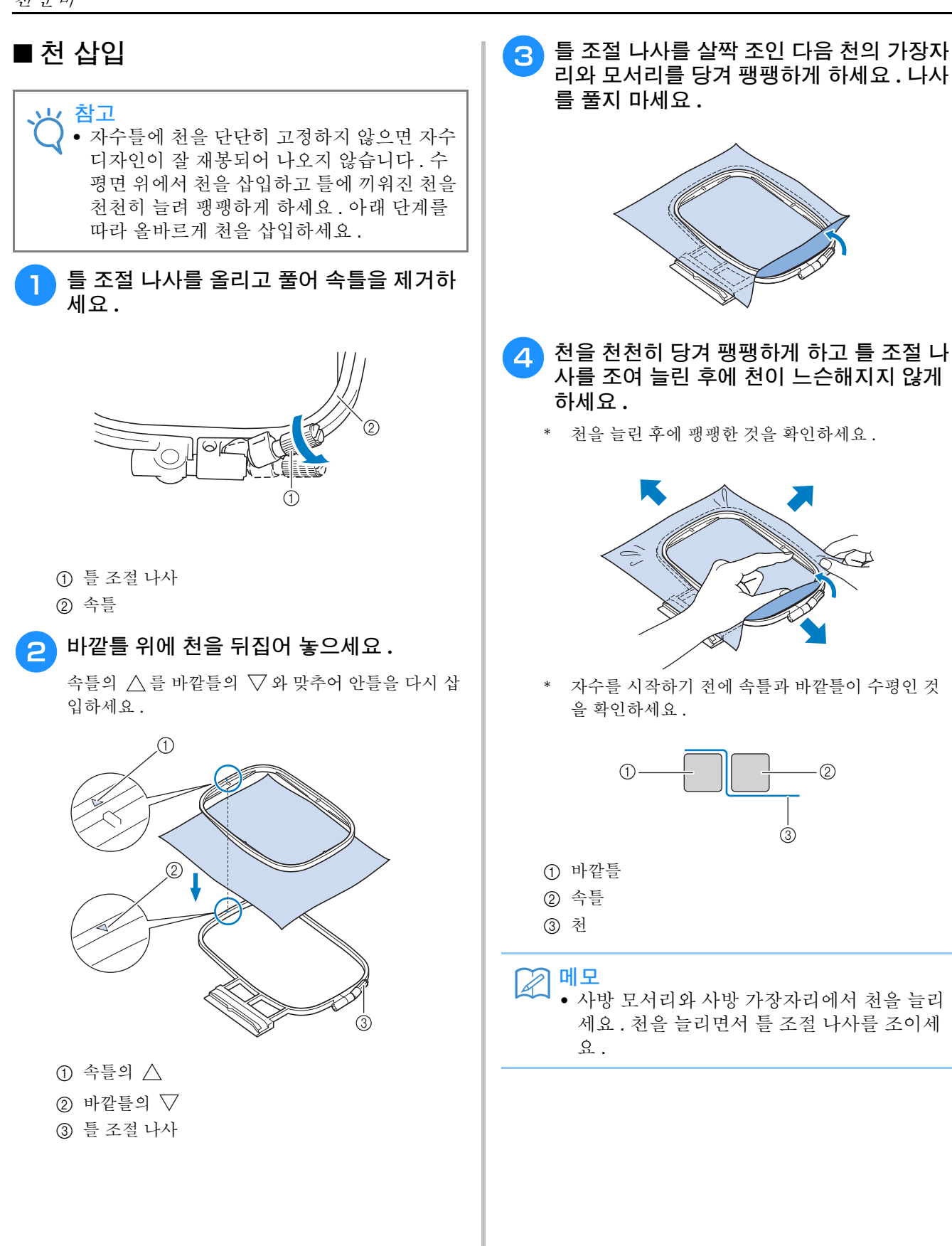

**E**

*1*

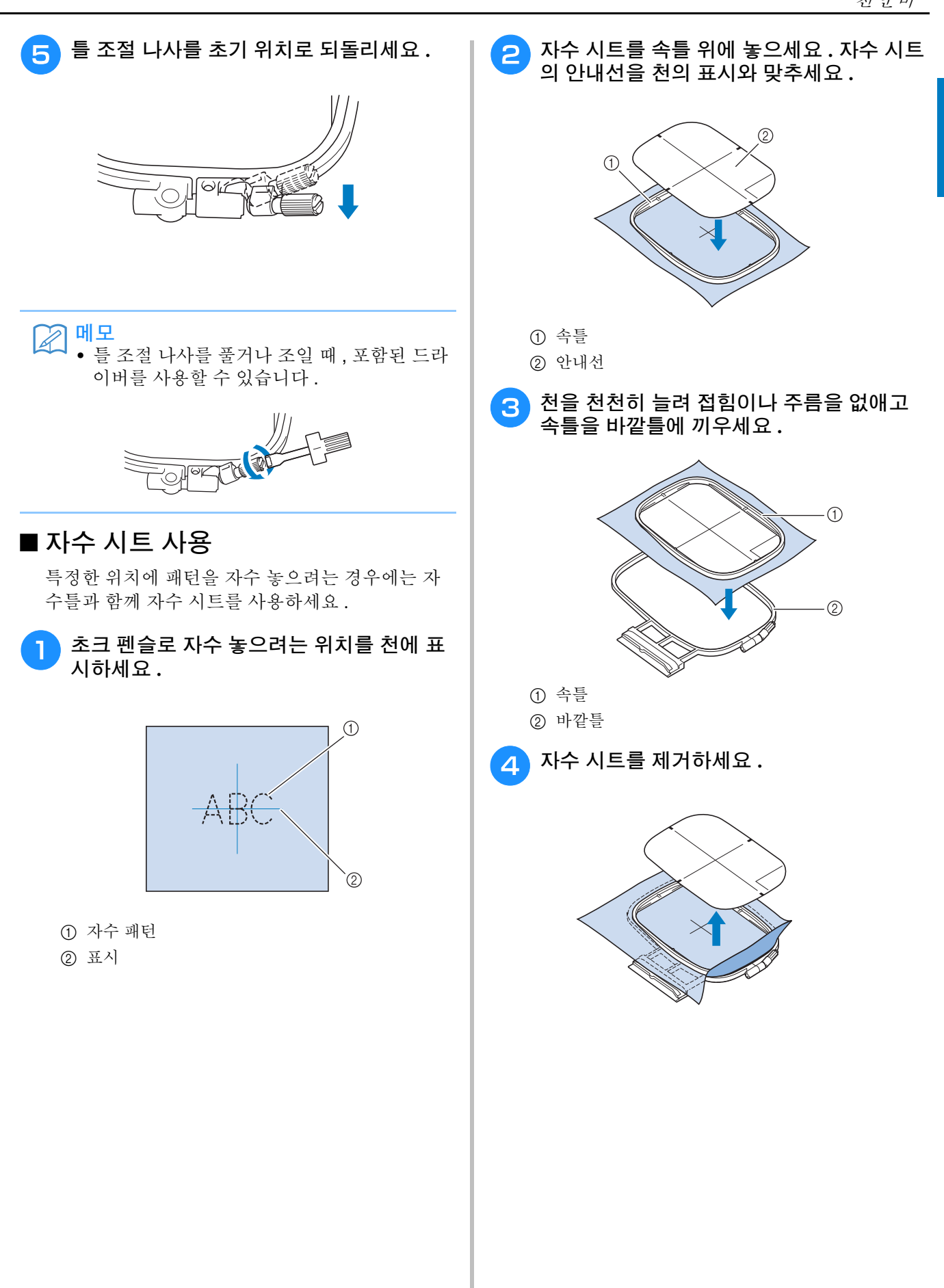

# 작은 천이나 천 가장자리 자수

천을 받쳐주는 자수 보강재를 사용하세요 . 자수 후에 조심스럽게 보강재를 제거하세요 . 다음 예 에서처럼 보강재를 부착하세요 . 자수용 보강재 사용을 권장합니다 .

#### ■ 작은 천 자수

임시 스프레이 접착제를 사용하여 큰 보강재에 작 은 천을 접착하고 틀에 끼우세요 . 임시 스프레이 접착제를 사용하지 않으려면 시침질 재봉으로 보강재를 부착하세요 .

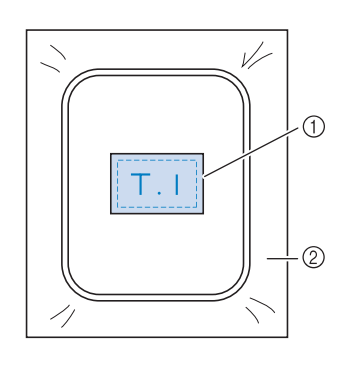

① 천

b 보강재

#### ■ 가장자리나 모서리 자수

임시 스프레이 접착제를 사용하여 큰 보강재에 작 은 천을 접착하고 틀에 끼우세요 . 임시 스프레이 접착제를 사용하지 않으려면 시침질 재봉으로 보강재를 부착하세요 .

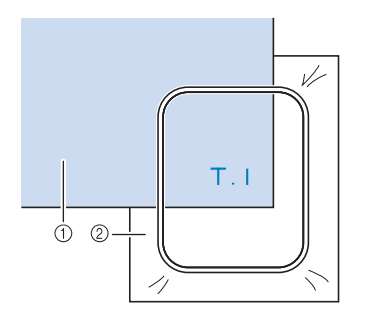

a 천 2 보강재

#### ■ 리본이나 테이프 자수

양면 테이프나 임시 스프레이 접착제로 고정하세요 .

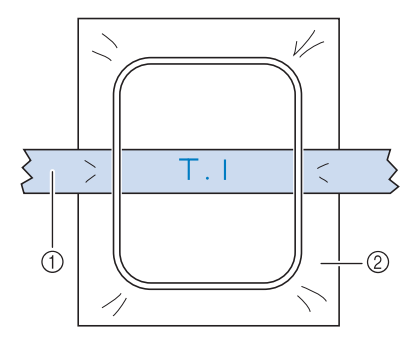

a 리본이나 테이프

b 보강재

자수 )

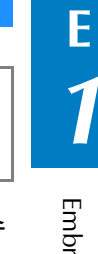

# 자수틀 부착

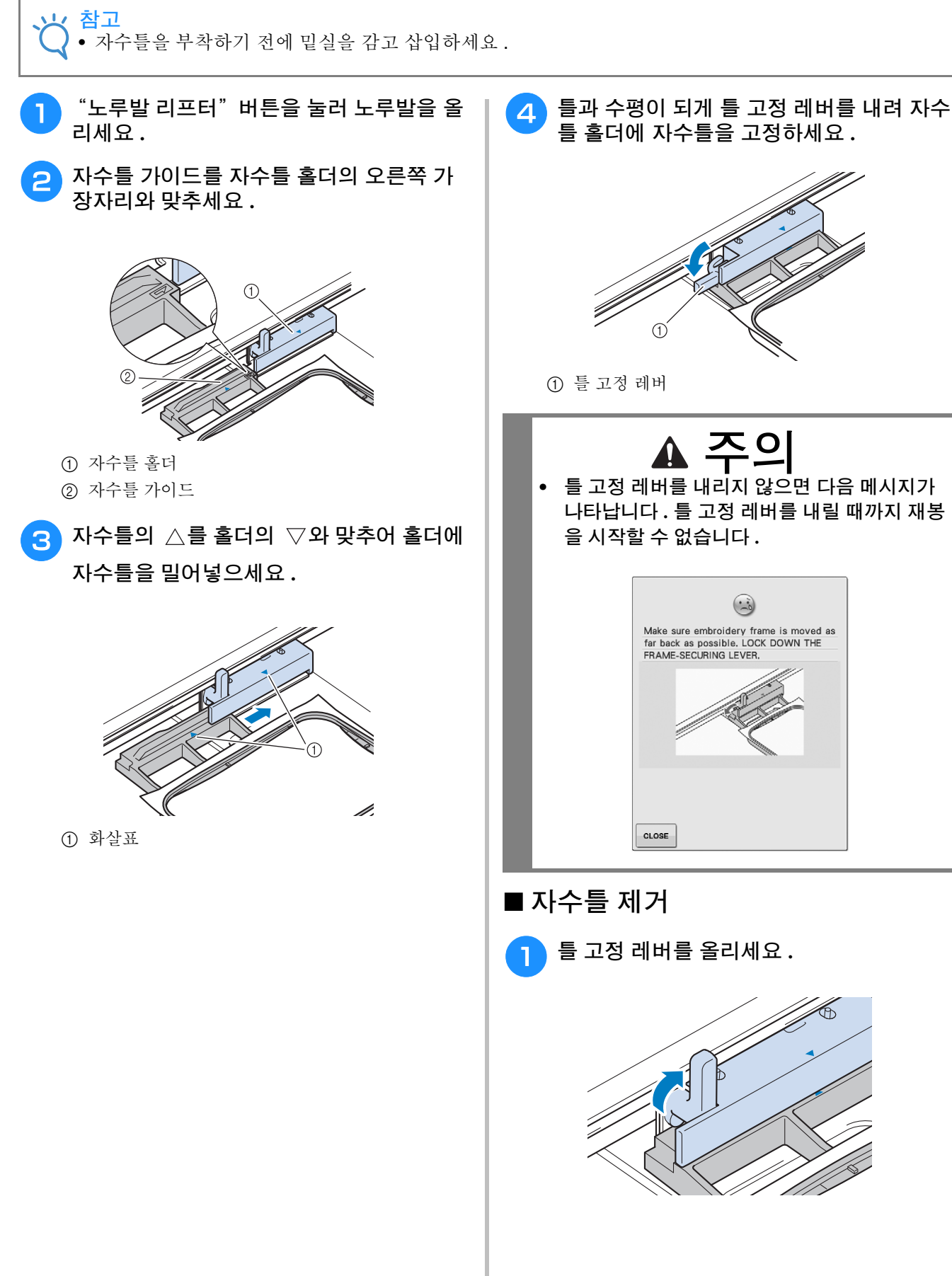

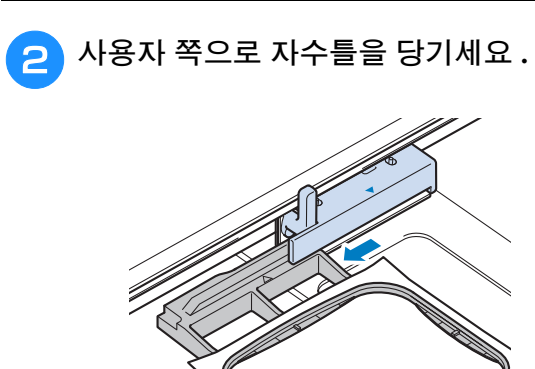

# 패턴 위치 확인

패턴은 보통 자수틀 중심에 위치합니다 . 옷에 더 잘 배치하기 위해 패턴 위치를 조절해야 하는 경우 자<br>수를 시작하기 전에 레이아웃을 확인할 수 있습니다 . 수를 시작하기 전에 레이아웃을 확인할 수 있습니다 .

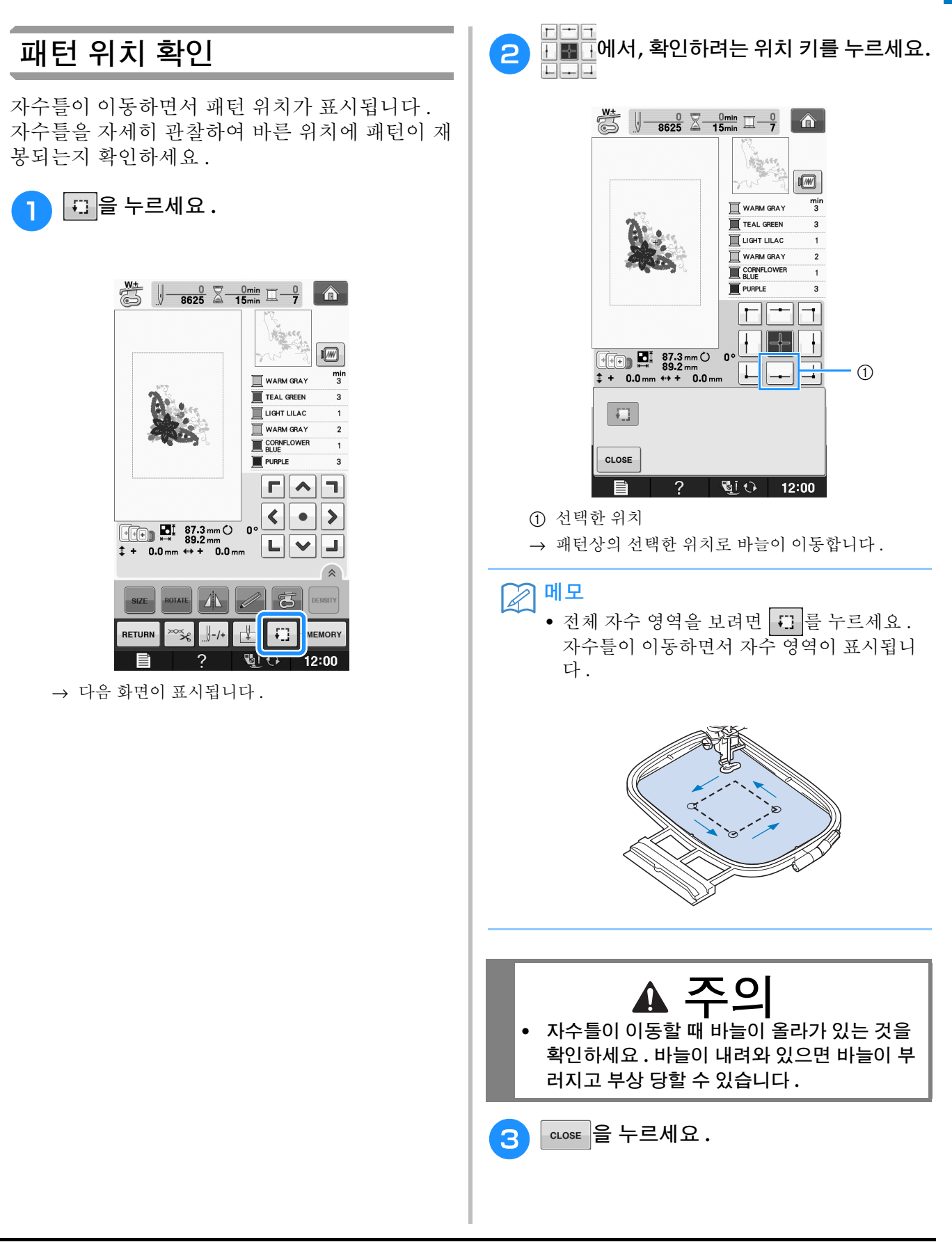

**E**

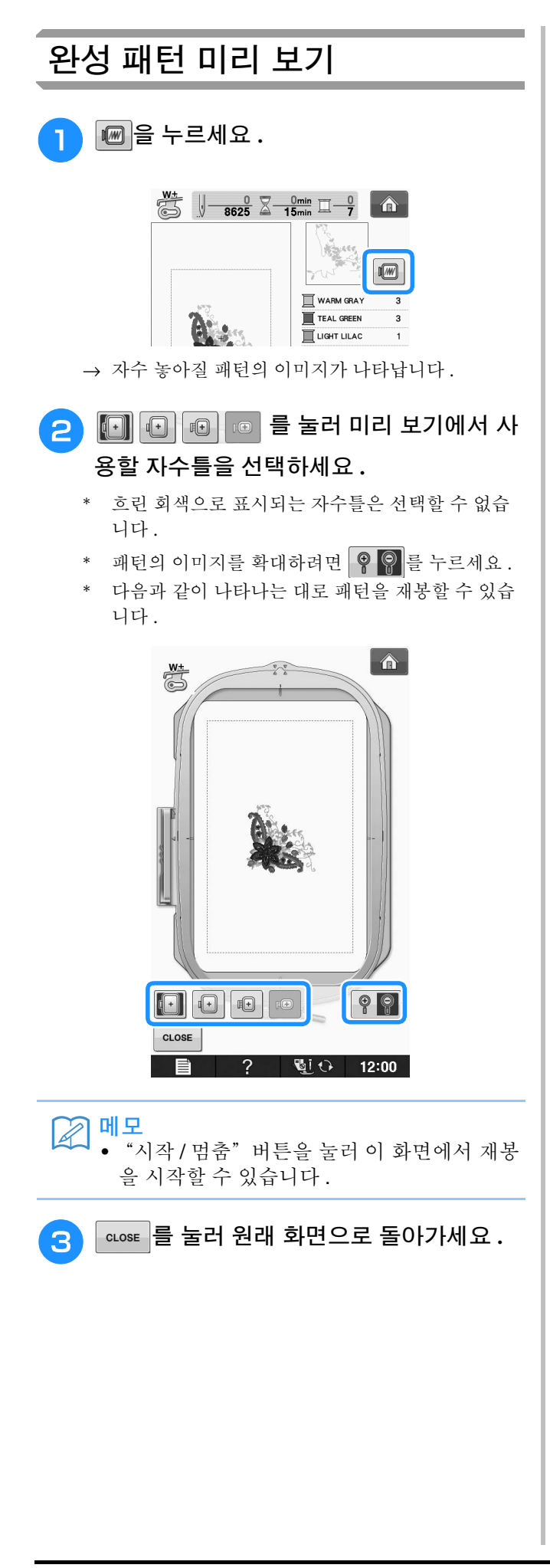

# **자수 패턴 재봉**

*1* **<sup>잘</sup> 완성하려면** 아름다운 자수를 만들려면 많은 요소가 필요합니다 . 올바른 보강재 사용 (E-11 페이지를 참조하세요 ) 과 틀에 천 끼우기 (E-13 페이지를 참조하세요) 는 앞에서 언급한 두 가지 중요한 요소입니다. 또 하나 중요한 요소는 올바른 바늘과 실을 사용하는 것입니다 . 실에 관한 설명은 아래를 참조하세요 .

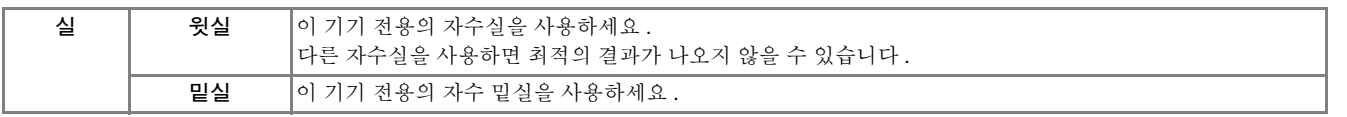

#### **메모**

• 위의 실 이외의 실을 사용하면 자수가 올바르게 되지 않을 수 있습니다 .

북집의 나사로 실 장력을 조절할 수 있습니다 . 기기의 유형에 따라 포함된 북집이 다릅니다 . 북집 유형 에 관한 설명은 아래를 참조하세요 .

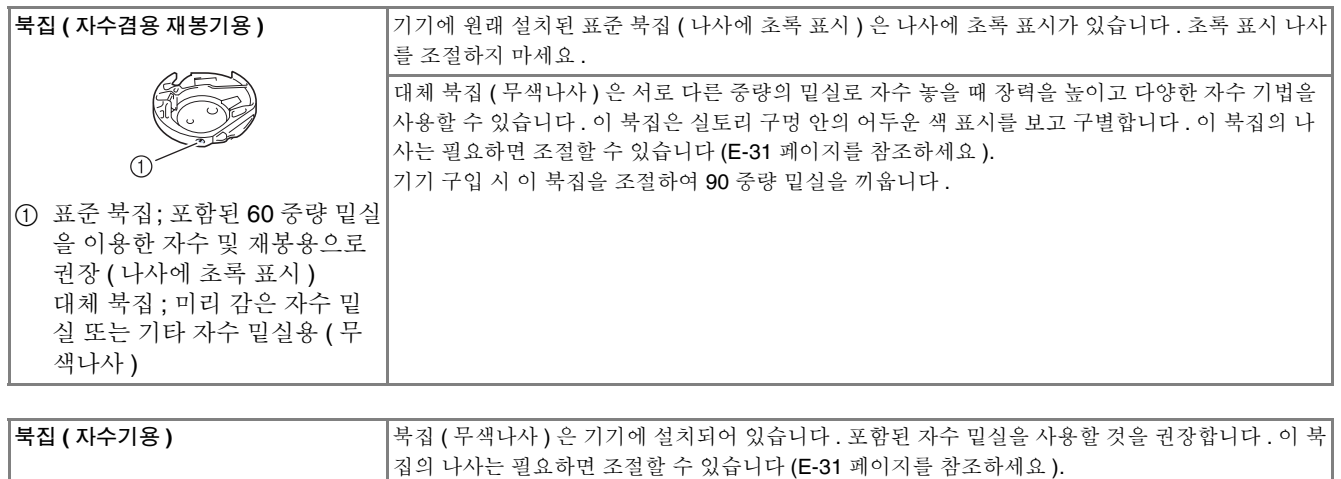

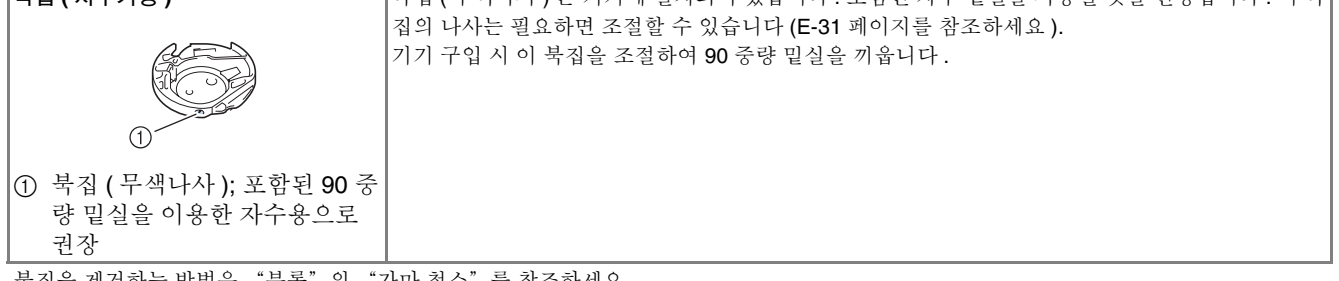

북집을 제거하는 방법은 "부록"의 "가마 청소"를 참조하세요 .

# **주의**

**• 큰 옷감 ( 특히 재킷이나 기타 무거운 천 ) 에 자수 놓을 때에는 탁자 밖으로 천을 늘어뜨리지 마세요 . 그러 지 않으면 자수 유니트가 자유롭게 움직이지 못하고 자수틀이 바늘을 쳐서 바늘이 휘거나 부러지고 부상 당할 수 있습니다 .**

**탁자 밖으로 떨어지지 않게 천을 놓거나 끌리지 않게 천을 잡으세요 .**

**참고**

- 자수 놓기 전에 밑실이 충분한지 확인하세요 . 충분한 밑실 없이 자수 작업물을 재봉하기 시작하면 자수 패턴을 재봉하는 중간에 밑실을 다시 감아야 합니다 .
- 자수틀의 가동 범위 안에 물건을 놓지 마세요 . 틀이 물건을 쳐 자수 패턴이 잘못 완성될 수 있습니다 .
- 큰 옷감 ( 특히 재킷이나 기타 무거운 천 ) 에 자수 놓을 때에는 탁자 밖으로 천을 늘어뜨리지 마세요 . 자 수 장치가 자유롭게 움직이지 못해 패턴이 계획대로 나오지 않을 수 있습니다 .

**E**

#### ■ 자수 침판 커버

어떤 경우에는 천의 유형 , 보강재 또는 사용하는 실 에 따라 윗실에 고리가 생길 수 있습니다 . 이 경우 에는 포함된 자수 침판 커버를 침판에 부착하세요 . 아래 그림처럼 커버 밑쪽의 두 돌기를 침판의 노치 에 삽입하여 커버를 부착하세요 .

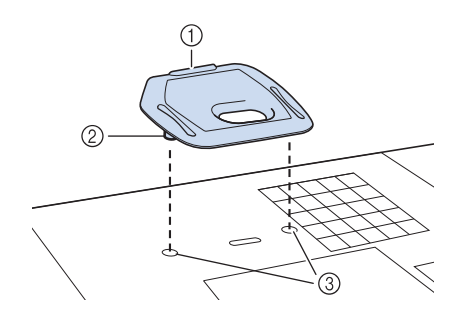

- a 홈
- b 돌기
- **③ 노치**

자수 침판 커버를 제거하려면 홈에 손톱을 넣어 침 판에서 들어올리세요..

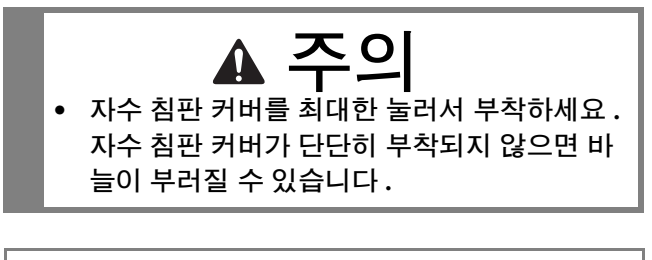

참고 • 자수 이외의 용도로 자수 침판 커버를 사용하 지 마세요 .

자수 패턴 재봉

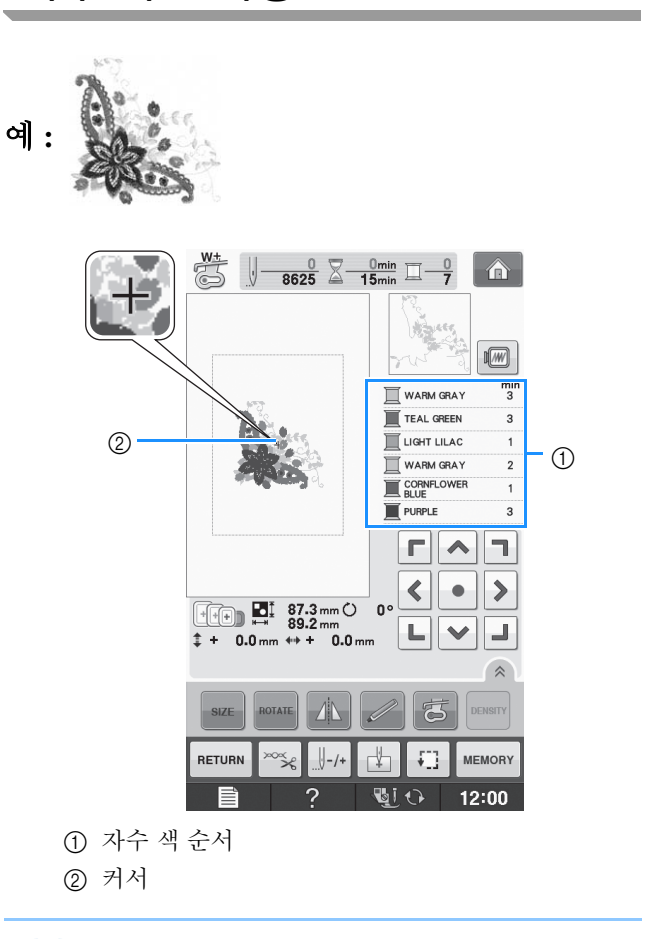

図매모 • [+] 커서가 패턴 위를 이동하면서 패턴의 어 느 부분이 재봉되고 있는지 표시합니다 .

<sup>a</sup> 기기에 <sup>첫</sup> 번째 색실을 끼우고 **,** 자수 노루발 의 구멍에 실을 통과시키고 **,** 약간 느슨하게 실을 뺀 다음 **,** 왼손으로 실 끝을 살짝 잡으 세요 **.** 

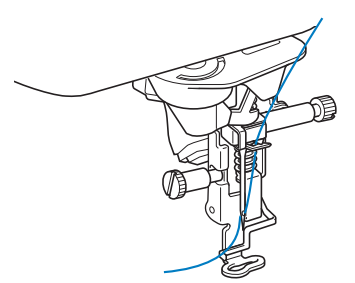

- <sup>b</sup> 노루발을 내린 다음 "시작 **/** 멈춤"버튼을 눌러 자수를 시작하세요 **. 5-6** 땀 후에 "시 작 **/** 멈춤"버튼을 다시 눌러 기기를 멈추세 요 **.**
- <sup>c</sup> 솔기의 끝에서 남은 실을 정돈하세요 **.** 노루 발 밑에 솔기의 끝이 있으면 노루발을 올린 다음 남은 실을 정돈하세요 **.**

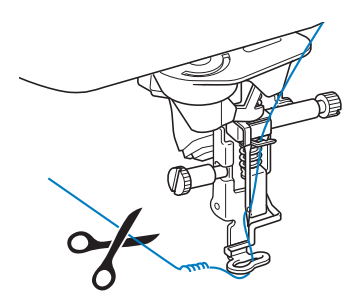

- <mark>⊿</mark> "시작 / 멈춤"버튼을 눌러 자수를 시작하세 요 **.**
	- → 첫 번째 색을 다 재봉하면 기기는 자동으로 실을 정 돈하고 멈춥니다 . 그런 다음 자동으로 노루발 레버 가 올라갑니다 . 자수 색 순서 표시에서 다음 색이 맨 위로 이동합니

다 .

2 메모

• 재봉의 시작 위치에 실을 남겨두면 패턴 자수 를 계속할 때에 그 실 위에 재봉이 될 수 있습 니다 . 패턴이 완성된 후에는 실을 처리하기 가 매우 힘듭니다 . 실을 변경할 때마다 처음 에 실을 정돈하세요 .

<sup>e</sup> 기기에서 <sup>첫</sup> 번째 색실을 제거하세요 **.** 기기 에 다음 색실을 끼우세요 **.**

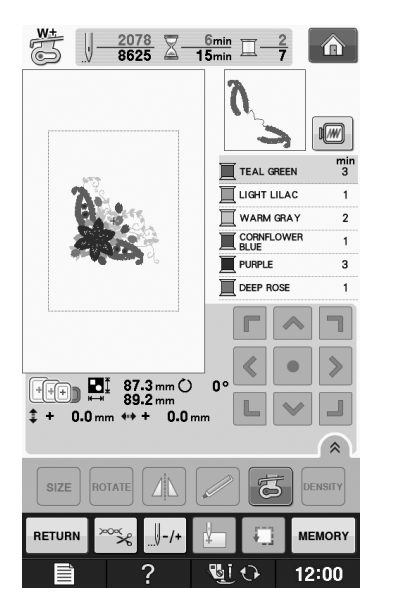

→ 마지막 색을 재봉하면 화면에 "Finished sewing ( 재 봉 종료 )" ( 재봉 종료 ) 라고 나타납니다 . | - OK 누르고 초기 화면으로 돌아갑니다 .

#### 메모

• 실 정돈 기능은 원래 남은 점프실 ( 패턴의 부 분들을 연결하는 실 등 ) 를 정돈하기 위해 설 정되어 있습니다 . 실의 유형과 사용하는 천 에 따라 , 재봉의 시작 위치에서 천의 표면에 윗실의 끝이 남아 있을 수 있습니다 . 자수를 마친 후에 이 남은 실을 끊으세요 . 설정이 꺼진 경우에는 패턴이 완성된 후에 가 위를 사용하여 남은 점프실을 정돈하세요 . 실 정돈 기능에 관한 내용은 페이지 E-32 를 참조하세요 .

#### 아플리케를 사용하는 자수 패턴 재봉

패턴 내부에 아플리케가 있는 패턴이 있습니다 . 베이스 천과 아플리케 천 ( 아플리케 조각 ) 을 준 비하세요 .

아플리케가 있는 자수 패턴을 재봉할 때에는 색 재봉 순서 표시에 "APPLIQUE MATERIAL( 아플 리케 재료 )","APPLIQUE POSITION( 아플리케 위치 )", "APPLIQUE( 아플리케 )", 아플리케 둘 레의 색 재봉 순서가 표시됩니다 .

메모  $\bullet$  실 색 표시 설정에 따라  $\overline{\blacksquare}$   $\overline{\blacksquare}$   $\overline{\mathbf{x}}$ , 또는 가 표시될 수 있 습니다 .

**E**

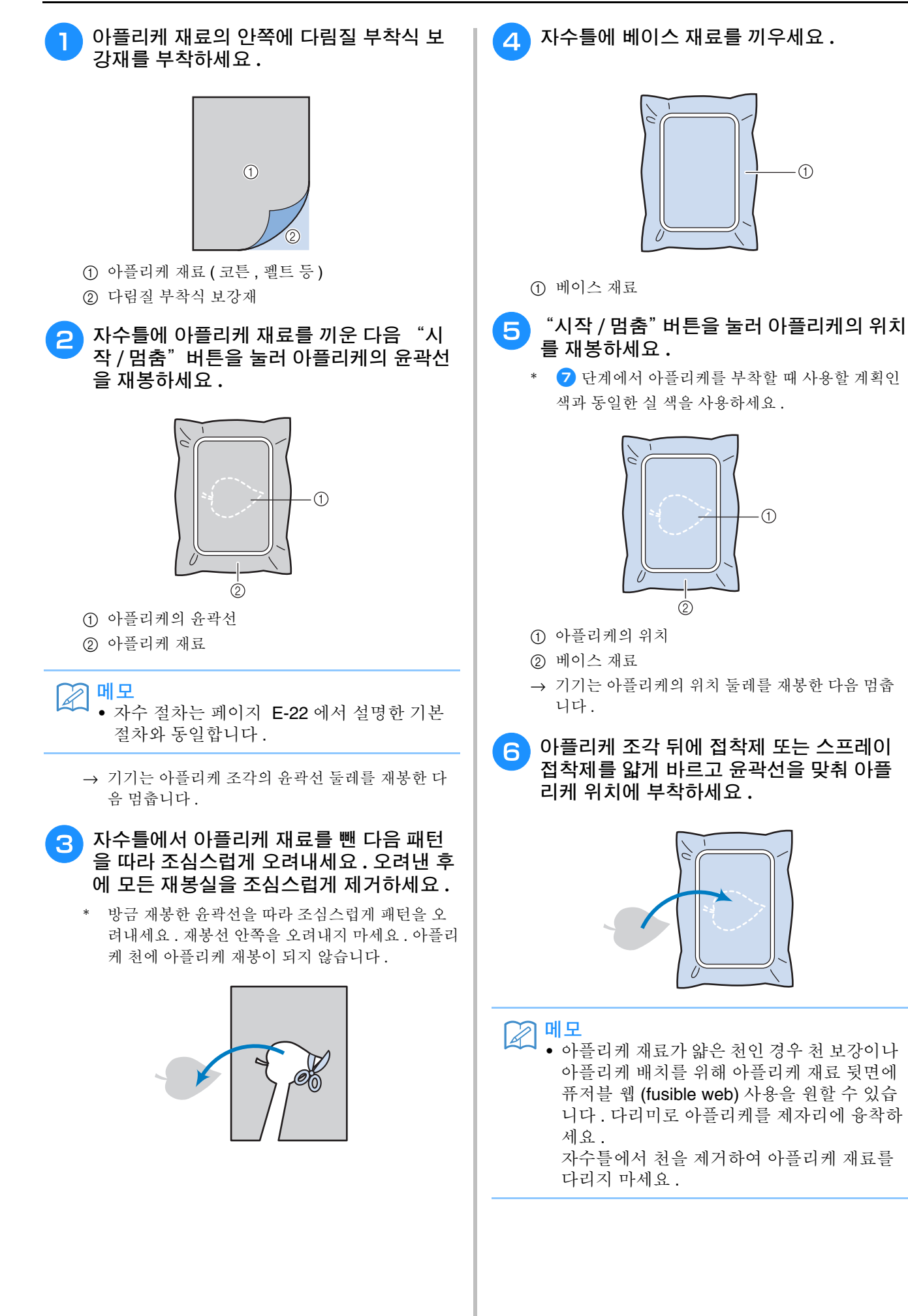

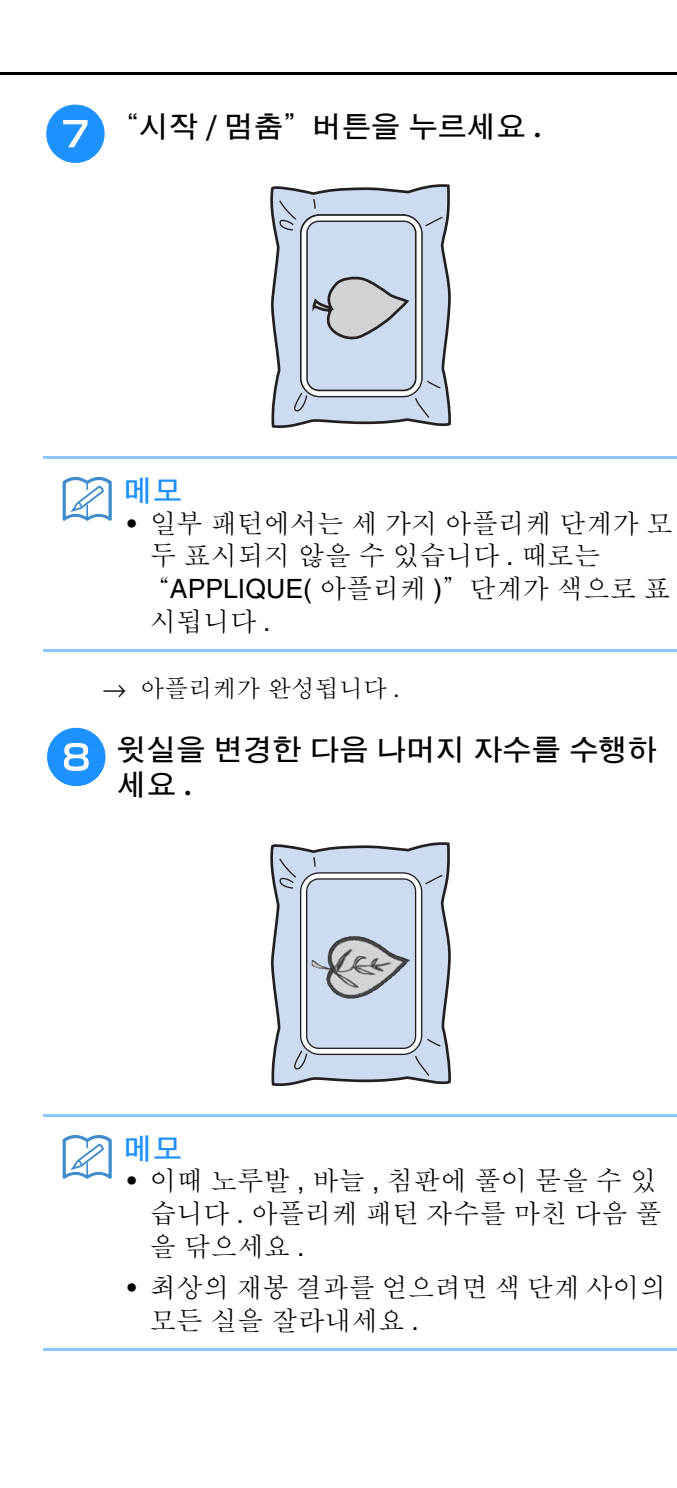

# 자수 과정 중의 조절

참고

• 자수틀을 제거하거나 부착할 때 자수 유니트 암이나 노루발에 부딪치지 않게 주의하세요 . 그러지 않으 면 패턴이 올바르게 자수 놓아지지 않습니다.

# 밑실이 거의 떨어진 경우

<sup>a</sup> <sup>을</sup> 누르세요 **.**

CLOSE

지가 나타나지 않습니다 .

 $\sqrt{1}$ The carriage of the embroidery unit will<br>move. Keep your hands etc. away from<br>the carriage.

참고

자수 중에 밑실이 거의 떨어지기 시작하면 기기가 멈추고 아래 메시지가 나타납니다 . 自日 를 누르 고 아래 지시를 따라 밑실을 다시 끼우세요 . 재봉 이 매우 조금 남은 경우에는 | cLose |를 눌러 기기에 다시 실을 끼우지 않고 마지막 10 땀을 자수 놓을 수 있습니다 . 기기는 10 땀을 재봉한 후에 멈춥니 다 .

> $\begin{pmatrix} \cdot & \cdot \\ \cdot & \cdot \end{pmatrix}$ The bobbin thread is almost empty.

> > 围

OK

#### \* 이때 천에 강한 힘을 가하지 않게 조심하세요 . 그러 지 않으면 자수틀에서 천이 느슨해질 수 있습니다 .

제거하세요 **.**

**글** 틀 고정 레버의 잠금을 해제하고 자수틀을

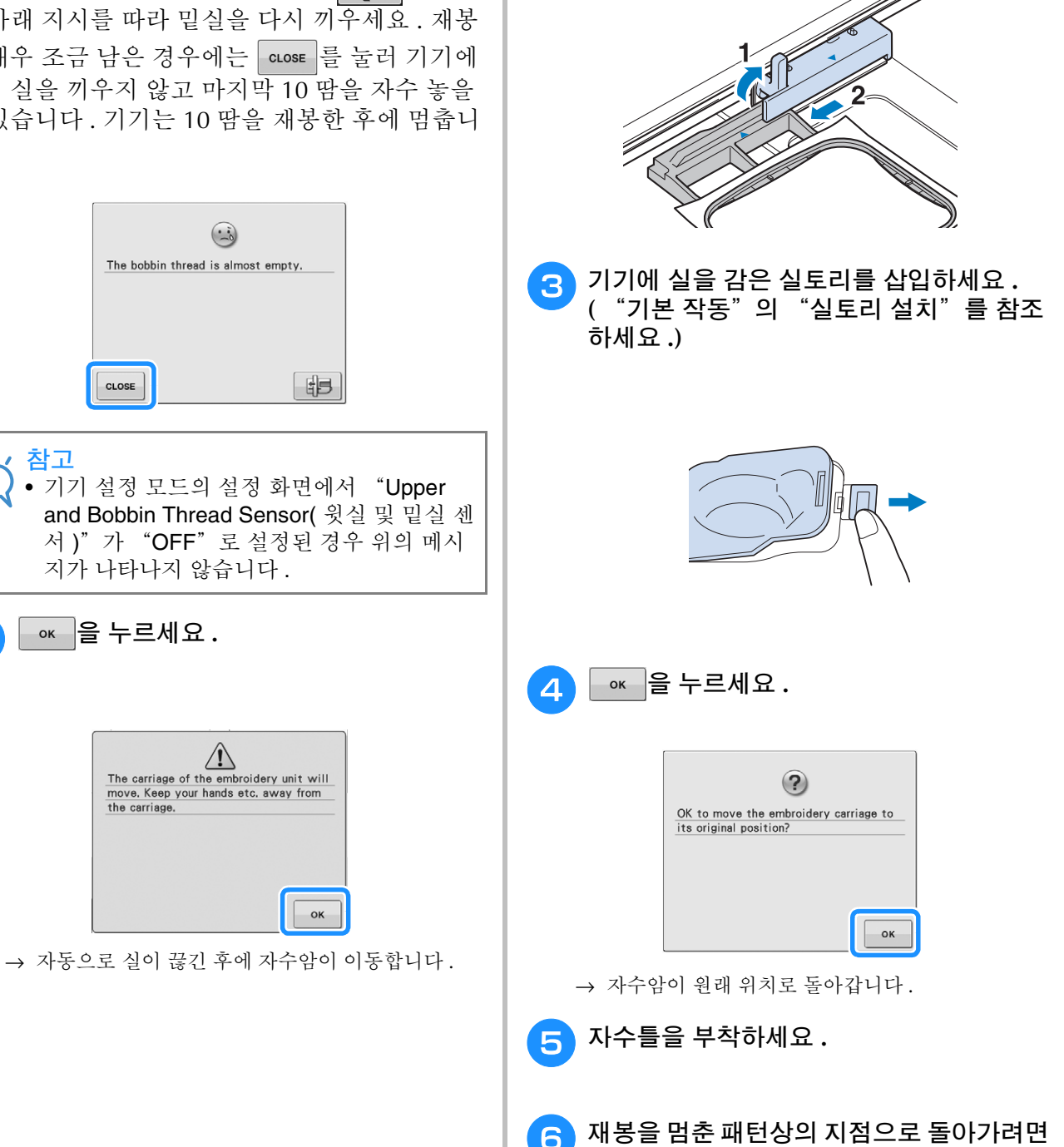

다음 섹션의 <sup>c</sup> **~** <sup>f</sup> 단계를 따르세요 **.**

**E**

*1*

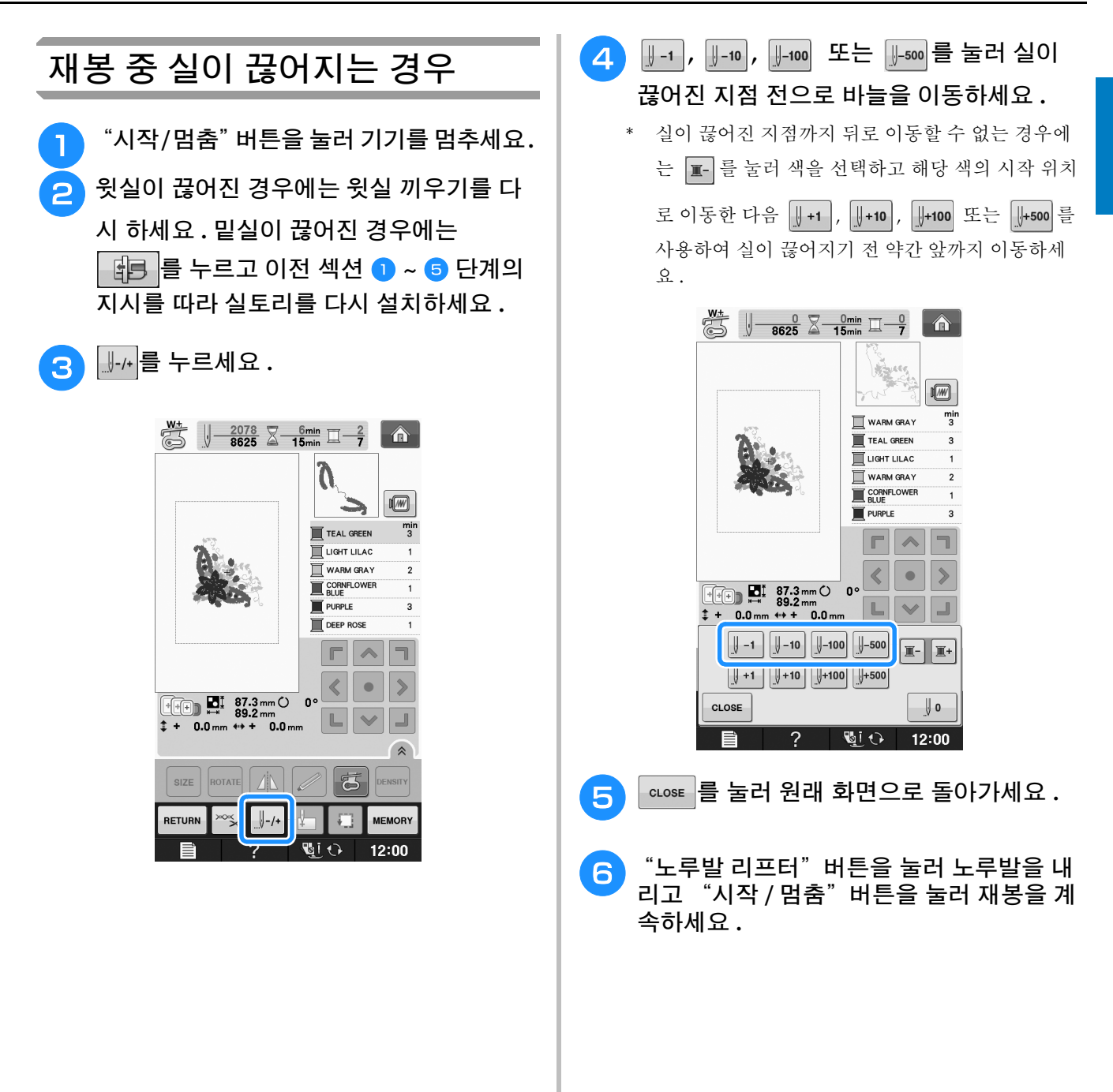

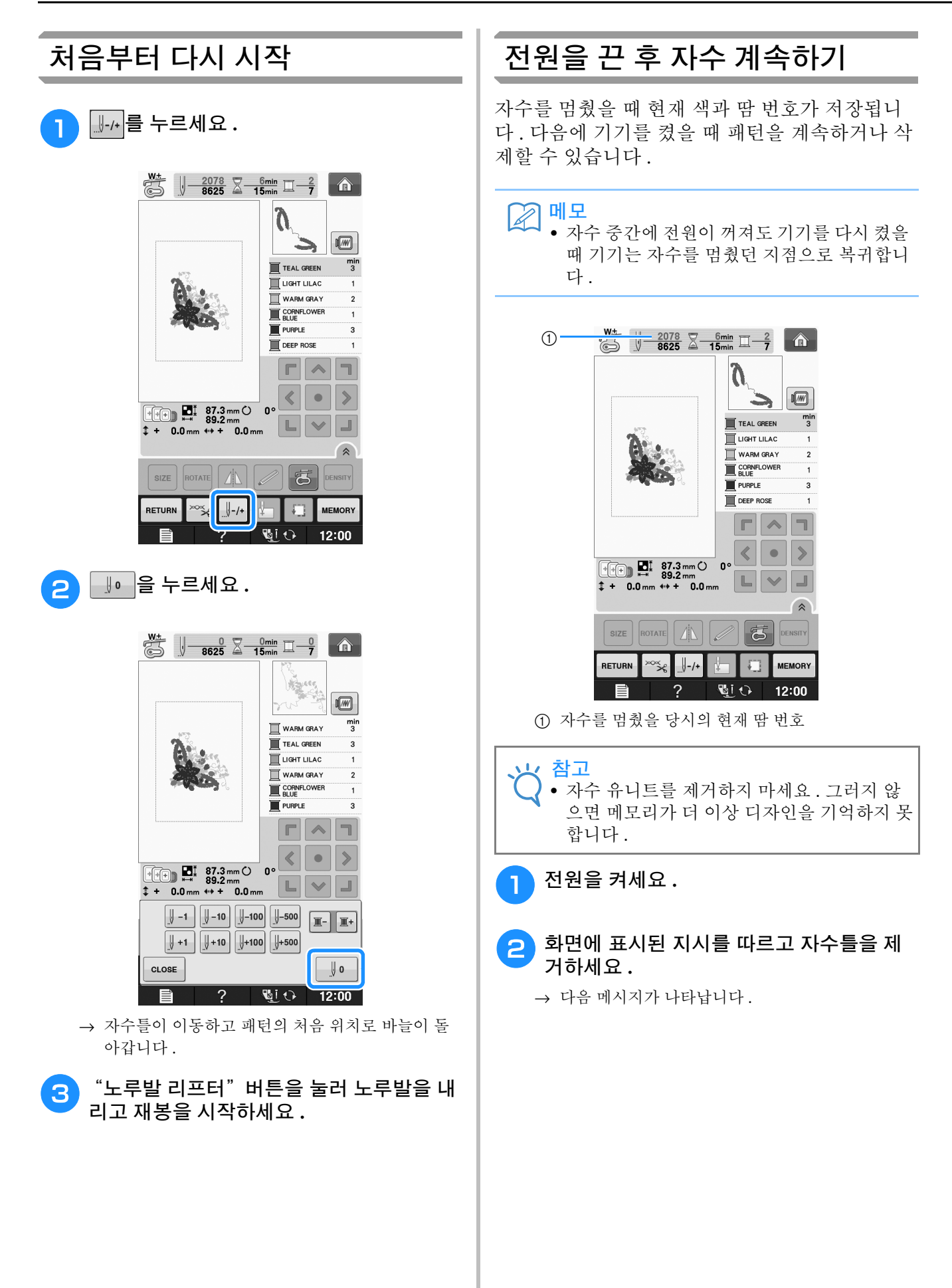

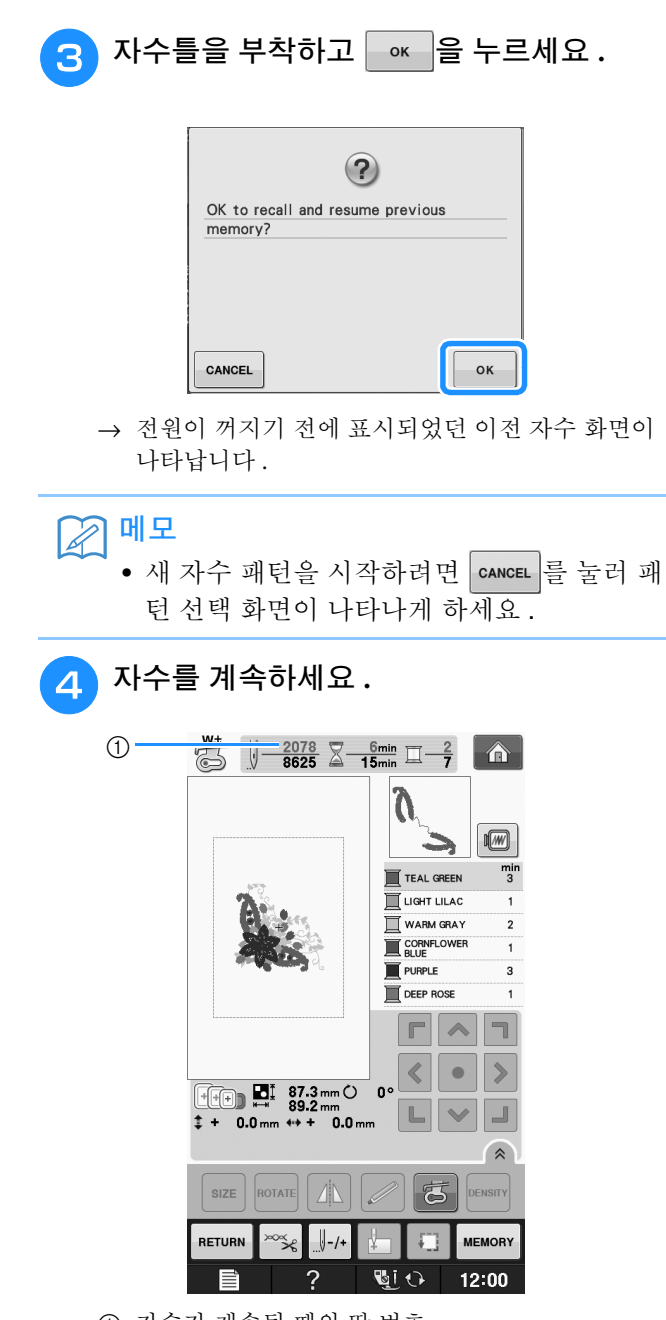

a 자수가 계속될 때의 땀 번호

# 자수 조절

#### 실 장력 조절

자수 놓을 때에 천의 안쪽에 윗실이 살짝 보일 수 있게 실 장력을 설정해야 합니다 .

#### ■ 올바른 실 장력

천의 안쪽에서 패턴을 볼 수 있습니다 . 실 장력이 올바르게 설정되지 않으면 패턴이 예쁘게 완성되지 않습니다 . 천이 주름지거나 실이 끊어질 수 있습니 다 .

- a 앞면
- b 안쪽

아래에서 설명하는 방법을 따라 상황에 맞게 실 장 력을 조절하세요 .

#### 참고

• 실 장력 설정이 극도로 약하면 재봉 중에 기 기가 멈출 수 있습니다 . 이것은 오작동의 징 후가 아닙니다 . 실 장력을 약간 강하게 하고 재봉을 다시 시작하세요 .

#### 2 메모

- 전원을 끄거나 다른 패턴을 선택하면 실 장력 은 자동 설정으로 리셋됩니다 .
- 저장된 패턴을 검색할 때 , 실 장력 설정은 패 턴을 저장했을 때의 설정과 동일합니다 .

#### ■ 윗실 장력이 너무 강할 때

윗실의 장력이 너무 강하면 천의 앞면에 밑실이 보 입니다 .

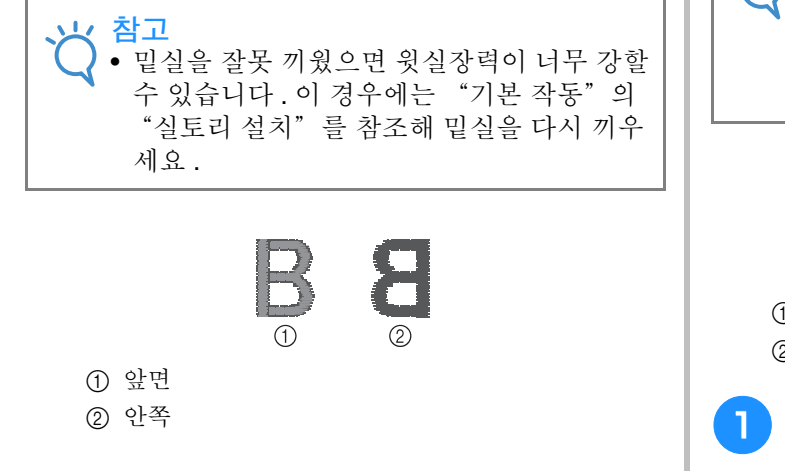

<mark>ㅋ ▌</mark> ☞ - 를 누르세요 .

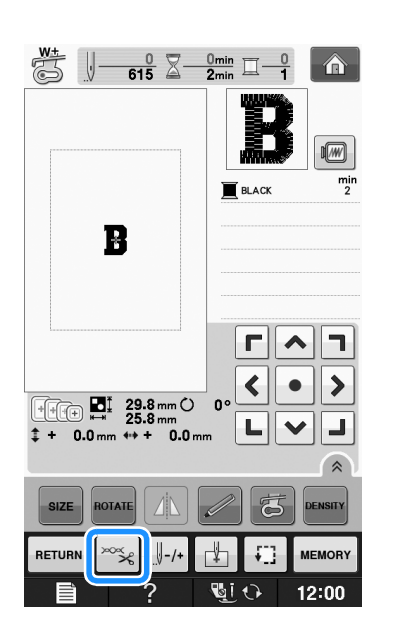

**2 - 를 눌러 윗실 장력을 약하게 하세요. (장** 력 숫자가 작아집니다 **.)**

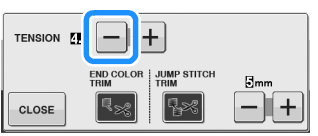

 $\begin{bmatrix} 3 \end{bmatrix}$  close |을 누르세요 .

#### ■ 윗실 장력이 너무 약할 때

윗실의 장력이 너무 약하면 윗실이 느슨해지고 실 엮임이 느슨해지거나 천의 앞면에 고리가 나타납니 다.

참고 • 윗실을 올바르게 끼우지 않은 경우 윗실이 너 무 느슨할 수 있습니다 . 이 경우에는 "기본 작동"의 "윗실 끼우기"를 참조해 윗실을 다시 끼우세요

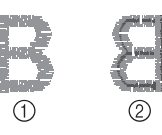

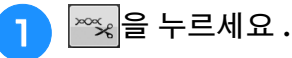

자수 )

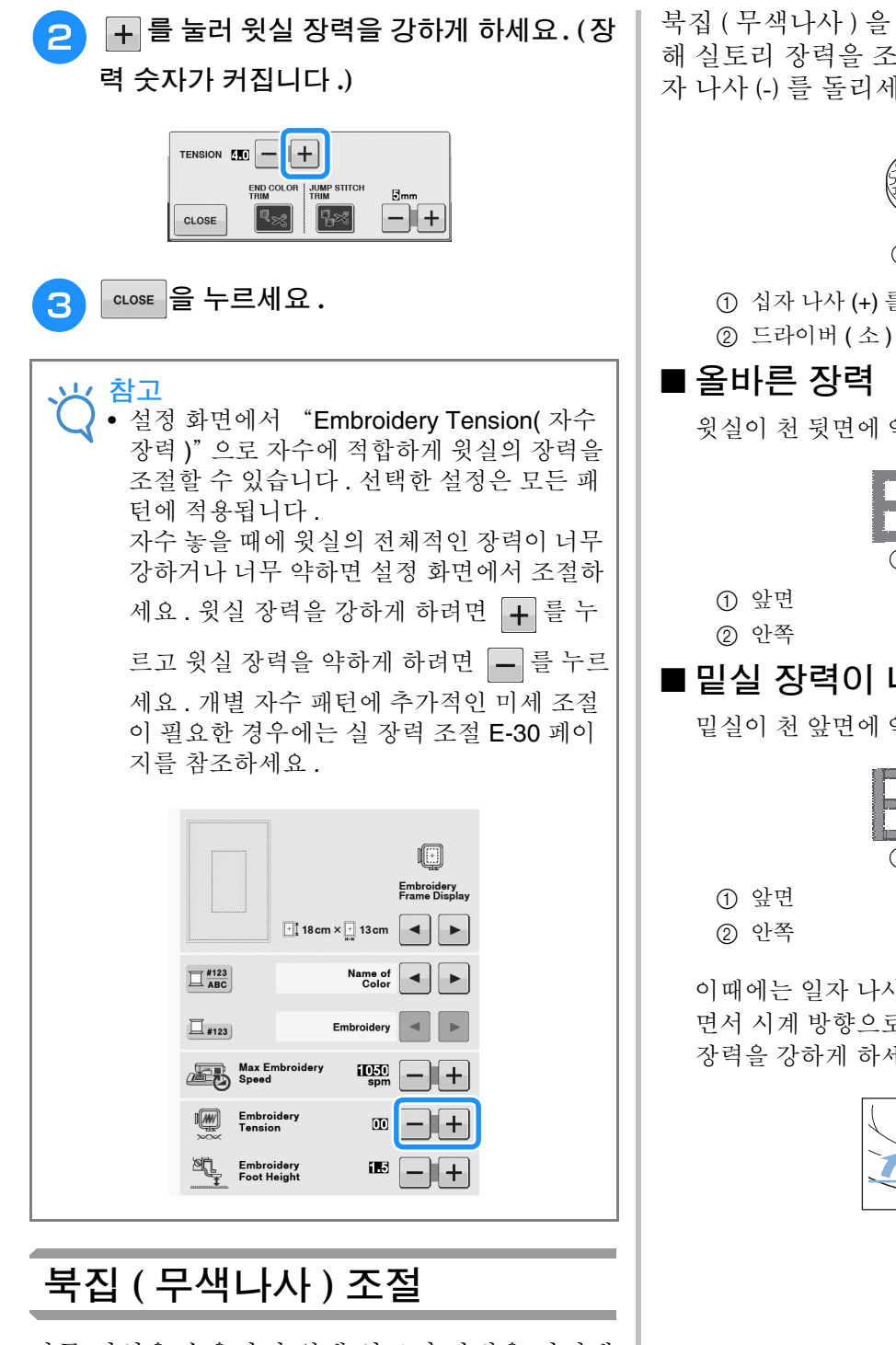

다른 밑실을 수용하기 위해 실토리 장력을 변경해 야 할 때 북집 ( 무색나사 ) 을 조절할 수 있습니다 . 잘 완성하려면 E-21 페이지를 참조하세요 .

북집 ( 무색나사 ) 을 사용할 때에 자수 기능을 위 해 실토리 장력을 조절하려면 ( 소 ) 드라이버로 일 자 나사 (-) 를 돌리세요 .

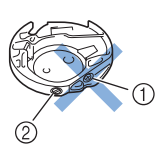

a 십자 나사 (+) 를 돌리지 마세요 . **② 드라이버 (소)** 로 조절하세요.

윗실이 천 뒷면에 약간 나타납니다 .

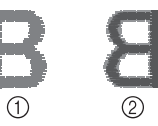

### ■ 밑실 장력이 너무 약할 때

밑실이 천 앞면에 약간 나타납니다 .

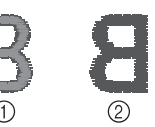

이때에는 일자 나사 (-) 를 너무 조이지 않게 조심하 면서 시계 방향으로 30~45 도 정도 돌려서 실토리 장력을 강하게 하세요 .

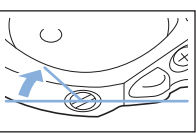

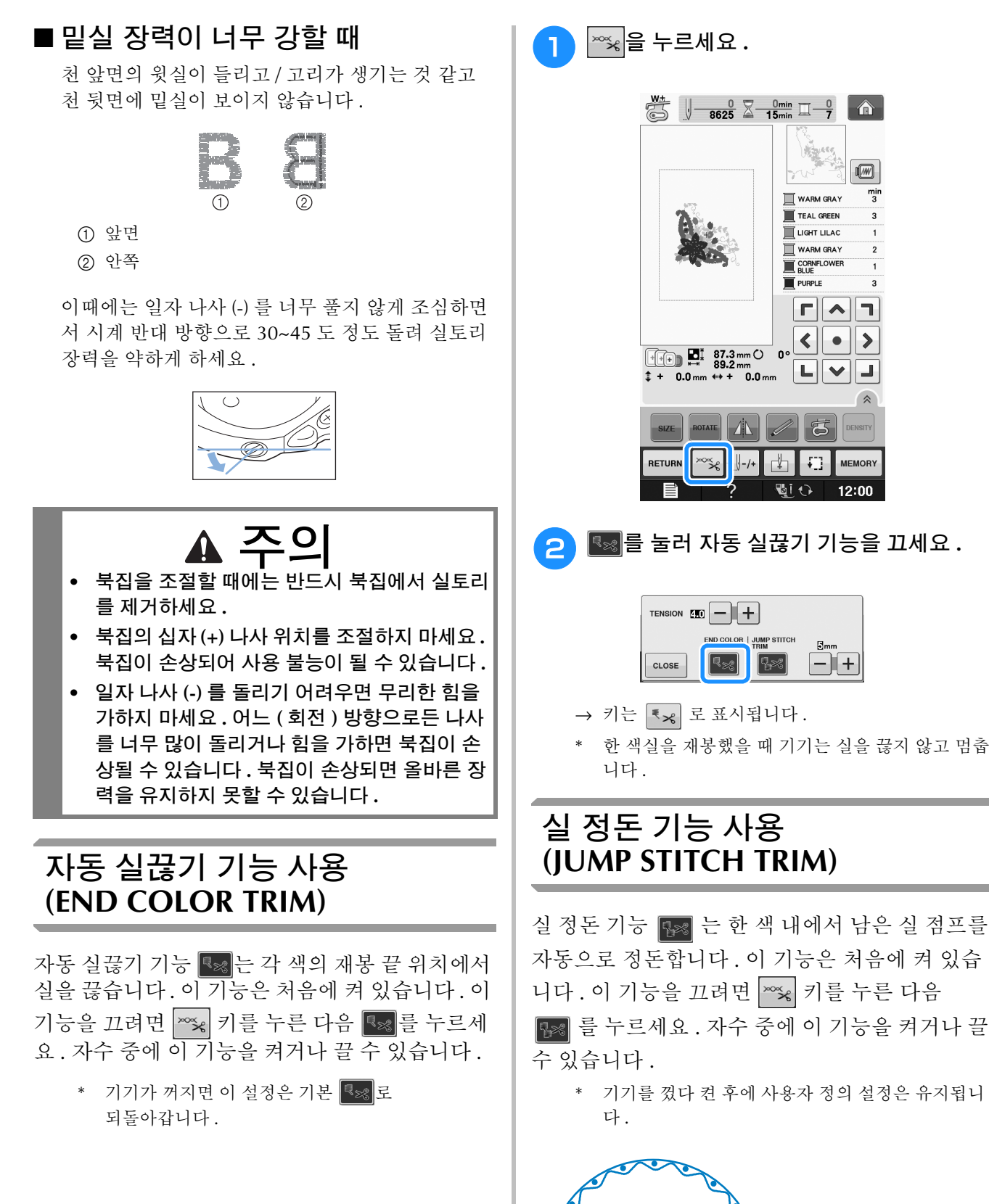

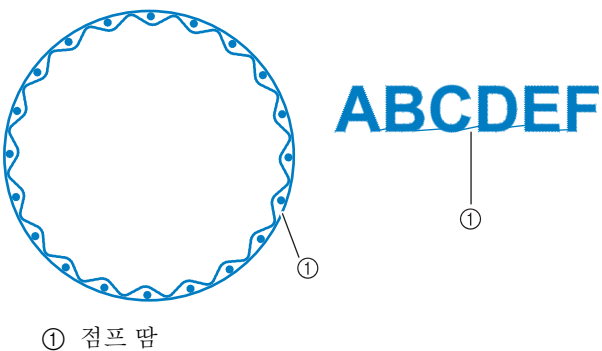

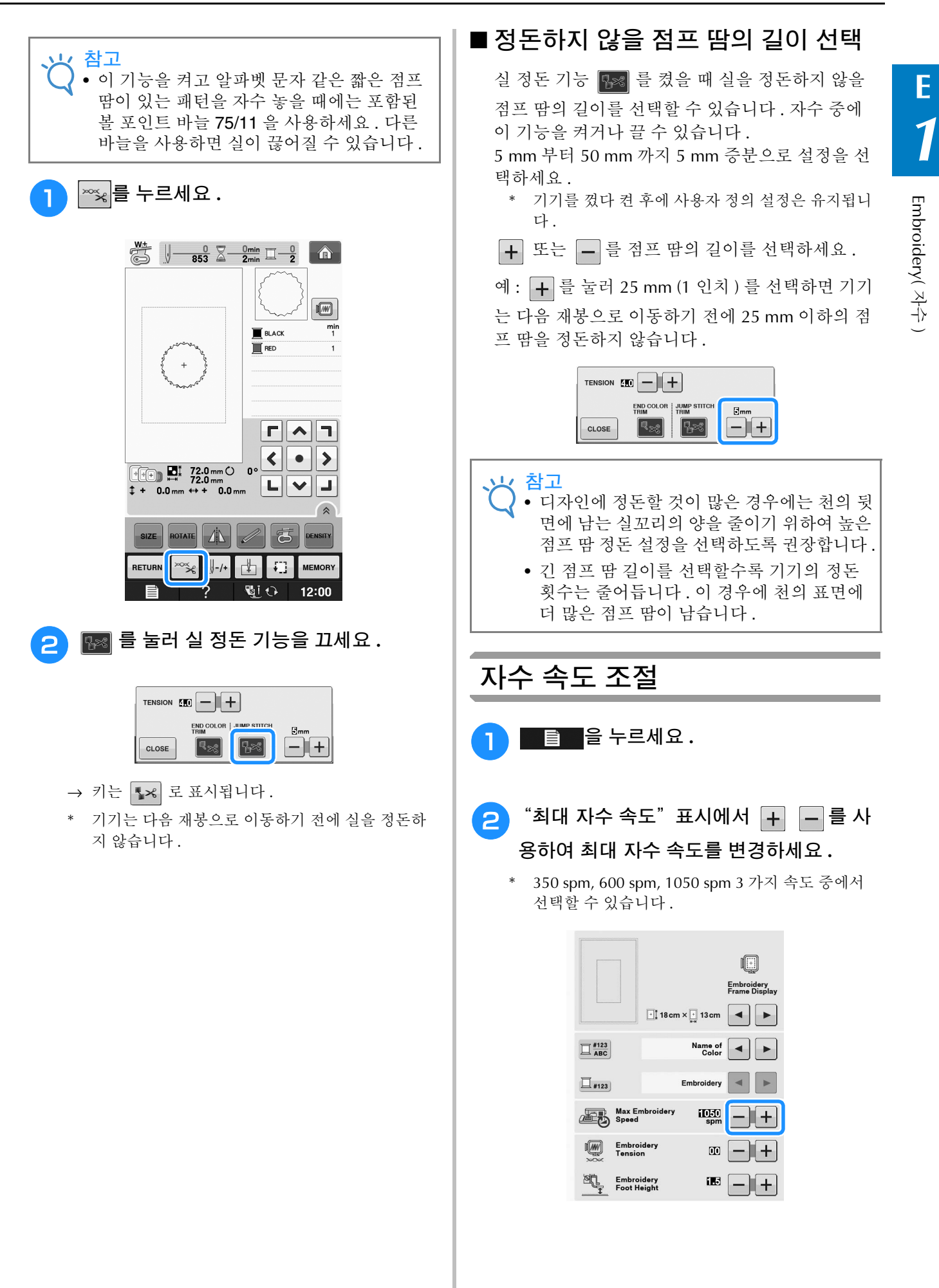

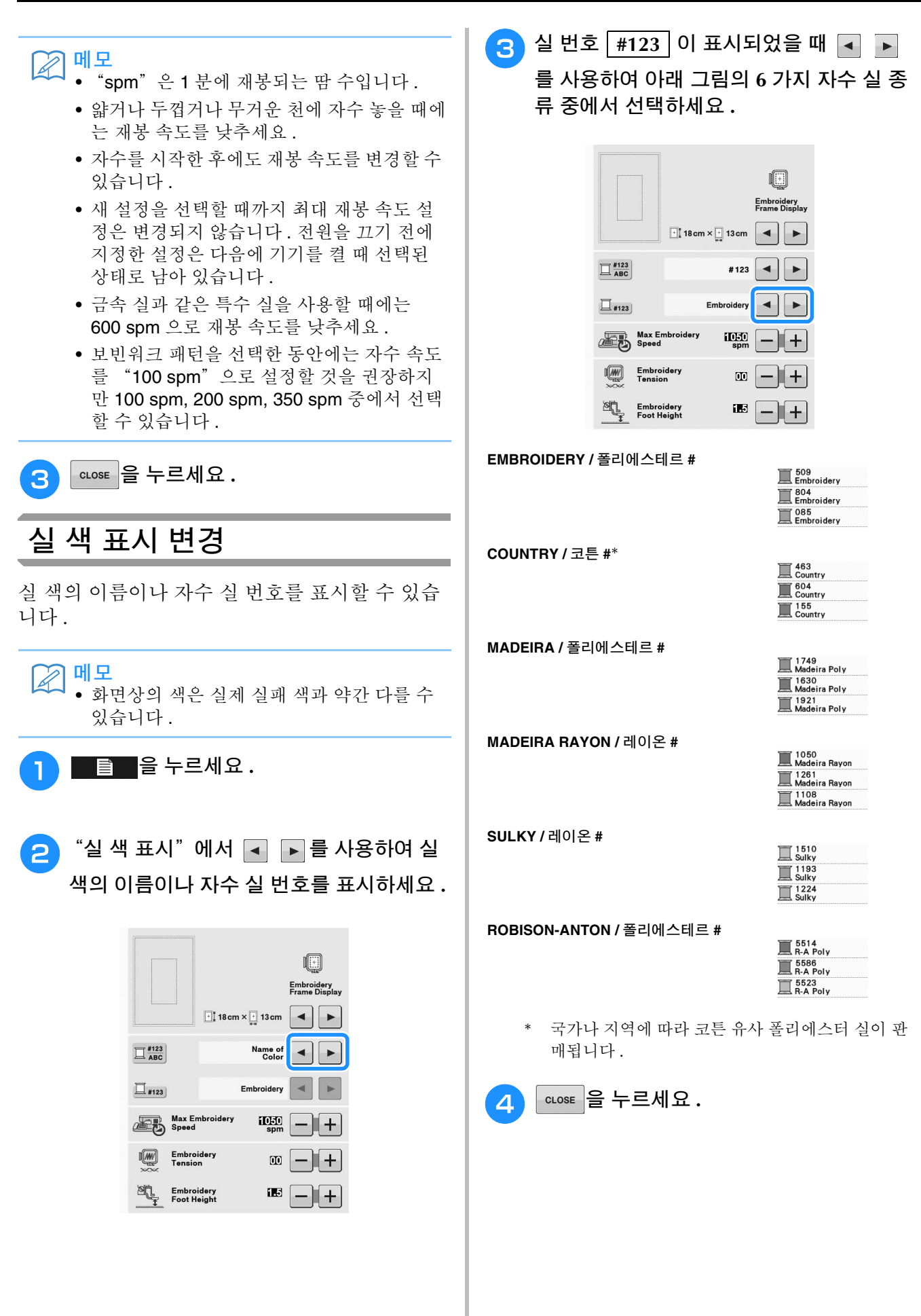

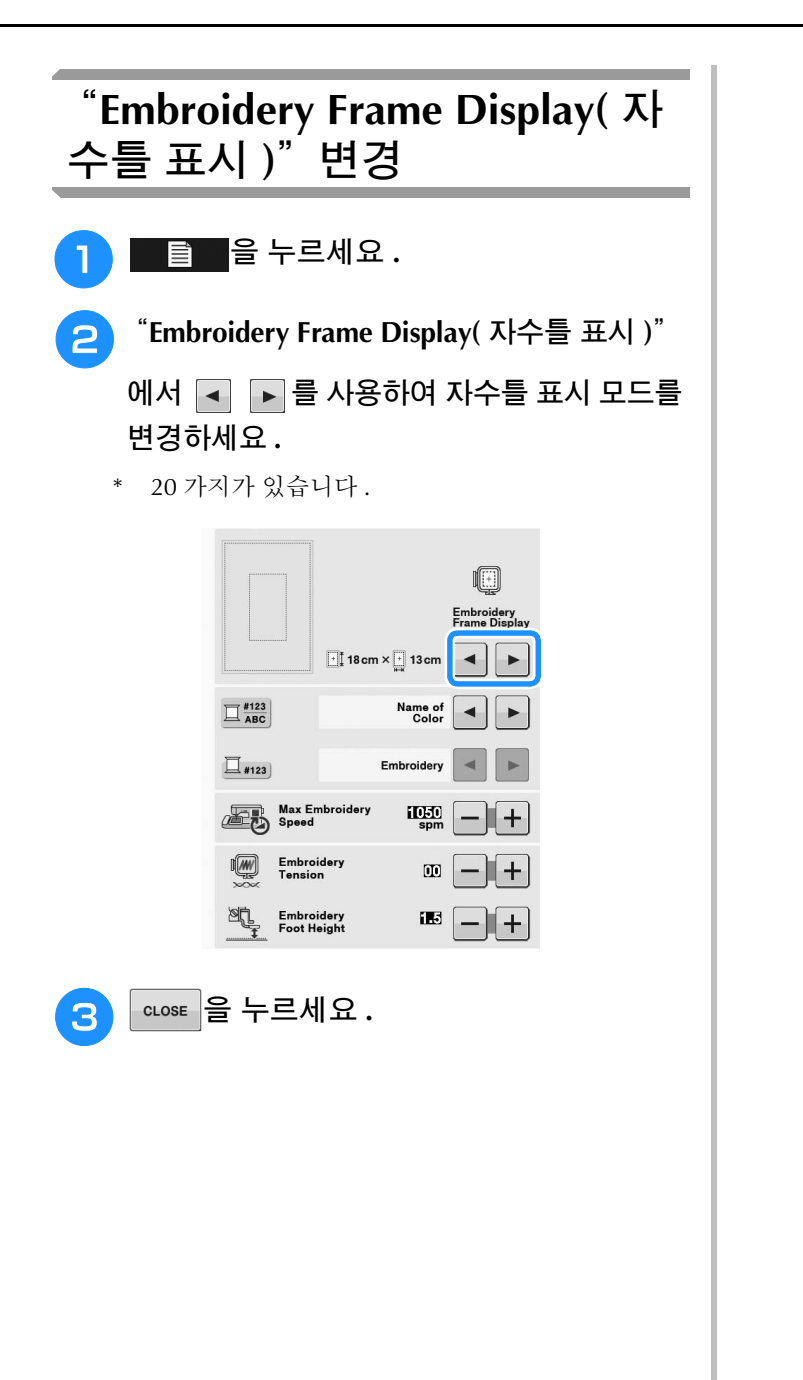

# 패턴 수정

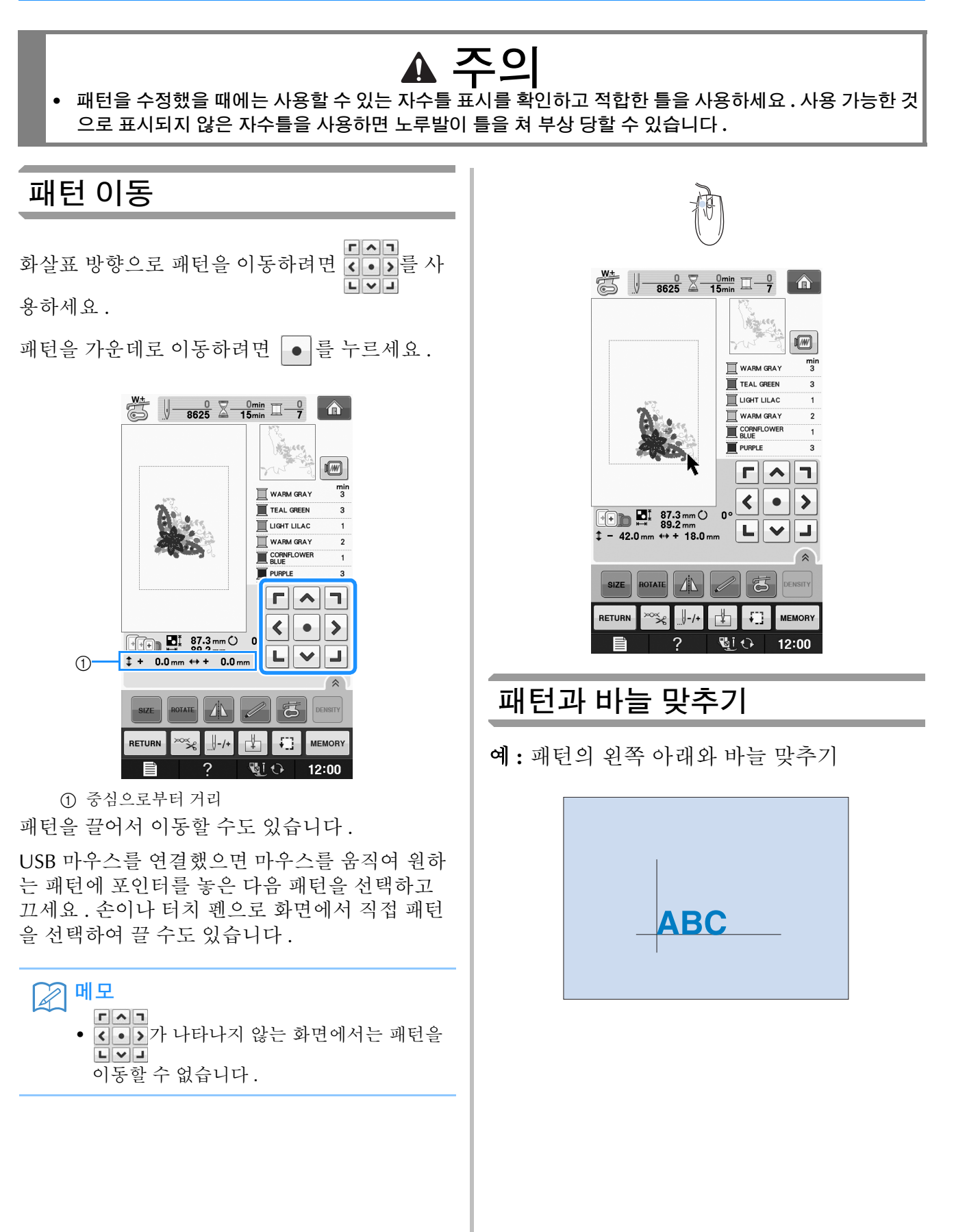

**E**

*1*

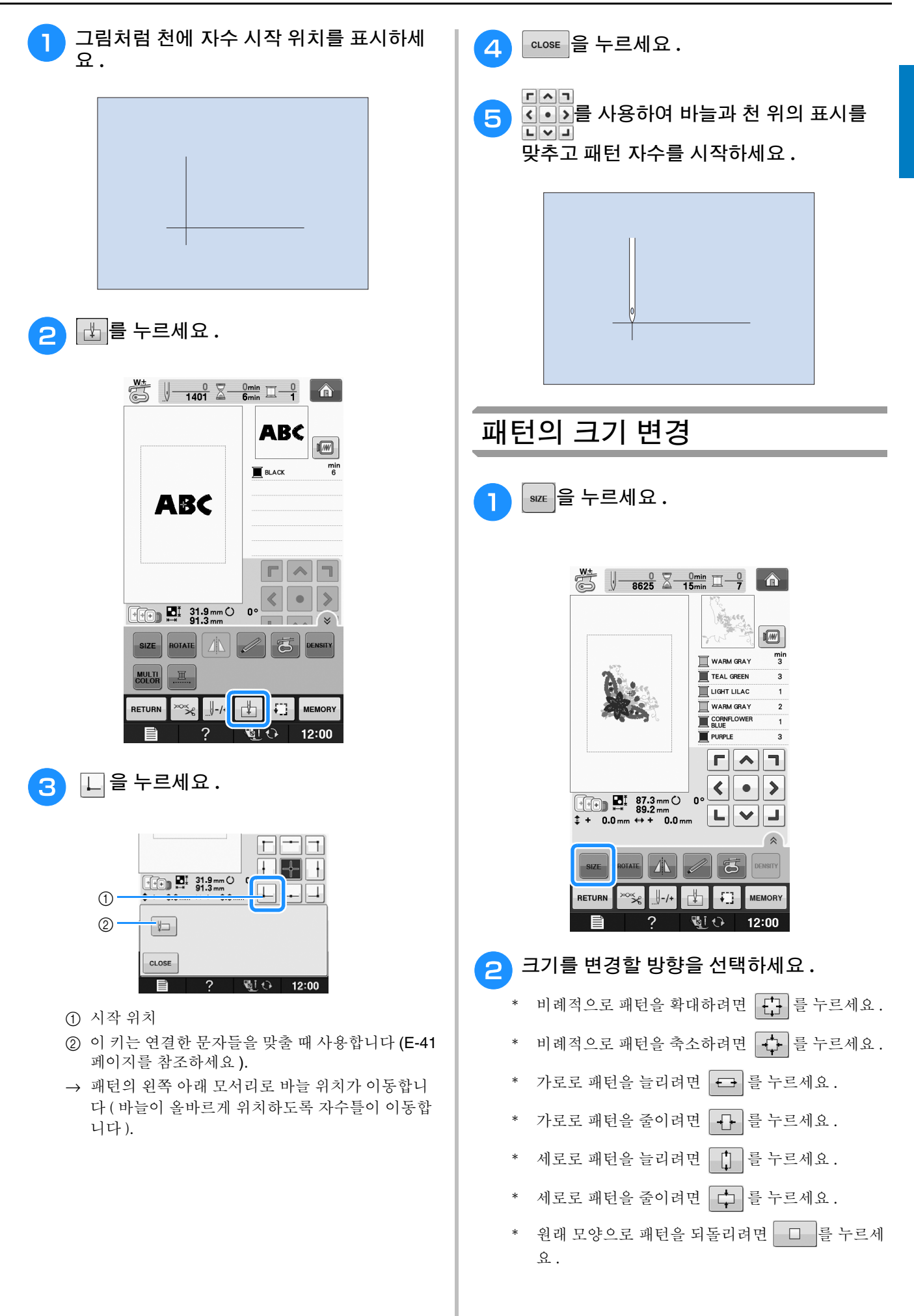

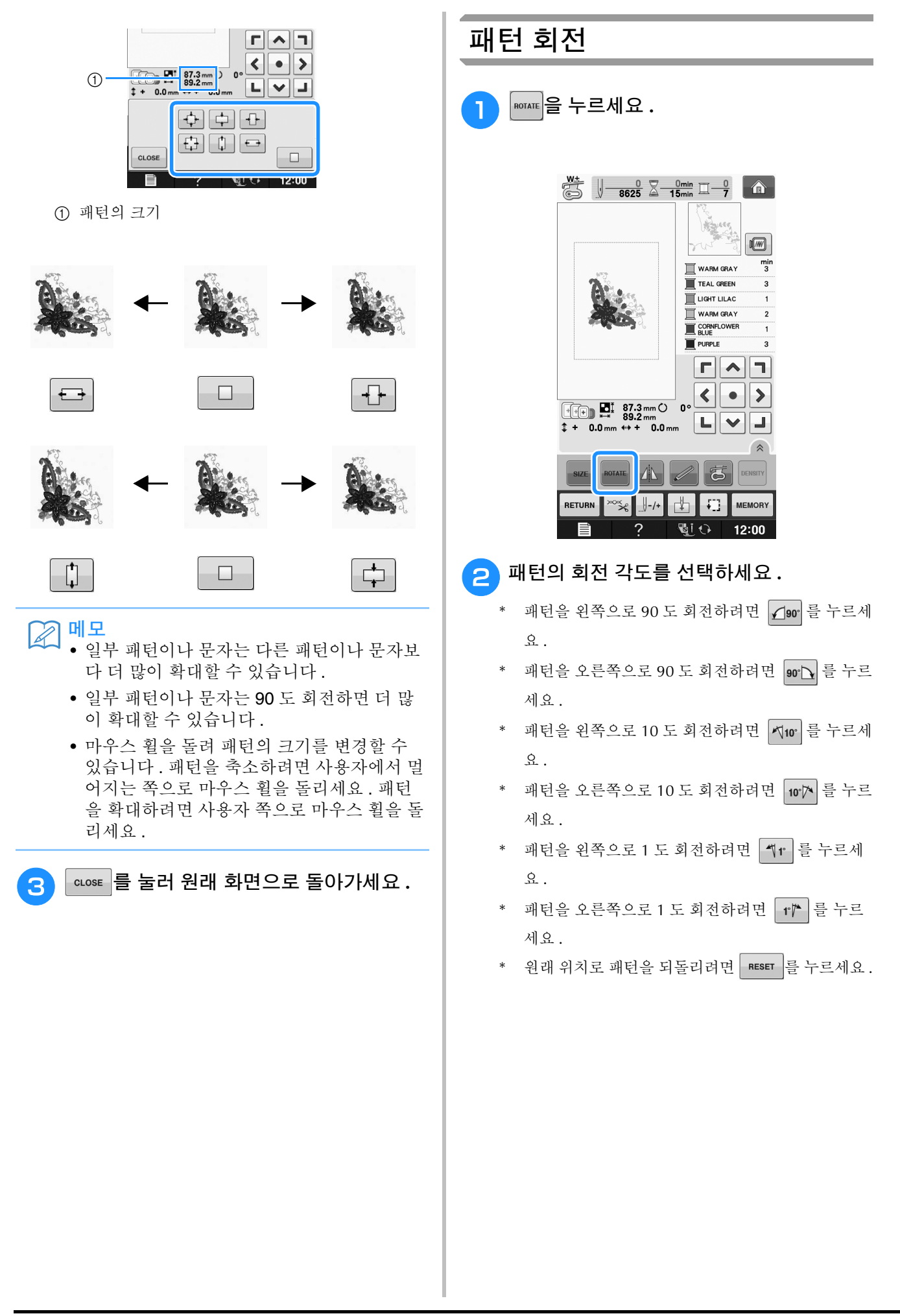

**E**

*1*

자수 )

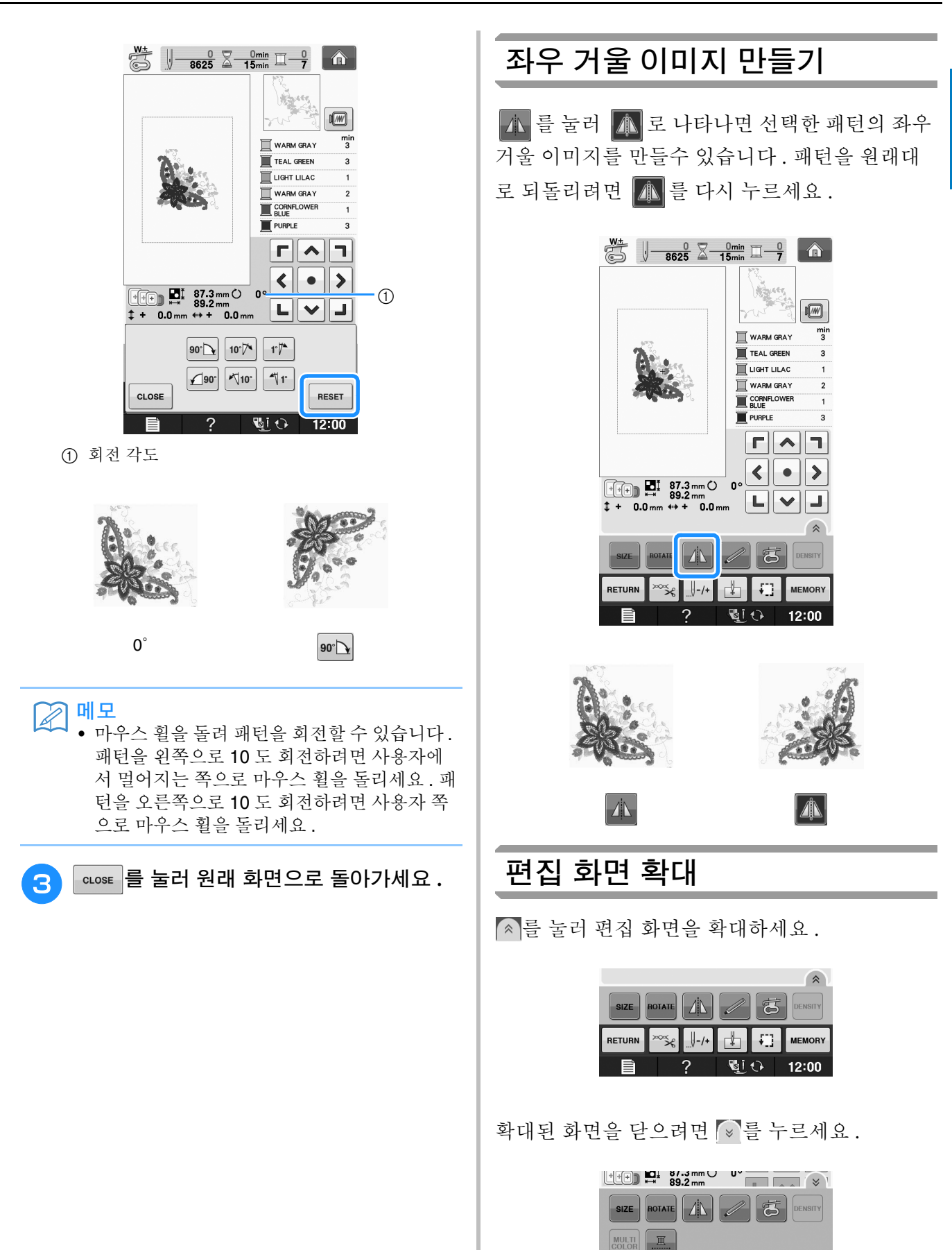

RETURN

▏▔▚▏▏▏▕▏▏▏

 $\mathcal{P}$ 

MEMORY

 $\overline{\mathbb{Q} \cup \mathbb{O}}$  12:00

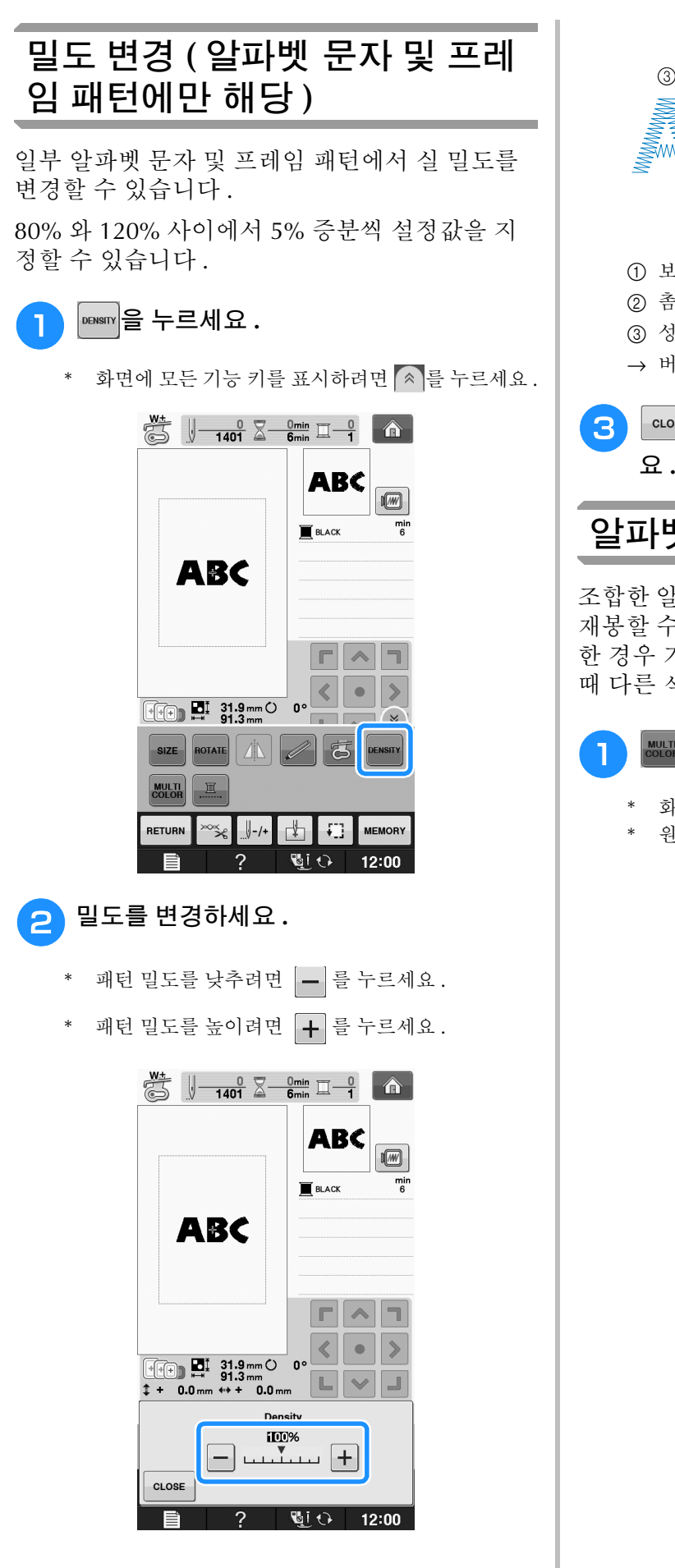

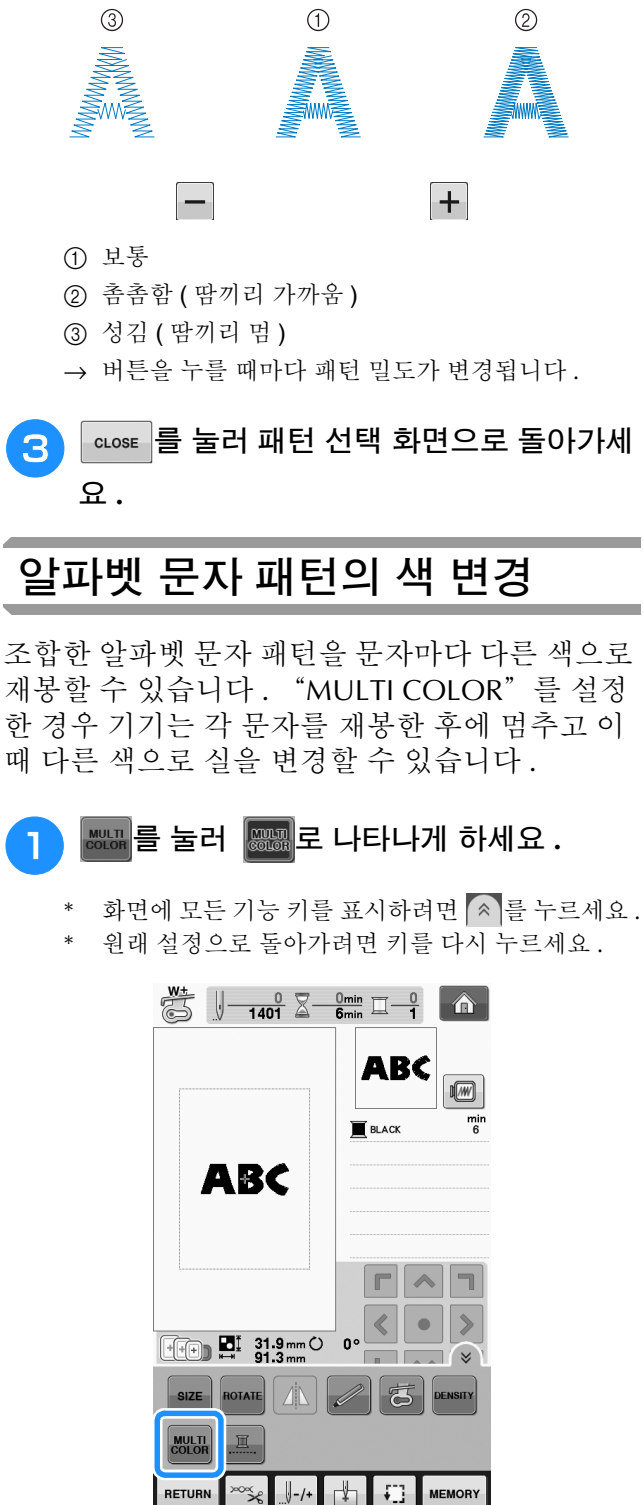

RETURN

 $\overline{2}$ 

 $\frac{15}{2}$  (12:00

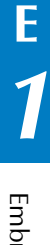

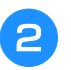

2 문자가 재봉된 후에 실 색을 변경한 다음 다 음 문자를 재봉하세요 **.**

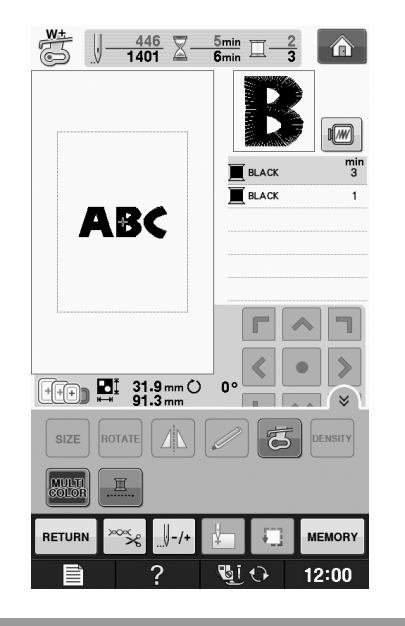

# 연결된 문자 자수

전체 패턴이 자수틀보다 클 때 연결된 문자를 한 줄로 자수 놓으려면 아래에서 설명하는 절차를 따 르세요 .

예 **:** 문자 "ABC"에 "DEF"연결

# **ABCDEF**

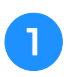

<sup>a</sup>"**ABC**"문자 패턴을 선택하세요 **.**

참고 • 문자 패턴 선택에 관한 자세한 내용은 문자 패턴 선택 E-5 페이지를 참조하세요 .

**2** 西을 누르세요.

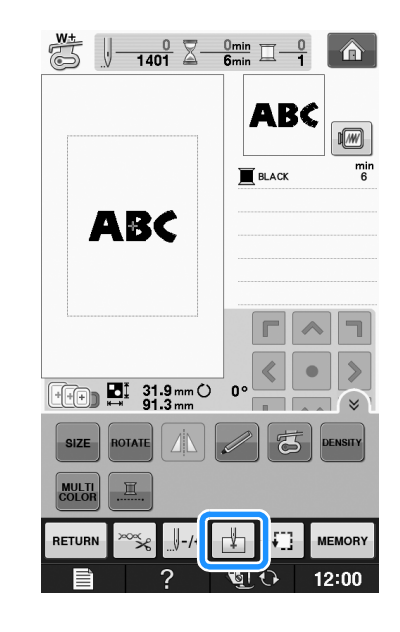

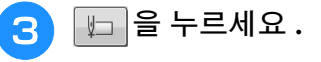

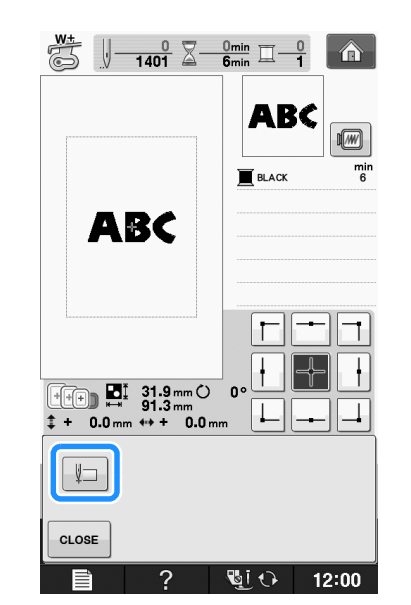

→ 패턴의 왼쪽 아래 모서리에 바늘이 위치합니다. 바 늘이 올바르게 위치하도록 자수틀이 이동합니다 .

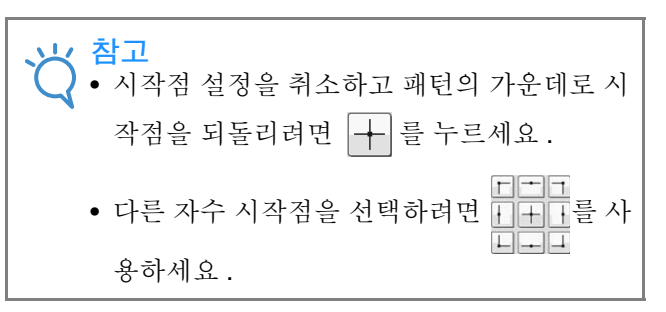

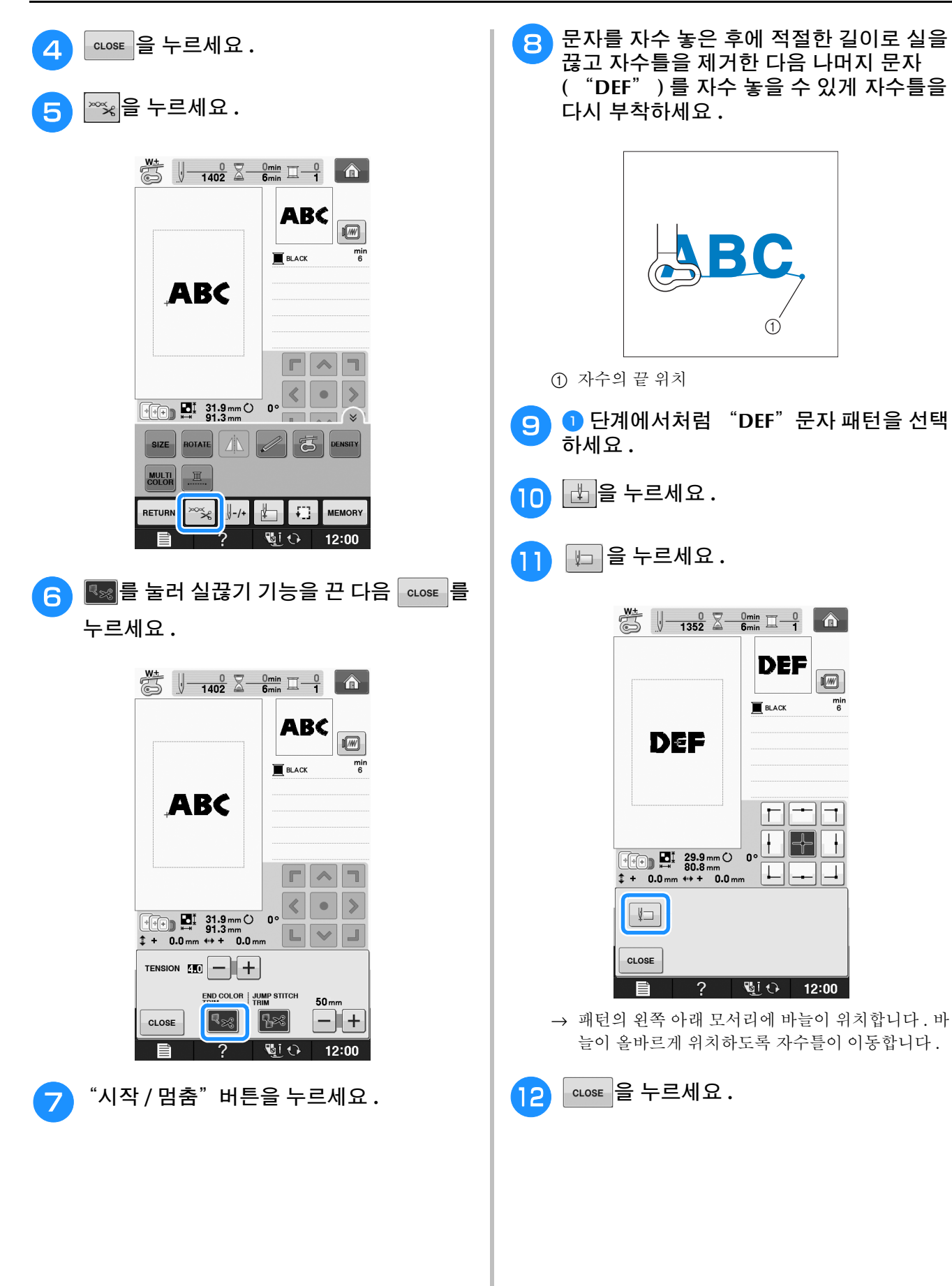

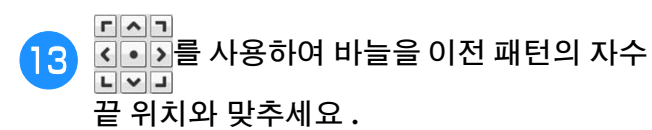

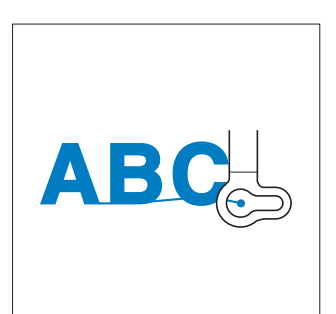

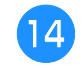

14 <sup>"</sup>시작/멈춤" 버튼을 눌러 나머지 문자 자수 를 시작하세요 **.**

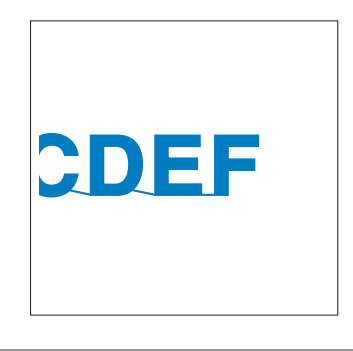

# 연속 자수 **(** 모노크롬 **-** 단색 사용 **)**

선택한 패턴을 다색 대신 단색으로 재봉할 수 있 습니다 . 기기는 색 단계마다 멈칫하지만 멈추지 않고 패턴이 완성될 때까지 계속 작동합니다 . 다 색 단계에 대해 표 를 눌러 키가 흐리게 되면 선 택한 패턴은 자수 중에 실을 변경하는 대신 단색 으로 자수됩니다 . 패턴의 원래 설정으로 돌아가 려면 <u>, 그</u>를 다시 누르세요.

\* 화면에 모든 기능 키를 표시하려면 < 를 누르세요.

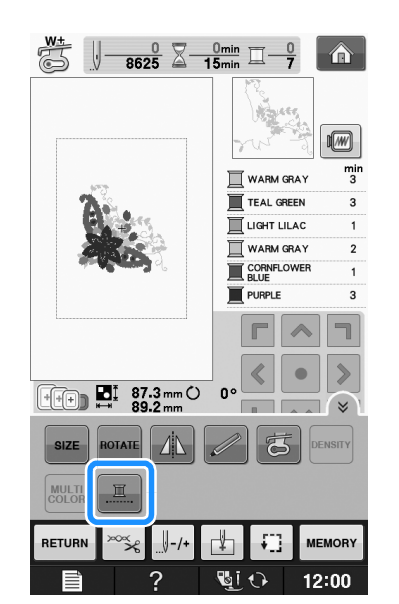

→ 화면에 표시된 실 색이 회색 처리됩니다.

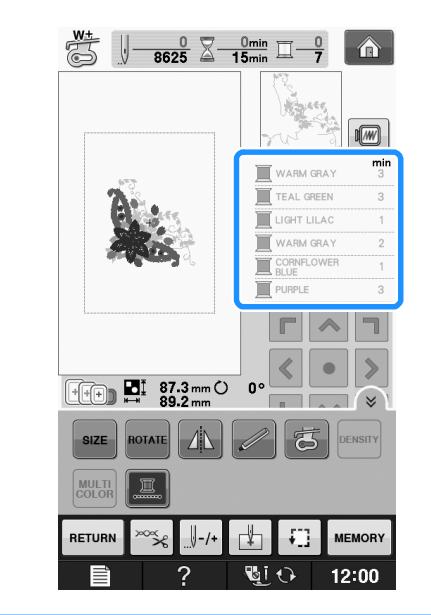

#### 메모

● 연속 자수 |■ 를 설정해도 자동 실끊기 기능 과 실 정돈 기능을 사용할 수 있습니다 (E-32 페이지를 참조하세요 ).

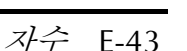

# 메모리 기능 사용

### 자수 데이터 주의 사항

이 기기에서 만들어 저장하지 않은 자수 데이터를 사용할 때에는 다음 주의 사항을 지키세요 .

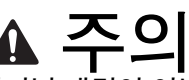

**•** 당사의 오리지널 패턴이 아닌 자수 데이터를 사용하는 경우에 너무 촘촘한 밀도로 재봉하거 나 **3** 회 이상 겹쳐 재봉할 때에 실이나 바늘이 파손될 수 있습니다 **.** 그럴 경우에는 당사의 **PE-DESIGN** 을 사용하여 자수 데이터를 편집하 세요 **.**

#### ■ 사용할 수 있는 자수 데이터의 유형

• .pes, .phc, .dst 자수 데이터 파일만 이 기기에 사 용할 수 있습니다 . 당사 데이터 디자인 시스템이 나 기기를 사용해 저장하지 않은 데이터를 사용 하면 자수기가 오작동할 수 있습니다 .

#### ■ 사용할 수 있는 **USB** 장치 **/** 미디어의 유형

USB 미디어에 재봉 데이터를 저장하거나 USB 미디 어에서 재봉 데이터를 불러올 수 있습니다 . 다음 사 양을 만족하는 미디어를 사용하세요 .

- USB 플래시 드라이브 (USB 플래시 메모리 )
- USB 플로피 디스크 드라이브

다음 미디어에서만 재봉 데이터를 불러올 수 있습 니다 .

• USB CD-ROM, CD-R, CD-RW 드라이브 또한 USB 메모리 카드 판독기 /USB 카드 기록기 모 듈에는 다음 유형의 미디어를 사용할 수 있습니다 .

- Secure Digital (SD) Card
- CompactFlash
- Memory Stick
- Smart Media
- Multi Media Card (MMC)
- XD-Picture Card

#### 참고

• 처리 속도는 저장된 데이터의 양에 따라 달라 질 수 있습니다 .

- 이 기기에 사용할 수 없는 USB 미디어도 있 습니다 . 더 자세한 내용은 당사 웹사이트를 방문하세요 .
- USB 장치 / 미디어를 삽입한 후에는 액세스 램프가 깜박이기 시작하며 장치 / 미디어를 인식하는 데 5~6 초 정도가 걸립니다 . ( 시간 은 USB 장치 / 미디어에 따라 다릅니다 ).

#### 2 메모

- 파일 폴더를 만들려면 컴퓨터를 사용하세요 .
	- 문자와 숫자를 파일 이름에 사용할 수 있습니 다 . 또한 파일 이름이 8 자 이하이면 전체 파 일 이름이 화면에 나타납니다 . 파일 이름이 8 자를 넘으면 앞의 6 자와 물결 표 "~", 번호가 파일 이름으로 나타납니다.

#### ■ 다음 사양의 컴퓨터 및 운영 체제를 사용할 수 있습니다

- 호환 모델 : USB 포트를 표준 장비로 갖춘 IBM PC USB 포트를 표준 장비로 갖춘 IBM PC 호환 컴퓨 터
- 호환 운영 체제 : Microsoft Windows XP, Windows Vista, Windows 7, Windows 8

#### ■ 컴퓨터를 사용해 데이터를 만들고 저 장할 때 주의 사항

- 예를 들면 이름에 특수 문자가 있어 자수 데이터 파일 / 폴더의 이름이 식별되지 않으면 파일 / 폴 더가 표시되지 않습니다 . 이런 경우에는 파일 / 폴더의 이름을 변경하세요. 알파벳 26 자 ( 대소 문자 ), 숫자 0~9, "-" , "\_"을 사용할 것을 권장합니다.
- 30 cm × 20 cm ( 약 12 인치 × 8 인치 ) 보다 큰 자수 데이터를 선택한 경우에 패턴을 90 도 회전 할지 묻는 메시지가 표시됩니다 . 90 도 회전한 후에도 30 cm × 20 cm ( 약 12 인치 × 8 인치)보다 큰 자수 데이터는 사용할 수 없습니다 . ( 모든 디자인은 디자인 필드 크기 가 30 cm × 20 cm ( 약 12 인치 × 8 인치 ) 이내여 야 합니다 .)
- 땀 수 또는 색 수가 지정된 한계를 초과하면 저장 된 .pes 파일이 표시되지 않습니다 . 조합 디자인 은 최대 500,000 땀 또는 최대 125 색 변경 횟수 를 초과할 수 없습니다 ( 이 수는 대략적인 수로 디자인의 전체 크기에 따라 다릅니다 ). 당사 PE-DESIGN 을 사용해 이 사양에 맞게 자수 패턴 을 편집하세요 .
- USB 미디어에 만든 폴더에 저장된 자수 데이터 를 검색할 수 있습니다 .
- 컴퓨터에서 "Removable Disk( 이동식 디스크 )" 에 폴더를 만들지 마세요 . "Removable Disk( 이동 식 디스크 )"의 폴더에 자수 데이터를 저장하면 기 기가 해당 자수 데이터를 검색하지 못합니다 .
- 자수 장치를 부착하지 않아도 기기는 자수 데이 터를 인식합니다 .

#### ■ **Tajima(.dst)** 자수 데이터

- .dst 데이터는 패턴 목록 화면에 파일 이름으로 표 시됩니다 ( 실제 이미지는 표시할 수 없습니다 ). 파일 이름의 첫 8 자만 표시할 수 있습니다 .
- Tajima(.dst) 데이터는 특정 실 색 정보를 포함하 지 않기 때문에 기본 실 색 순서로 표시됩니다 . 미리 보기를 확인하고 원하는 대로 실 색을 변경 하세요 .

### 기기의 메모리에 자수 패턴 저장

사용자의 이름으로 만든 패턴 , 회전하거나 크기 를 변경한 패턴 , 재봉 위치를 변경한 패턴 등 사용 자가 정의하고 자주 사용할 자수 패턴을 저장할 수 있습니다 . 기기의 메모리에 총 1 MB 정도의 패 턴을 저장할 수 있습니다 .

참고 • "Saving( 저장 중 )" 화면이 표시된 동안 전 원을 끄지 마세요 . 저장 중인 패턴이 손실됩 니다 .

메모

- 기기의 메모리에 패턴을 저장하는 데에는 몇 초가 걸립니다 .
- 저장한 패턴 검색에 관한 내용은 페이지 E-48 를 참조하세요 .

<sup>a</sup> 자수 화면에 저장하려는 패턴이 있을 <sup>때</sup>

를 누르세요 **.**

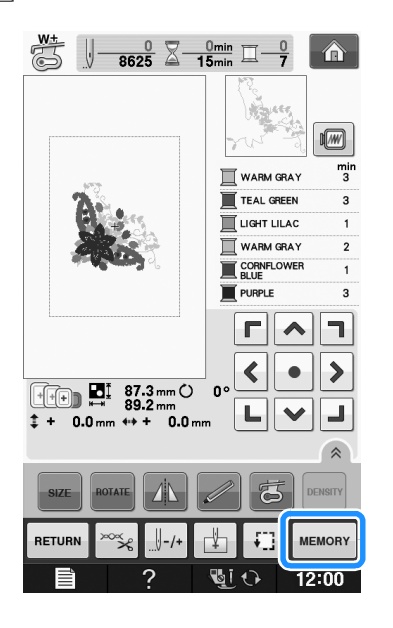

**2 画 을 누르세요.** 

\* 저장하지 않고 워래 화면으로 돌아가려면 cLose 를 누르세요 .

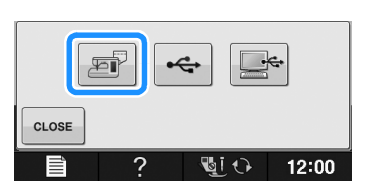

"Saving( 저장 중 )" 화면이 표시됩니다. 패턴이 저 장되면 자동으로 원래 화면으로 돌아갑니다 .

#### ■ 메모리가 찬 경우

아래 화면이 표시되는 경우에는 최대 패턴 수가 저 장되었거나 저장하려는 패턴의 메모리 용량이 커서 기기가 패턴을 저장할 수 없습니다 . 이전에 저장한 패턴을 삭제하면 현재 패턴을 저장할 수 있습니다 .

#### <sup>a</sup> <sup>을</sup> 누르세요 **.**

\* 저장하지 않고 원래 화면으로 돌아가려면 | CANCEL |를 누르세요 .

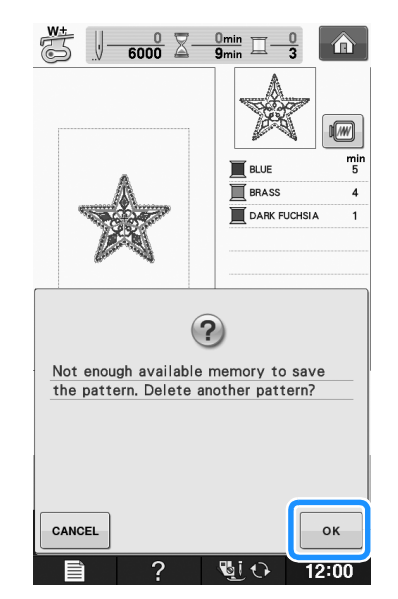

→ 현재 저장된 패턴이 기기에 표시됩니다.

**E**

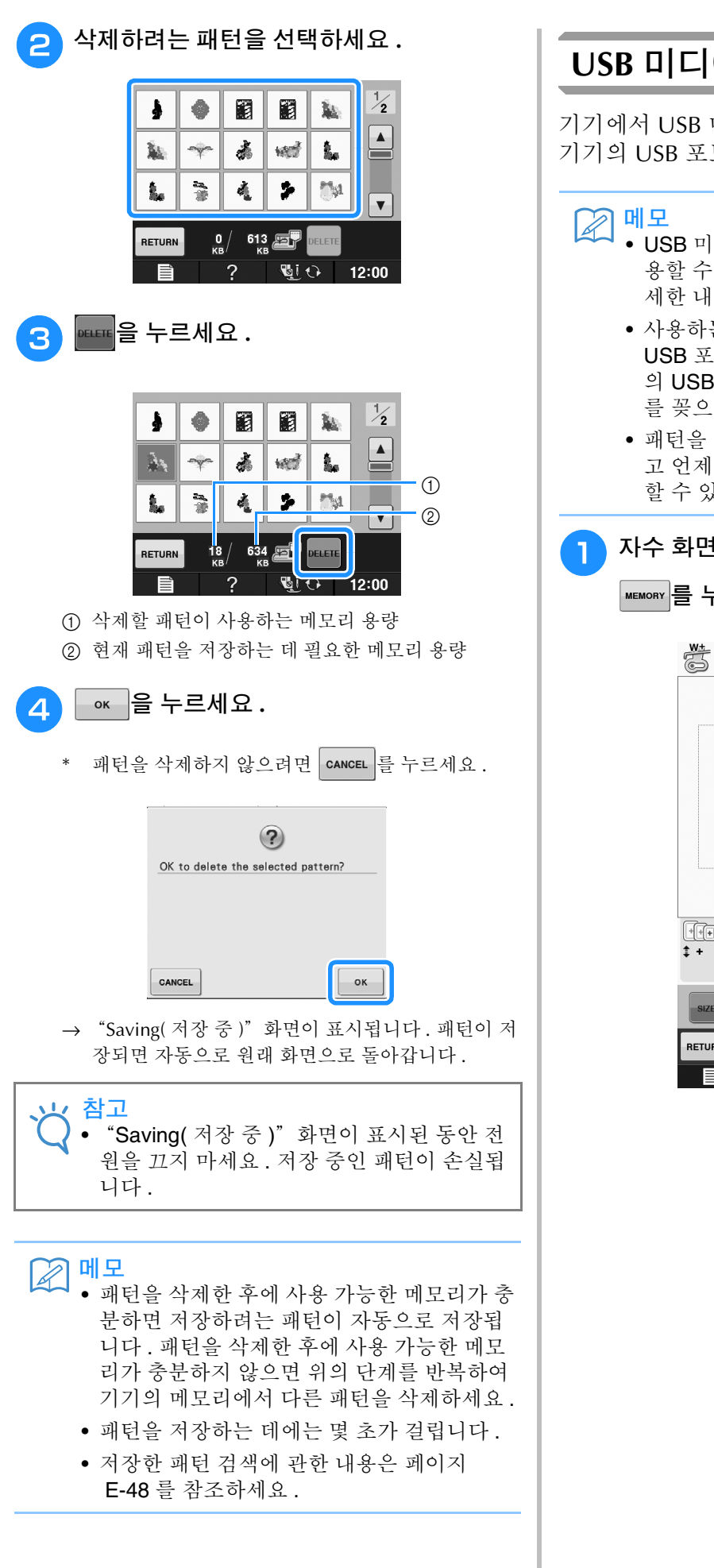

### **USB** 미디어에 자수 패턴 저장

기기에서 USB 미디어로 자수 패턴을 보낼 때에는 기기의 USB 포트에 USB 미디어를 꽂으세요 .

- USB 미디어는 시판되고 있지만 이 기기에 사 용할 수 없는 USB 미디어도 있습니다 . 더 자 세한 내용은 당사 웹사이트를 방문하세요 .
- 사용하는 USB 미디어의 유형에 따라 기기의 USB 포트에 USB 장치를 직접 꽂거나 , 기기 의 USB 포트에 USB 미디어 판독기 / 기록기 를 꽂으세요 .
- 패턴을 저장 중이거나 삭제 중일 때를 제외하 고 언제든지 USB 미디어를 삽입하거나 제거 할 수 있습니다.

<sup>a</sup> 자수 화면에 저장하려는 패턴이 있을 <sup>때</sup>

를 누르세요 **.**

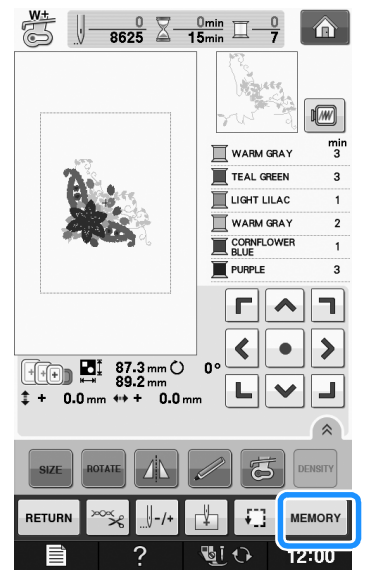

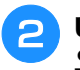

<sup>b</sup> **USB** 미디어를 기기의 **USB** 포트에 삽입하세 요 **.**

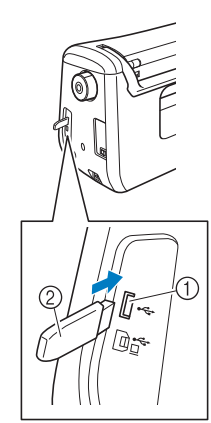

- **① USB 포트**
- b USB 미디어

#### 참고

- 처리 속도는 데이터의 양에 따라 달라질 수 있습니다 .
	- USB 미디어 포트에는 USB 미디어 이외에 어 떤 것도 삽입하지 마세요 . 그러지 않으면 USB 미디어 드라이브가 손상될 수 있습니다.

#### <sup>c</sup> <sup>을</sup> 누르세요 **.**

\* 저장하지 않고 원래 화면으로 돌아가려면 | cLosE |를 누르세요 .

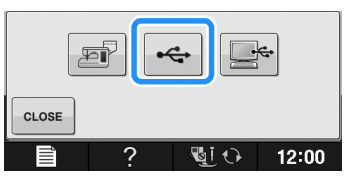

→ "Saving( 저장 중 )" 화면이 표시됩니다. 패턴이 저 장되면 자동으로 원래 화면으로 돌아갑니다 .

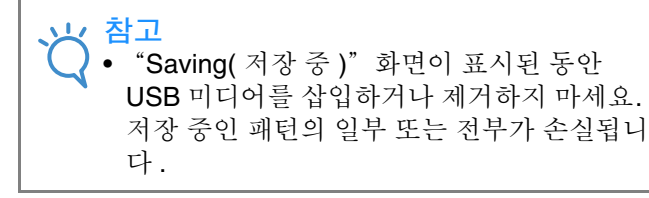

### 컴퓨터에 자수 패턴 저장

포함된 USB 케이블을 사용하여 컴퓨터에 기기를 연결하고 , 컴퓨터의 "Removable Disk( 이동식 디스크 )"폴더에서 일시적으로 자수 패턴을 검색 하고 이 폴더에 자수 패턴을 저장할 수 있습니다 . "Removable Disk( 이동식 디스크 )"에 총 772 KB 정도의 자수 패턴을 저장할 수 있지만 전원을 끄 면 저장한 자수 패턴은 삭제됩니다.

참고

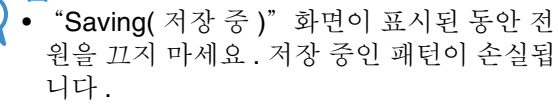

- <sup>a</sup> 컴퓨터와 기기의 해당 **USB** 포트에 **USB** <sup>케</sup> 이블 커넥터를 꽂으세요 **.**
- <sup>b</sup> 컴퓨터를 켜고 "**Computer (My computer) (** 컴퓨터 **(** 내 컴퓨터 **))**"를 선택하세요 **.**
	- \* 컴퓨터와 자수기의 전원이 켜져 있든 꺼져 있든 USB 포트에 USB 케이블을 꽂을 수 있습니다 .

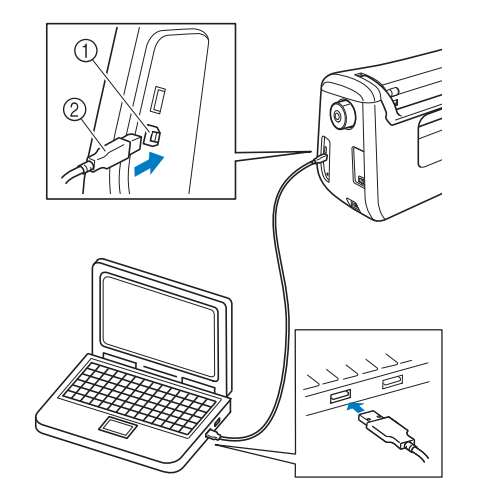

- $(1)$  컴퓨터용 USB 포트
- b USB 케이블 커넥터
- → 컴퓨터의 "Computer (My computer) (컴퓨터 ( 내 컴퓨터 ))"에 "Removable Disk( 이동식 디스크 )" 아이콘이 나타납니다 .

#### 참고

- USB 케이블의 커넥터는 한 방향으로만 포트 에 삽입할 수 있습니다 . 커넥터 삽입이 어려 우면 강제로 삽입하지 말고 커넥터 방향을 확 인하세요 .
	- 컴퓨터 ( 또는 USB 허브 ) 의 USB 포트 위치 에 관한 자세한 내용은 해당 장비의 사용 설 명서를 참조하세요 .

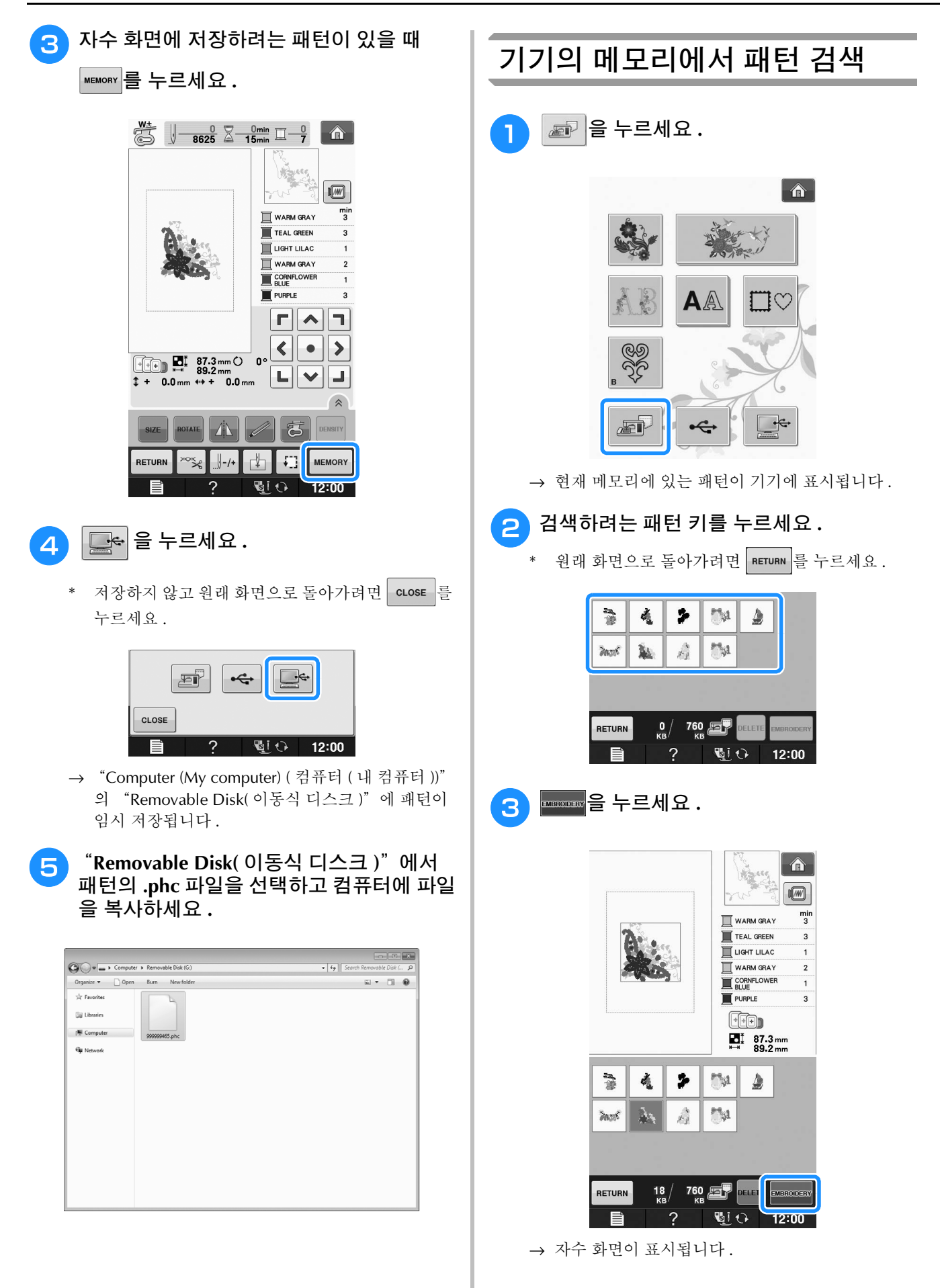

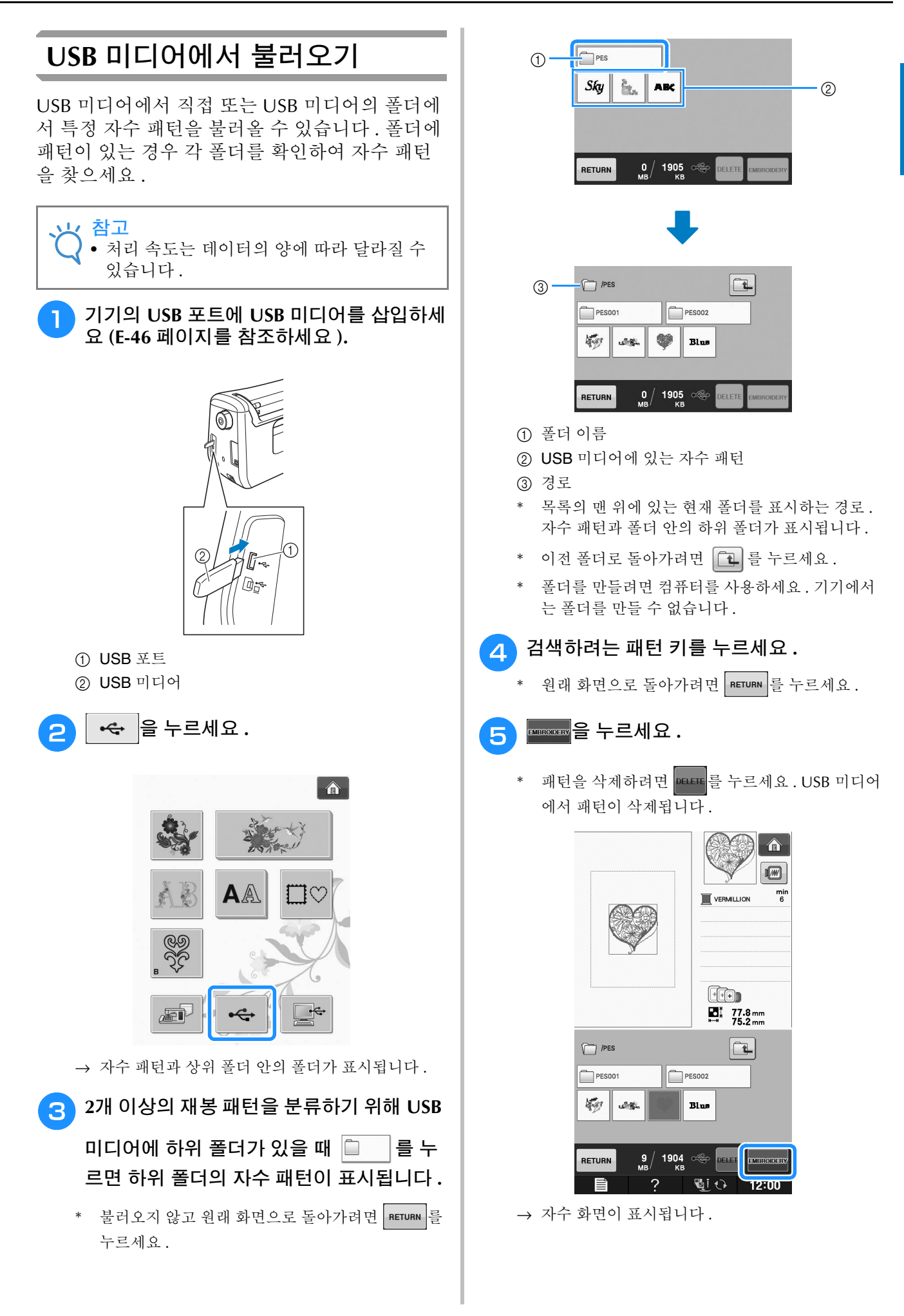

**E**

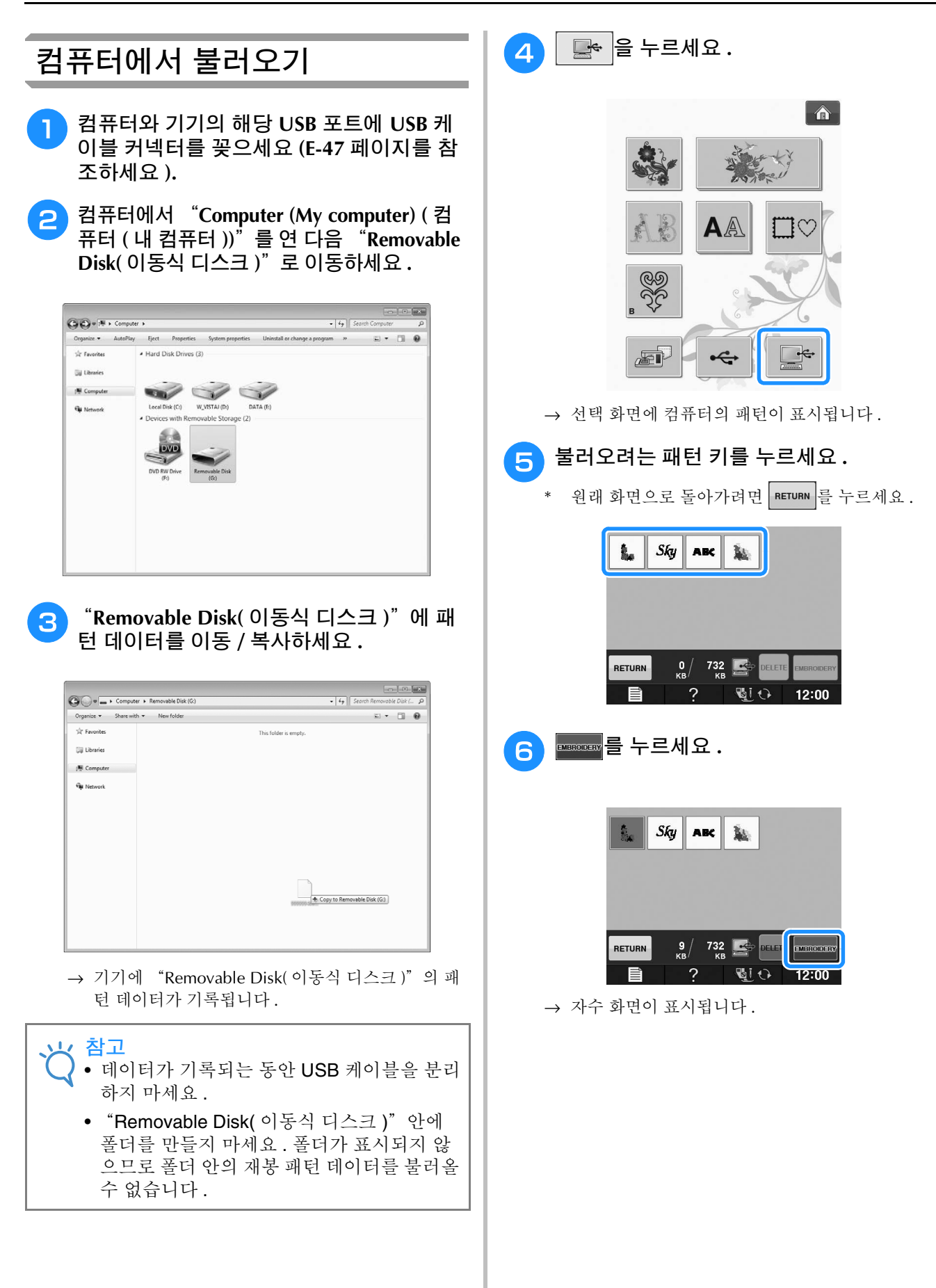

## 자수 응용

### 프레임 패턴을 케 만들기  **(1)**

크기와 모양이 동일한 프레임 패턴을 사용하여 아 플리케를 만들 수 있습니다 . 한 패턴은 직선 재봉 으로 , 한 패턴은 새틴 재봉으로 자수 놓으세요 .

<sup>a</sup> 직선 재봉 프레임 패턴을 선택하세요 **.** 아플 리케 재료 위에 패턴을 자수 놓은 다음 패턴 의 바깥쪽 둘레를 말끔하게 오리세요 **.** 

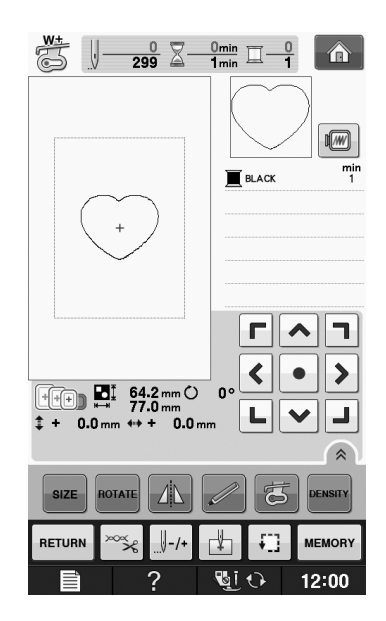

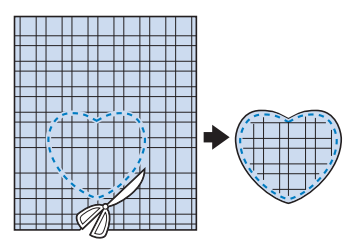

**D** 베이스 천 위에 1 단계에서와 같은 패턴을 자수 놓으세요 **.**

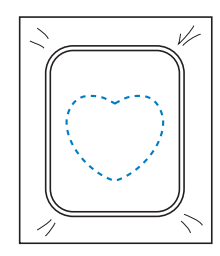

사용하여 아플리 기업 전 <sup>단계에서 만든 아들티케의 것인에 심휴<br>- 선용 풀 또는 임시 스프레이 접착제를 얇게<br>- 바르세요. 베이스 천에 모양을 맞춰 아플리</sup> 3 ● 단계에서 만든 아플리케의 뒷면에 섬유 전용 풀 또는 임시 스프레이 접착제를 얇게 바르세요 **.** 베이스 천에 모양을 맞춰 아플리 케를 부착하세요 **.**

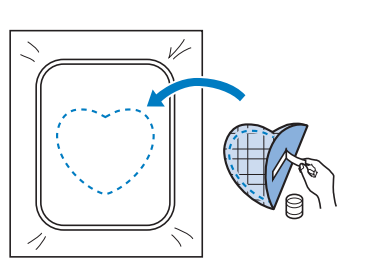

**4 아플리케와 모양이 동일한 새틴 재봉 프레** 임 패턴을 선택하세요 **.** <sup>c</sup> 단계의 아플리케 와 베이스 천 위에 자수 놓아 아플리케를 만 드세요 **.**

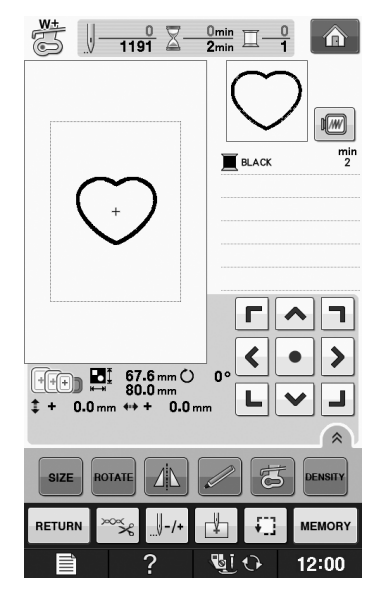

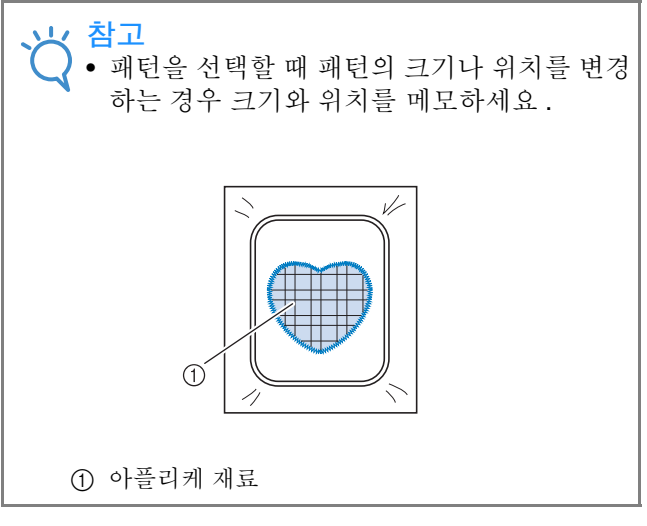

자수 )

#### ▲ 자수 유니트에서 자수틀을 제거하고 재봉선 프레임 패턴을 사용하여 아플리 의 바깥쪽 둘레를 오리세요 **.** 케 만들기 **(2)** 자수 패턴을 사용하여 아플리케를 만드는 두 번째 방법입니다 . 이 방법에서는 자수틀의 천을 변경 할 필요가 없습니다 . 한 패턴은 직선 재봉으로 , 한 패턴은 새틴 재봉으로 자수 놓으세요 . <sup>a</sup> 직선 재봉 프레임 패턴을 선택하고 베이스 천에 패턴을 자수 놓으세요 **.**   $\frac{1}{\sqrt{25}}$   $\sqrt{299}$   $\sqrt{2}$   $\frac{0 \text{min}}{1 \text{min}}$   $\sqrt{201}$   $\sqrt{201}$ 참고 • 천을 오리기 위해 자수틀에서 천을 제거하지 마세요 . 또한 천을 당기거나 밀지 마세요 . 그  $\blacksquare$ 러지 않으면 자수틀에서 천이 느슨해질 수 있  $m<sub>4</sub>$  $\blacksquare$  BLACK 습니다 .  $\overline{5}$  아플리케와 모양이 동일한 새틴 재봉 프레 임 패턴을 선택하세요 **.** г∥∧∥п  $\left\| \cdot \right\|$  $\rightarrow$  $\begin{array}{|c|c|c|}\n\hline\n\text{[} & \text{[} & \text{[$ ┗│▼│┛  $\sqrt{w}$  $\left[\text{nonare} \left| \right| \Delta \right] \gg$ **SIZE FE** PENSITY  $\frac{m}{2}$ **BLACK**  $\| - / +$  $\mathbb{H}$  $+1$ **RETURN** ↝ MEMORY  $\sqrt[3]{2}$  (i) 12:00 2 2 ● 단계에서 자수 놓은 패턴 위에 아플리케  $\Gamma||\wedge||\Upsilon$ 천을 놓으세요 **.**  $\left\| \cdot \right\|$  $\blacktriangleright$  $\bullet$  .  $\begin{array}{|c|c|c|c|}\n\hline\n\text{[} & \text{[} & \text{67.6 mm} & \text{0} & \text{0} \\
\hline\n\text{[} & \text{[} & \text{[} & \text{80.0 mm} & \text{0} & \text{0} \\
\text{+} & \text{0.0 mm} & \text{++} & \text{0.0 mm} & \text{0} & \text{0} \\
\hline\n\end{array}$ \* 아플리케 천이 재봉선을 완전히 덮게 하세요 . ROTATE  $|\Lambda|$ |百 DENSITY  $\overline{\mathscr{I}}$  $\sqrt{-1}$ гh ₩. RETURN જૂ MEMORY  $\mathcal{P}$  $\overline{\mathbb{Z}}$ i  $\Omega$ 12:00 참고 • 패턴의 크기나 위치를 변경하지 마세요 . • 패턴을 선택할 때 패턴의 크기나 위치를 변경 하는 경우 크기와 위치를 메모하세요 . <sup>c</sup> 아플리케 <sup>천</sup> 위에 같은 패턴을 자수 놓으세 요 **.**  $\odot$ a 아플리케 재료

6 자수 유니트에 자수틀을 다시 부착하고 새 틴 재봉 패턴을 자수 놓아 아플리케를 만드 세요 **.**

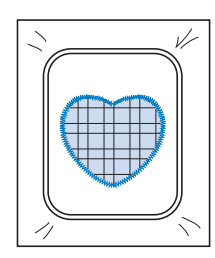

### 분할 자수 패턴 재봉

PE-DESIGN Ver.7 이상 또는 PE-DESIGN NEXT 로 만든 분할 자수 패턴을 재봉할 수 있습니다 . 분할 자수 패턴에서는 자수틀보다 큰 자수 디자인을 여 러 부분으로 분할하여 각 부분을 재봉한 후에 단 일 패턴으로 조합합니다 .

분할 자수 패턴 만들기에 관한 자세한 내용과 재 봉 방법에 관한 더 자세한 내용은 PE-DESIGN Ver.7 이상 또는 PE-DESIGN NEXT 에 포함된 사용 설명서를 참조하세요 .

다음 절차에서는 아래 표시된 분할 자수 패턴을 USB 미디어에서 읽어와 자수 놓는 방법을 설명합 니다 .

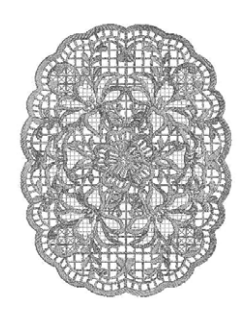

#### <sup>a</sup> 기기에 분할 자수 패턴이 들어 있는 미디어 를 연결한 다음 자수 놓을 분할 자수 패턴을 선택하세요 **.**

\* 패턴 불러오기에 관한 자세한 내용은 자수 카드에 서 패턴 선택 E-7 페이지를 , USB 미디어에서 불러 오기 E-49 페이지를 또는 컴퓨터에서 불러오기 E-50 페이지를 참조하세요 .

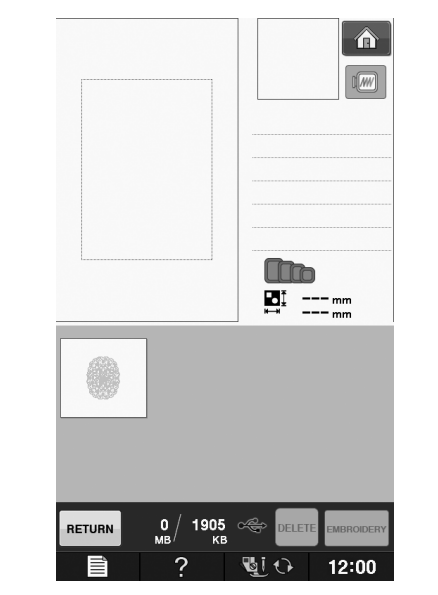

→ 화면이 나타나 분할 자수 패턴의 일부분을 선택할 수 있습니다 .

#### <sup>b</sup> 자수 놓을 부분 <sup>를</sup> 선택하세요 **.**

- 알파벳 순서로 부분들을 선택하세요.
- \* 한 페이지에 최대 12 개의 부분이 표시될 수 있습니 다 . 패턴의 일부분이 13 개 이상이면 또는

 $\boxed{\mathbf{v}}$   $\equiv$  눌러 이전 또는 다음 페이지를 표시하세요 .

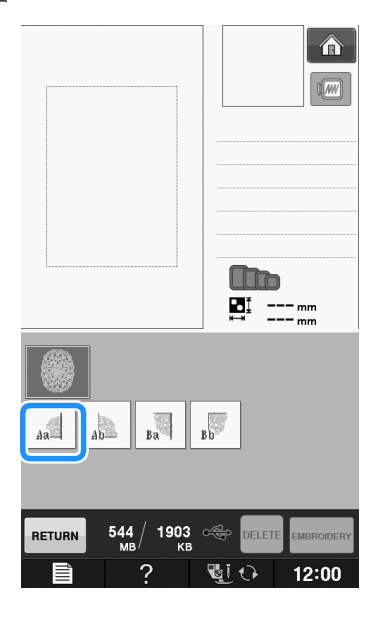

Embroidery(

자수 )

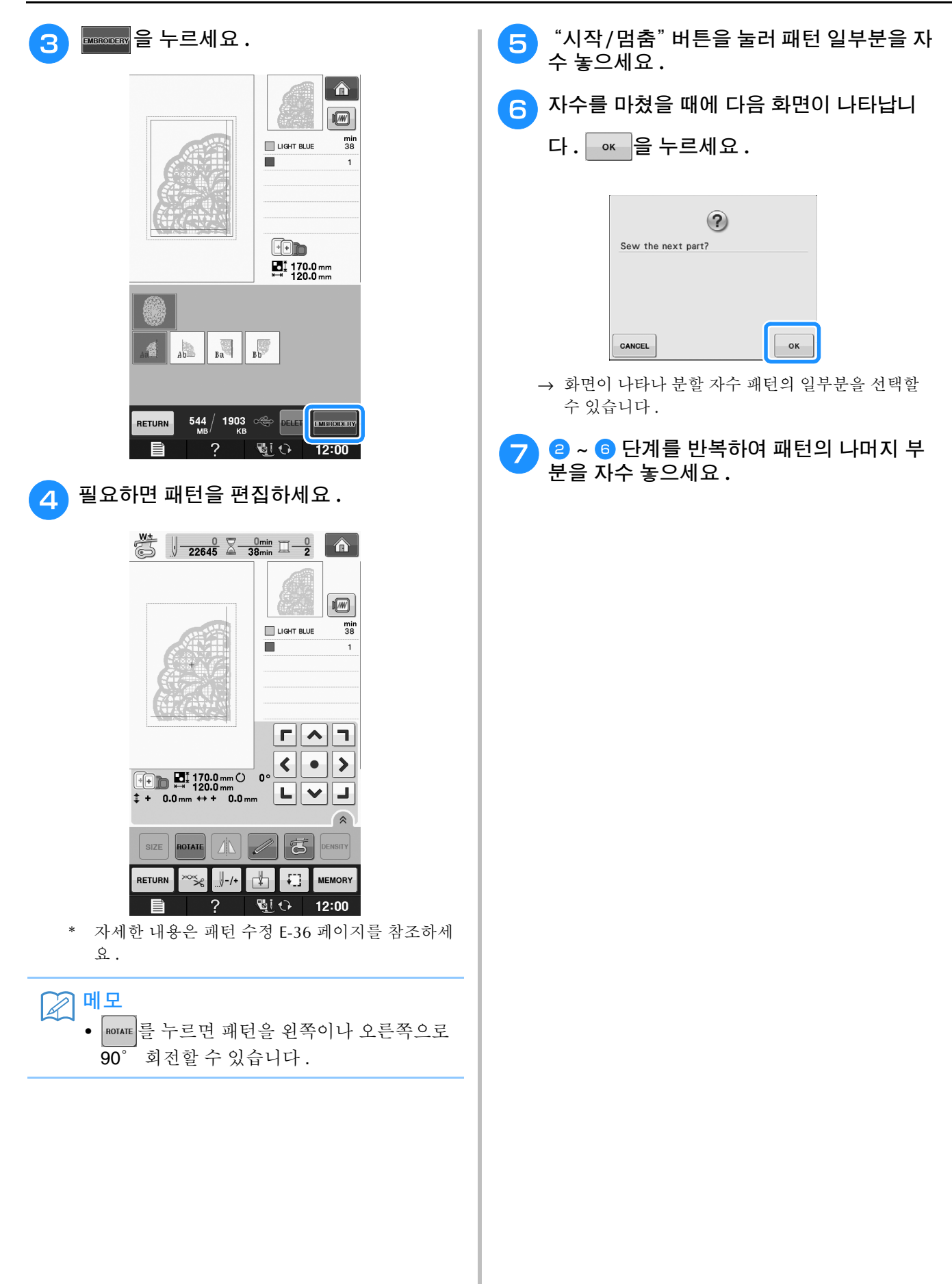

E 자수

# $2<sub>3</sub>$ Embroidery Edit( 자수 편집)

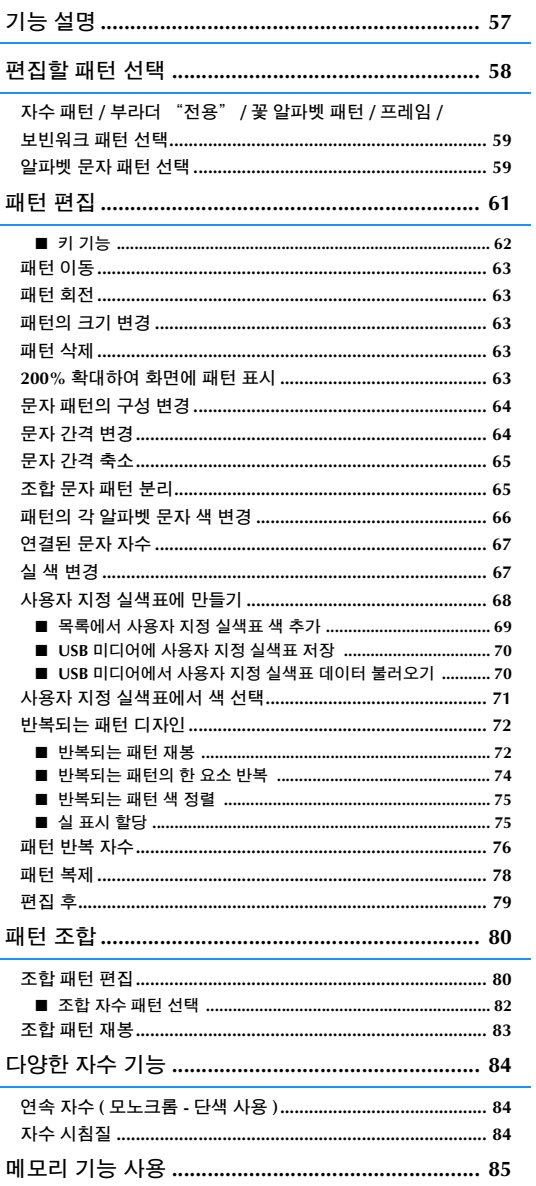

자수 E-57

## 기능 설명

"Embroidery Edit( 자수 편집 )"기능을 사용하여 자수 패턴과 문자 패턴을 조합하고 , 패턴의 크기를 변<br>경하고 , 패턴을 회전하고 , 그 밖에 많은 편집 기능을 수행할 수 있습니다 . 이 기기는 아래의 9 가지 기<br>능을 수행할 수 있습니다 . 경하고 , 패턴을 회전하고 , 그 밖에 많은 편집 기능을 수행할 수 있습니다 . 이 기기는 아래의 9 가지 기 능을 수행할 수 있습니다 .

#### ■ 패턴 조합

자수 패턴 , 프레임 패턴 , 문자 패턴 , 기기의 메모리에 있는 패턴 , 별매 자수 카드의 패턴 , 그 밖에 많은 패턴의 조합을 쉽게 만들 수 있습니다 .

#### ■ 패턴 이동

30 cm × 20 cm ( 약 12 인치 × 8 인치 ) 폭의 자수 영역 내에서 패턴의 위치를 변경하고 LCD 에서 위치를 확인할 수 있습니다 .

#### ■ 패턴 회전

한 번에 1 도 , 10 도 또는 90 도씩 패턴을 회전할 수 있습니다 .

#### ■ 패턴 확대 또는 축소

패턴을 확대하거나 축소할 수 있습니다 .

• 일부 패턴에서는 이 기능을 사용할 수 없습니다 .

#### ■ 거울 이미지 만들기

- 좌우 거울 이미지를 만들 수 있습니다 .
- 일부 패턴에서는 이 기능을 사용할 수 없습니다 .
- 알파벳 문자 간격 변경 조합 패턴에서 문자 사이 간격을 넓히거나 좁힐 수 있습니다 .

#### ■ 알파벳 문자 모양 / 레이아웃 변경 곡선 , 대각선 등으로 문자의 레이아웃을 변경할 수 있습니다 . 총 6 가지가 있습니다 .

■ 패턴의 실 색 변경 원하는 색으로 패턴의 실 색을 변경할 수 있습니다 .

#### ■ 반복되는 패턴 만들기

복사 패턴을 추가하여 세로 또는 가로 방향으로 반복되는 패턴을 만들 수 있습니다 .

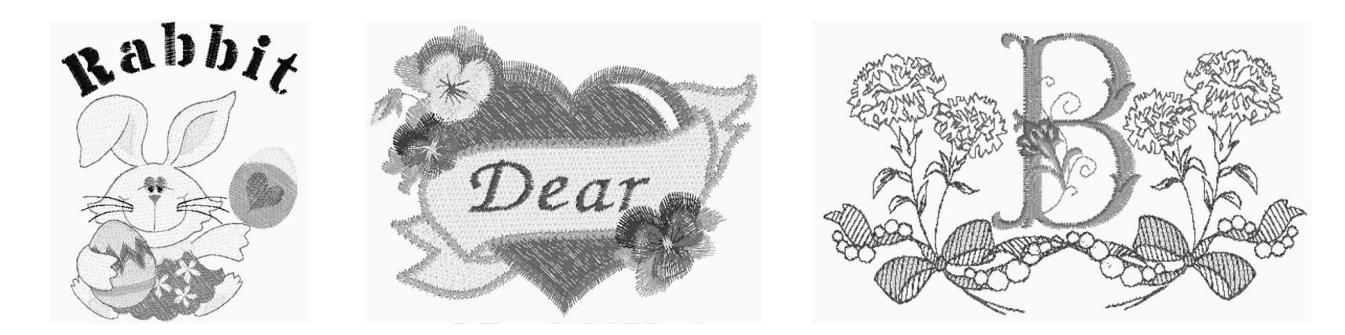

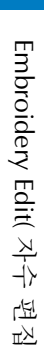

 $\sim$ 

## 편집할 패턴 선택

"기본 작동"의 "자수 전에" 설명에 따라 자수 작업을 위해 기기를 준비하고  $\alpha$ , 응论の 를 눌러 아래 화면을 표시하세요 .

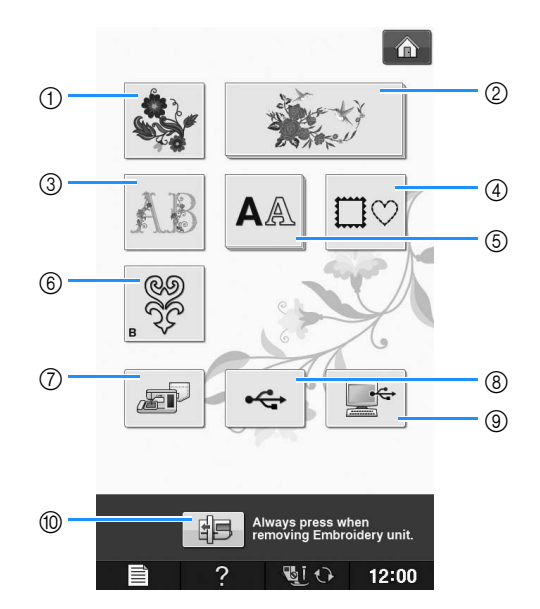

- a 자수 패턴
- b 부라더 "전용"
- c 꽃 알파벳 패턴
- d 테두리 패턴
- e 문자 패턴
- f 보빈워크 패턴 ( 부록 참조 )
- g 기기의 메모리에 저장된 패턴 (E-48 페이지를 참조하세요 )
- (8) USB 미디어에 저장된 패턴 (E-49 페이지를 참조하세요 )
- i 컴퓨터에 저장된 패턴 (E-50 페이지를 참조하세요 )
- j 자수 유니트를 저장 위치로 하려면 이 키를 누르세요 .

图매모

• 각 범주의 선택 화면에 관한 내용은 포함된 "빠른 참조 안내서"를 참조하세요 .

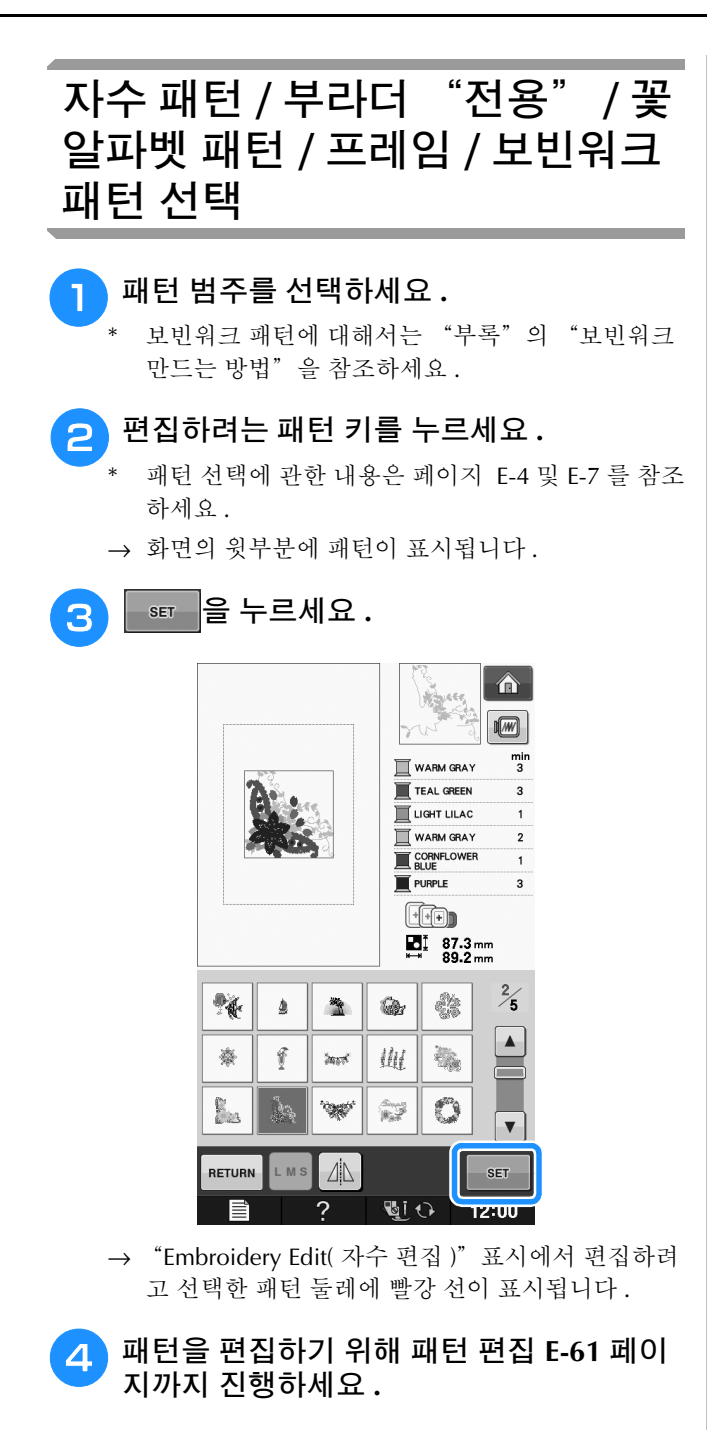

#### 알파벳 문자 패턴 선택

"Embroidery Edit( 자수 편집 )" 화면에서 문자 패 턴을 선택하면 패턴의 모양을 동시에 편집할 수 있습니다 .

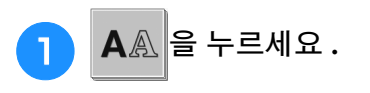

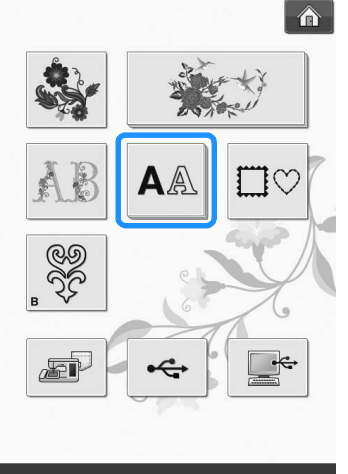

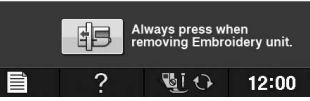

<sup>b</sup> 글꼴을 선택한 다음 문자를 입력하세요**. (**예**: A B C)**

\* 문자 선택에 관한 내용은 페이지 E-5 를 참조하세요 .

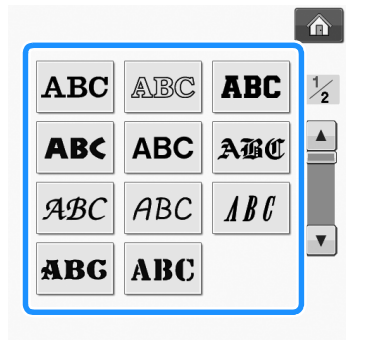

**E**

편집 )

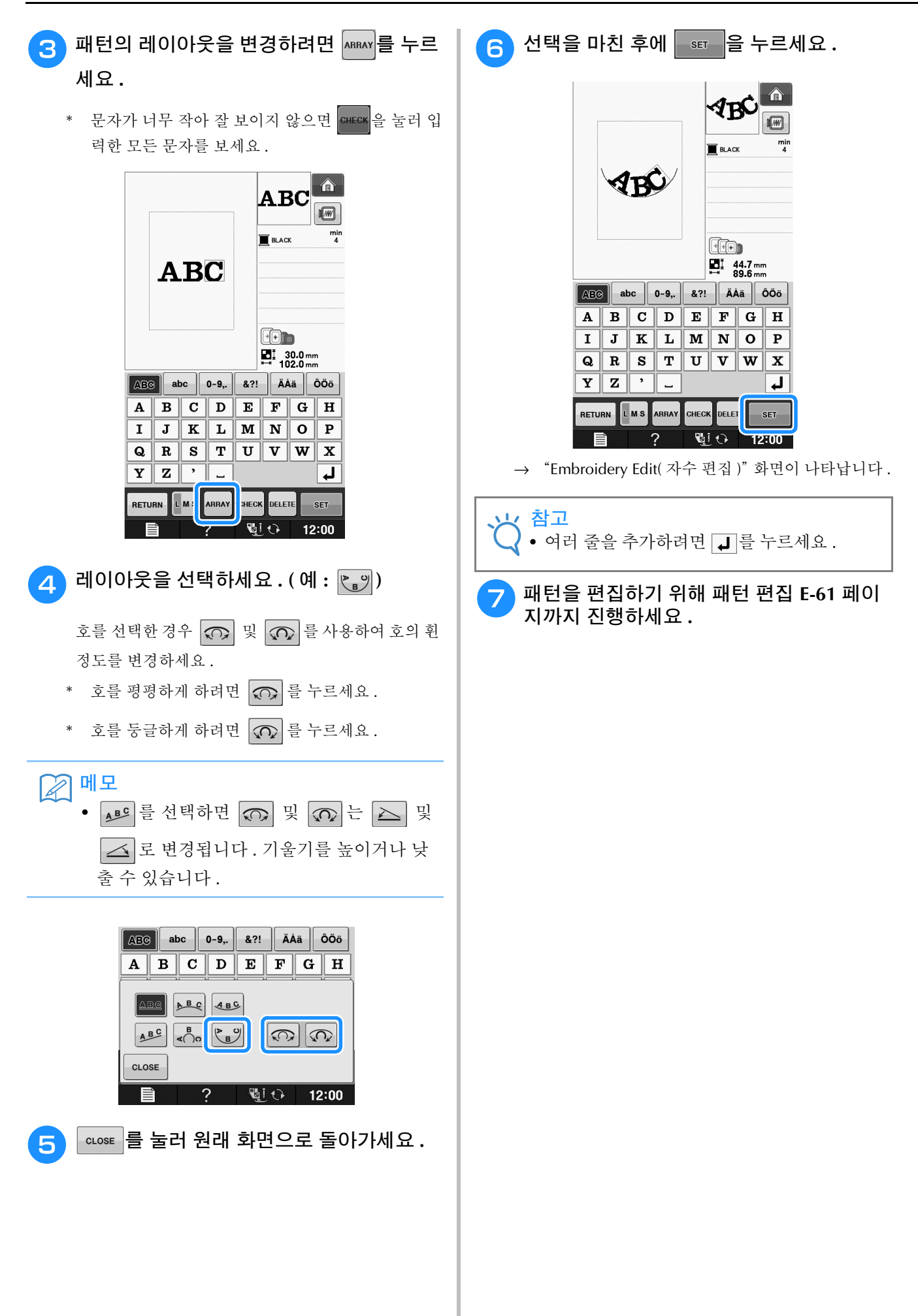

## 패턴 편집

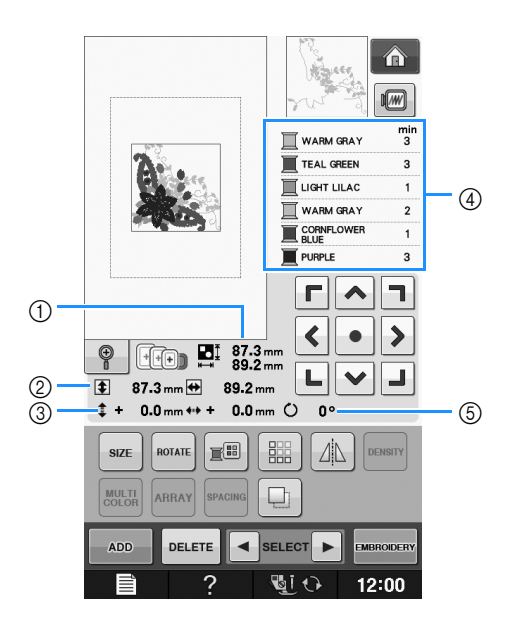

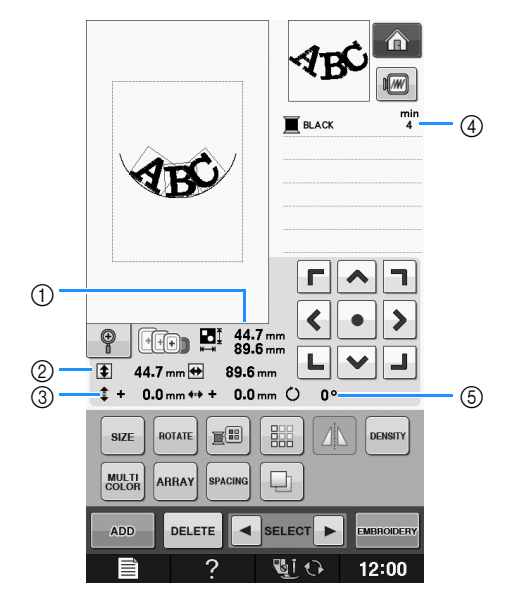

- a 전체 조합 패턴의 크기를 표시합니다 .
- b 현재 선택한 패턴의 크기를 표시합니다 .
- c 자수틀의 가운데로부터 거리를 표시합니다 .
- d 현재 선택한 패턴의 색 순서 및 각 단계의 소요 시간을 표시합니다 .
- e 패턴의 회전 각도를 표시합니다 .

图매모

• 키 표시가 흐린 회색이면 선택한 패턴에서 그 기능을 사용할 수 없습니다 .

**E**

자수

편집 )

## ■ 키 기능

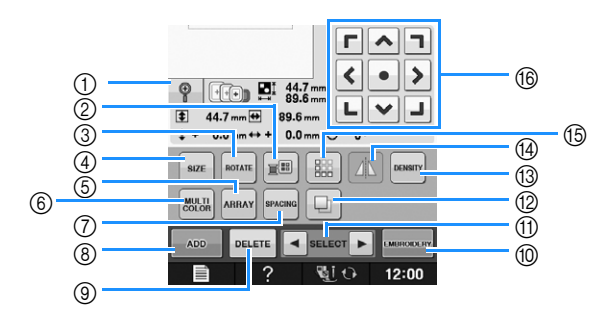

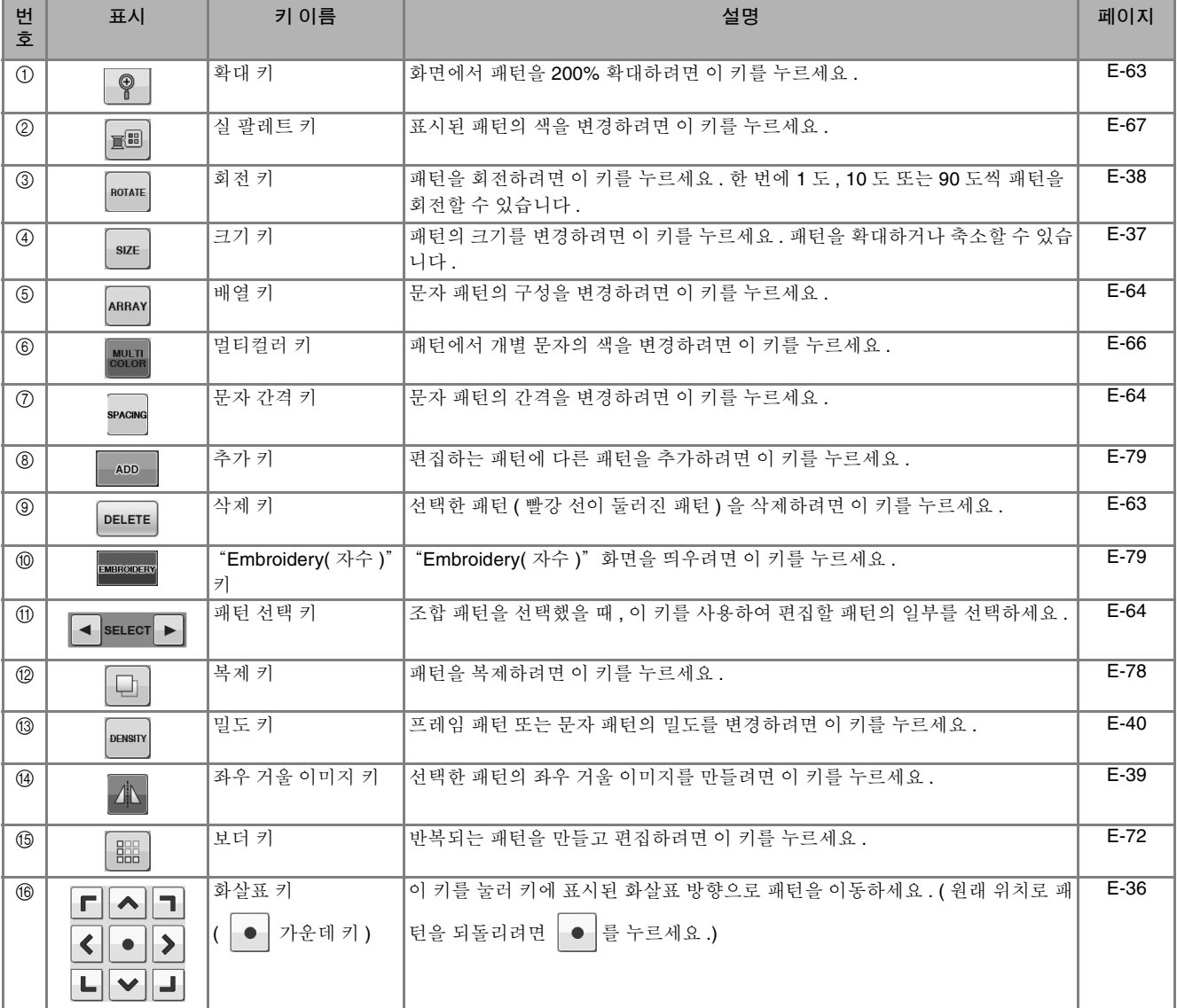

### 패턴 이동

패턴 이동에 관한 자세한 내용은 패턴 이동 E-36 페이지를 참조하세요 .

#### 패턴 회전

패턴 회전에 관한 자세한 내용은 패턴 회전 E-38 페이지를 참조하세요 .

### 패턴의 크기 변경

패턴의 크기 변경에 관한 자세한 내용은 패턴의 크기 변경 E-37 페이지를 참조하세요 .

### 패턴 삭제

화면에서 패턴을 삭제하려면 DELETE 를 누르세요.

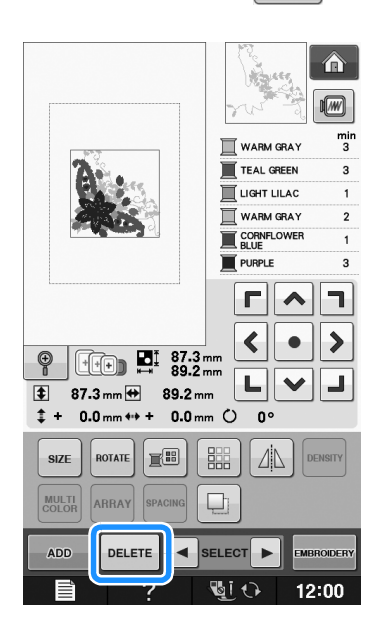

## **200%** 확대하여 화면에 패턴 표시

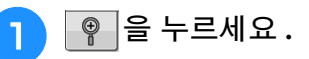

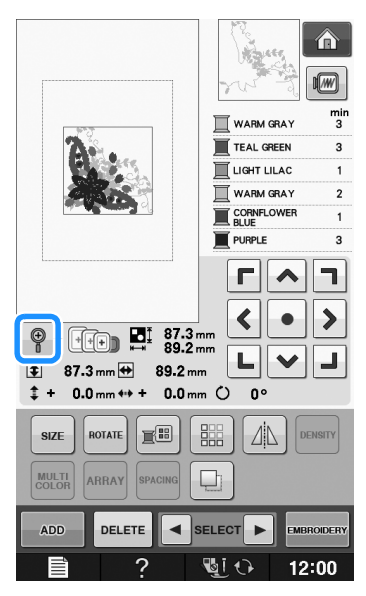

→ 패턴이 200% 확대됩니다.

<sup>b</sup> 표시된 패턴을 확인하세요 **.**

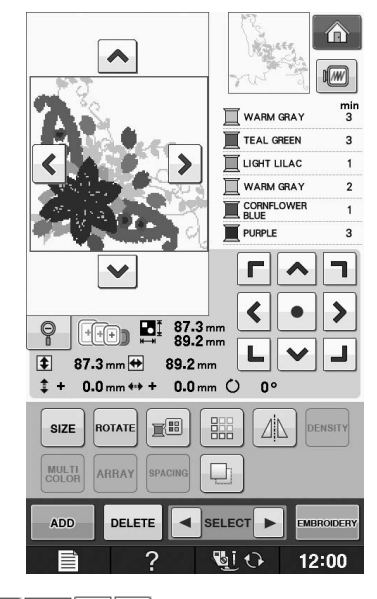

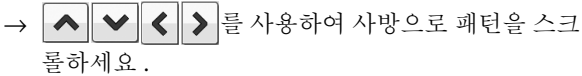

<sup>c</sup> 패턴을 다시 표준 크기 **(100%)** <sup>로</sup> 표시하기 위해 를 누르세요 **.**

**E**

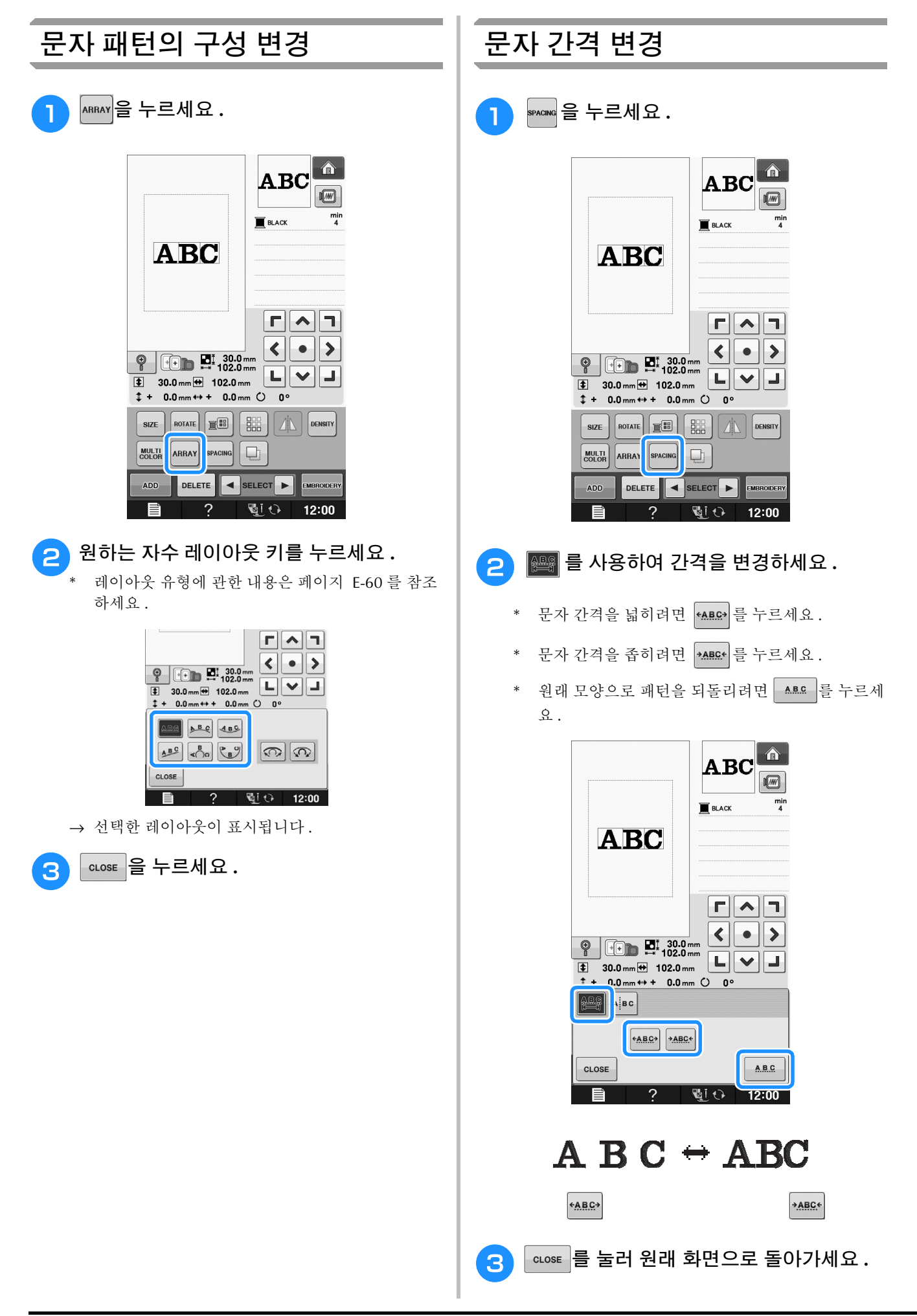

### 문자 간격 축소

문자 사이 간격을 그룹에서 가장 폭이 좁은 문자 의 50% 로 축소할 수 있습니다 .

#### 참고

- 데이터를 편집하여 다른 기기나 더 구버전 기 기로 전송하는 것을 권장하지 않습니다 . 다 른 기기에는 같은 기능이 적용되지 않아 문제 가 발생할 수 있습니다 .
- 문자가 직선상에 표준적으로 배열되었을 때 에만 문자 간격을 축소할 수 있습니다 .

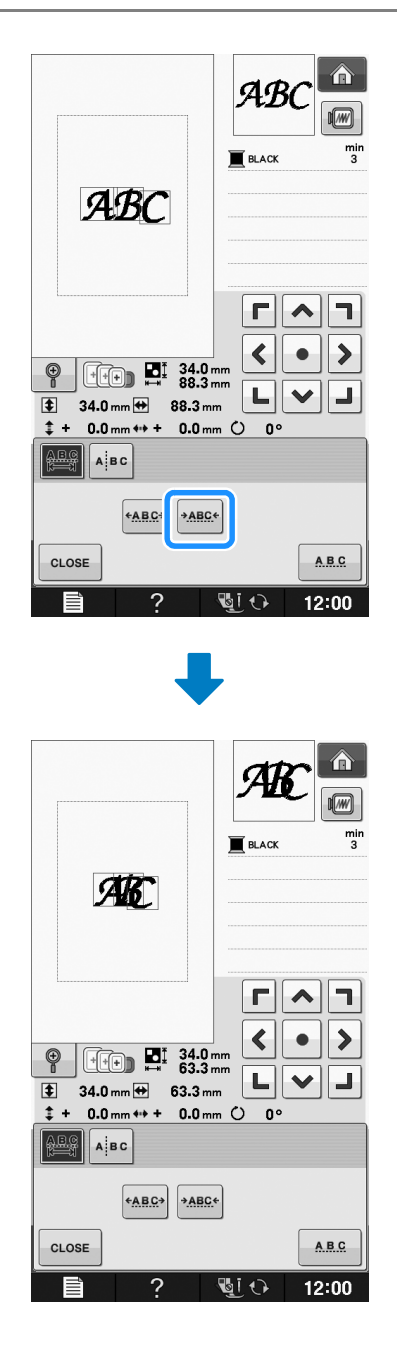

### $\overline{\text{X}}$ 합 문자 패턴 분리

모든 문자를 입력한 후에 조합 문자 패턴을 분리 하여 문자 간격을 조절하거나 개별적으로 패턴을 편집할 수 있습니다.

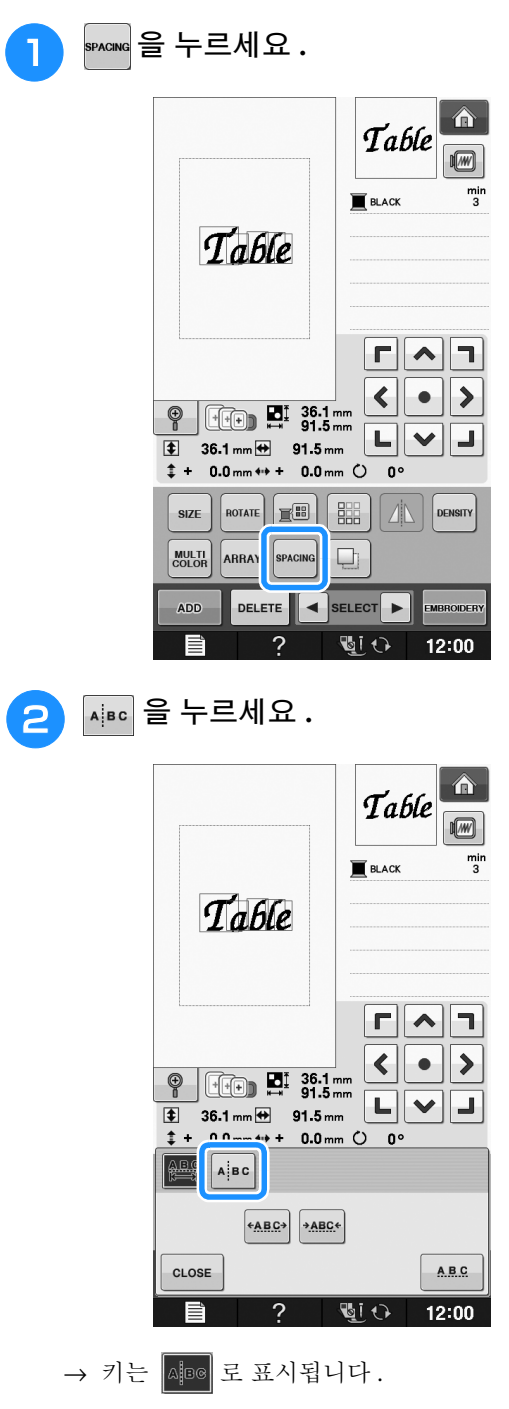

자수

편집 )

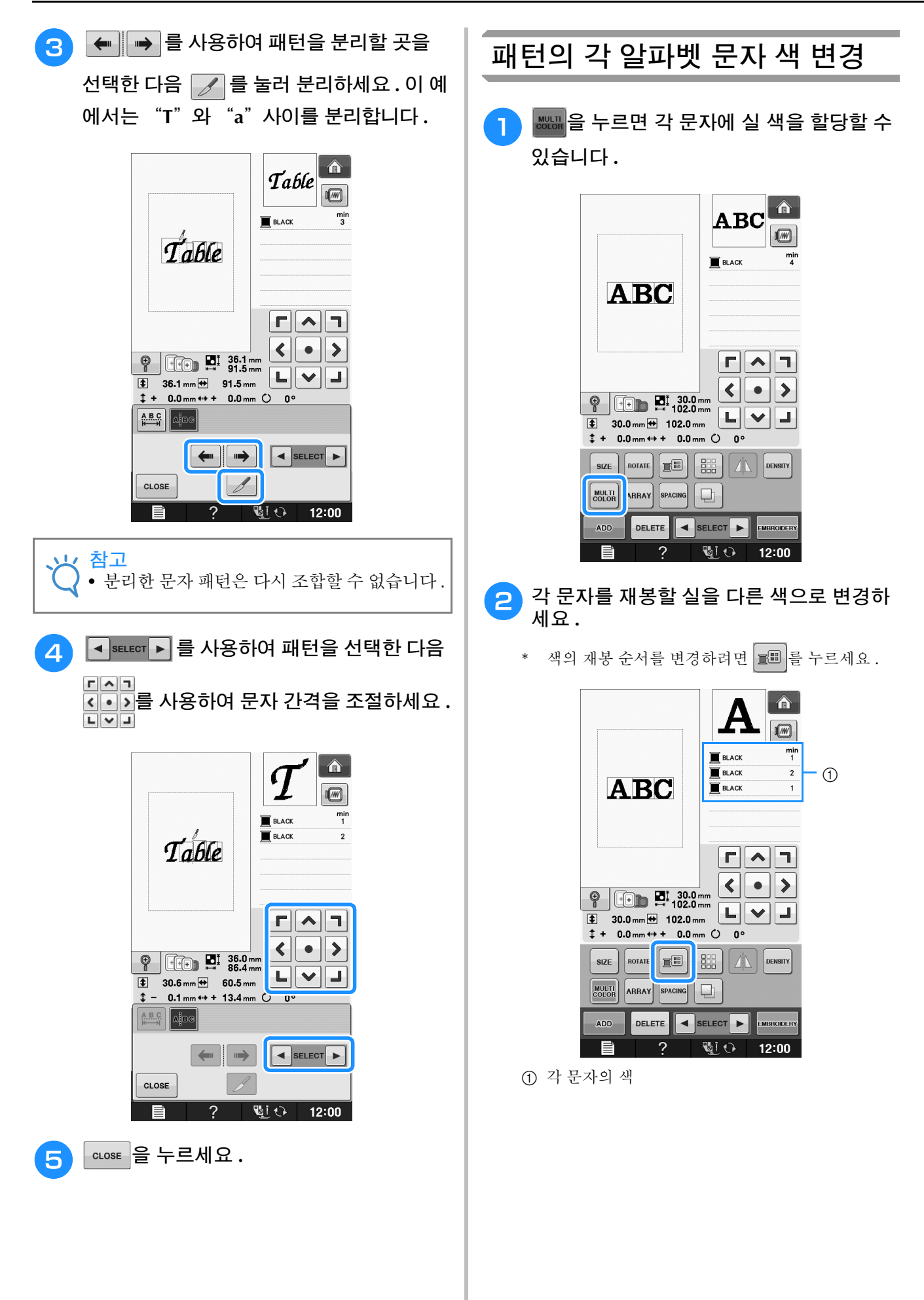

### 연결된 문자 자수

아래 예처럼 패턴이 자수틀보다 클 때 연결된 문 자를 한 줄로 자수 놓을 수 있습니다 .

연결된 문자 자수에 관한 자세한 내용은 연결된 문자 자수 E-41 페이지를 참조하세요 .

예 **:** 문자 "ABC"에 "DEF"연결

## **ABCDEF**

#### 실 색 변경

변경할 색을 재봉 순서의 맨 위로 이동하고 기기 의 실 색 중에 새로운 색을 선택하여 실 색을 변경 할 수 있습니다.

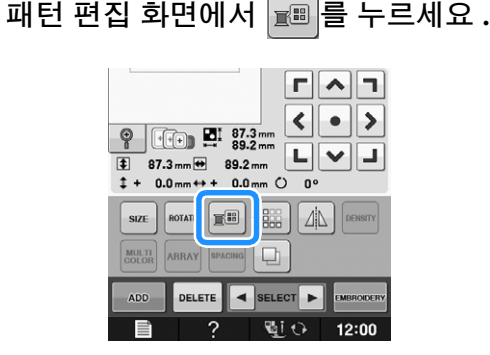

→ 실 색 팔레트 화면이 표시됩니다.

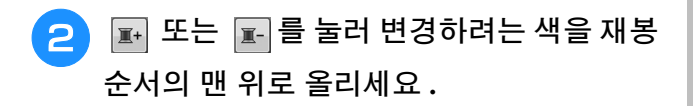

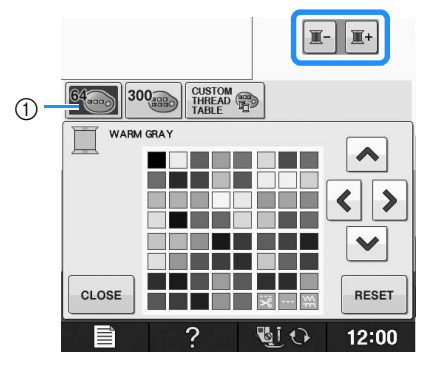

a 64 자수실 표

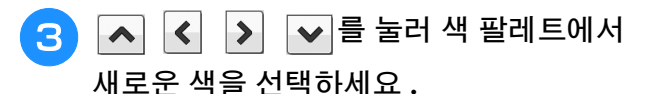

- \* 원래 색으로 돌아가려면 | RESET |를 누르세요 . 여러 색을 변경한 경우 이 명령을 사용하면 모든 색이 원 래 색으로 돌아갑니다 .
- \* 터치 펜으로 직접 색을 터치하여 색 팔레트에서 색 을 선택할 수 있습니다 .

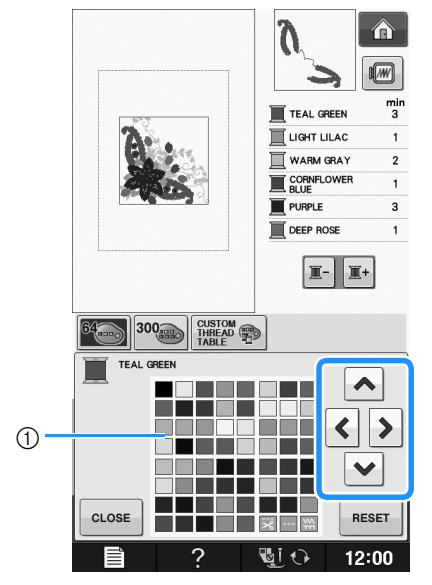

- a 색 팔레트
- → 재봉 순서의 맨 위에 선택한 색이 나타납니다.

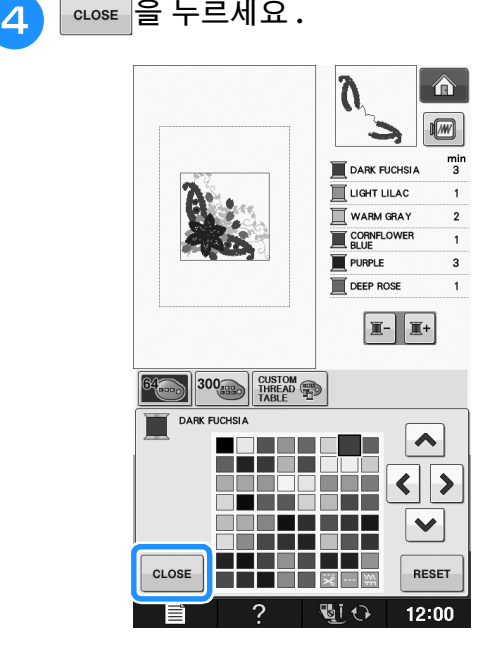

→ 변경된 색이 표시됩니다.

| 2 메모 • 사용자 정의 실 표에서 색을 선택하려면 사용 자 지정 실색표에서 색 선택 E-71 페이지 참 조 .

**E**

 $\sim$ 

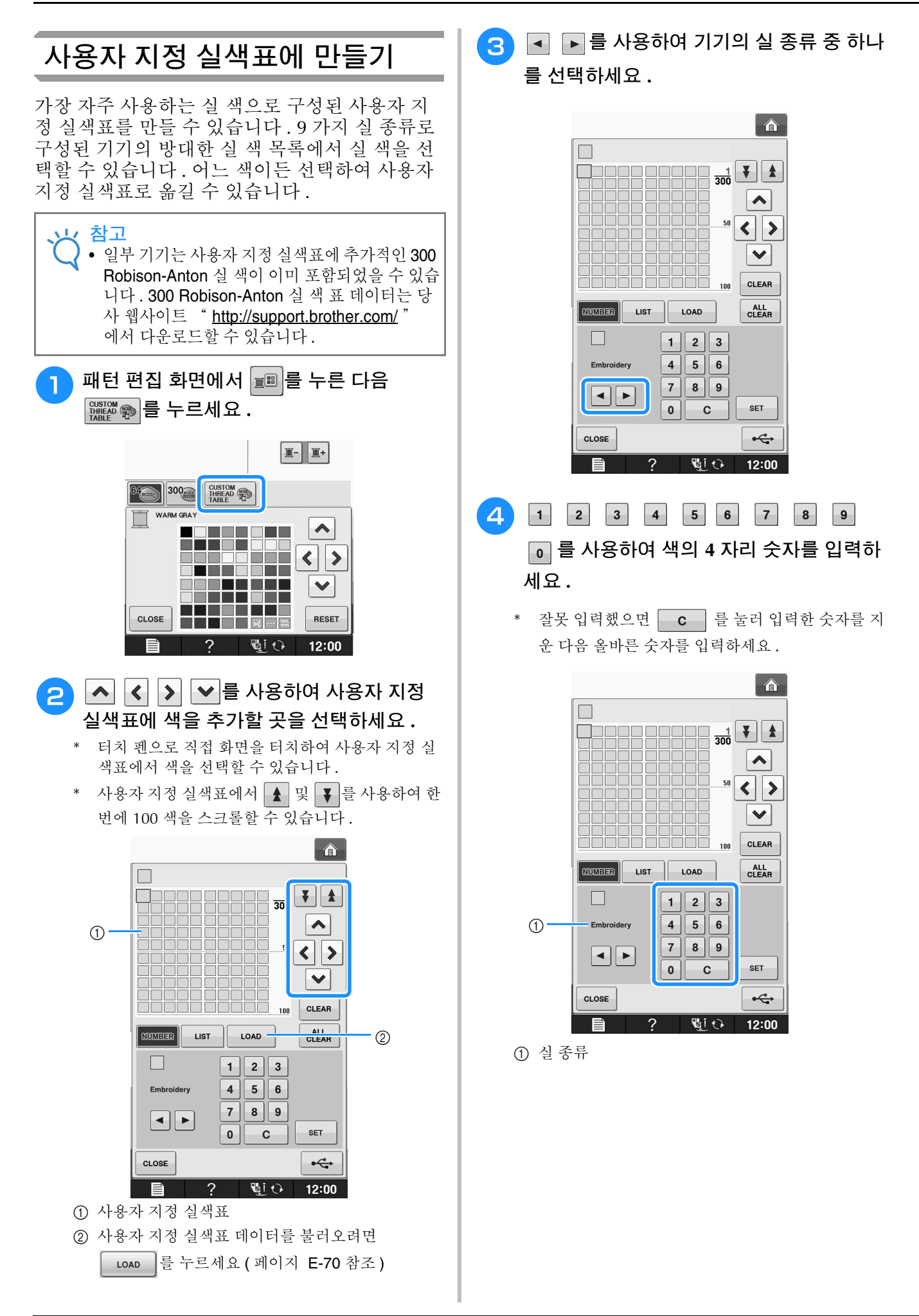

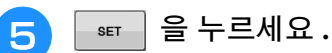

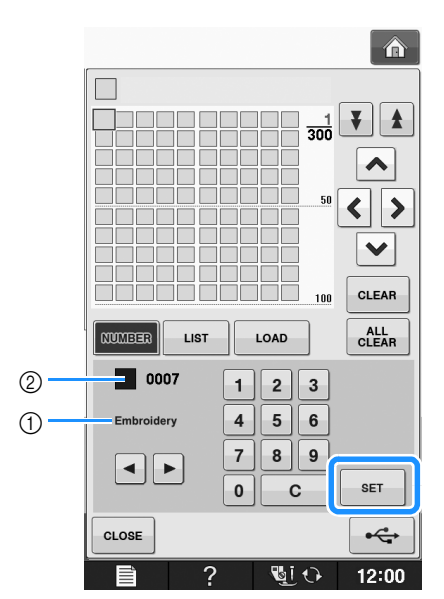

- a 실 종류
- b 입력한 실 색 번호
- → 선택한 실 색이 사용자 지정 실색표에 설정됩니다.

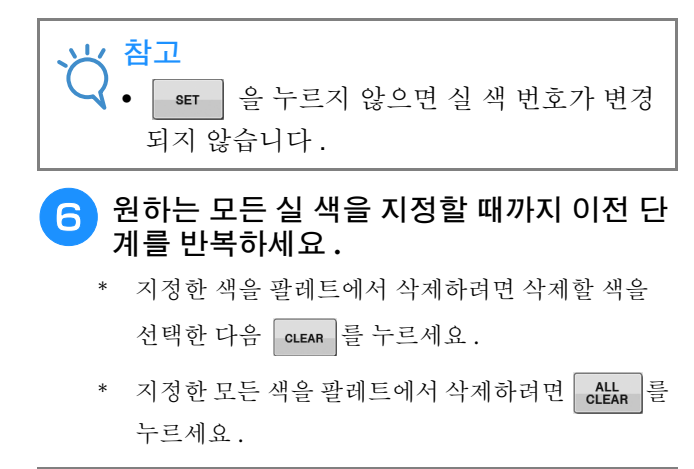

참고 • 작성한 사용자 지정 실색표 데이터를 저장할 수 있습니다 . 자세한 절차는 USB 미디어에 사용자 지정 실색표 저장 E-70 페이지를 참조 하세요 .

<mark>7</mark> eusse 를 눌러 원래 화면으로 돌아가세요 .

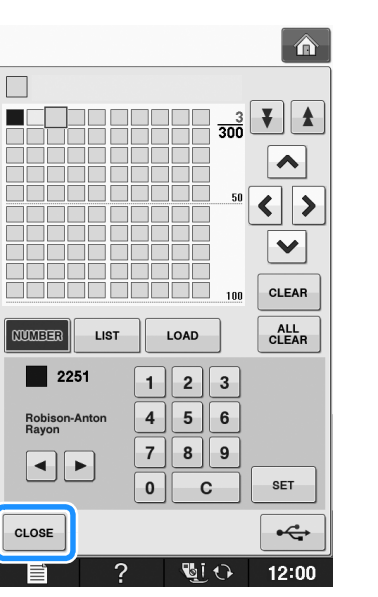

**E**

*2*

- 목록에서 사용자 지정 실색표 색 추 가 <mark>↑</mark> 페이지 E-68의 ● ~ ● 단계를 반복하세요 .
- $\overline{\phantom{a}}$   $\overline{\phantom{a}}$  ,  $\overline{\phantom{a}}$  을 눌러 실 목록을 표시하세요 .
- **C** A ▼ 를 사용하여 실 색을 선택하세요 .

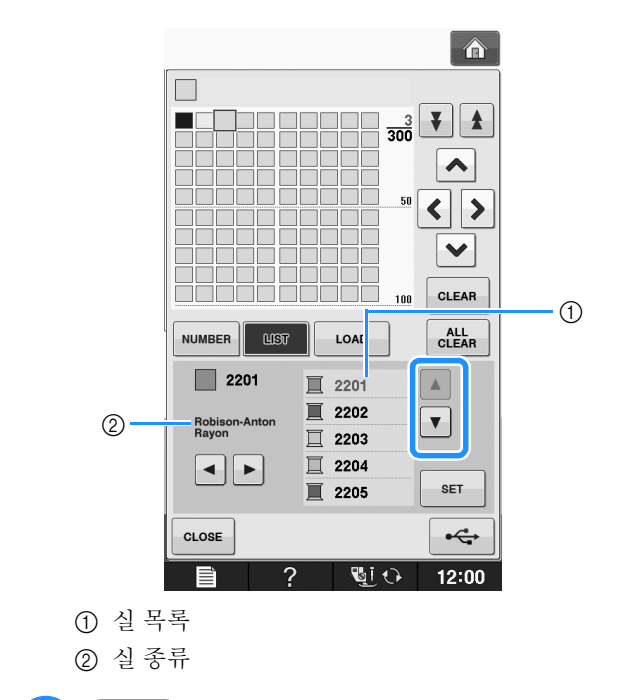

<sup>d</sup> <sup>을</sup> 누르세요 **.**

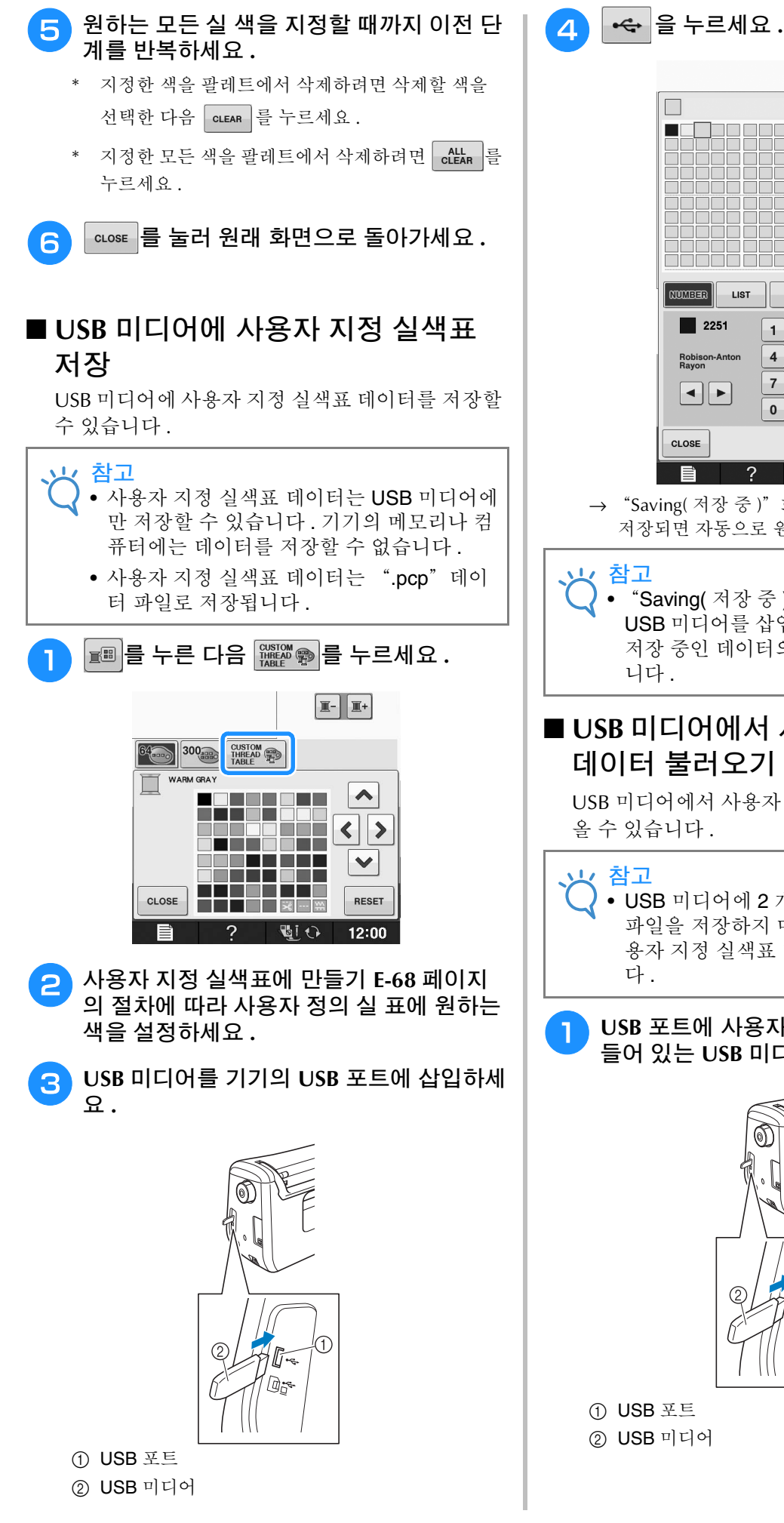

 $\xi$ ା **ଜା**ି  $\mathcal{P}$  $12:00$  $\rightarrow$  "Saving( 저장 중 )" 화면이 표시됩니다. 데이터가 저장되면 자동으로 원래 화면으로 돌아갑니다 . • "Saving( 저장 중 )" 화면이 표시된 동안 USB 미디어를 삽입하거나 제거하지 마세요 . 저장 중인 데이터의 일부 또는 전부가 손실됩

 $\left| \bigwedge \right|$ 

 $\frac{3}{300}$   $\boxed{\frac{3}{2}}$ 

 $50$ 

 $100$ 

iāā

LOAD

 $1$  | 2 | 3 |  $4||5||6$ 

 $7$  8 9

 $\overline{\bullet}$  $\mathbf{c}$   $\left| \boldsymbol{\wedge} \right|$ 

 $\langle$  |>  $\checkmark$ 

**CLEAR** 

ALL<br>CLEAR

SET

#### ■ **USB** 미디어에서 사용자 지정 실색표 데이터 불러오기

USB 미디어에서 사용자 지정 실색표 데이터를 불러

• USB 미디어에 2 개 이상의 ".pcp" 데이터 파일을 저장하지 마세요 . 한 번에 하나의 사 용자 지정 실색표 데이터만 불러올 수 있습니

<sup>a</sup> **USB** 포트에 사용자 지정 실색표 데이터가 들어 있는 **USB** 미디어를 삽입하세요 **.** 

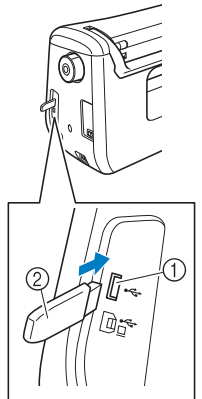

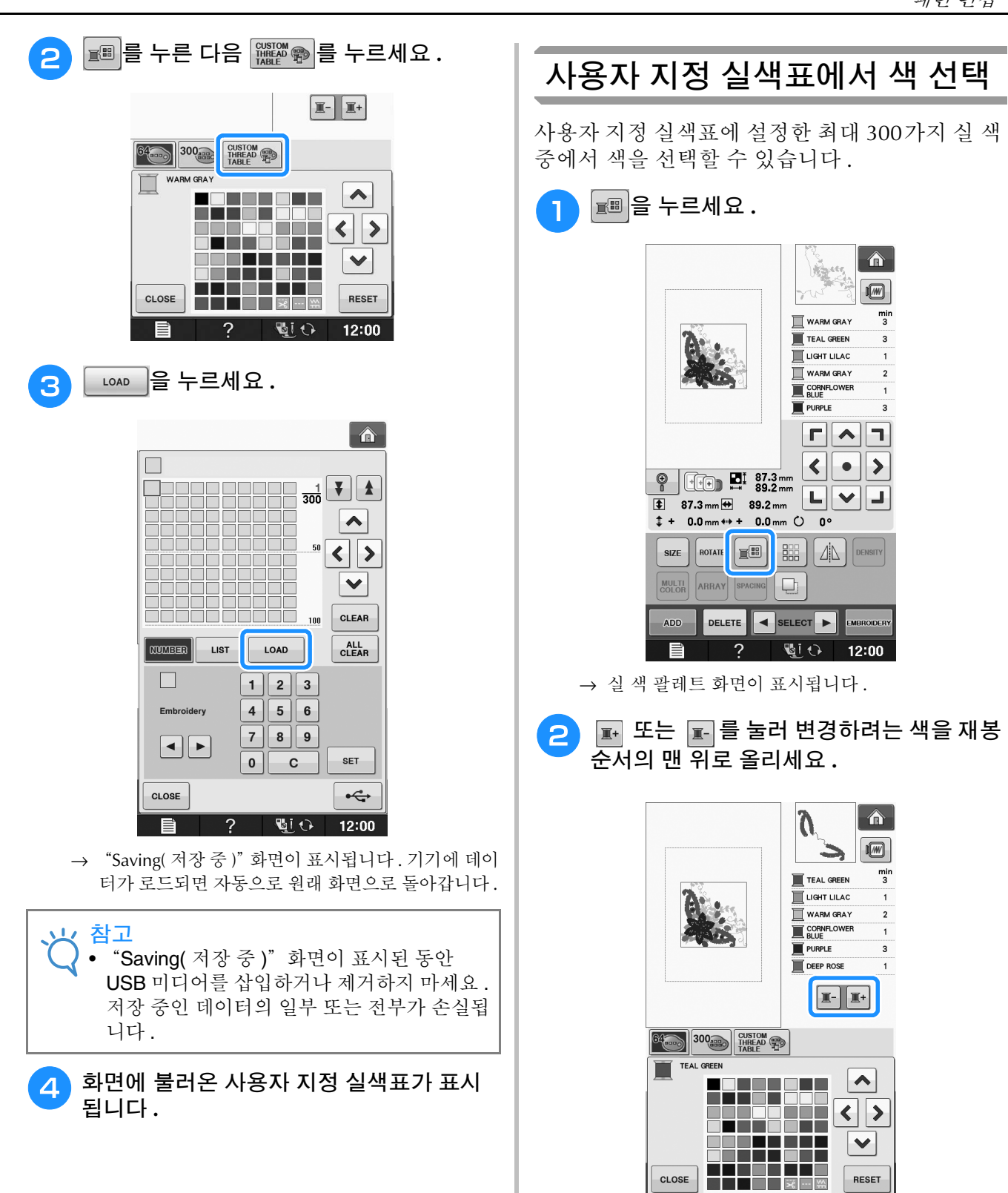

**E**

자수

편집 )

 $\overline{2}$ 

すい

 $12:00$ 

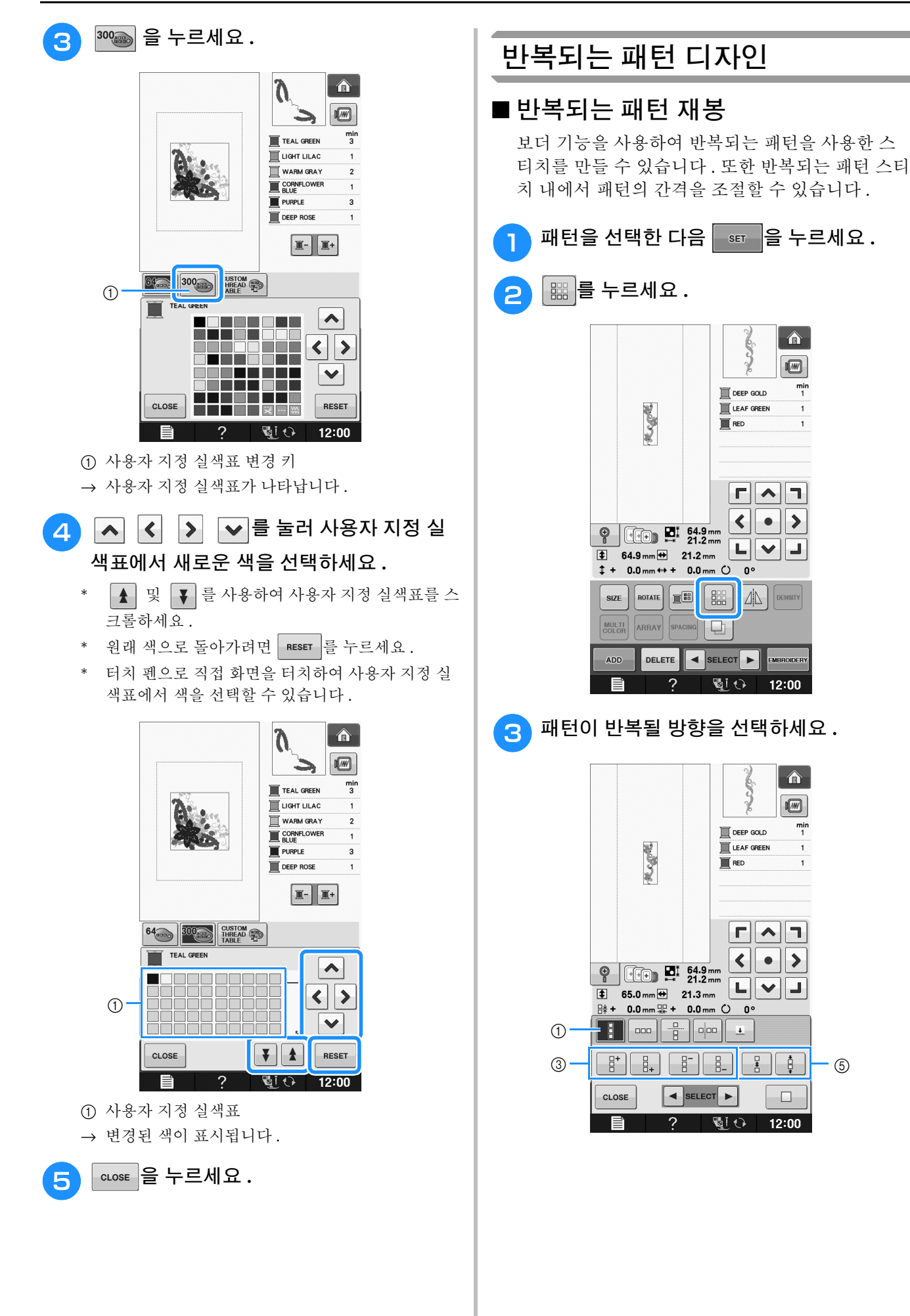

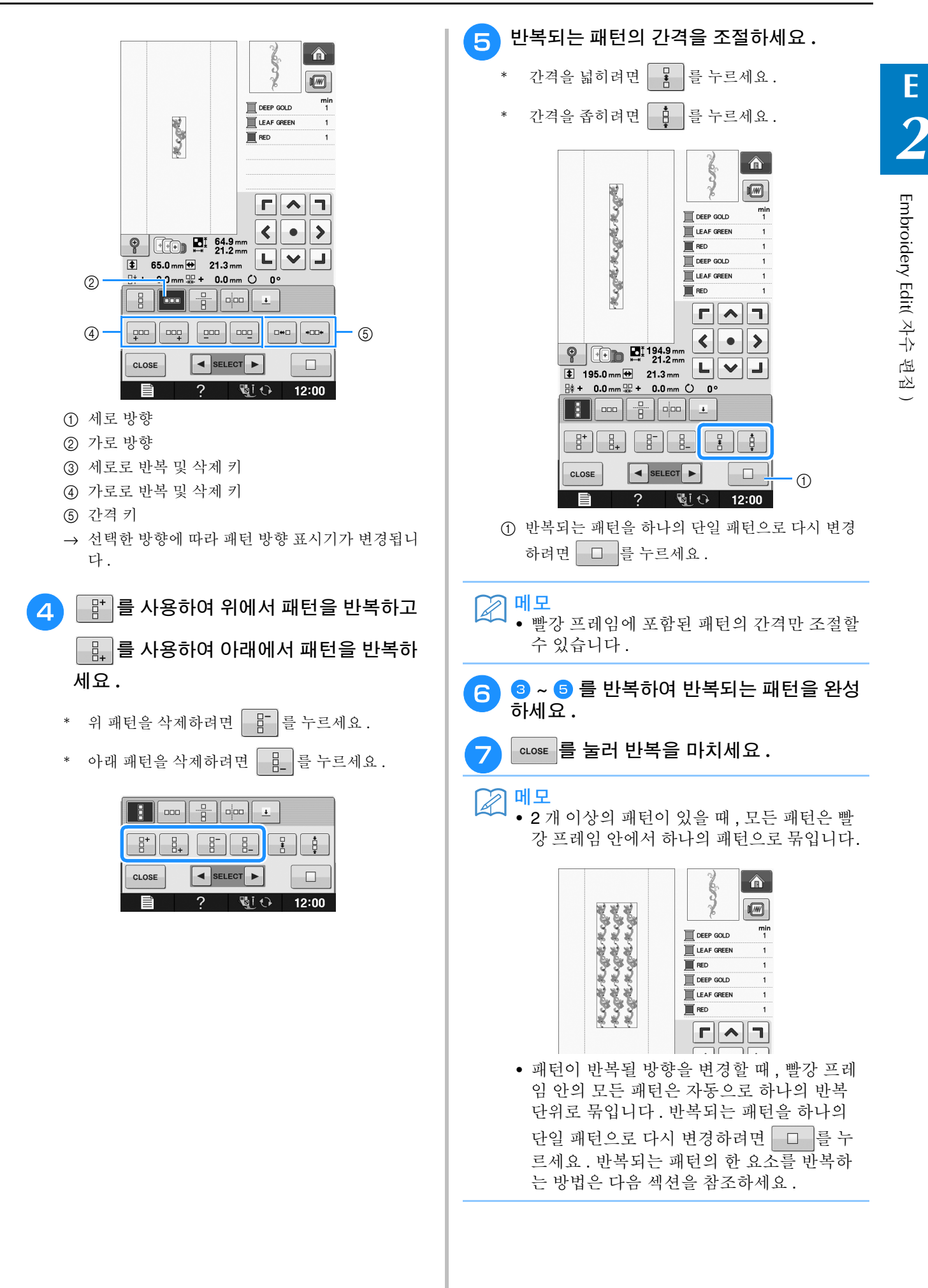

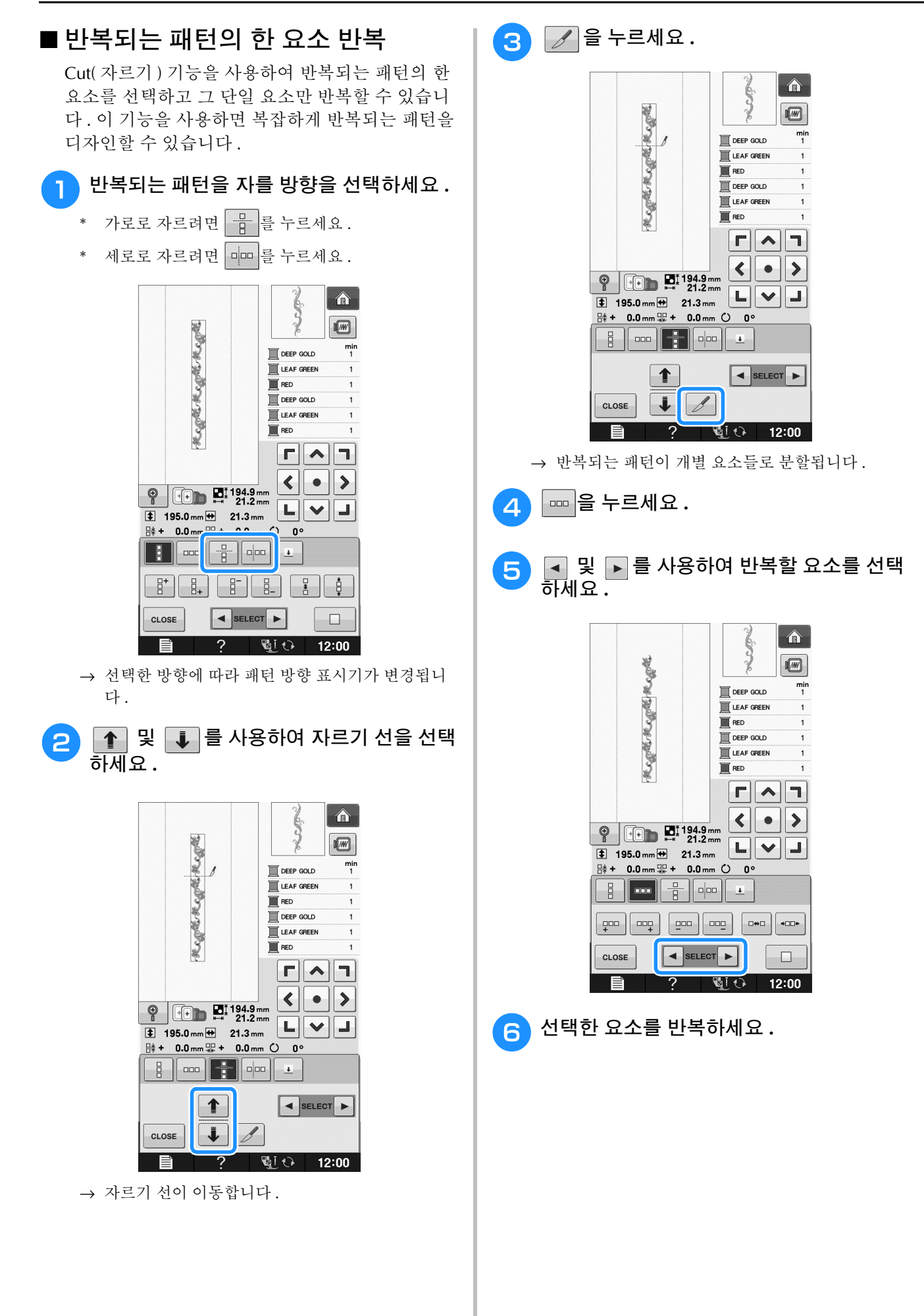

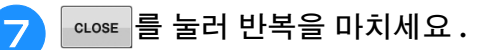

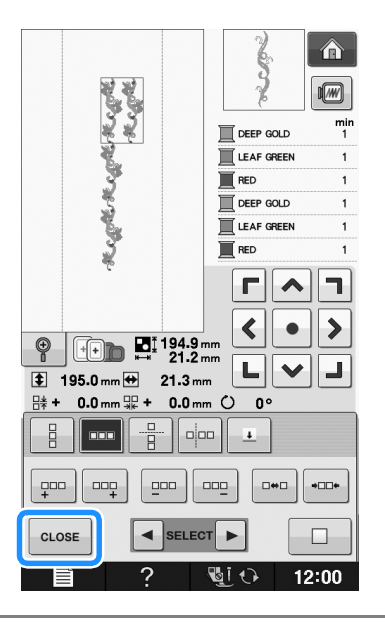

#### 참고

- 반복되는 패턴을 개별 요소로 자른 후에는 원 래의 반복되는 패턴으로 되돌아갈 수 없습니 다.
- 편집 화면에서 각 요소를 개별적으로 편집할 수 있습니다 . 조합 자수 패턴 선택 E-82 페이 지를 참조하세요 .

#### ■ 반복되는 패턴 색 정렬

**EMBRODERY**를 누르면 조합 보더 자수 패턴에서 색의 재봉 순서가 자동으로 변경되어 같은 색을 연속으로 재 봉할 수 있습니다 . 이 기능은 윗실을 반복적으로 변 경하거나 재봉 순서를 수동으로 변경하지 않고 재 봉을 계속할 수 있게 해줍니다 .

### 메모

- 2 개 이상의 보더 패턴이 포함된 조합 재봉 패 턴이나 보더 패턴과 조합된 기타 패턴에서 보 더 패턴의 재봉 순서만 변경됩니다 .
- 보더 패턴을 사용한 2 개 이상의 패턴 그룹을 반복할 때 재봉 순서가 변경되어 각 패턴에서 같은 색을 연속으로 재봉할 수 있습니다 .

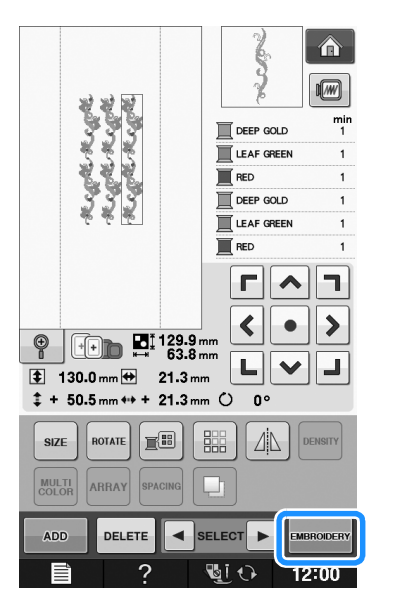

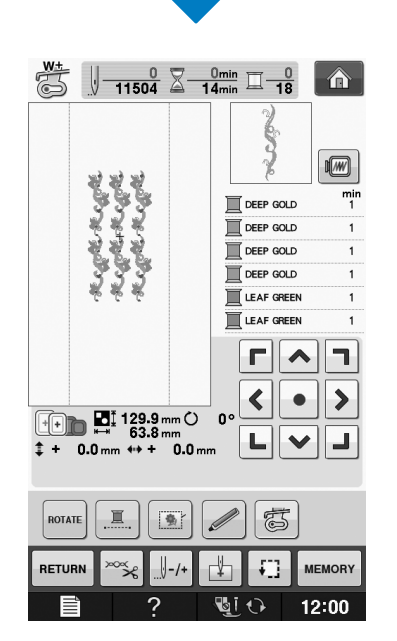

#### ■ 실 표시 할당

실 표시를 재봉하여 , 일련의 패턴을 자수 놓을 때 패턴들을 쉽게 맞출 수 있습니다 . 패턴 재봉을 마쳤 을 때 , 마지막 실을 사용하여 화살표 모양의 실 표 시가 재봉됩니다 . 일련의 패턴을 재봉할 때 이 화살 표 지점을 사용하여 다음 재봉할 디자인의 위치를 조절하세요 .

메모

• 개별 패턴을 반복 재봉할 때에는 패턴 주변에 만 실 표시를 재봉할 수 있습니다 .

자수

편집 $\sim$ 

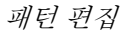

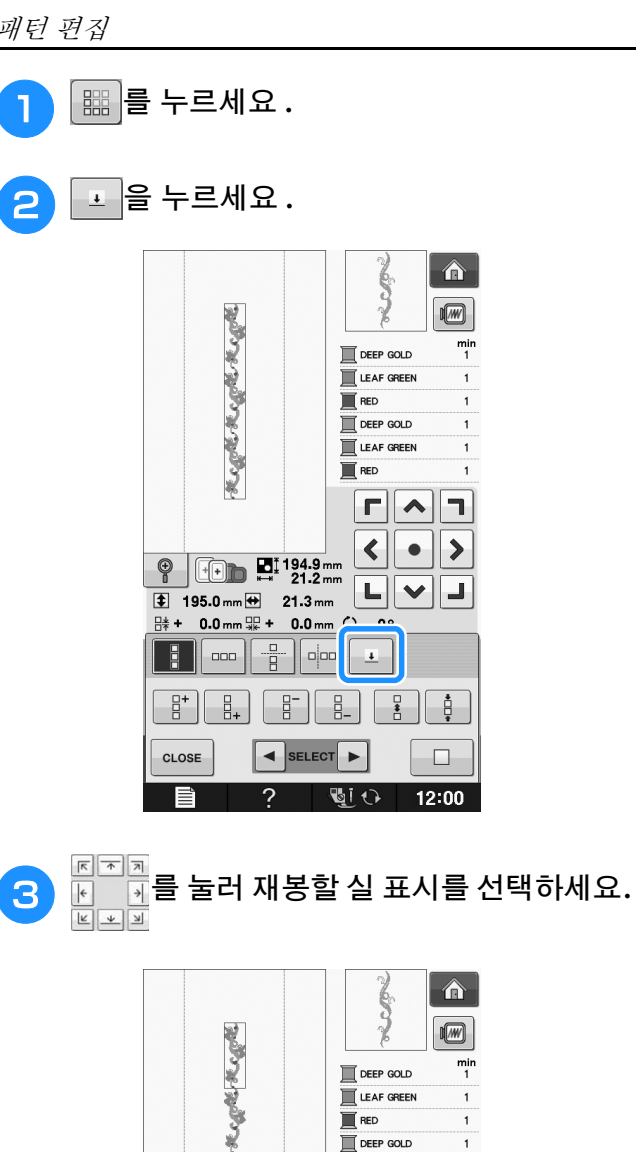

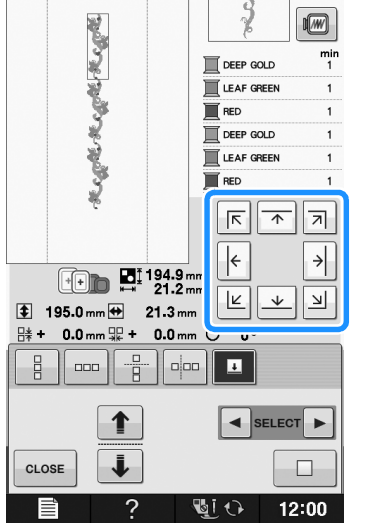

图明 • 2 개 이상의 요소가 있을 때에는 4 과 ▶ 또는 ← 과 → 를 사용하여 실 표시를 할 당할 패턴을 선택하세요 .

**4** | cLosE |을 누르세요.

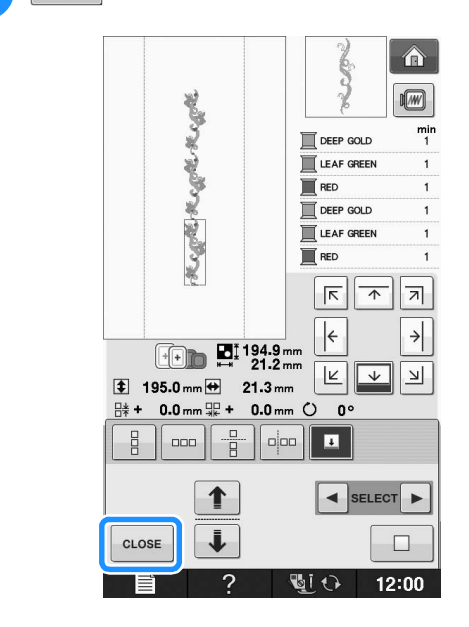

### 패턴 반복 자수

반복되는 패턴을 만든 후에 자수틀을 다시 끼우고 다음 패턴을 위한 재봉을 유지하세요 .

## 図매모

• 별매품 보더틀을 사용하면 기기에서 자수틀 을 제거하지 않고 쉽게 천을 다시 끼울 수 있 습니다 .

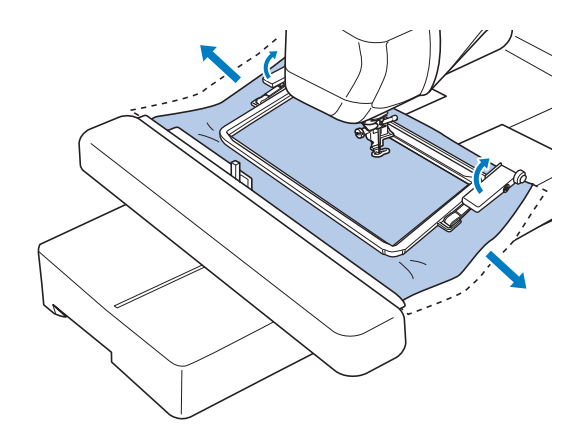

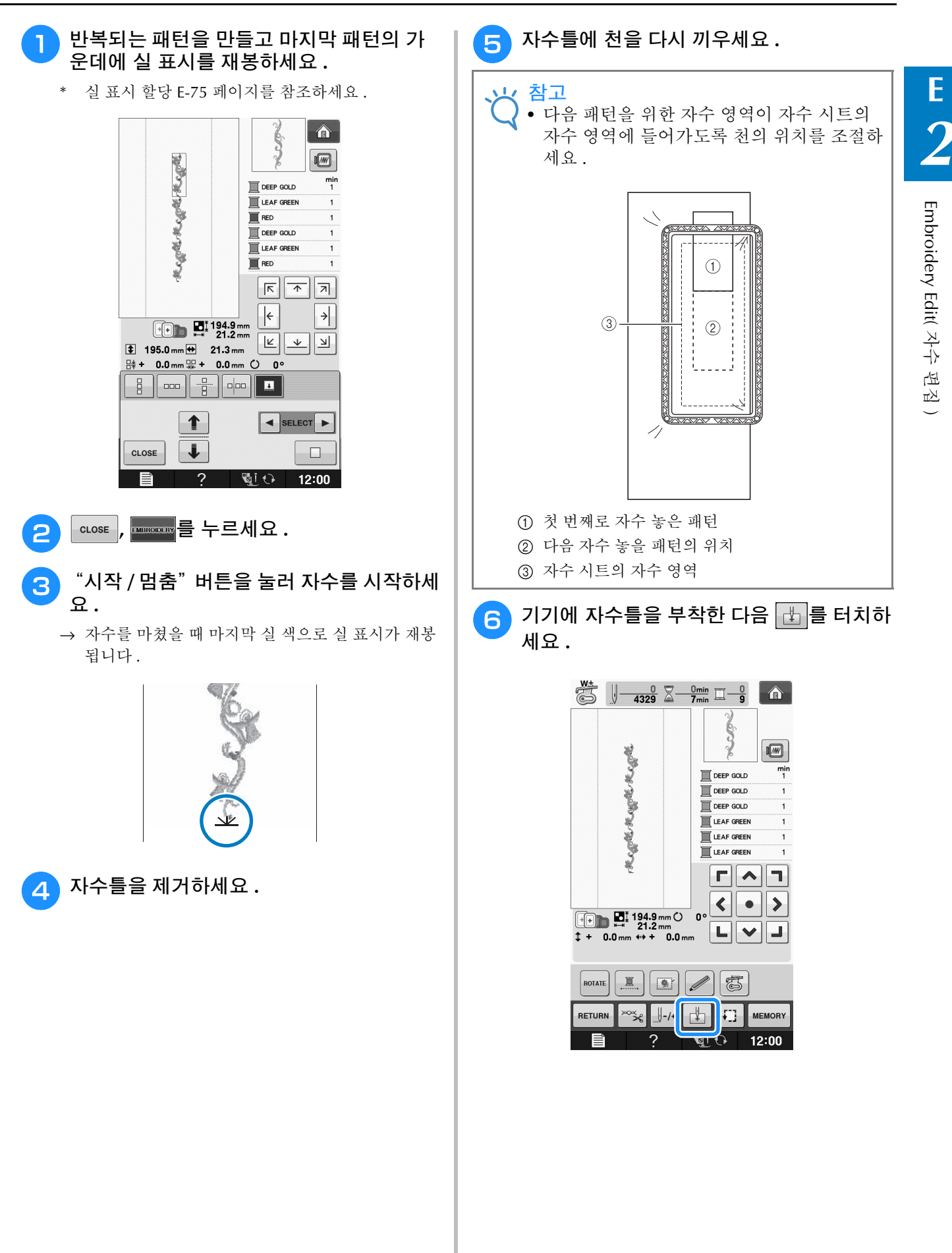

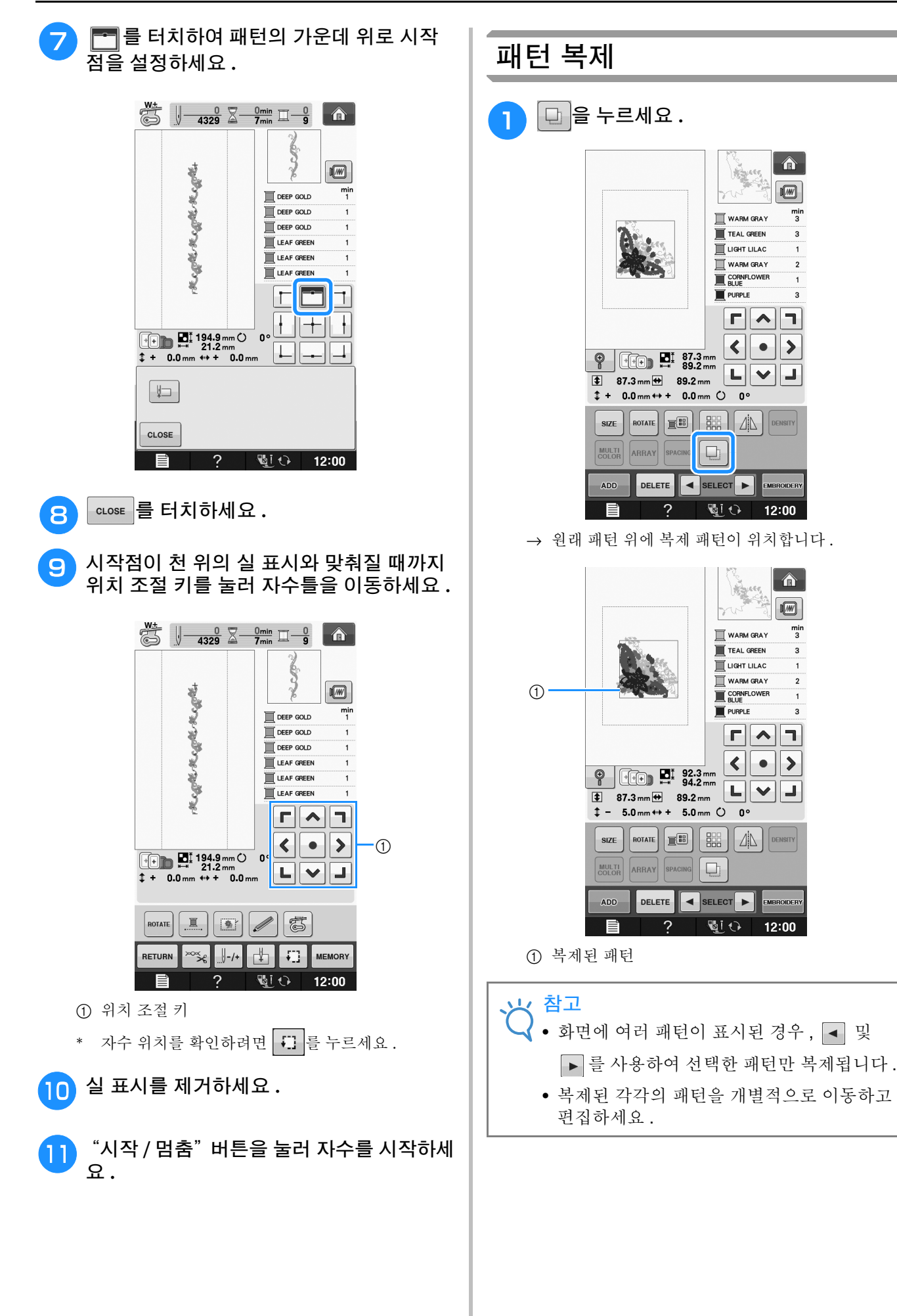

 $\hat{\mathbf{r}}$ 

 $\boxed{M}$ 

 $\frac{min}{3}$ 

3

 $\overline{2}$ 

 $\overline{\mathbf{3}}$ 

EMBROIDER

 $\left| \left. \right. \right. \right|$  $\sqrt{w}$  $\frac{min}{3}$ 

 $\overline{3}$ 

 $\bullet$   $\rightarrow$ 

**MBROIDE** 

12:00

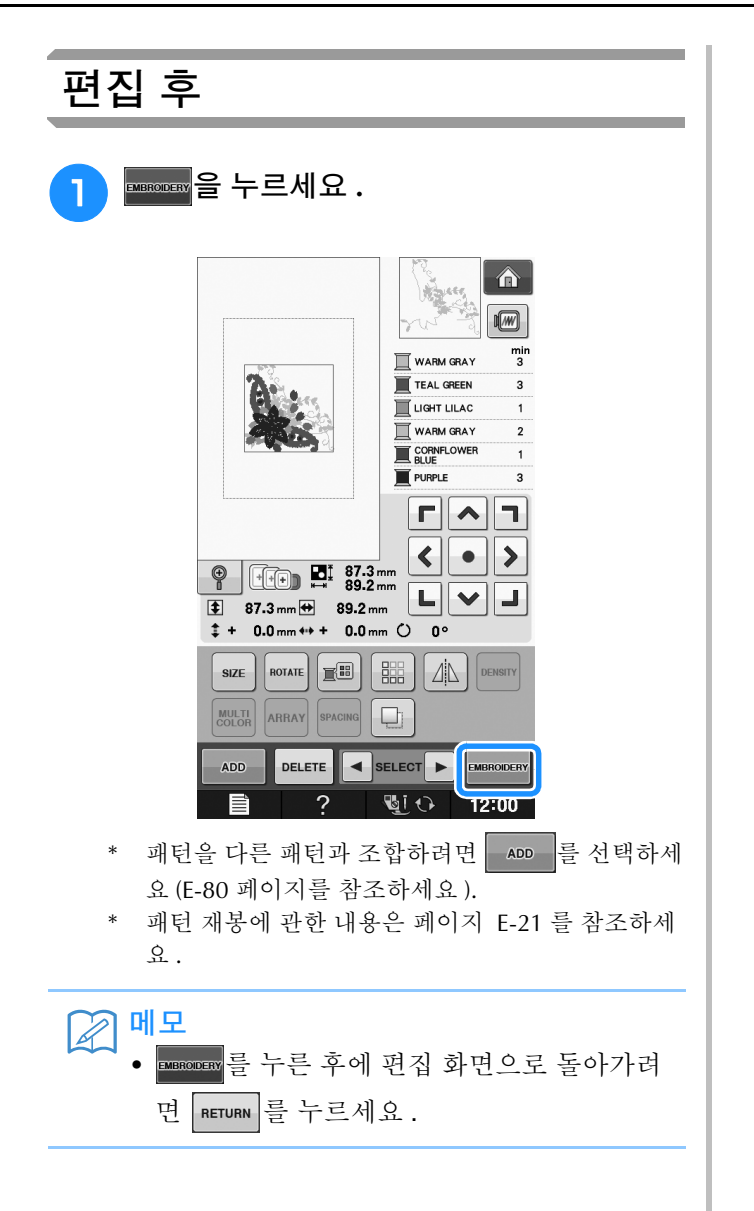

**E**

편집 )

## 패턴 조합

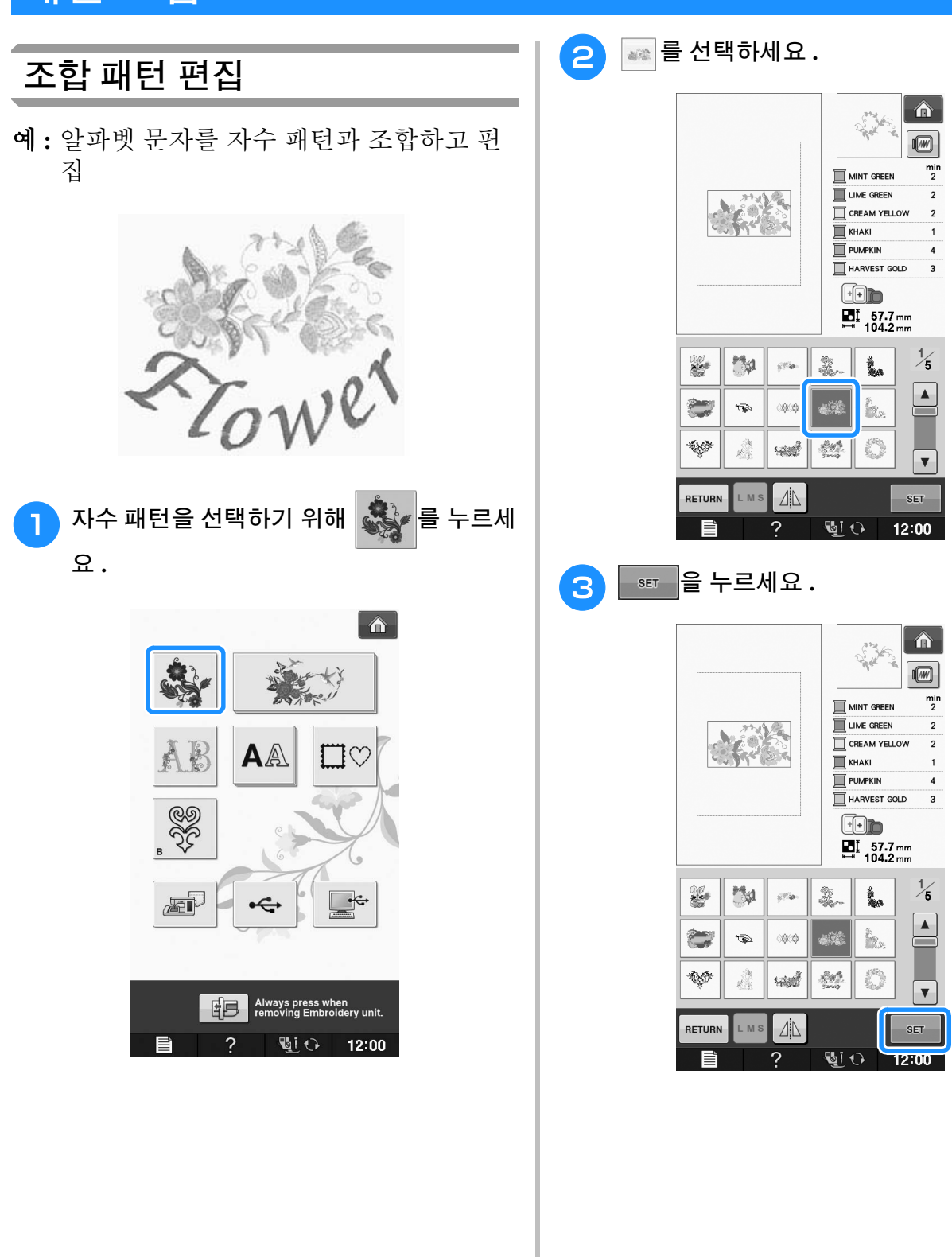
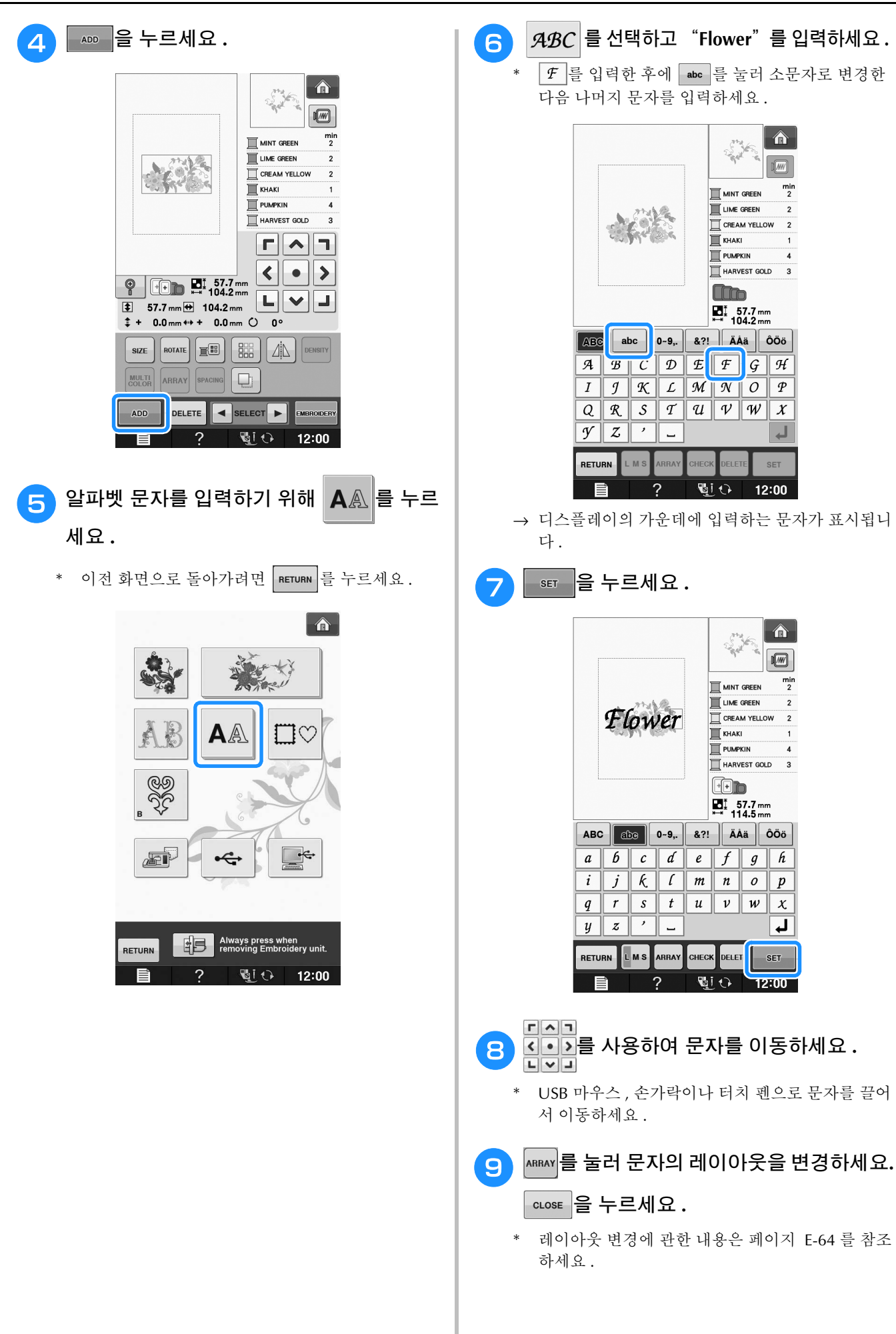

**E**

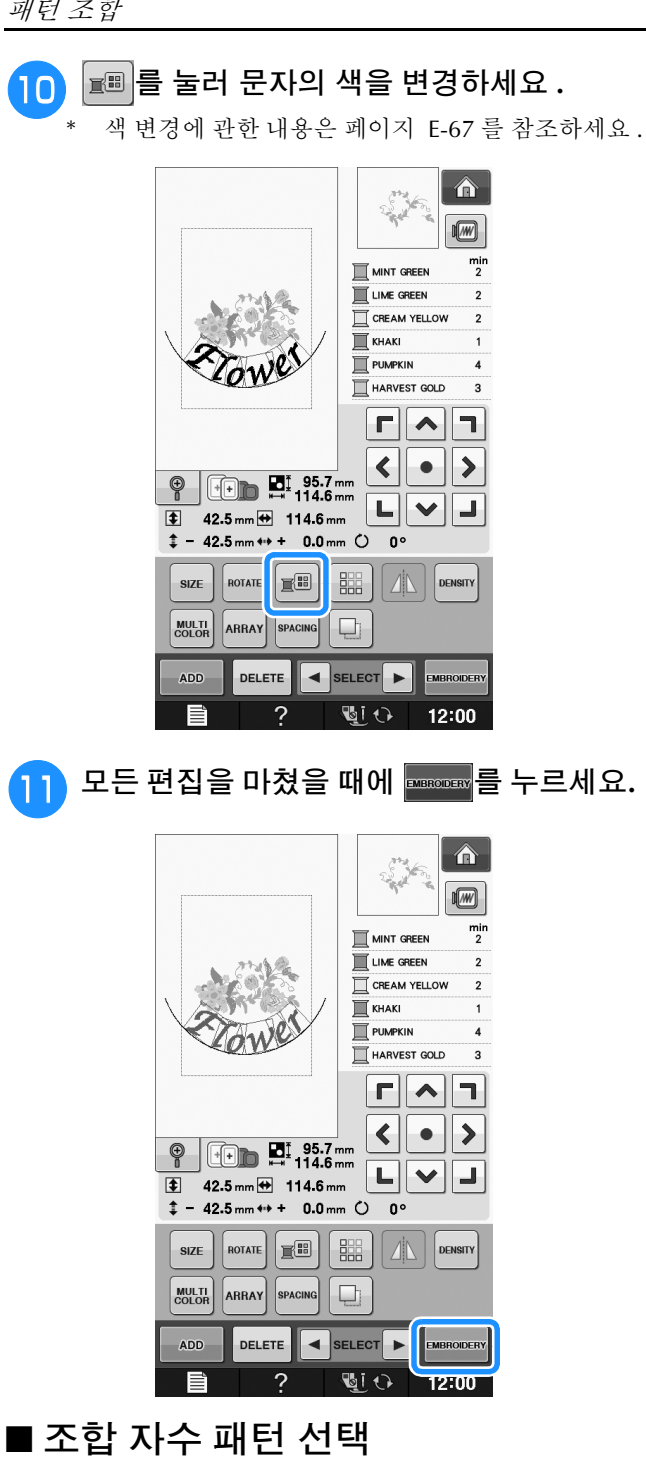

여러 패턴을 조합한 경우 ■ sELECT ■ 를 사용하여 편집할 패턴을 선택할 수 있습니다 . USB 마우스가 연결되어 있으면 패턴을 클릭하여 선택할 수 있습 니다 . 마우스를 움직여 원하는 패턴 위에 포인터를

놓은 다음 마우스 왼쪽 버튼을 클릭하세요 . 또한 손 가락이나 터치 펜으로 직접 화면을 터치하여 패턴 을 선택할 수 있습니다 .

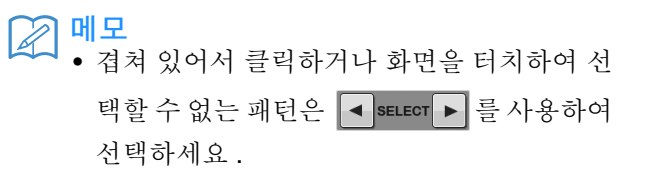

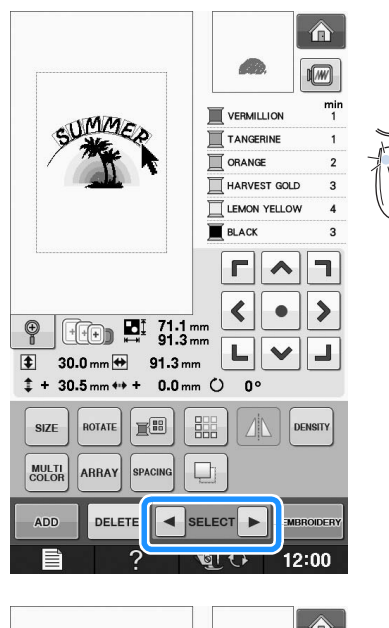

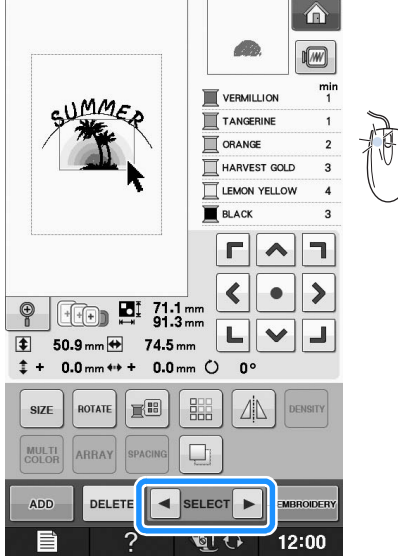

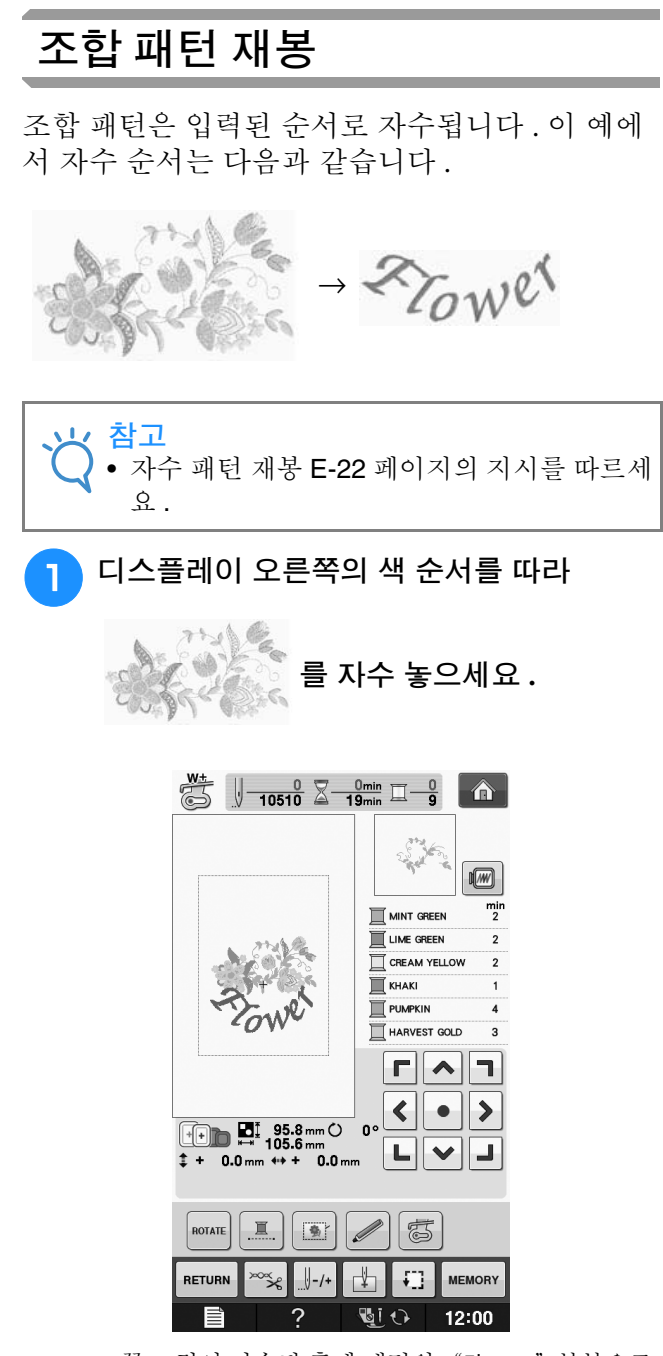

→ 꽃 그림이 자수된 후에 패턴의 "Flower" 부분으로 [+] 커서가 이동합니다 .

 $P$   $Z_{OW}$  $e^{\prime}$   $\equiv$  자수 놓으세요.

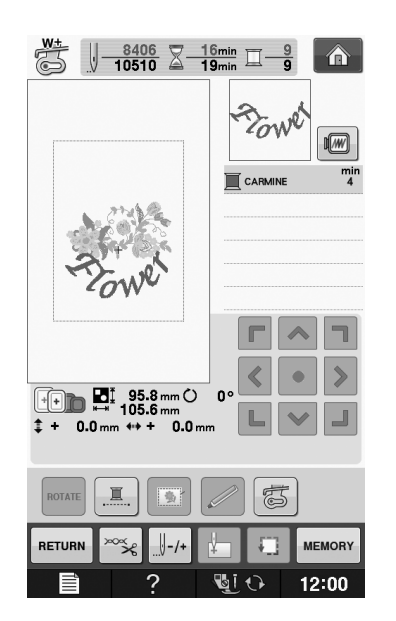

## 다양한 자수 기능

## 연속 자수 **(** 모노크롬 **-** 단색 사용 **)**

선택한 패턴을 다색 대신 단색으로 재봉할 수 있 습니다 . 기기는 색 단계마다 멈칫하지만 멈추지 않고 패턴이 완성될 때까지 계속 작동합니다 . 다 색 단계에 대해 프 를 눌러 키가 흐리게 되면 선 택한 패턴은 자수 중에 실을 변경하는 대신 단색 으로 자수됩니다 . 패턴의 원래 설정으로 돌아가 려면 <u>, 그</u>를 다시 누르세요.

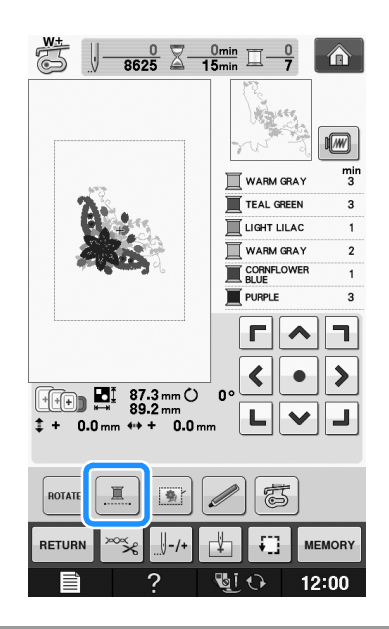

## 자수 시침질

자수 전에 패턴의 윤곽선을 따라 시침질 재봉을 할 수 있습니다 . 이 기능은 다리미나 접착제로 보 강재를 부착할 수 없는 천에 자수 놓을 때 유용합 니다 . 천에 보강재를 재봉하면 패턴 수축이나 패 턴 어긋남을 최소화할 수 있습니다 .

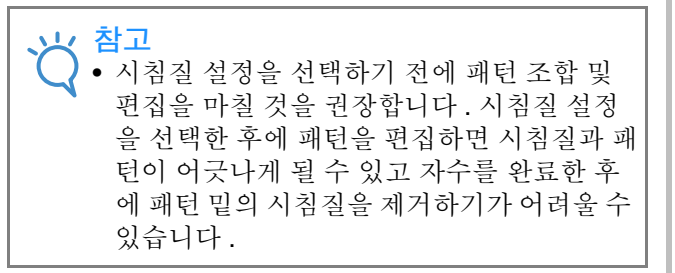

**4** 1 1 1 1 1 1 1 1 1 1 2 1 2 . <sup>b</sup>"**Embroidery Basting Distance(** 자수 시침질 간격 **)**"표시에서및 를 사용하여 패 턴부터 시침질 재봉까지 거리를 지정하세요 **.**  $1000000$ mm  $\boxed{\blacktriangleleft}$   $\boxed{\blacktriangleright}$ Embroidery Basting<br>Distance 图  $\frac{1}{nm}$  $+$ **Embroidery Foot with LED**<br>Pointer Adjustment **START** 메모  $\mathbb{Z}$ • 설정을 높일수록 시침질은 패턴에서 멀어집 니다. • 기기가 꺼져도 설정은 유지됩니다 . C 이전 화면으로 돌아가려면 | cLosE |를 누르세 요 **.** <sup>d</sup> <sup>을</sup> 누르세요 **.** <mark>등 실</mark> 그 불 눌러 시침질 설정을 선택하세요 .  $\overline{\text{3}}$   $\sqrt{\frac{0}{-8625} \sum \frac{0 \text{min}}{15 \text{min}}}$   $\boxed{-\frac{0}{7}$   $\boxed{\text{1}}$  $\sqrt{w}$  $\frac{min}{3}$ WARM GRAY TEAL GREEN UGHT LILAC WARM GRAY **E CORNELOWER PURPLE**  $\Gamma||\mathbf{A}||\mathbf{T}$  $\left\| \cdot \right\|$  $\blacktriangleright$ **FOR \$7.3mm O** 0°  $\left| \begin{array}{c} \begin{array}{c} \begin{array}{c} \begin{array}{c} \hline \end{array} \\ \hline \end{array} & \begin{array}{c} \hline \end{array} \\ \hline \end{array} \end{array} \right| \begin{array}{c} \hline \end{array} & \begin{array}{c} \hline \end{array} & \begin{array}{c} \hline \end{array} & \begin{array}{c} \hline \end{array} & \begin{array}{c} \hline \end{array} & \begin{array}{c} \hline \end{array} & \begin{array}{c} \hline \end{array} & \begin{array}{c} \hline \end{array} & \begin{array}{c} \hline \$ ROTATE 亘 動 **TEL** MEMORY RETURN  $\overline{\mathbb{Q} \cup \mathbb{Q}}$  12:00 참고 ◀ • ▒ 를 누를 때 패턴은 가운데로 이동합니 다 . 시침질 설정을 선택한 후에 원하는 위치 로 패턴을 이동하세요 .

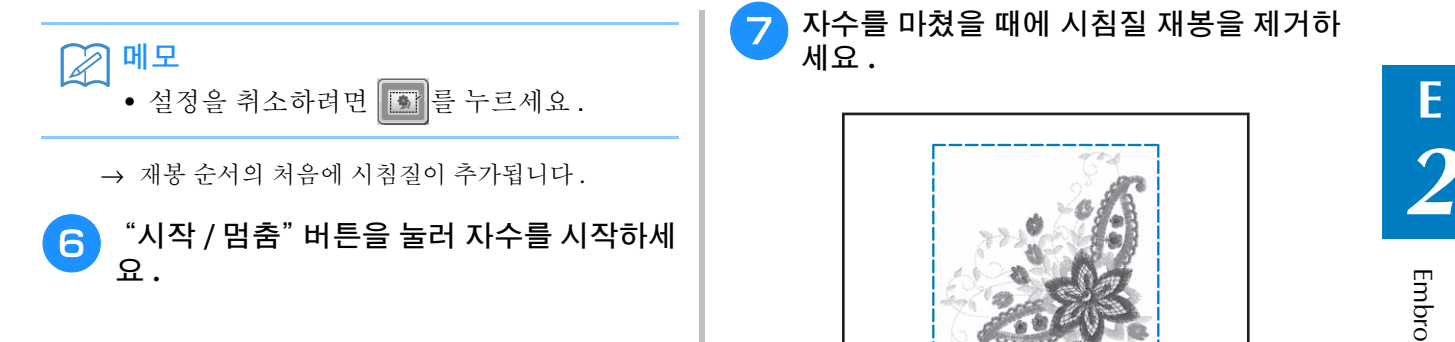

7 자수를 마쳤을 때에 시침질 재봉을 제거하 세요 **.**

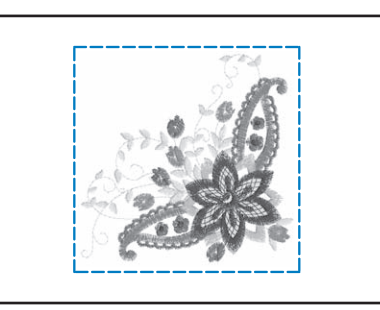

## 메모리 기능 사용

1 장의 자수 패턴과 같은 방법으로 기기의 메모리 , PC 또는 USB 미디어에 편집한 자수 패턴을 저장하고 이 장치들에서 패턴을 검색할 수 있습니다 . 자수 패턴을 저장하고 검색하는 방법은 1 장의 관련 섹션을 참조하고 , 동일한 절차를 따라 편집한 자수 패턴을 저장하고 검색하세요 . 메모리 기능에 관한 내용은 페이지 E-44 를 참조하세요 .

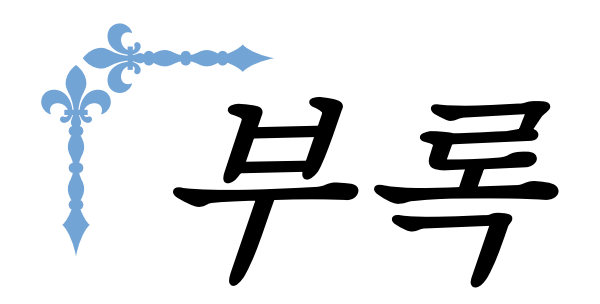

이 섹션에서는 이 기기의 작동에 관한 중요 정보를 설명합니다 . 문제 해결 정보와 조언 및 기기를 최상 의 작업 순서로 유지하는 방법을 알려면 이 섹션을 읽으세요 . 이 섹션의 페이지 번호는 "A"로 시작됩니다 .

국가나 지역에 따라 화면 표시 및 기기 그림은 약간씩 다를 수 있습니다 .

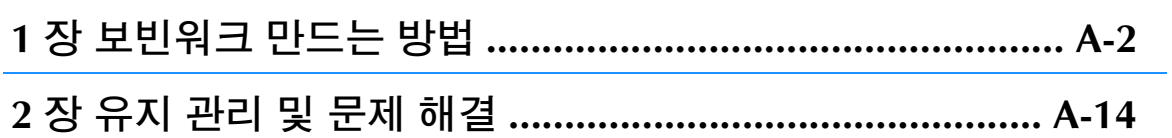

## A 부록

## 1 장 보빈위크 만드는 방법

### 국가나 지역에 따라 포함된 악세사리가 다릅니다.

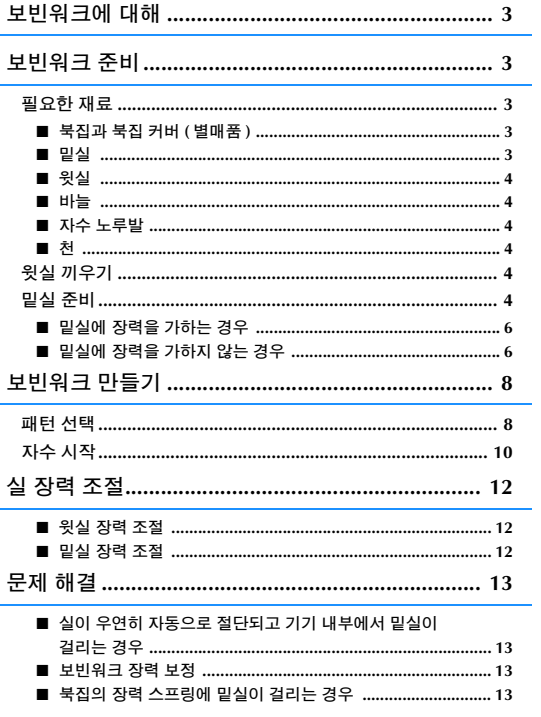

## 보빈워크에 대해

기기의 바늘에 끼우기에는 너무 두꺼운 중간 ~ 무거운 실이나 리본을 실토리에 감아 입체 모양의 아름<br>다운 자수물을 만들 수 있습니다 . 천 안쪽이 위를 향하게 하고 자수 놓으면서 천의 밑면에 장식 실이나 zwang http://<br>리본을 재봉합니다 . 보빈워크 자수는 이 기기에 포함된 보빈워크 패턴을 사용하여 만듭니다 . 다운 자수물을 만들 수 있습니다 . 천 안쪽이 위를 향하게 하고 자수 놓으면서 천의 밑면에 장식 실이나 리본을 재봉합니다 . 보빈워크 자수는 이 기기에 포함된 보빈워크 패턴을 사용하여 만듭니다 .

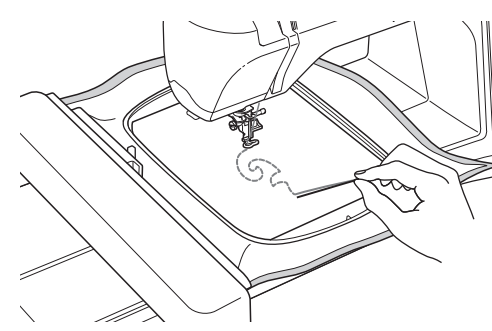

보빈워크 패턴에 대해서는 "빠른 참조 안내서"를 참조하세요 .

## 보빈워크 준비

### 필요한 재료

■ 북집과 북집 커버 **(** 별매품 **)**

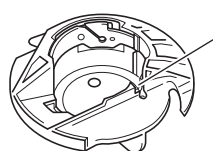

a 북집 ( 회색 ) 문자 "A"가 가리키는 위치에 노치가 있습니다 .

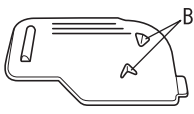

a 북집 커버 문자 "B"가 가리키는 것처럼 북집 커버 뒤에 2 개 의 작은 v 형 돌기가 있습니다 . 돌기는 굵은 실을 당길 때 실토리가 들리지 않도록 실토리를 제자리에 고정합니다 .

### $\blacksquare$  밑실

보빈워크용으로 다음 유형의 실을 권장합니다 .

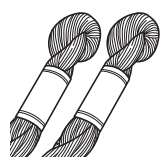

5 호 이하의 가는 손 자수실 또는 장 식실

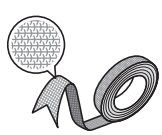

잘 휘어지는 직조 리본 ( 약 2 mm ( 약 5/64 인치 ) 를 권장합 니다 .)

\* 넓은 리본이나 무거운 실을 사용할 때에는 북집 장력을 가하고 / 가하지 않고 시험 자수를 하여 어느 경우에 최상의 결과가 나오 는지 확인할 것을 권장합니다 . 3.5 mm ( 약 1/8 인치 ) 같은 넓은 리본을 사용하는 경우에는 북집 장력을 가하지 않을 것을 권장 합니다 . 자세한 설명은 페이지 A-6 를 참조하세요 .

참고 • 5 호 손 자수실보다 무거운 실을 사용하지 마 세요.

• 어떤 실은 보빈워크에 적합하지 않을 수 있습 니다 . 작업물을 재봉하기 전에 반드시 시험 패턴을 자수 놓으세요 .

**A**

### ■ 윗실

자수실 ( 폴리에스터 실 ) 또는 모노필라멘트 ( 투명 나일론 ) 실 .

윗실이 보이는 것을 원치 않는다면 투명 나일론 모 노필라멘트 실이나 밑실과 같은 색의 폴리에스터 경량 실 (50wt. 이상) 사용을 권장합니다.

### ■ 바늘

사용하는 윗실과 천에 적합한 바늘을 사용하세요 . 단계별 자수 B-46 페이지를 참조하세요 .

### ■ 자수 노루발

자수 노루발"W"또는 LED 포인터가 장치된 자수 노루발 "W+"

\* 국가나 지역에 따라 포함된 악세사리가 다릅니다 .

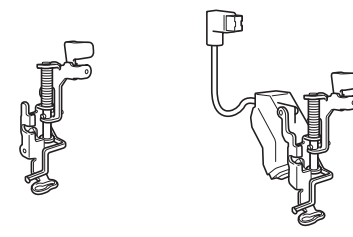

### ■ 천

작업물에 사용되는 것과 동일한 실과 천을 가지고 자투리 천에 시험 패턴을 자수 놓으세요 .

참고 • 사용하는 천의 유형은 결과에 영향을 미칩니 다 . 작업물을 자수 놓기 전에 작업물에 사용 되는 천과 동일한 자투리 천에 시험 패턴을 자수 놓으세요 .

## 윗실 끼우기

<sup>a</sup> 사용하는 윗실과 천에 적합한 바늘을 설치 하세요 **.**

> 바늘 설치에 관한 자세한 내용은 바늘 변경 B-45 페이 지를 참조하세요 .

<sup>b</sup> 자수 노루발을 부착하세요 **.**

### <sup>c</sup> 기기에 윗실을 끼우세요 **.**

기기에 실 끼우기에 관한 자세한 내용은 윗실 끼 우기 B-38 페이지를 참조하세요 .

### 밑실 준비

보빈워크를 만들기 위해 북집을 보빈워크용으로 교체해야 합니다 .

보빈워크를 만들기 전에 북집과 가마를 청소하세요 .

- <sup>a</sup> 바늘과 자수 노루발을 올린 다음 전원을 <sup>끄</sup> 세요 **.**
- <sup>b</sup> 자수 유니트를 제거하세요 **.**
- - <sup>c</sup> 침판 커버의 양쪽을 잡은 다음 사용자 쪽으 로 당겨서 제거하세요 **.**

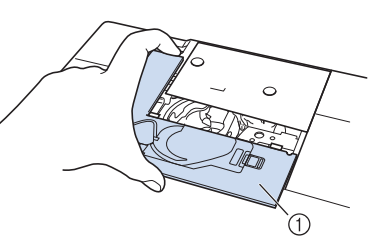

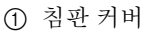

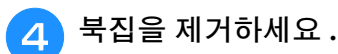

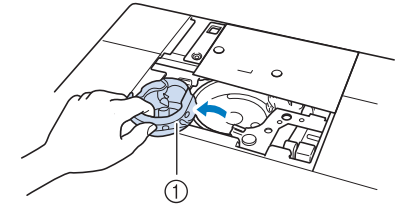

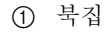

**E** 기기에 포함된 청소용 솔이나 진공 청소기 를 사용해 가마와 주변 부위에서 실밥과 먼 지를 제거하세요 **.**

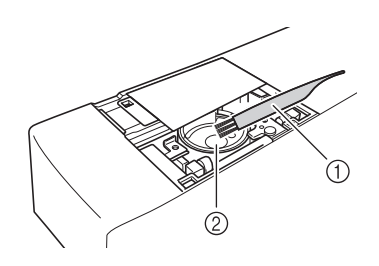

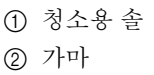

보빈워크

**A**

*1*

다<br>이다<br>다

방법

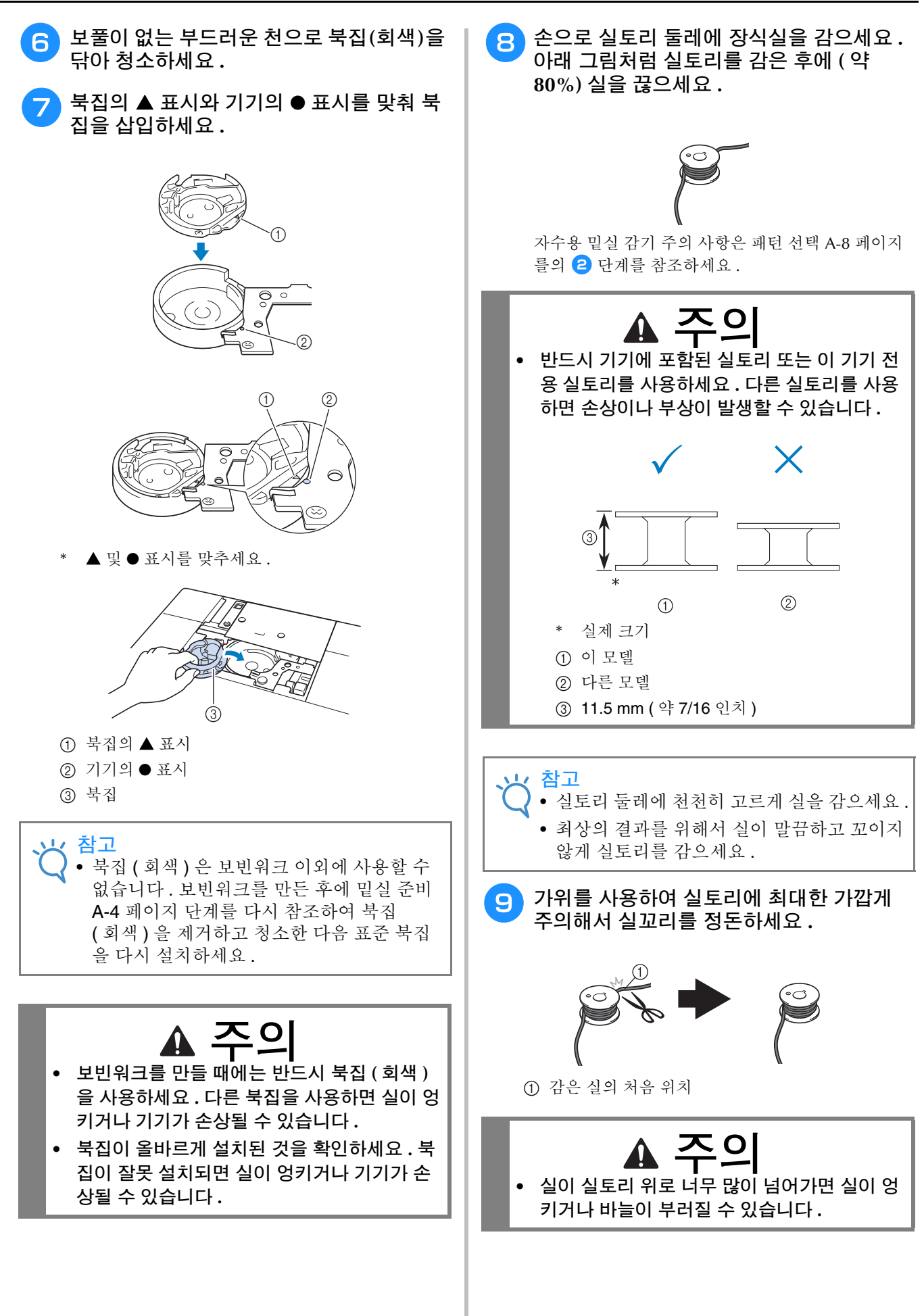

### <sup>j</sup> 실이 감긴 실토리를 설치하세요 **.**

사용하는 실의 유형에 따라 밑실에 장력을 가하거나 가하지 않아야 합니다 .

### ■ 밑실에 장력을 가하는 경우

실이 왼쪽에서 풀리도록 북집에 실토리를 삽입하세  $\Omega$  .

그런 다음 아래 그림처럼 장력 스프링에 올바르게 실을 통과시키세요 .

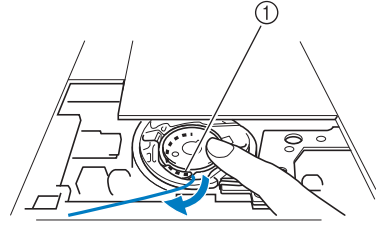

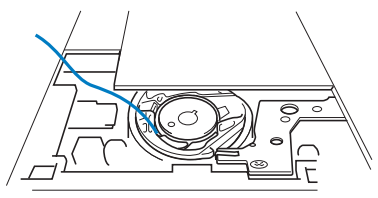

a 장력 스프링

## 주의

- **•** 밑실을 감을 때 실의 올이 풀리지 않은 것을 확 인하세요 **.** 올이 풀린 실로 자수 놓으면 북집의 장력 스프링에 실이 걸려서 실이 완전히 엉키 거나 기기가 손상될 수 있습니다 **.**
- **•** 침판 커버의 홈에 밑실을 걸지 마세요 **.** 그러지 않으면 밑실을 올바르게 끼울 수 없습니다 **.**

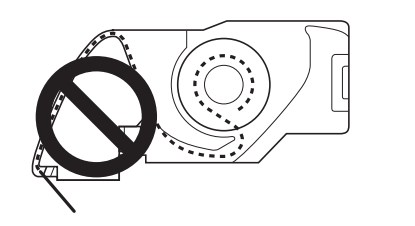

### ■ 밑실에 장력을 가하지 않는 경우

시험 패턴에서 밑실 장력이 너무 강하고 북집 장력 을 조절해도 도움이 되지 않으면 장력 스프링에 실 을 통과시키지 마세요 .

실이 오른쪽에서 풀리도록 왼손으로 실토리를 잡고 오른손으로 실 끝을 잡으세요 .

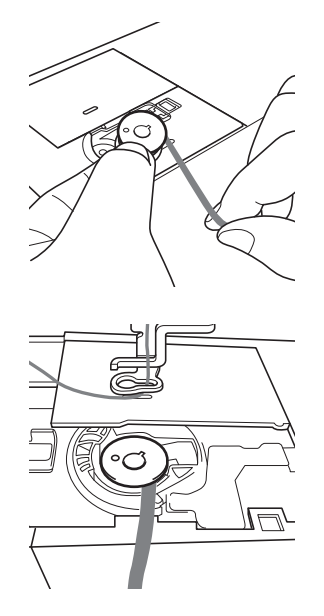

- <sup>k</sup> <sup>약</sup> **8 cm (** <sup>약</sup> **3** 인치 **)** <sup>의</sup> 밑실을 빼세요 **.**
- 12 윗실 끝을 살짝 잡고 풀리 다이얼의 표시가 기기의 가운데 위에 맞춰질 때까지 풀리 다 이얼을 사용자 쪽 **(** 시계 반대 방향 **)** 으로 돌 리세요 **.**

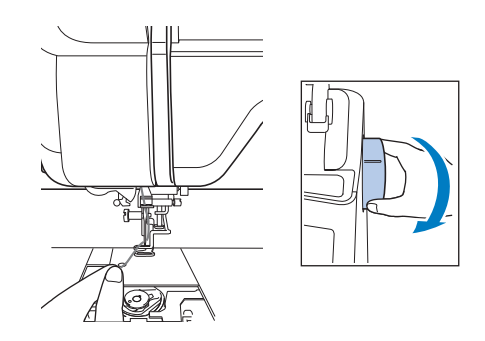

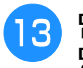

13 밑실이 침판 위로 나오도록 윗실을 천천히 당기세요 **.**

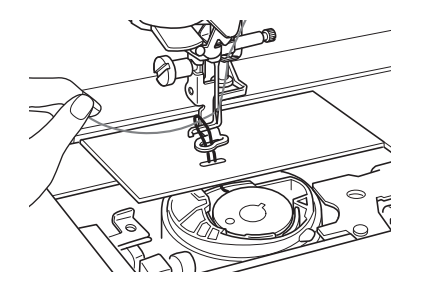

→ 침판의 구멍에서 밑실 고리가 나옵니다.

- 14 밑실 고리에 족집게를 넣고 침판 위로 밑실 을 당기세요 **.**
- <sup>o</sup> 윗실과 밑실을 정렬한 다음 <sup>약</sup> **10 cm (** <sup>약</sup> **4** 인치 **)** 를 뽑아서 기기 뒤쪽으로 노루발 밑 으로 통과시키세요 **.**

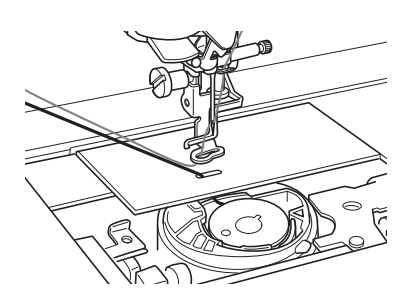

### 16 침판 커버와 돌기 달린 북집 커버를 설치하 세요 **.**

침판 커버 설치에 관한 자세한 내용은 가마 청소 A-15 페이지를 참조하세요 .

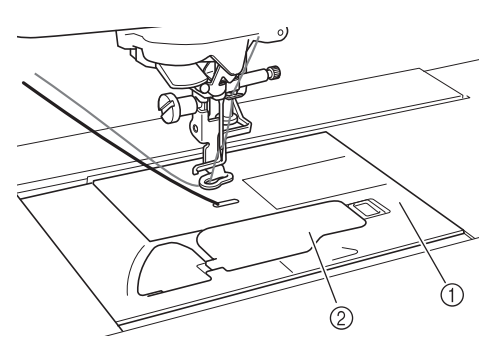

a 북집 커버 ② 돌기 달린 북집 커버

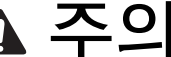

**•** 보빈워크를 만들 때에는 돌기 달린 북집 커버 를 사용하세요 **.** 그러지 않으면 실이 엉키거나 바늘이 부러질 수 있습니다 **.**

### 참고

• 침판 커버를 설치할 때 실이 끼지 않게 하세  $\Omega$ .

<sup>q</sup> 자수 유니트를 설치하세요 **.**

#### 참고

• 자수 유니트를 설치할 때 실이 끼지 않게 하 세요.

• 밑실을 새것으로 교체할 때 반드시 ● 부터 절차를 반복하세요 . 그러지 않으면 밑실을 올바르게 끼울 수 없습니다 .

→ 이렇게 윗실 및 밑실 끼우기가 완료되었습니다.

**A**

## 보빈워크 만들기

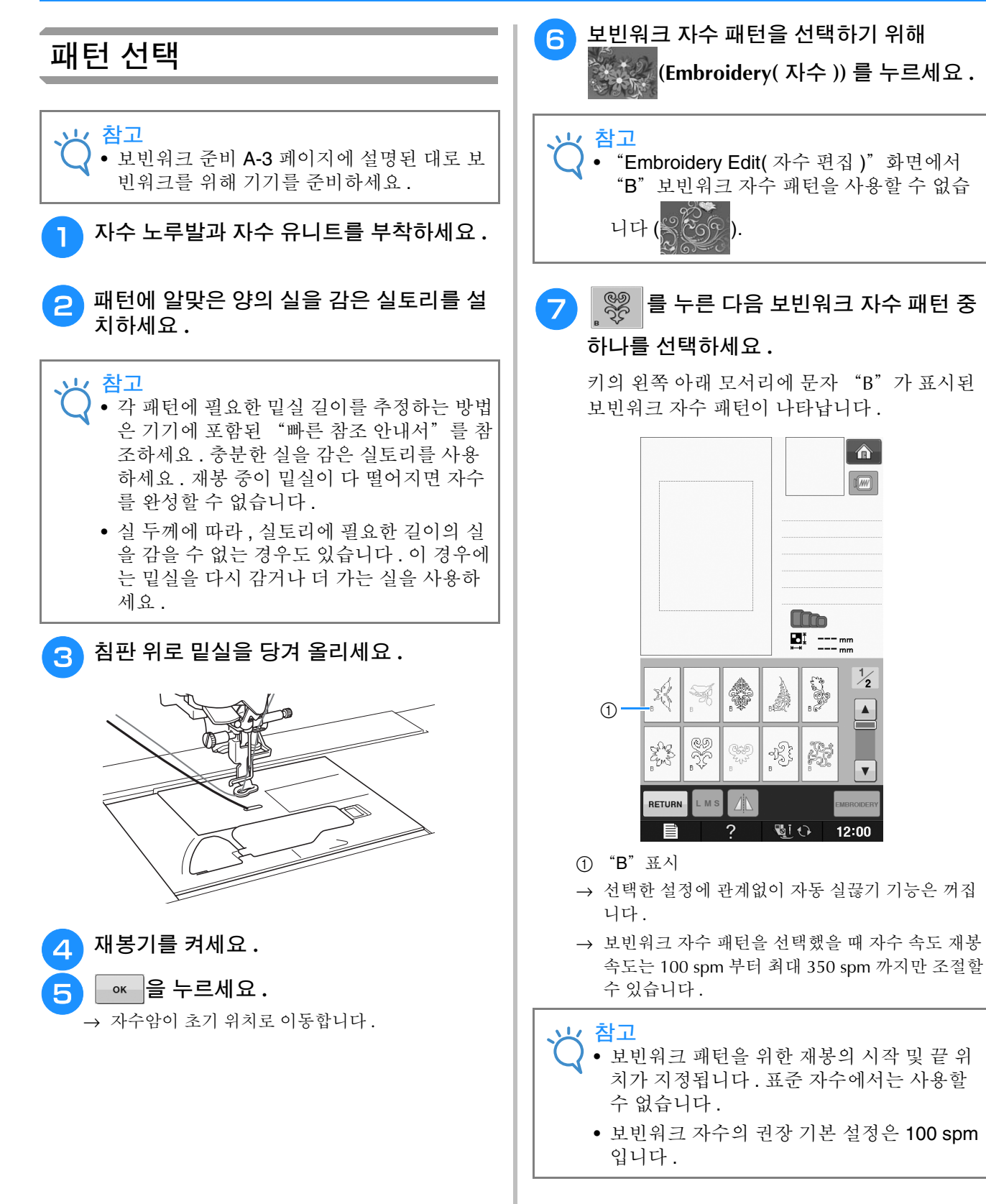

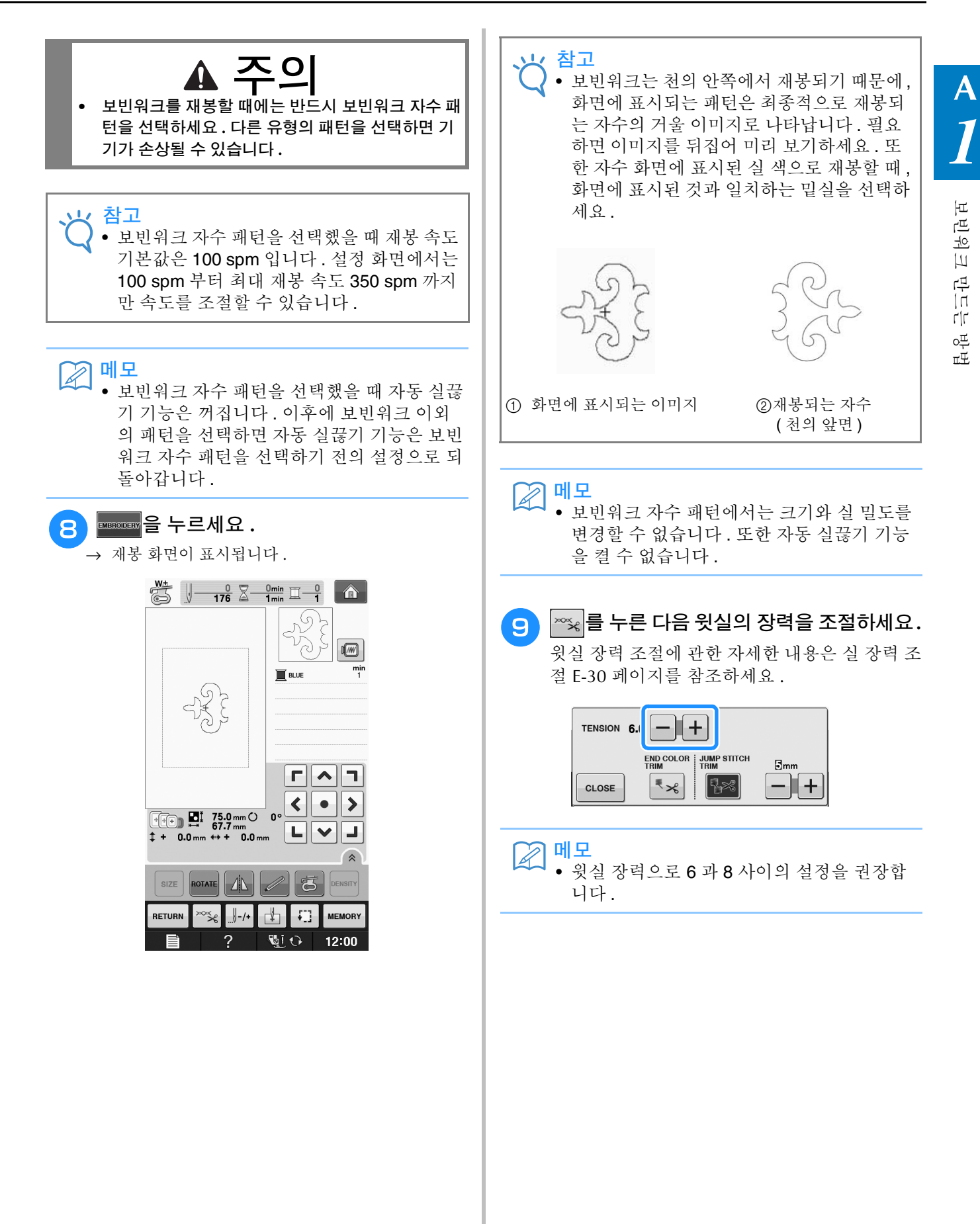

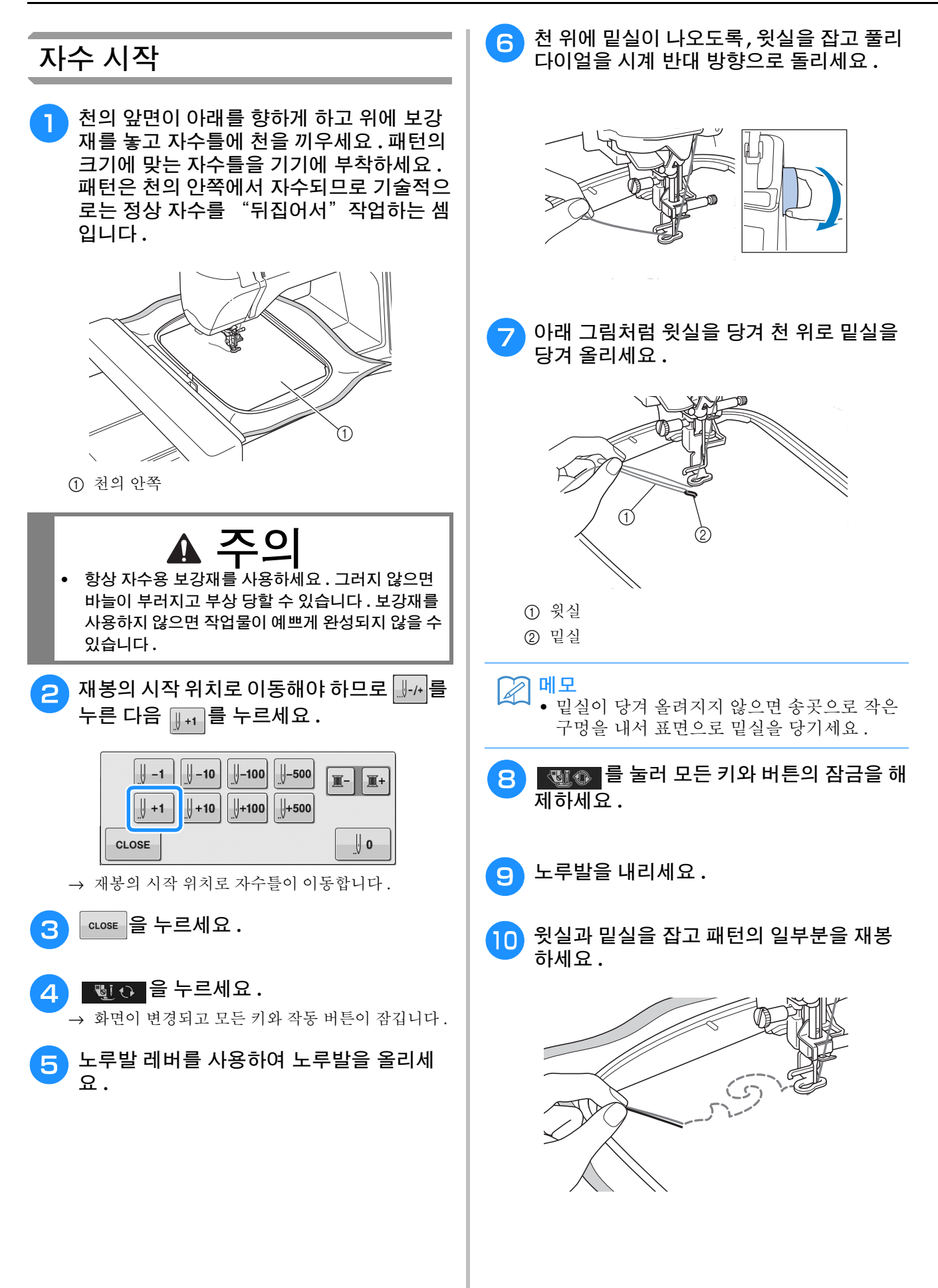

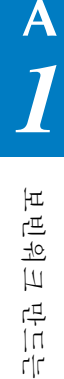

방법

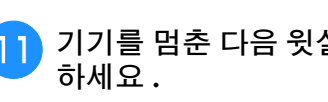

<sup>k</sup> 기기를 멈춘 다음 윗실과 밑실을 묶어 고정

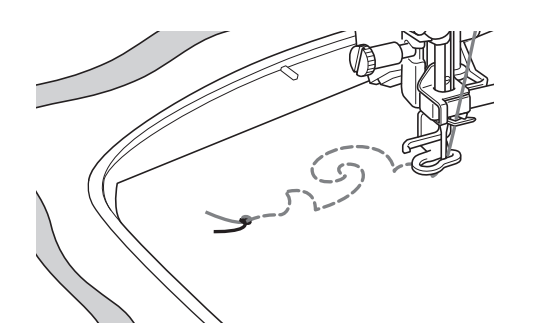

<sup>l</sup> 다시 재봉을 시작하여 패턴을 완성하세요 **.**

### 13 바늘과 노루발을 올리고 자수틀을 제거한 다음 윗실과 밑실을 끊으세요 **.**

실을 끊을 때 제대로 고정할 수 있도록 적당한 길 이의 실을 남기세요 .

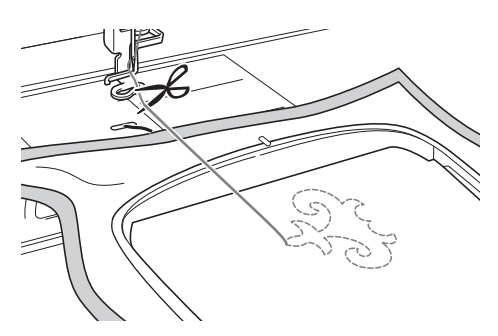

 $n$  리본 자수 바늘 같은 손재봉 바늘을 사용하 여 천의 위 **(** 안쪽 **)** 로 밑실을 당긴 다음 윗 실과 밑실을 묶으세요 **.**

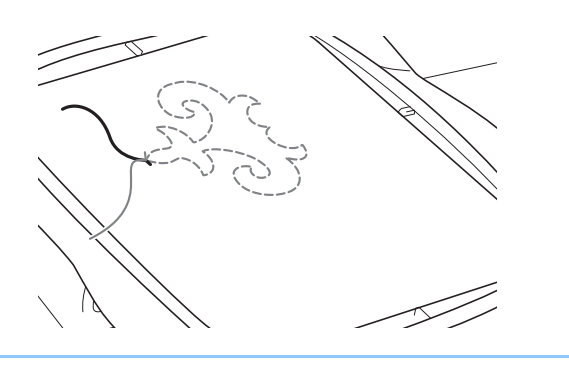

図매모 • 패턴의 시작점과 끝점 사이에 간격이 있는 경 우에는 적당한 길이를 남기고 실을 끊고 기기 에서 천을 제거하세요 . 리본 자수 바늘을 사 용한 손재봉으로 시작점과 끝점을 연결하세  $\Omega$ .

15 자수틀에서 천을 빼고 완성된 자수를 확인 하세요 **.**

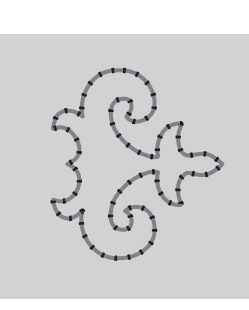

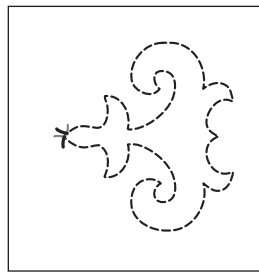

(1) 천의 바깥쪽 (2) 천의 안쪽

<sup>p</sup> 원하는 결과를 얻지 못했으면 밑실과 윗실 의 장력을 조절한 다음 다시 패턴을 시험 재 봉하세요 **.**

> 자세한 내용은 실 장력 조절 A-12 페이지를 참조하세  $\Omega$ .

메모  ${\mathbb Z}$ 

- 보빈워크 자수 패턴을 재봉한 후마다 다음 패 턴을 재봉할 충분한 밑실이 있는지 실토리를 확인하세요 .
- 보빈워크 패턴을 선택한 동안 자수 속도 값은 "100 spm"으로 설정됩니다 . 자수 속도 변 경은 자수 속도 조절 E-33 페이지를 참조하 세요 .

## 실 장력 조절

시험 패턴을 자수 놓고 결과를 확인한 후에 필요하면 실 장력을 조절하세요. 장력을 조절한 후에 다시 시험 패턴을 자수 놓고 결과를 확인하세요 .

### ■ 윗실 장력 조절

보빈워크를 만들 때 윗실 장력으로 6 과 8 사이의 설정 을 권장합니다 . 실 장력 조절 E-30 페이지를 참조하세요 .

### ■ 밑실 장력 조절

윗실 장력을 조절한 후에 원하는 결과를 얻지 못했으면 밑실의 장력을 조절하세요 . 보빈워크용 북집 ( 회색 ) 의 일자 (–) 나사를 돌려 밑실의 장력을 조절할 수 있습 니다 .

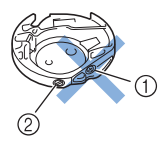

a 십자 나사 (+) 를 돌리지 마세요 . ② 소 드라이버로 조절하세요.

밑실의 장력을 강하게 하려면 일자 (–) 나사를 시계 방 향으로 30° - 45° 돌리세요 .

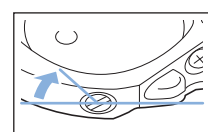

밑실의 장력을 약하게 하려면 일자 (–) 나사를 시계 반 대 방향으로 30° - 45° 돌리세요 .

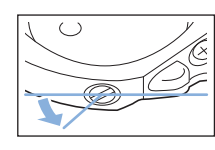

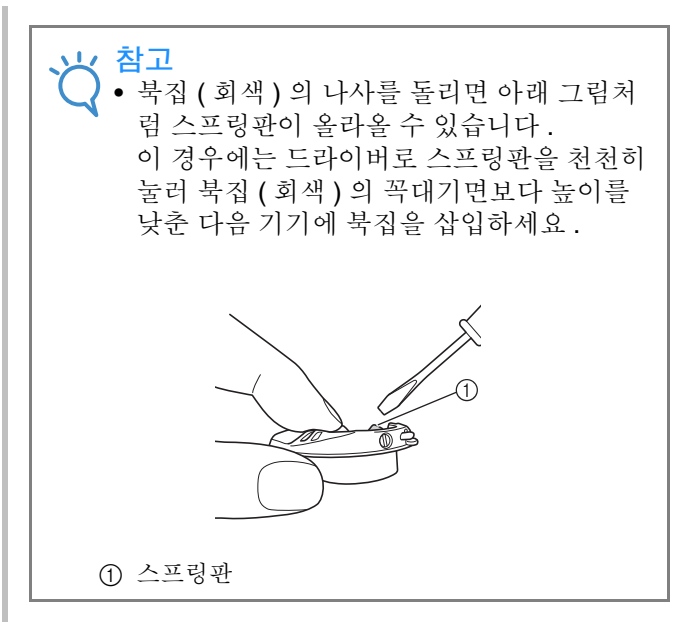

## 주의

- **•** 북집 **(** 회색 **)** 의 십자 **(+)** 나사 위치를 조절하지 마세 요 **.** 북집이 손상되어 사용 불능이 될 수 있습니다 **.**
- **•** 일자 나사 **(-)** 를 돌리기 어려우면 무리한 힘을 가하 지 마세요 **.** 어느 **(** 회전 **)** 방향으로든 나사를 너무 많 이 돌리거나 힘을 가하면 북집이 손상될 수 있습니 다 **.** 북집이 손상되면 올바른 장력을 유지하지 못할 수 있습니다 **.**

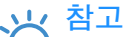

• 밑실 장력이 강하면 북집에 실토리를 설치했 을 때 실이 장력 스프링을 통과할 수 없습니 다 . ( 밑실에 장력을 가하지 않는 경우 A-6 페 이지를 참조하세요 .)

## 문제 해결

*1* 사소한 문제에 대한 <sup>몇</sup> 가지 해결책이 아래에 설명되어 있습니다 . 문제가 계속되면 대리점이나 가장 가까운 공인 부라더 대리점에 문의하세요 .

### ■ 실이 우연히 자동으로 절단되고 기기 내부에서 밑실이 걸리는 경우

<sup>a</sup> 자수틀을 제거하세요 **.**

<sup>b</sup> 침판 위의 <sup>천</sup> 근처에서 실을 자른 다음 천을 제거하세요 **.**

<sup>c</sup> 실토리를 제거한 다음 기기의 왼쪽으로 <sup>당</sup> 기세요 **.**

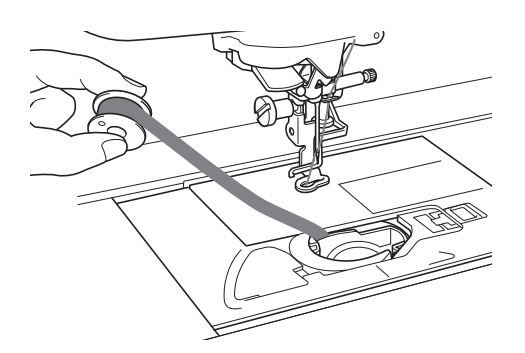

- <sup>d</sup> 자수 노루발을 내리세요 **.**
- <sup>e</sup> 노루발의 왼쪽으로 실을 당겨 밑실에 약간 의 장력을 가하세요 **.** "커터"버튼을 다시 누르세요 **.**

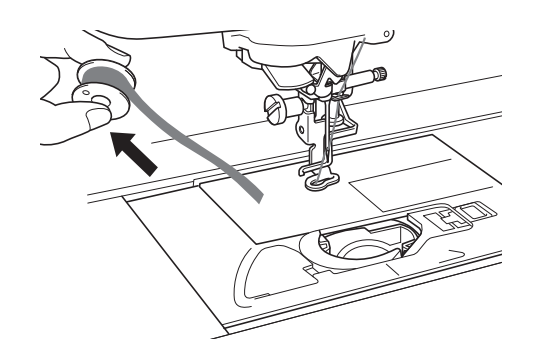

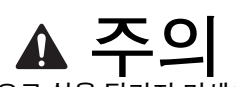

● 과도한 힘으로 실을 당기지 마세요 . 그러지 않으면 기기가 손상될 수 있습니다 **.**

### ■ 보빈워크 장력 보정

- \* 천의 보빈 면에 윗실이 보이면 윗실 장력을 강하게 하세요 .( 실 장력 조절 A-12 페이지 참조하세요 .)
- 천의 보빈 면에 여전히 윗실이 보이면 밑실의 장력 을 약하게 하거나 실토리 장력을 우회하세요 . ( 실 장력 조절 A-12 페이지를 참조하세요 .)
- 어떤 밑실은 천의 안쪽까지 통과하기에 너무 성깁 니다 . 이 경우에는 윗실 색을 밑실과 일치시키세  $\Omega$ .
- 예 : 보빈워크용 자수 패턴

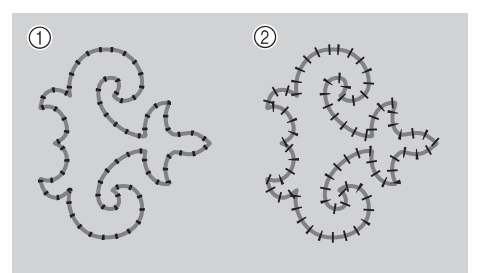

- a 올바른 장력
- b 윗실 장력이 너무 약하거나 밑실 장력이 너무 강합 니다 .

### ■ 북집의 장력 스프링에 밑실이 걸리는 경우

밑실에 장력을 가하지 말고 자수 놓으세요 . ( 밑실 에 장력을 가하지 않는 경우 A-6 페이지를 참조하세  $\Omega$ .)

**A**

방법

A 부록

# $2<sub>3</sub>$ 유지 관리 및 문제 해결

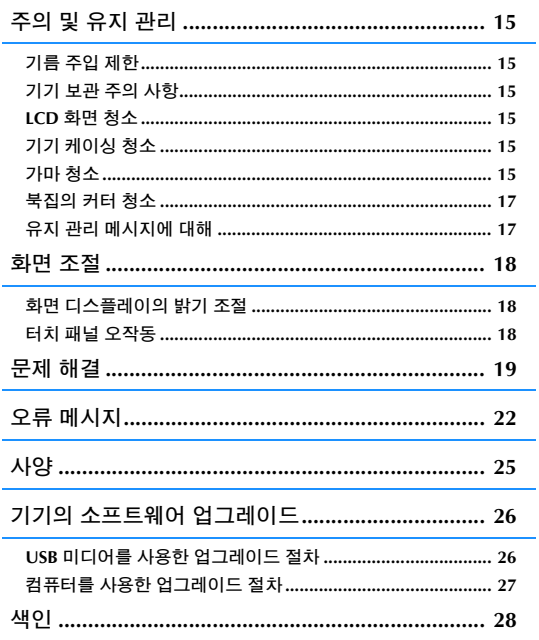

## 주의 및 유지 관리

## 주의

**•** 기기를 청소하기 전에 플러그를 뽑으세요 **.** 그러지 않으면 감전이나 부상을 당할 수 있습니다 **.** 

## 기름 주입 제한

기기가 손상될 수 있으므로 , 사용자가 기름을 주 입해서는 안 됩니다 . 이 기기는 제조 시에 올바른 작동에 필요한 양의 기름이 주입되었으므로 주기 적인 기름 주입이 불필요합니다 .

풀리 다이얼을 돌리기 어렵거나 이상한 소음이 나 는 등 문제가 발생하면 즉시 기기 사용을 멈추고 지정 대리점이나 가장 가까운 공인 서비스 센터에 문의하세요 .

## 기기 보관 주의 사항

아래와 같은 장소에 기기를 보관하지 마세요 . 예 를 들면 물방울이 맺혀 녹이 스는 등 기기가 손상 될 수 있습니다.

- \* 극히 높은 온도에 노출된 장소
- \* 극히 낮은 온도에 노출된 장소
- \* 극심한 온도 변화에 노출된 장소
- 높은 습도나 스팀에 노출된 장소
- \* 불꽃 , 히터 또는 에어컨 근처
- \* 실외 또는 직사일광에 노출된 장소
- \* 극히 먼지나 기름이 많은 환경에 노출된 장소

### 참고

• 이 기기의 수명을 연장하려면 주기적으로 기 기를 켜고 사용하세요 . 이 기기를 사용하지 않고 오랫동안 보관하면 기기 효율이 떨어질 수 있습니다 .

### **LCD** 화면 청소

화면이 더러우면 부드러운 마른 천으로 부드럽게 닦으세요 . 유기 용제나 세제를 사용하지 마세요 .

참고 • 젖은 천으로 LCD 화면을 닦지 마세요 .

## 메모

• 간혹 LCD 화면에 물방울이 맺히거나 부옇게 될 수 있지만 기능 이상이 아닙니다 . 잠시 후 에 부연 것이 사라집니다 .

## 기기 케이싱 청소

기기 표면이 더러우면 천을 중성 세제에 살짝 담 갔다가 꽉 짠 다음 표면을 닦아 주세요 . 그런 다음 마른 천으로 다시 닦으세요 .

### 가마 청소

가마나 북집에 먼지나 오물이 모이면 기기가 잘 작동하지 않게 되고 밑실 감지 기능이 작동하지 않을 수 있습니다 . 최상의 결과를 위해서는 기기 를 깨끗하게 유지하세요 .

- <sup>a</sup>"바늘 위치 조절"버튼을 눌러 바늘을 올리 세요 **.**
- <sup>b</sup> 전원을 끄세요 **.**
- <sup>c</sup> 바늘과 자수 노루발을 제거하세요 **(B-42** <sup>페</sup> 이지를 참조하세요 **~ B-45).**
- 자수 유니트가 부착되어 있으면 제거하세 요 **.**
- **E** 침판 커버의 양쪽을 잡고 사용자 쪽으로 당 기세요 **.**

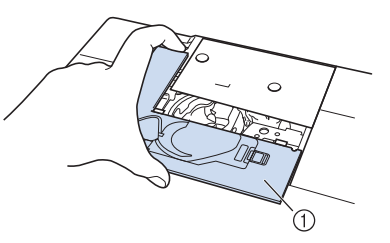

- a 침판 커버
- → 바늘판 커버가 제거됩니다 .

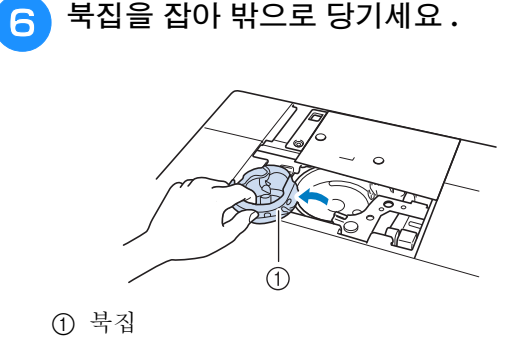

**A**

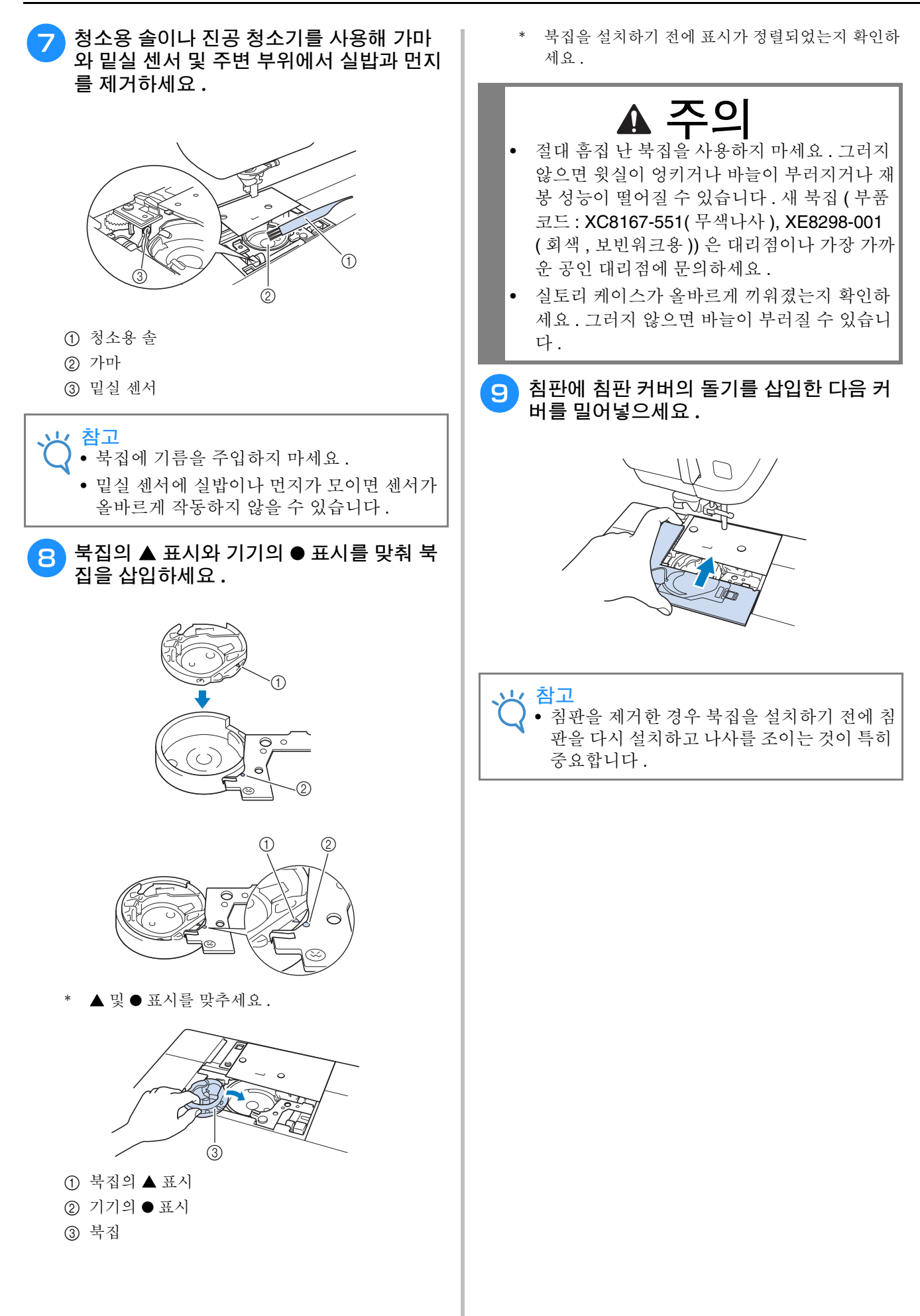

유지

**A**

*2*

관리 및 문제

해결

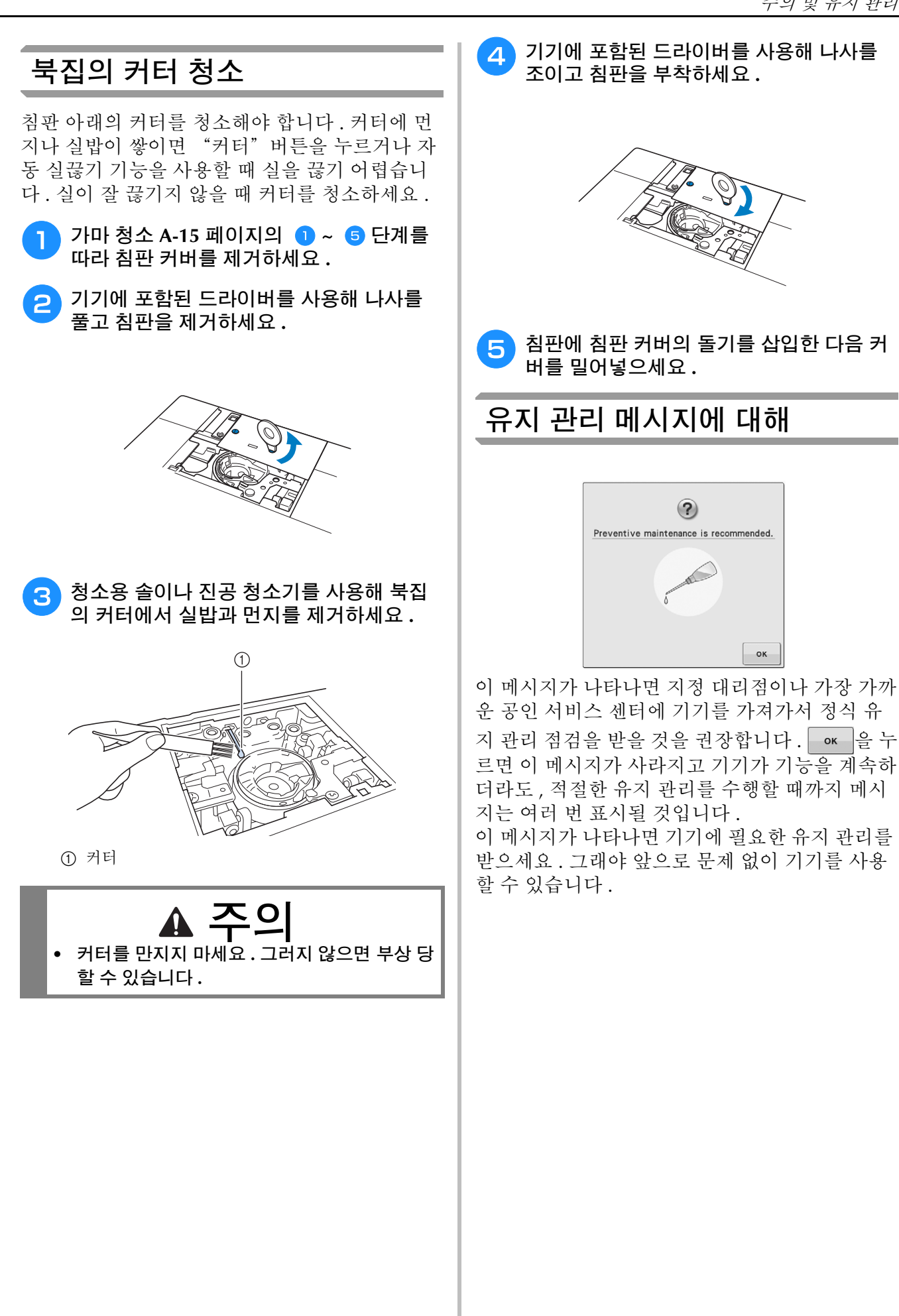

## 화면 조절

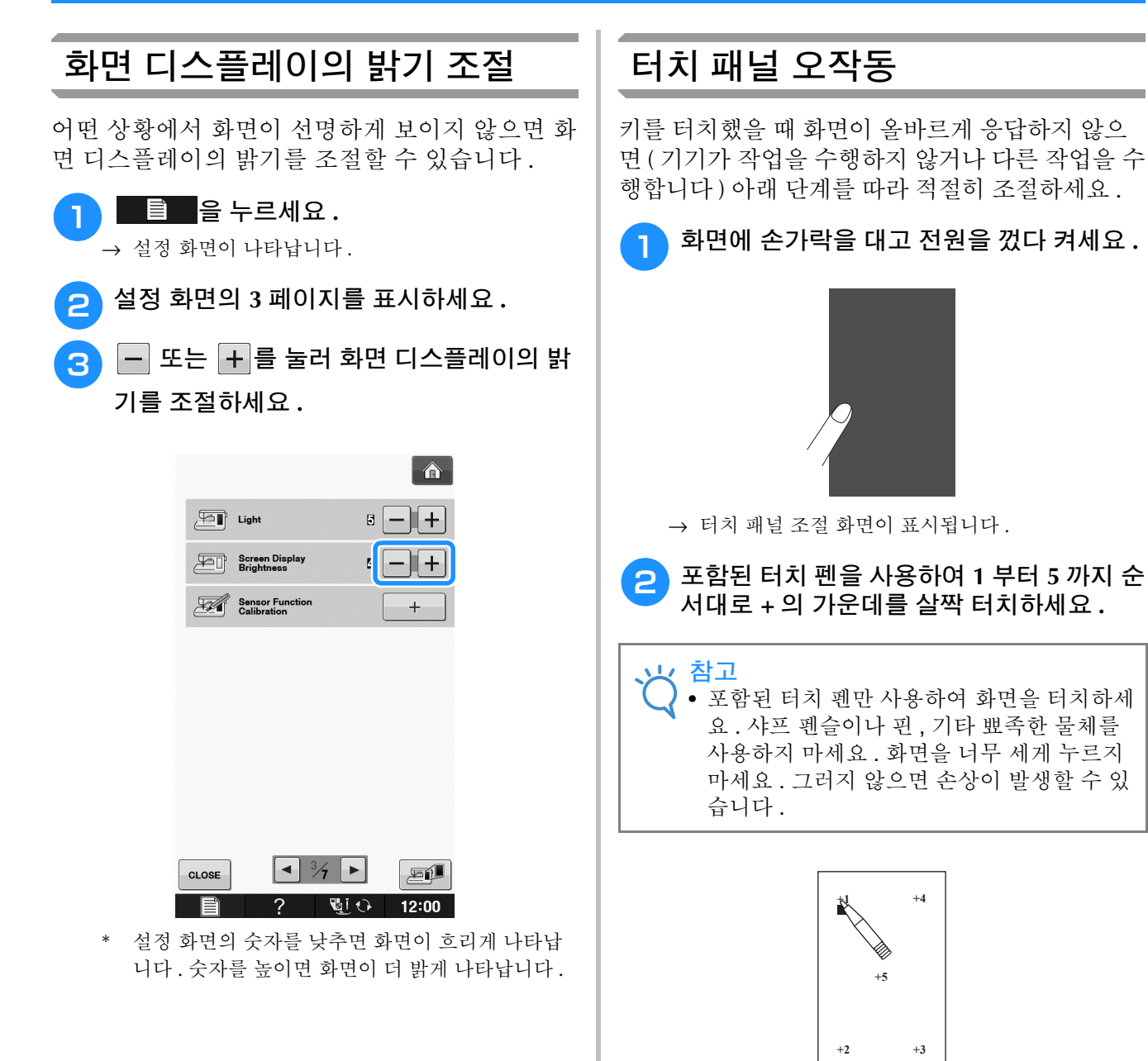

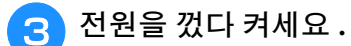

참고 • 화면 조절을 하고 여전히 화면이 응답하지 않 거나 조절을 할 수 없으면 공인 대리점에 문 의하세요 .

## 문제 해결

재봉기가 올바르게 작동하지 않으면 서비스를 요청하기 전에 다음 가능한 문제를 확인하세요 .<br>대부분의 문제는 스스로 해결할 수 있습니다 . 추가적인 도움이 필요한 경우 부라더 솔루션 센터가 최신 <u>appertive brother.co.kr</u> and and all all all all all<br>FAQ 와 문제 해결 요령을 제공합니다 . "<u>http://support.brother.com/</u>", "h 대부분의 문제는 스스로 해결할 수 있습니다 . 추가적인 도움이 필요한 경우 부라더 솔루션 센터가 최신 을 방문하세요 .

문제가 계속되면 대리점이나 가까운 공인 서비스 센터에 문의하세요 .

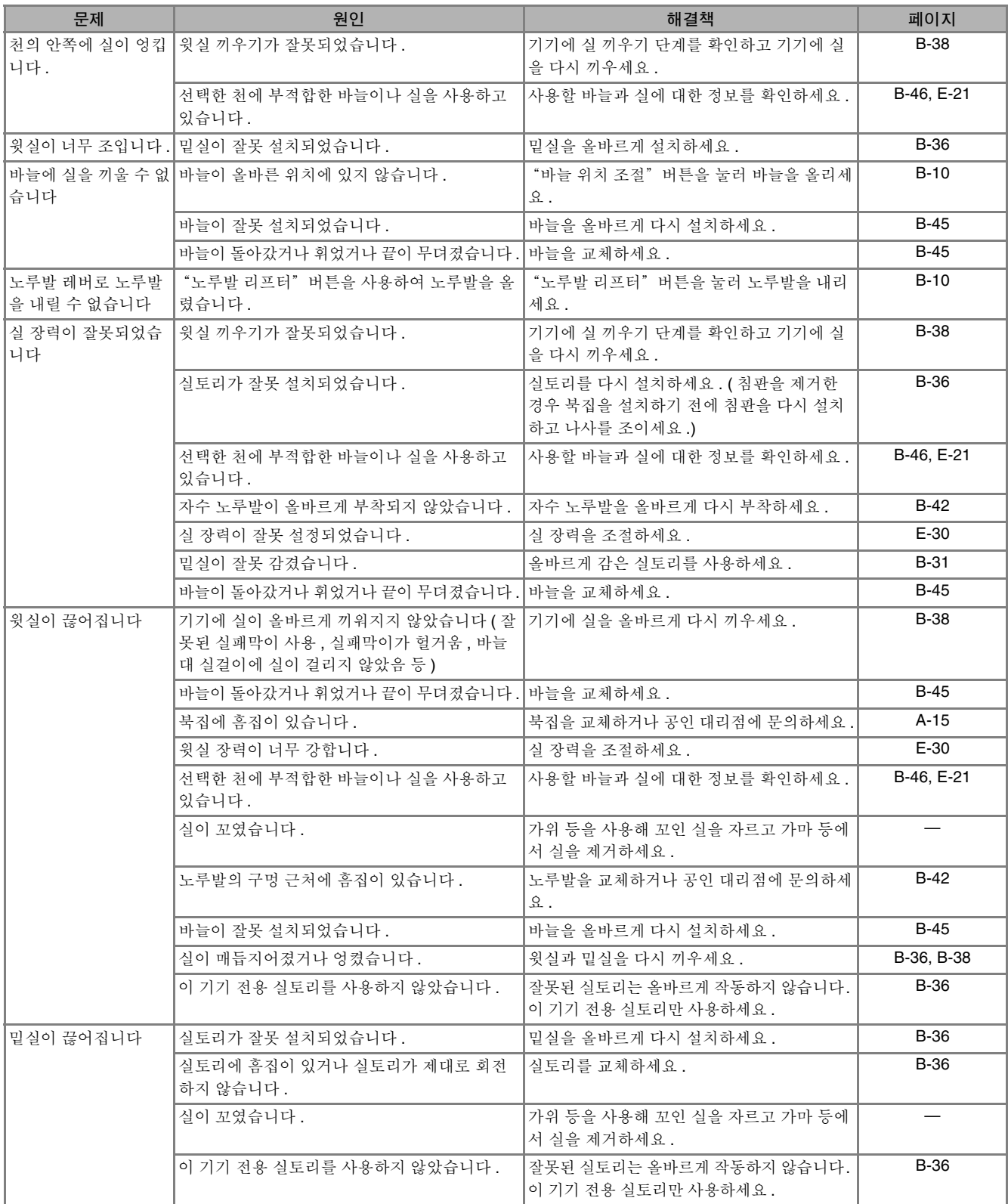

**A**

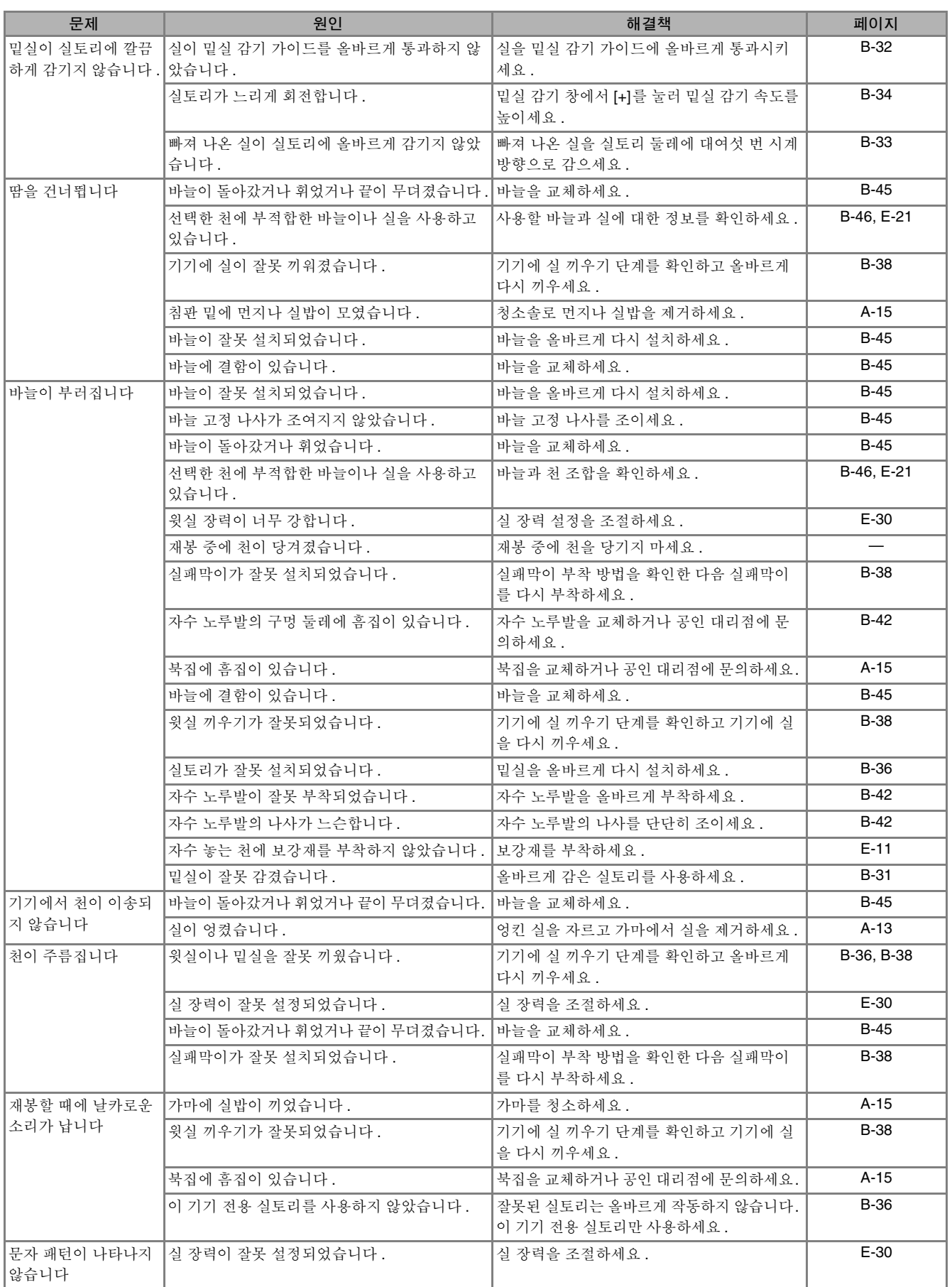

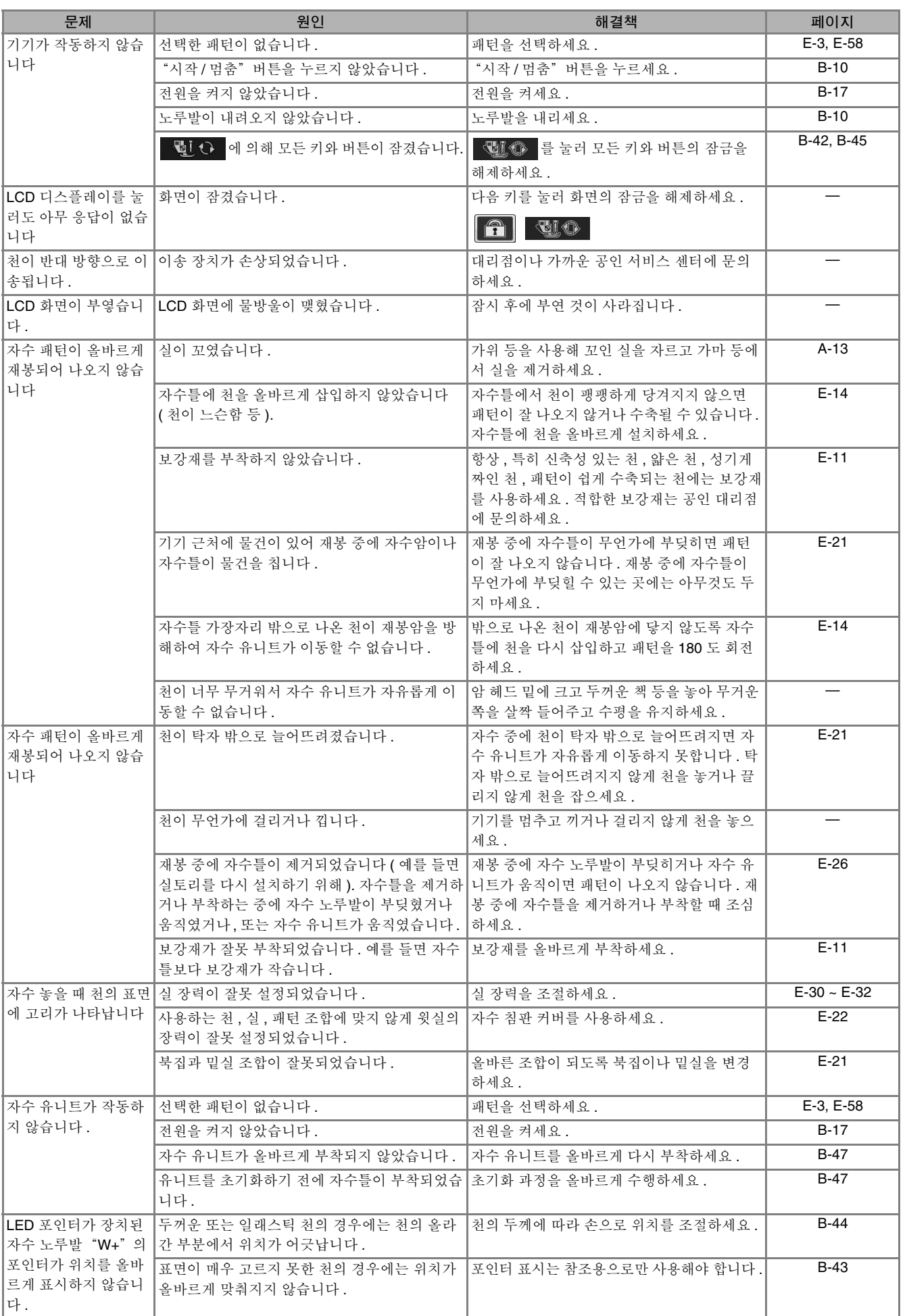

부록 A-21

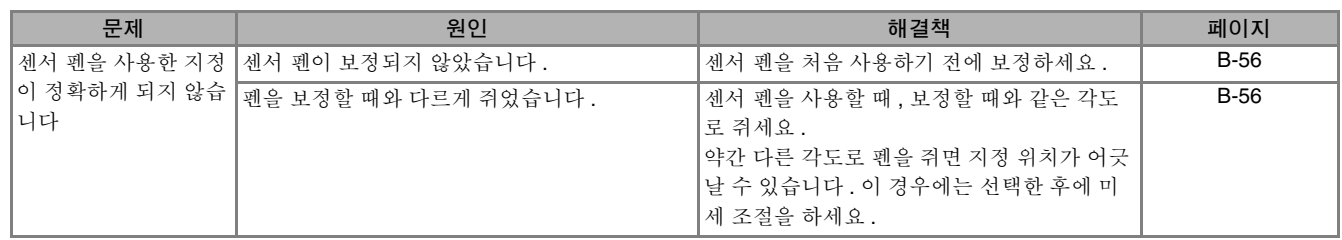

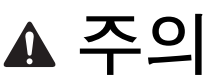

- 이 기기에는 실 감지 장치가 장착되어 있습니다 . 윗실을 끼우기 전에 "시작 / 멈춤"버튼을 누르면 기기 가 제대로 작동하지 않습니다**.** 또한 선택한 패턴에 따라 바늘이 올라간 상태에서도 기기가 천을 이송할 수 있습니다 **.** 이것은 바늘대 릴리스 장치 때문입니다 **.** 이때 정상 재봉 중에 나는 것과 다른 소리가 납니다 **.**  이것은 오작동의 징후가 아닙니다 **.**
- **•** 재봉 중 정전이 될 때 **:** 전원을 끄고 플러그를 뽑으세요 **.**  기기를 다시 시작할 때에는 기기를 올바르게 작동하기 위한 지침을 따르세요 **.**

## 오류 메시지

기기를 제대로 설정하지 않은 상태에서 "시작 / 멈춤"버튼을 누르거나 작동 절차가 잘못되었으면 기 기는 작동하지 않습니다 . LCD 에 알람음과 오류 메시지가 표시됩니다 . 오류 메시지가 표시되면 메시지 의 지시를 따르세요 .

아래는 오류 메시지에 대한 설명입니다 . 필요할 때 참조하세요 ( 오류 메시지가 표시된 동안 saos 를 누 르거나 올바르게 작동시키면 메시지가 사라집니다).

## 주의

● 반드시 기기에 실을 다시 끼우세요 . 기기에 실을 다시 끼우지 않고 "시작 / 멈춤" 버튼을 누르면 실 장력 이 잘못되거나 바늘이 부러지고 부상 당할 수 있습니다 **.** 

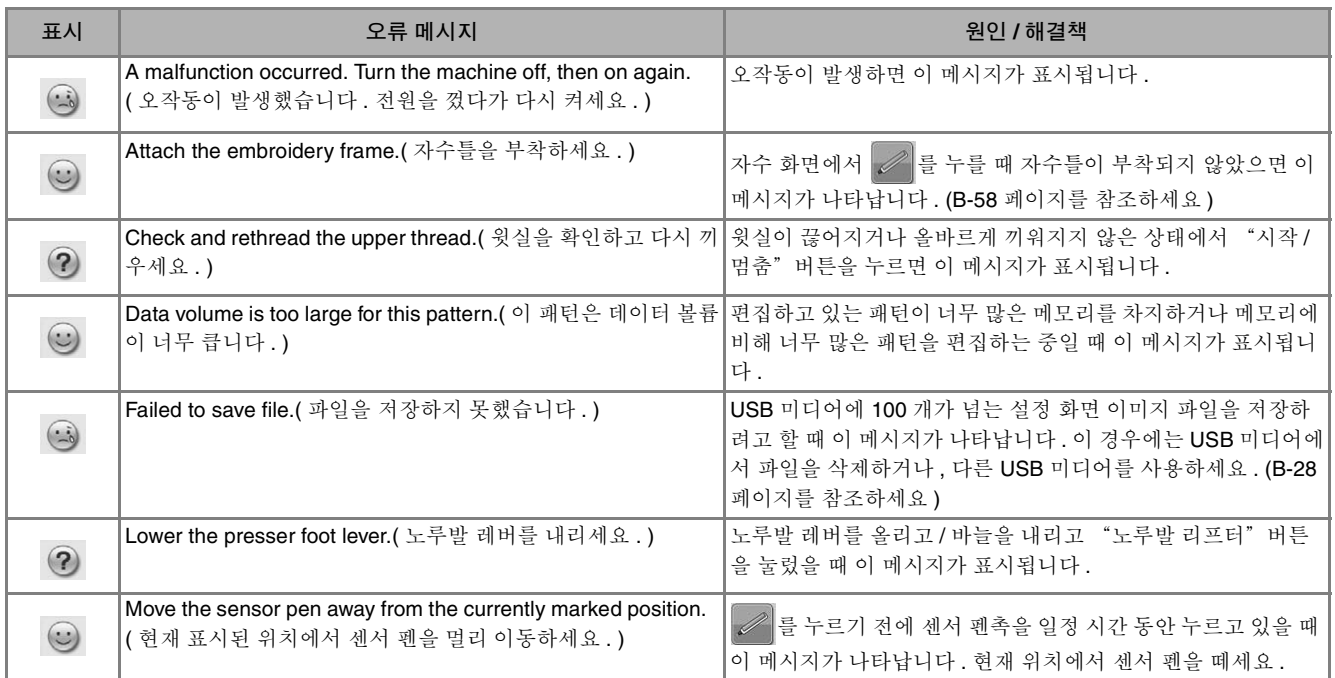

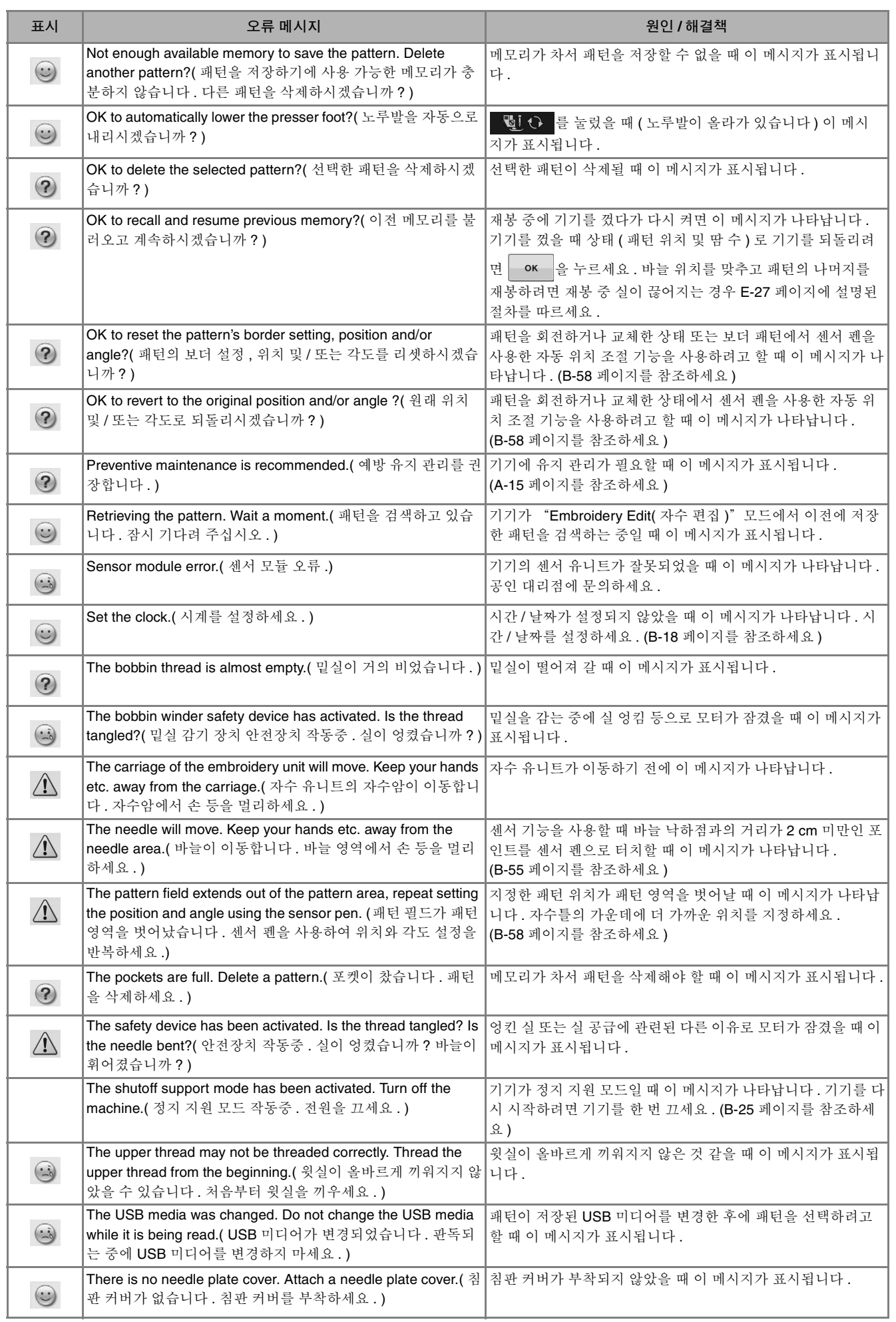

해결

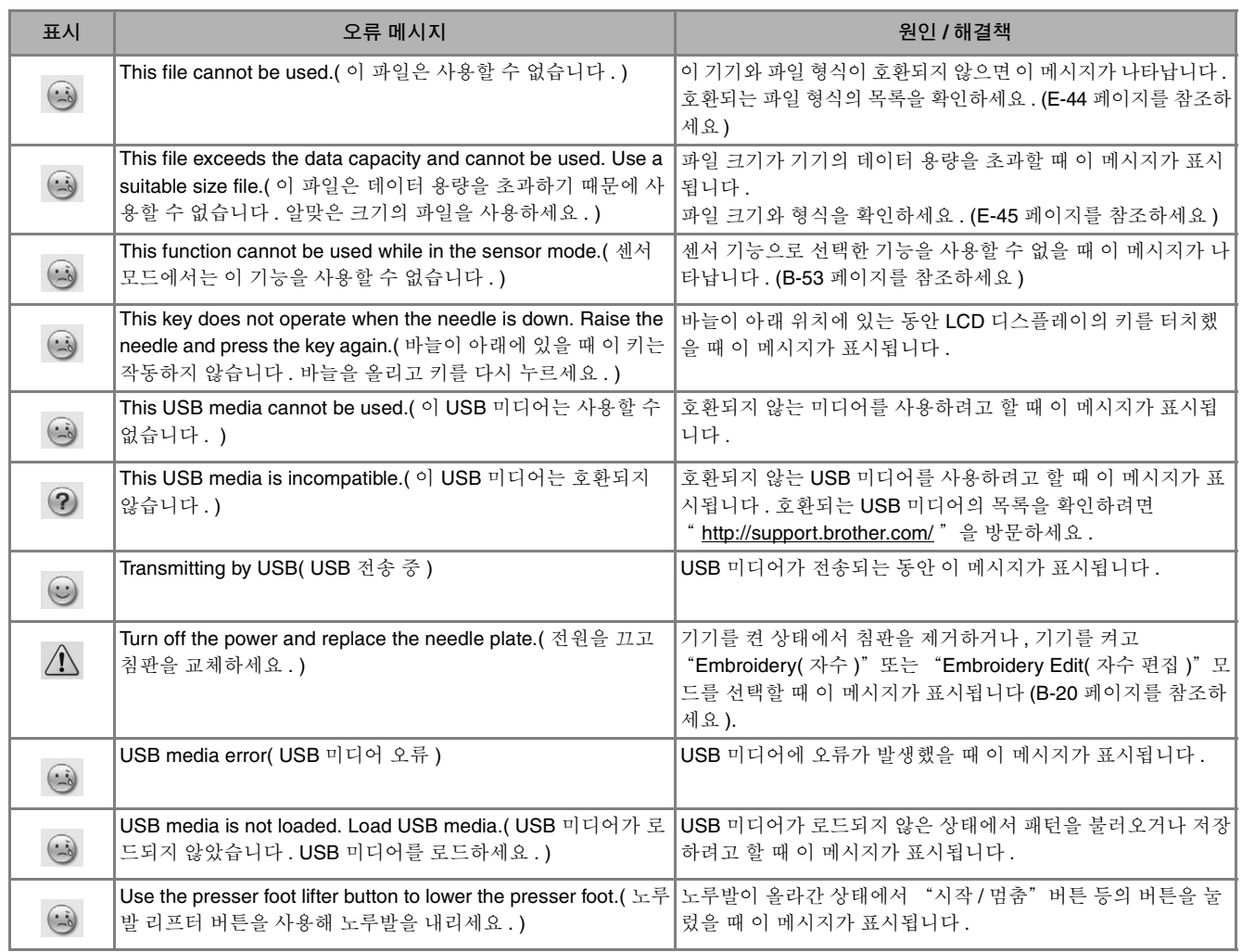

## 사양

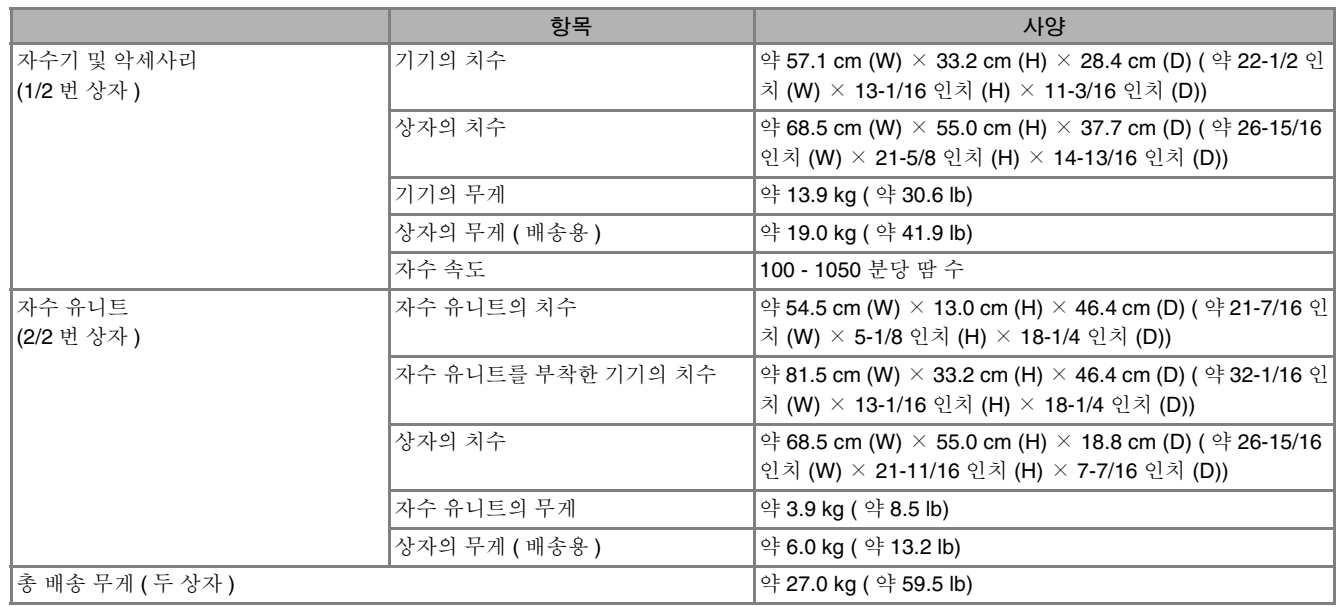

\* 일부 사양은 예고 없이 변경될 수 있습니다 .

문제

해결

## 기기의 소프트웨어 업그레이드

USB 미디어 또는 컴퓨터를 사용해 기기 소프트웨어를 업그레이드할 수 있습니다 .

" http://support.brother.com/ "에 업그레이드 프로그램이 올라오면 웹사이트의 지시와 아래 단계에 따 라 파일을 다운로드하세요 .

### 참고 • USB 미디어를 사용해 소프트웨어를 업그레이드할 때에는 업그레이드를 시작하기 전에 업그레이드 파 일 외의 데이터가 사용하는 USB 미디어에 저장되지 않았는지 확인하세요 .

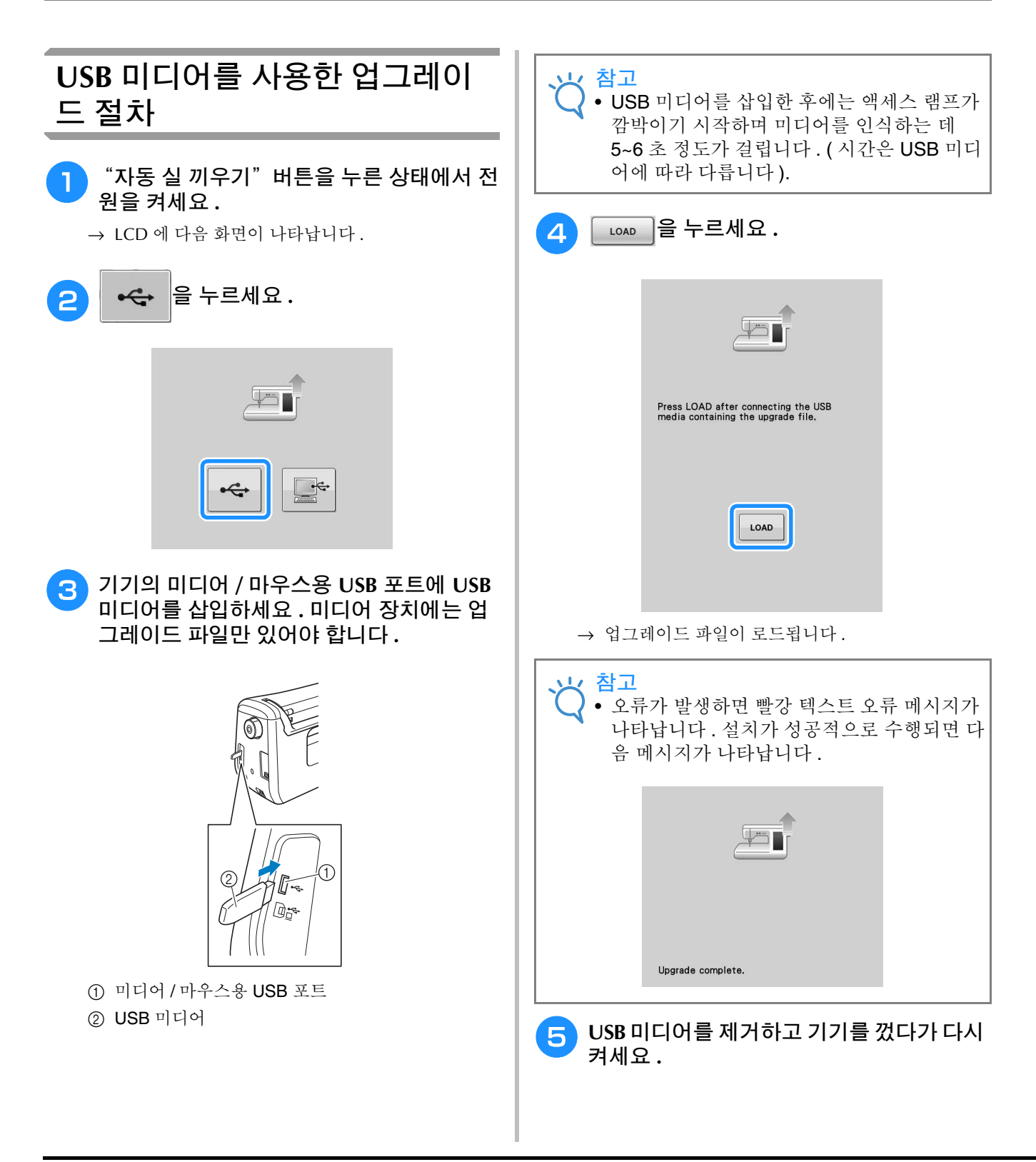

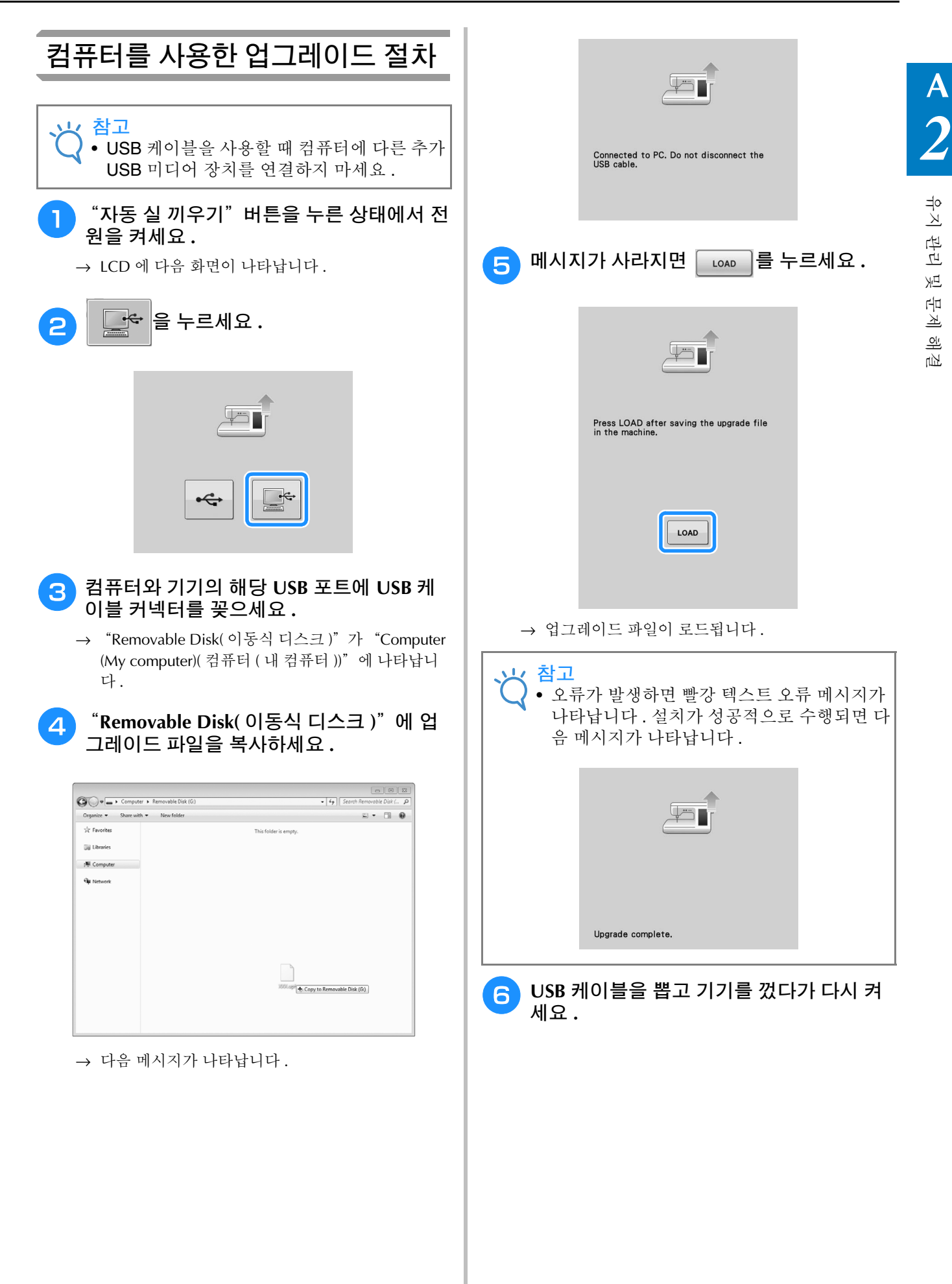

## 색인

### $\mathbf{L}$

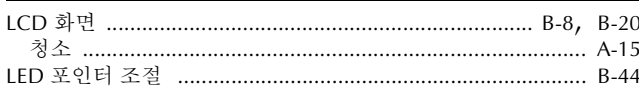

### $\cup$

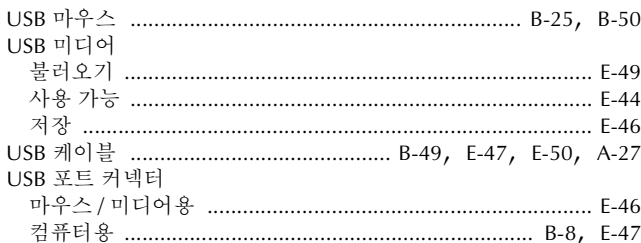

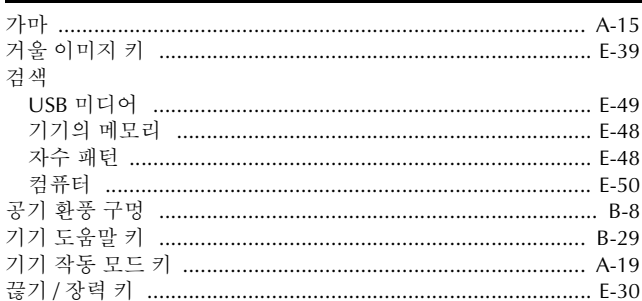

### $\Box$

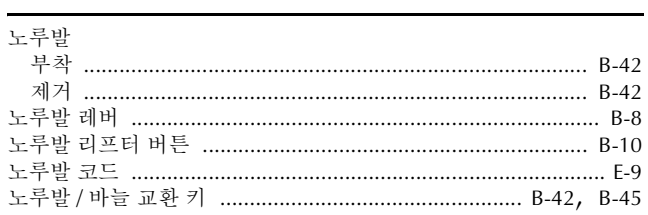

### $\blacksquare$

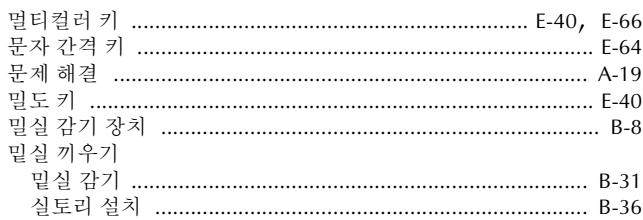

### $\blacksquare$

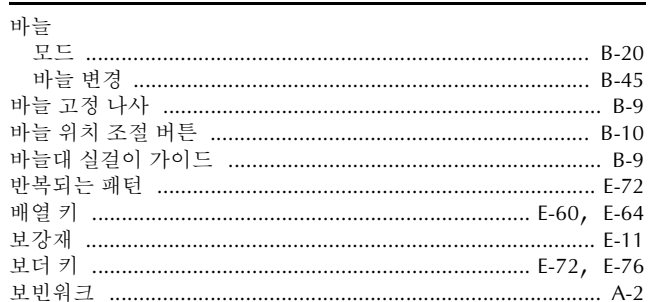

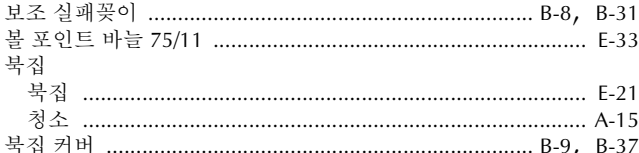

### ᄎ

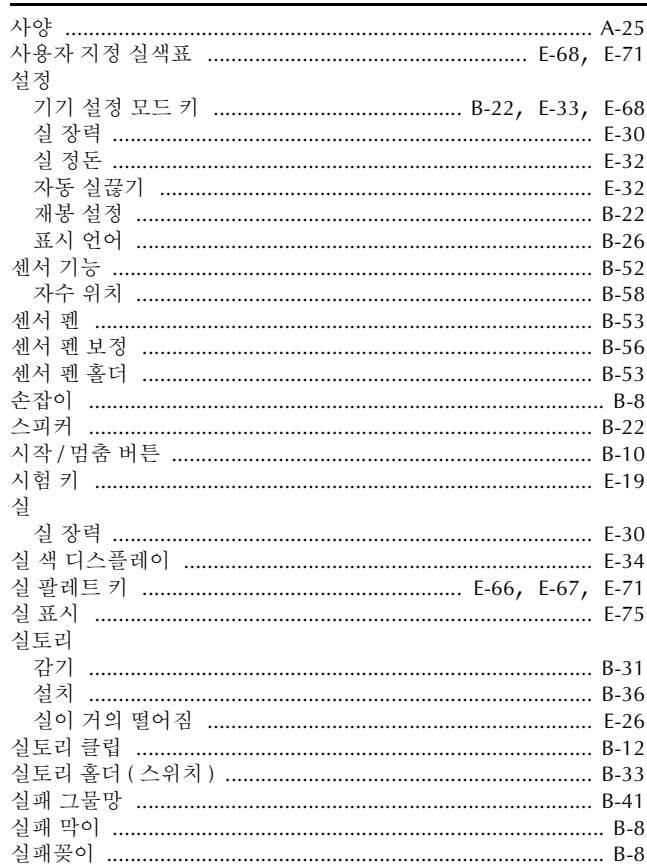

### $\circ$

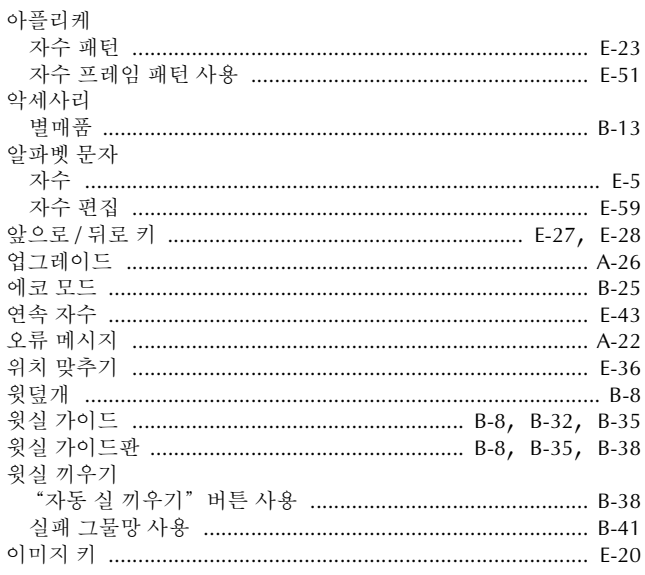

#### $\bar{\mathbf{x}}$

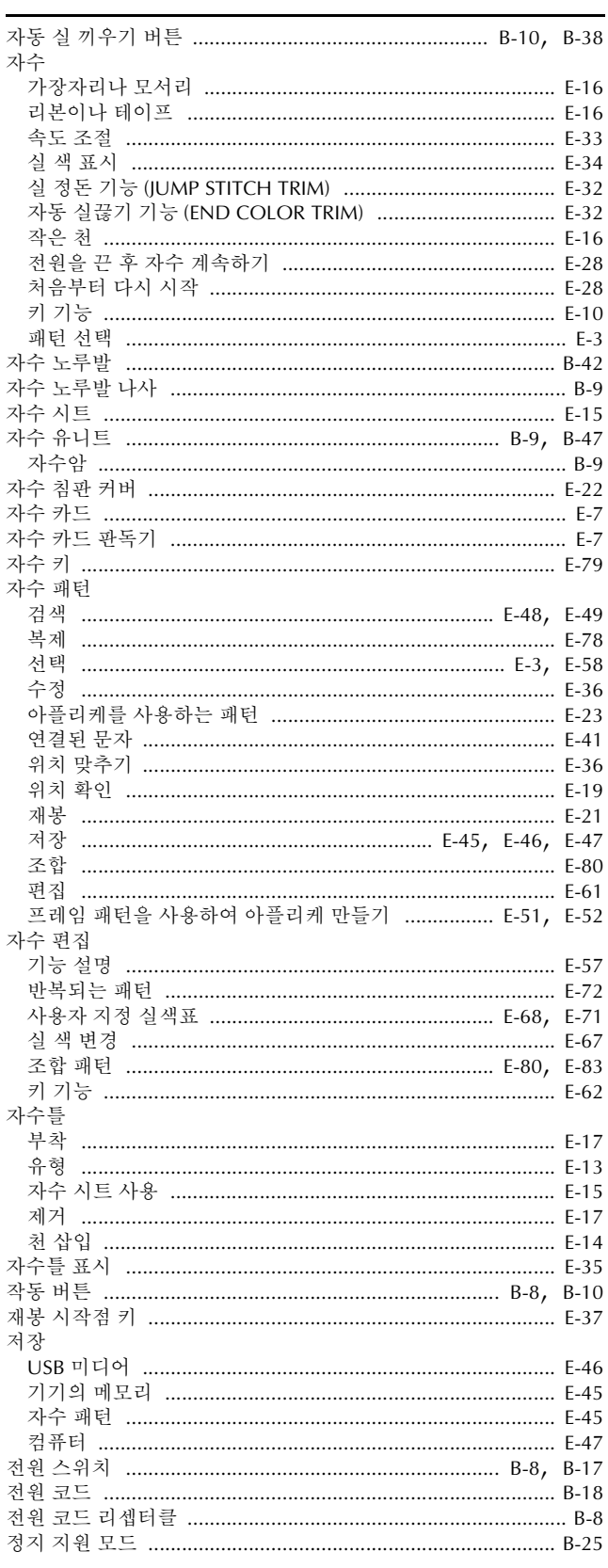

| 청소 |  |
|----|--|
|    |  |
|    |  |
|    |  |
|    |  |
|    |  |

 $\overline{2}$ 

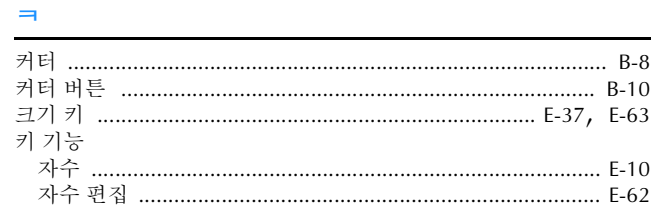

#### $\equiv$

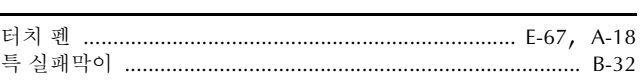

### $\overline{\textbf{m}}$

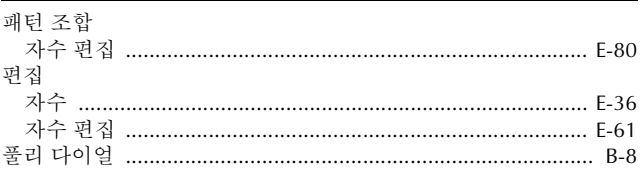

#### $\dot{\bar{\sigma}}$

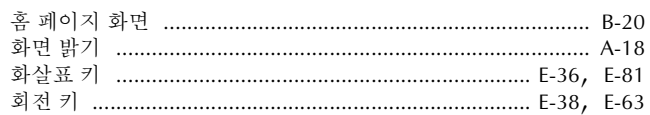

" **http://support.brother.com/** ", " **http://www.brother.co.kr** " 을 방문하시면 제품 지원과 자주하는 질문(FAQ)의 답변을 얻으실 수 있습니다.

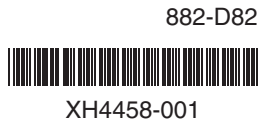

Korean